Obowiązuje od wers 01.01.zz (Oprogramowanie sprzętowe urządzenia)

BA01346D/06/PL/01.14

71315828

# Instrukcja obsługi Proline Promass G 100 **HART**

Przepływomierz Coriolisa

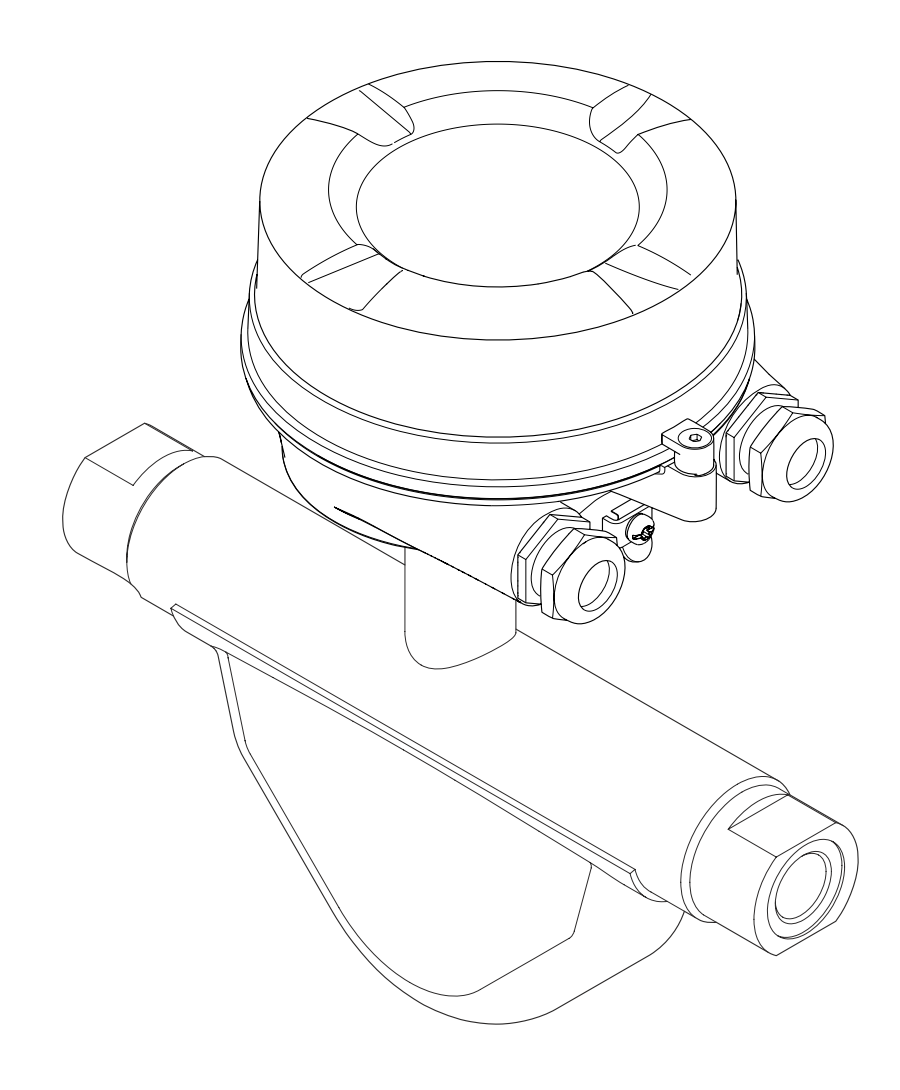

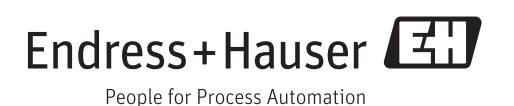

- Dokument niniejszy należy przechowywać w bezpiecznym miejscu tak, aby był on zawsze dostępny podczas pracy z przyrządem.
- Aby uniknąć zagrożeń dla osób i obiektu, należy dokładnie przeczytać rozdział "Podstawowe wskazówki bezpieczeństwa" oraz wszelkie inne zalecenia dotyczące bezpieczeństwa podane w niniejszym dokumencie, odnoszące się do procedur postępowania.
- Producent zastrzega sobie prawo zmiany danych technicznych bez wcześniejszego zawiadomienia. Aby otrzymać najbardziej aktualne informacje i najaktualniejszą wersję niniejszej instrukcji obsługi, należy zwrócić się do oddziału Endress+Hauser.

# Spis treści

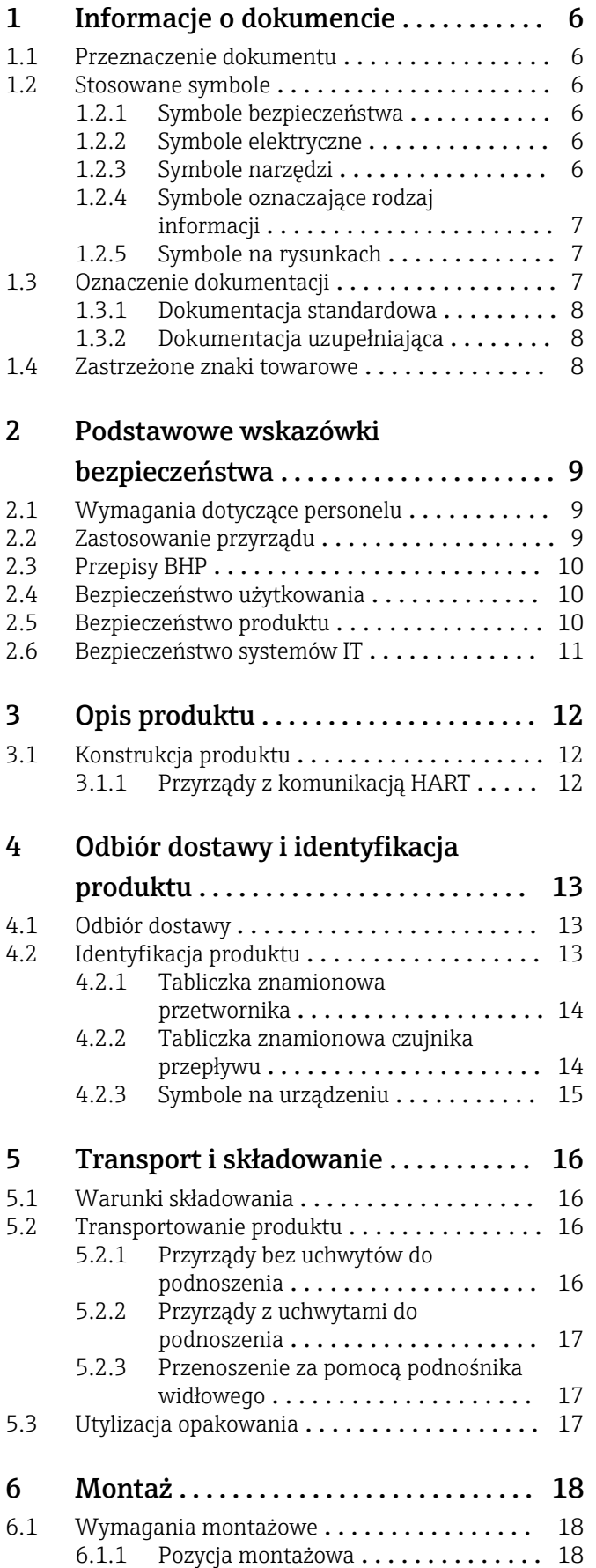

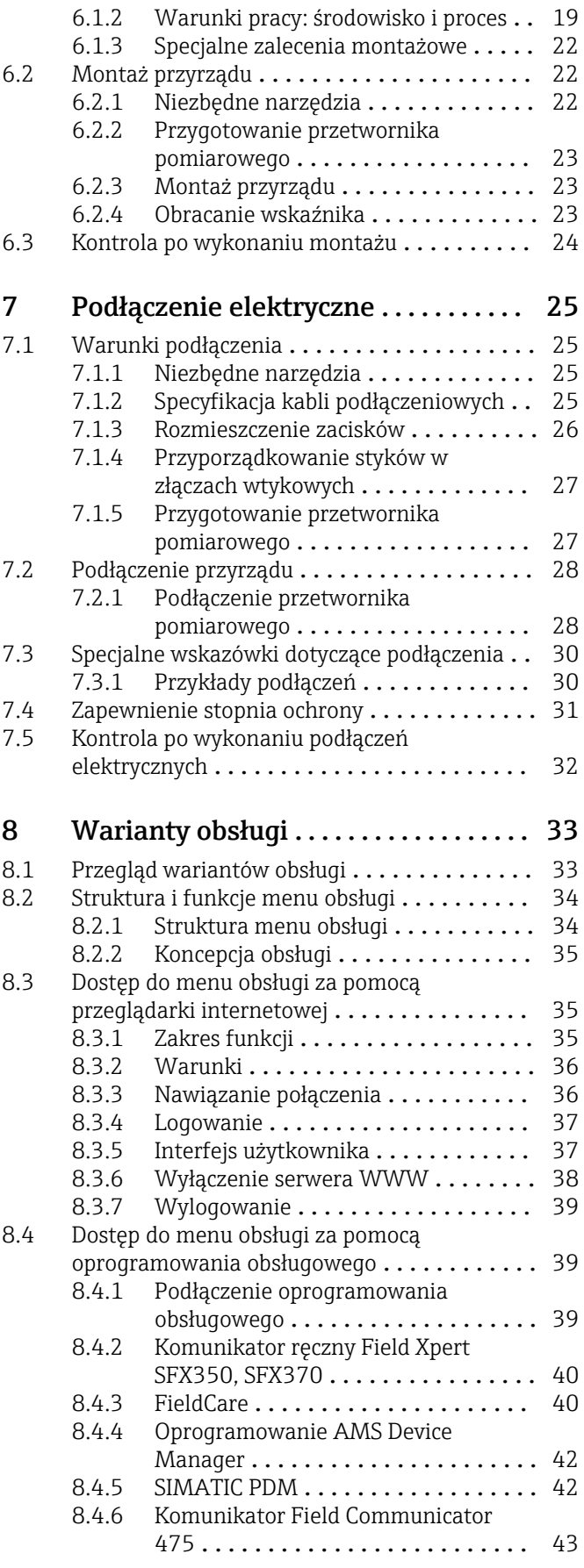

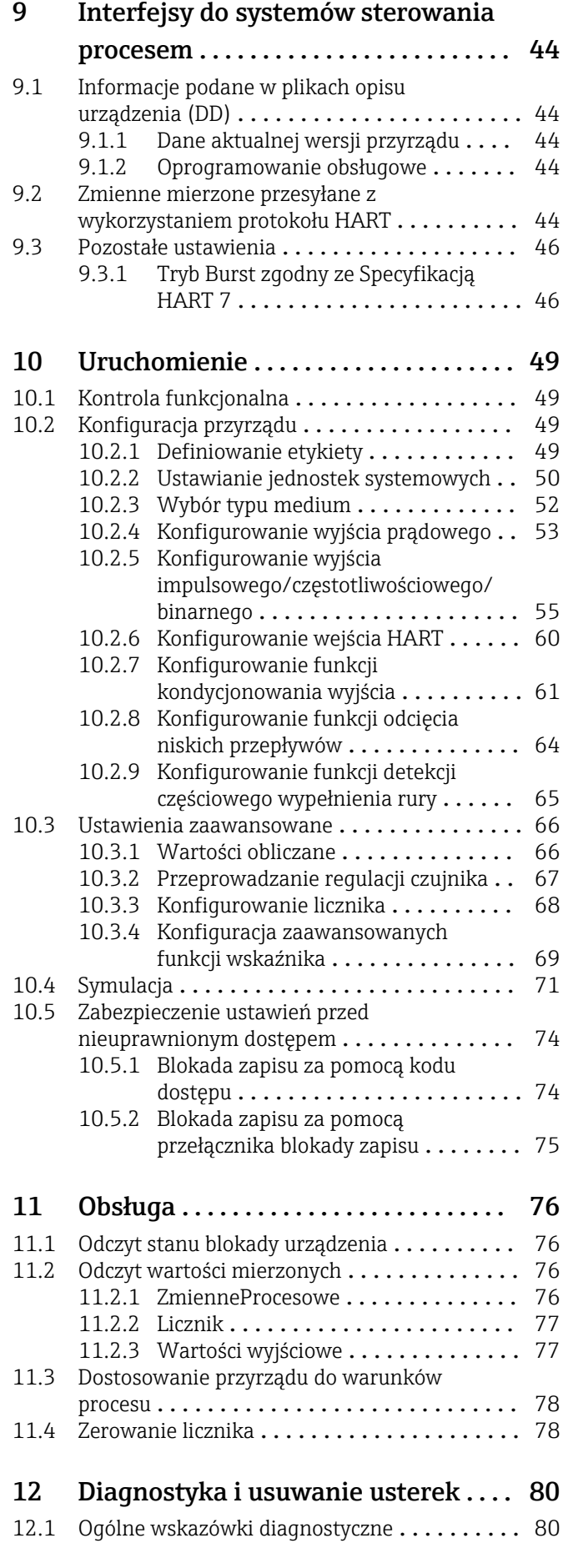

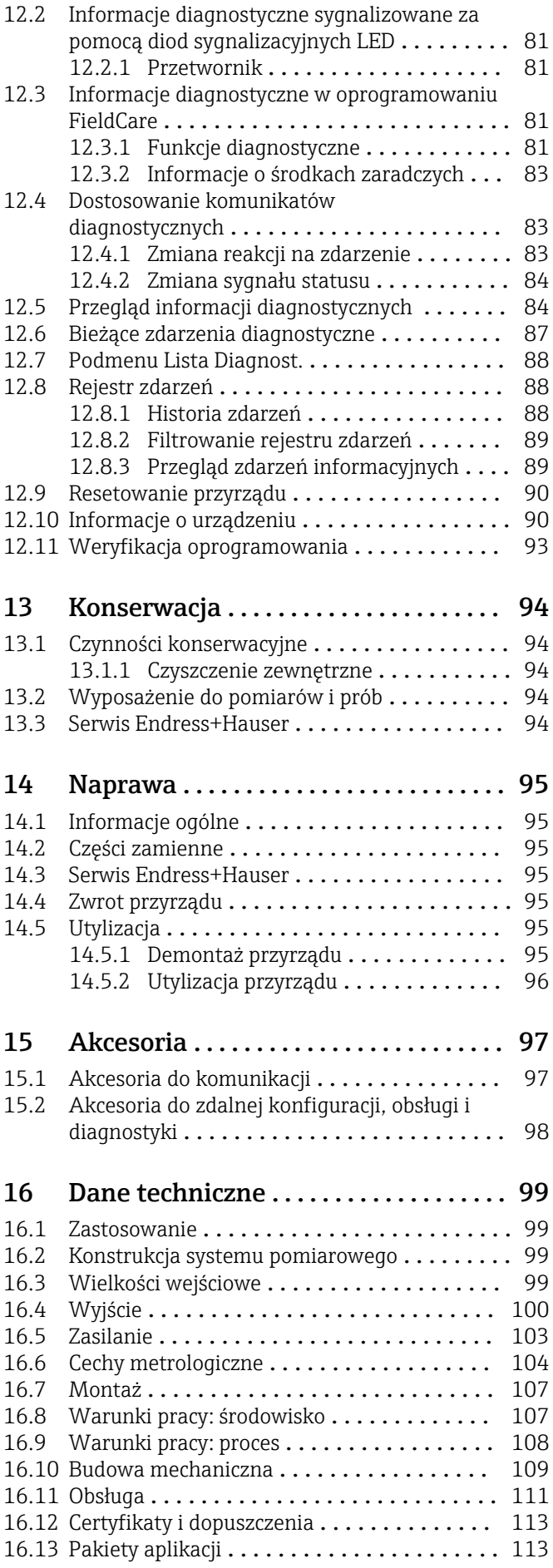

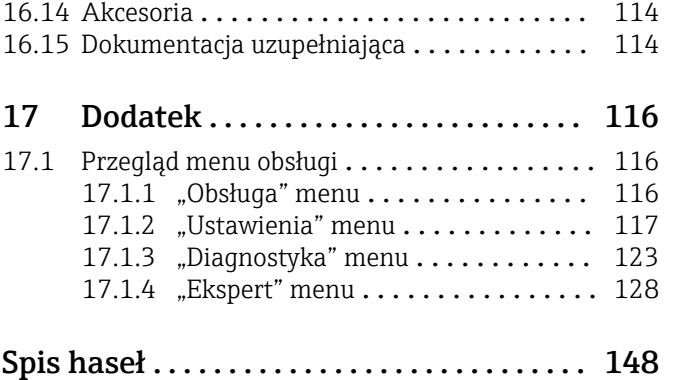

## <span id="page-5-0"></span>1 Informacje o dokumencie

## 1.1 Przeznaczenie dokumentu

Niniejsza instrukcja obsługi zawiera wszelkie informacje, które są niezbędne na różnych etapach cyklu życia przyrządu: od identyfikacji produktu, odbiorze dostawy i składowaniu, przez montaż, podłączenie, obsługę i uruchomienie aż po wyszukiwanie usterek, konserwację i utylizację.

## 1.2 Stosowane symbole

## 1.2.1 Symbole bezpieczeństwa

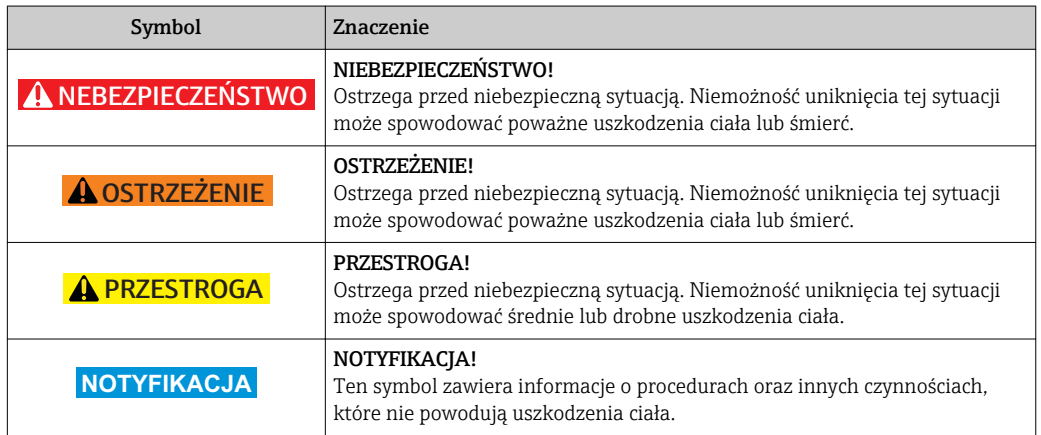

### 1.2.2 Symbole elektryczne

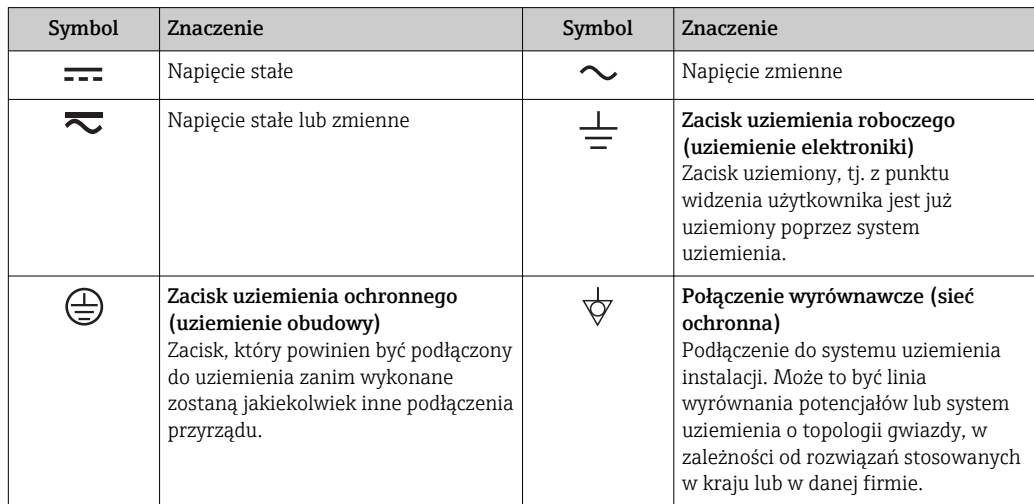

## 1.2.3 Symbole narzędzi

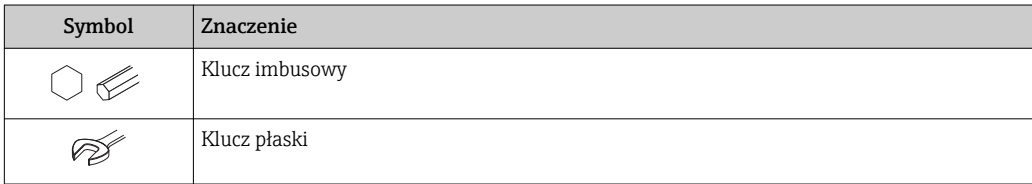

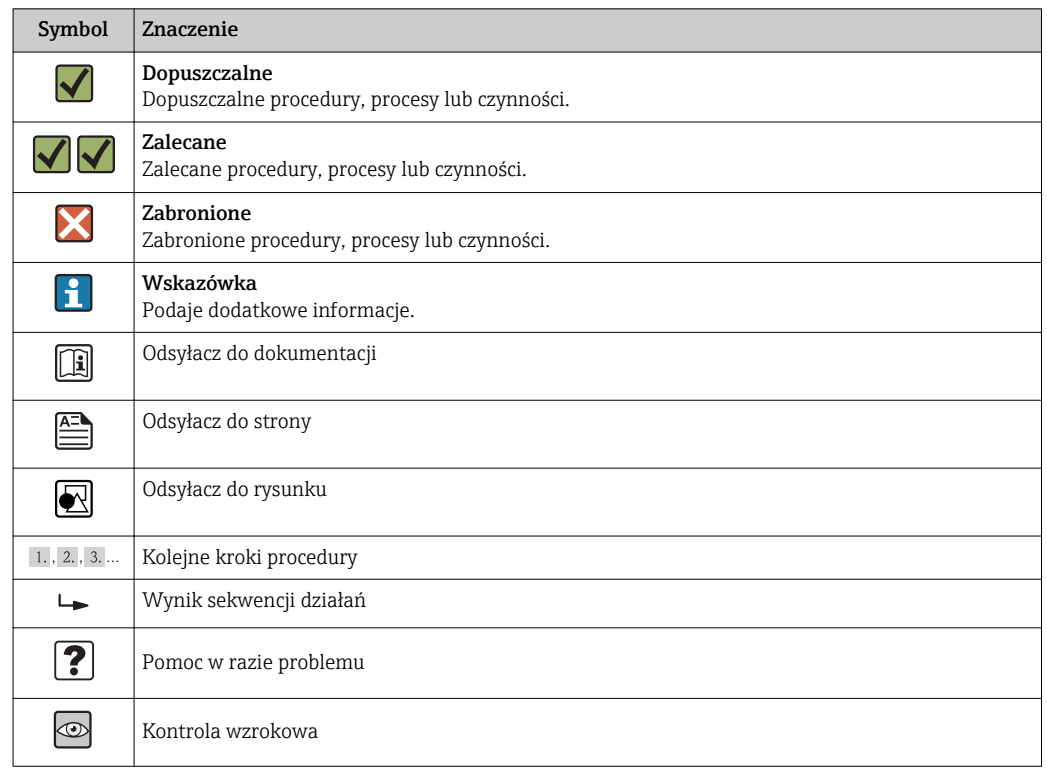

## <span id="page-6-0"></span>1.2.4 Symbole oznaczające rodzaj informacji

## 1.2.5 Symbole na rysunkach

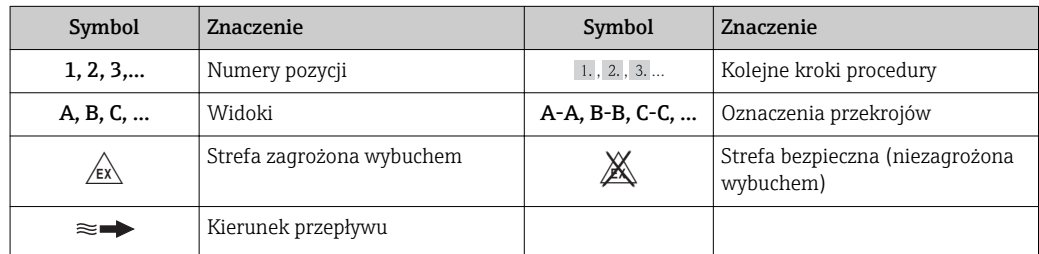

## 1.3 Oznaczenie dokumentacji

Wykaz dostępnej dokumentacji technicznej, patrz:

- *W@M Device Viewer*: wprowadzić numer seryjny podany na tabliczce znamionowej [\(www.pl.endress.com/deviceviewer\)](http://www.endress.com/deviceviewer)
- Aplikacja *Endress+Hauser Operations*: wprowadzić numer seryjny podany na tabliczce znamionowej lub zeskanować kod QR z tabliczki znamionowej.

Szczegółowy wykaz dokumentów wraz z oznaczeniami:

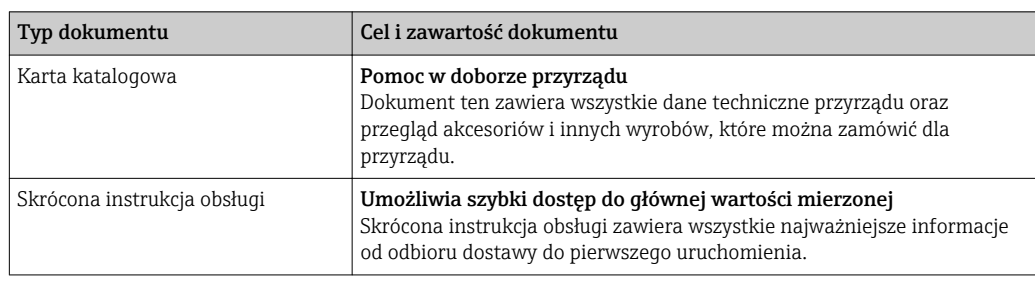

### <span id="page-7-0"></span>1.3.1 Dokumentacja standardowa

## 1.3.2 Dokumentacja uzupełniająca

W zależności od zamówionej wersji dostarczana jest dodatkowa dokumentacja: należy zawsze ściśle przestrzegać wskazówek podanych w dokumentacji uzupełniającej. Dokumentacja uzupełniająca stanowi integralną część dokumentacji przyrządu.

## 1.4 Zastrzeżone znaki towarowe

#### HART®

jest zastrzeżonym znakiem towarowym HART Communication Foundation, Austin, USA

#### Microsoft®

jest zastrzeżonym znakiem towarowym Microsoft Corporation, Redmond, Washington, USA

#### Applicator®, FieldCare®, Field XpertTM, HistoROM®, Heartbeat TechnologyTM

są zastrzeżonymi lub będącymi w trakcie procedury rejestracyjnej znakami towarowymi Endress+Hauser Group

## <span id="page-8-0"></span>2 Podstawowe wskazówki bezpieczeństwa

## 2.1 Wymagania dotyczące personelu

Personel przeprowadzający montaż, uruchomienie, diagnostykę i konserwację powinien spełniać następujące wymagania:

- ‣ Przeszkoleni, wykwalifikowani operatorzy powinni posiadać odpowiednie kwalifikacje do wykonania konkretnych zadań i funkcji
- ‣ Posiadać zgodę właściciela/operatora obiektu
- ‣ Posiadać znajomość obowiązujących przepisów
- ‣ Przed rozpoczęciem prac personel specjalistyczny powinien przeczytać ze zrozumieniem zalecenia podane w instrukcji obsługi, dokumentacji uzupełniającej oraz certyfikatach (zależnie od zastosowania)
- ‣ Przestrzegać wskazówek i postępować odpowiednio do istniejących warunków

Personel obsługi powinien spełniać następujące wymagania:

- ‣ Być przeszkolony i posiadać zgody odpowiednie dla wymagań związanych z określonym zadaniem od właściciela/operatora obiektu
- ‣ Postępować zgodnie ze wskazówkami podanymi w niniejszej instrukcji obsługi

## 2.2 Zastosowanie przyrządu

#### Zastosowanie i media mierzone

Przepływomierz opisany w niniejszej instrukcji obsługi jest przeznaczony wyłącznie do pomiaru przepływu cieczy i gazów.

W zależności od zamówionej wersji, może on również służyć do pomiaru poziomu cieczy wybuchowych, łatwopalnych, trujących i utleniających.

Przepływomierze przeznaczone do stosowania w strefach zagrożonych wybuchem, w aplikacjach higienicznych lub w aplikacjach, w których występuje zwiększone ryzyko spowodowane ciśnieniem medium, są odpowiednio oznakowane na tabliczce znamionowej.

Dla zapewnienia, aby przyrząd był w odpowiednim stanie technicznym przez cały okres eksploatacji należy:

- ‣ Używać go, zachowując parametry podane na tabliczce znamionowej oraz ogólne warunki podane w instrukcji obsługi oraz dokumentacji uzupełniającej.
- ‣ Sprawdzić na tabliczce znamionowej, czy zamówiony przyrząd jest dopuszczony do zamierzonego zastosowania w strefie zagrożenia wybuchem.
- ‣ Używać go do pomiaru mediów, dla których materiały urządzenia mające kontakt z medium są wystarczająco odporne.
- ‣ Jeśli przepływomierz jest eksploatowany w temperaturze innej niż temperatura otoczenia, należy bezwzględnie przestrzegać podstawowych wskazówek podanych w dokumentacji dostarczonej wraz z przyrządem: patrz rozdział "Dokumentacja"→  $\triangleq 7$ .

#### Niewłaściwe zastosowanie przyrządu

Niewłaściwe zastosowanie lub zastosowanie niezgodne z przeznaczeniem może zagrażać bezpieczeństwu. Producent nie bierze żadnej odpowiedzialności za szkody spowodowane niewłaściwym zastosowaniem lub zastosowaniem niezgodnym z przeznaczeniem.

### **NOTYFIKACJA**

#### Niebezpieczeństwo uszkodzenia rury pomiarowej czujnika przez media korozyjne lub zawierające cząstki ścierne!

Możliwe zniszczenie obudowy wskutek nadmiernego obciążenia!

- ‣ Sprawdzić zgodność medium procesowego z materiałem rury pomiarowej czujnika.
- ‣ Za dobór odpowiednich materiałów wchodzących w kontakt z medium procesowym a w szczególności za ich odporność odpowiada użytkownik.
- ‣ Należy przestrzegać podanego maks. ciśnienia procesu.

<span id="page-9-0"></span>Objaśnienie dla przypadków granicznych:

‣ W przypadku cieczy specjalnych, w tym cieczy stosowanych do czyszczenia, Endress +Hauser udzieli wszelkich informacji dotyczących odporności na korozję materiałów pozostających w kontakcie z medium, nie udziela jednak żadnej gwarancji, ponieważ niewielkie zmiany temperatury, stężenia lub zawartości zanieczyszczeń mogą spowodować zmianę odporności korozyjnej materiałów wchodzących w kontakt z medium procesowym.

#### Ryzyka szczątkowe

Ze względu na pobór mocy przez podzespoły elektroniczne, temperatura powierzchni zewnętrznej obudowy przyrządu może wzrosnąć o maks. 20 K. Podczas przepływu gorącego medium przez przyrząd dodatkowo zwiększa się temperatura powierzchni obudowy przyrządu. W szczególności powierzchnia czujnika przepływu może osiągnąć temperaturę bliską temperaturze medium procesowego.

Gorące ciecze stwarzają zagrożenie oparzeniem!

‣ W przypadku cieczy o podwyższonej temperaturze należy zapewnić odpowiednie zabezpieczenie przed oparzeniem.

## 2.3 Przepisy BHP

Przed przystąpieniem do pracy przy przyrządzie:

‣ Zawsze należy mieć nałożony niezbędny sprzęt ochrony osobistej, określony w przepisach krajowych.

W przypadku wykonywania robót spawalniczych na rurociągach:

‣ Niedopuszczalne jest uziemianie urządzenia spawalniczego z wykorzystaniem przyrządu.

W przypadku dotykania przyrządu mokrymi rękami:

‣ Ze względu na wysokie ryzyko porażenia elektrycznego, zalecane jest zakładanie rękawic ochronnych.

## 2.4 Bezpieczeństwo użytkowania

Ryzyko uszkodzenia ciała.

- ‣ Przyrząd można użytkować wyłącznie wtedy, gdy jest sprawny technicznie i wolny od usterek i wad.
- ‣ Za niezawodną pracę przyrządu odpowiedzialność ponosi operator.

#### Przeróbki przyrządu

Niedopuszczalne są nieautoryzowane przeróbki przyrządu, które mogą spowodować niebezpieczeństwo trudne do przewidzenia.

 $\blacktriangleright$  Jeśli mimo to przeróbki są niezbędne, należy skontaktować się z E+H.

#### Naprawa

Dla zapewnienia bezpieczeństwa eksploatacji:

- ‣ Naprawy przyrządu wykonywać jedynie wtedy, gdy jest to wyraźnie dozwolone.
- ‣ Przestrzegać obowiązujących przepisów krajowych dotyczących naprawy urządzeń elektrycznych.
- ‣ Używać wyłącznie oryginalnych części zamiennych i akcesoriów Endress+Hauser.

## 2.5 Bezpieczeństwo produktu

Urządzenie zostało skonstruowane oraz przetestowane zgodnie z aktualnym stanem wiedzy technicznej i opuściło zakład producenta w stanie gwarantującym niezawodne działanie.

<span id="page-10-0"></span>Spełnia ogólne wymagania bezpieczeństwa i wymogi prawne. Ponadto jest zgodny z dyrektywami unijnymi wymienionymi w Deklaracji Zgodności WE dla konkretnego przyrządu. Endress+Hauser potwierdza to poprzez umieszczenie na przyrządzie znaku CE.

## 2.6 Bezpieczeństwo systemów IT

Gwarancja producenta jest udzielana wyłącznie wtedy, gdy urządzenie jest zainstalowane i użytkowane zgodnie z instrukcją obsługi. Urządzenie posiada mechanizmy zabezpieczające przed przypadkową zmianą ustawień.

Użytkownik powinien wdrożyć środki bezpieczeństwa systemów IT, zgodne z obowiązującymi u niego standardami bezpieczeństwa, zapewniające dodatkową ochronę rejestratora i przesyłu danych do/z rejestratora.

## <span id="page-11-0"></span>3 Opis produktu

Układ pomiarowy składa się z czujnika przepływu i przetwornika pomiarowego.

Dostępna jest tylko wersja kompaktowa przyrządu, w której czujnik i przetwornik tworzą mechanicznie jedną całość.

## 3.1 Konstrukcja produktu

## 3.1.1 Przyrządy z komunikacją HART

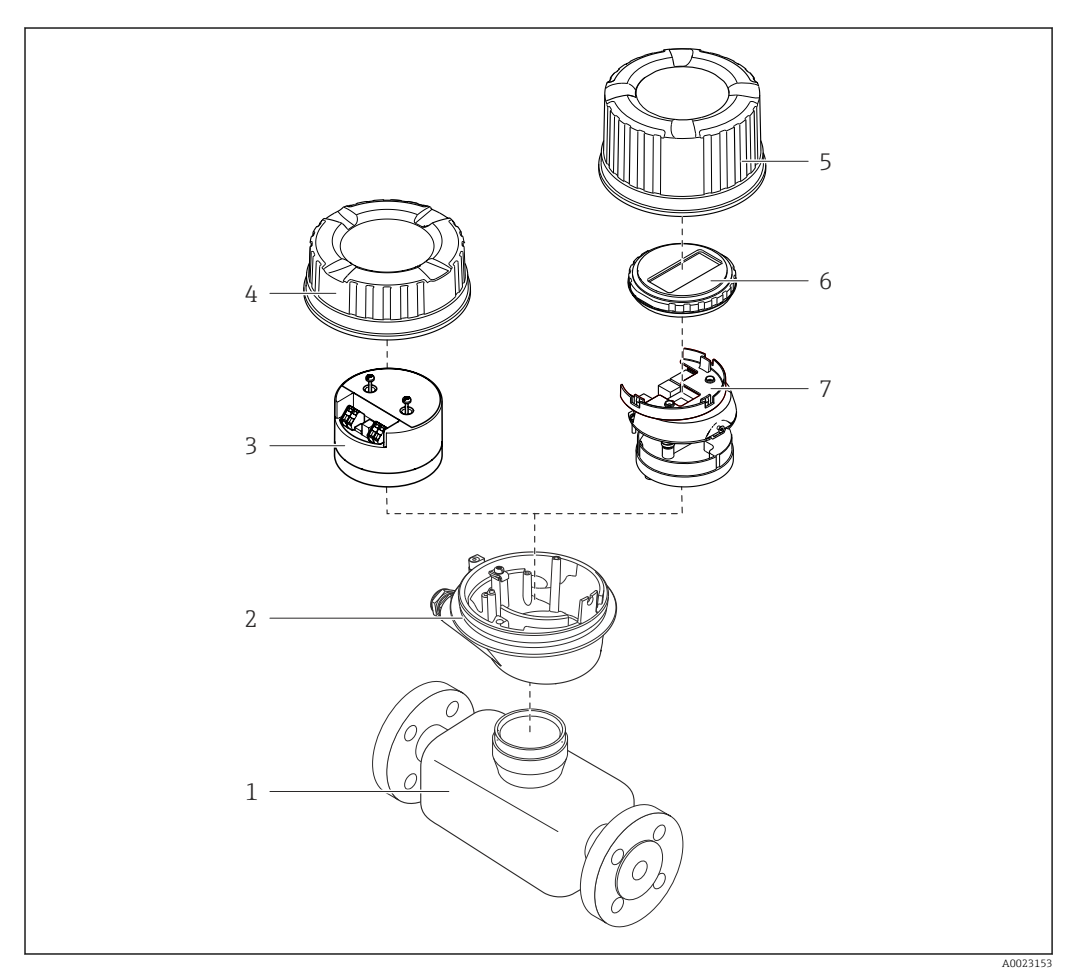

 *1 Najważniejsze podzespoły przyrządu*

- *Czujnik przepływu*
- *Obudowa przetwornika*
- *Główny moduł elektroniki*
- *Pokrywa obudowy przetwornika*
- *Pokrywa obudowy przetwornika (wersja z opcjonalnym wskaźnikiem lokalnym)*
- *Wskaźnik lokalny (opcja)*
- *Główny moduł elektroniki (z uchwytem opcjonalnego wskaźnika lokalnego)*

## <span id="page-12-0"></span>4 Odbiór dostawy i identyfikacja produktu

## 4.1 Odbiór dostawy

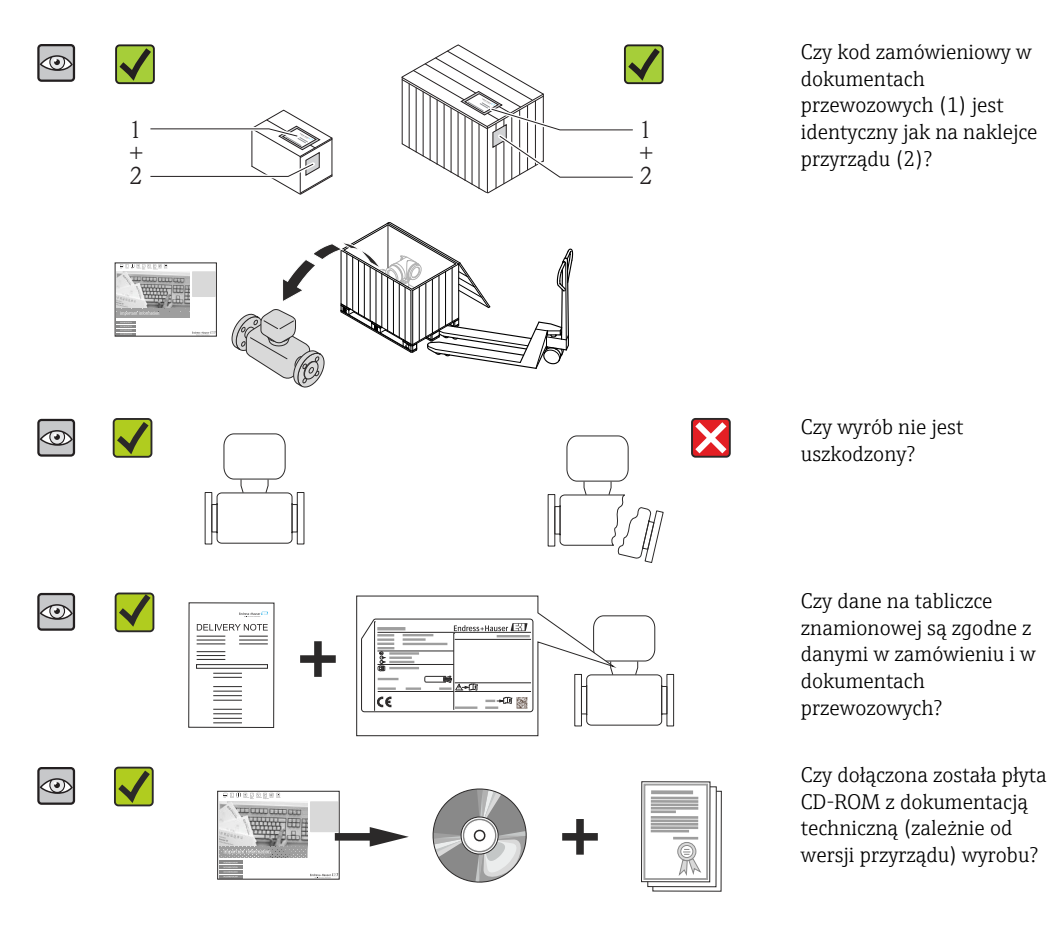

- Jeśli jeden z warunków nie jest spełniony, należy skontaktować się z oddziałem Endress+Hauser.
	- W zależności od wersji przyrządu, płyta CD-ROM może nie wchodzić w zakres dostawy! Wtedy dokumentacje techniczną można pobrać ze strony internetowej lub za pomocą aplikacji *Endress+Hauser Operations*, patrz rozdział "Identyfikacja produktu"  $\rightarrow \Box$  14.

## 4.2 Identyfikacja produktu

Możliwe opcje identyfikacji są następujące:

- Dane na tabliczce znamionowej
- Pozycje kodu zamówieniowego podane w dokumentach przewozowych
- Korzystając z narzędzia *W@M Device Viewer* ( [www.pl.endress.com/deviceviewer](http://www.endress.com/deviceviewer) ) i wprowadzając numer seryjny podany na tabliczce znamionowej: wyświetlane są szczegółowe informacje na temat przyrządu.
- Wprowadzając numer seryjny podany na tabliczce znamionowej do aplikacji *Endress +Hauser Operations* lub skanując kod QR z tabliczki znamionowej za pomocą aplikacji *Endress+Hauser Operations*: wyświetlone zostaną wszystkie informacje dotyczące danego przyrządu.

<span id="page-13-0"></span>Wykaz dostępnej dokumentacji technicznej, patrz:

- Rozdział "Dokumentacja standardowa"[→ 8](#page-7-0) i "Dokumentacja uzupełniająca" [→ 8](#page-7-0)
- *W@M Device Viewer*: wprowadzić numer seryjny podany na tabliczce znamionowej [\(www.pl.endress.com/deviceviewer\)](http://www.endress.com/deviceviewer)
- Aplikacja *Endress+Hauser Operations*: wprowadzić numer seryjny podany na tabliczce znamionowej lub zeskanować kod QR z tabliczki znamionowej.

### 4.2.1 Tabliczka znamionowa przetwornika

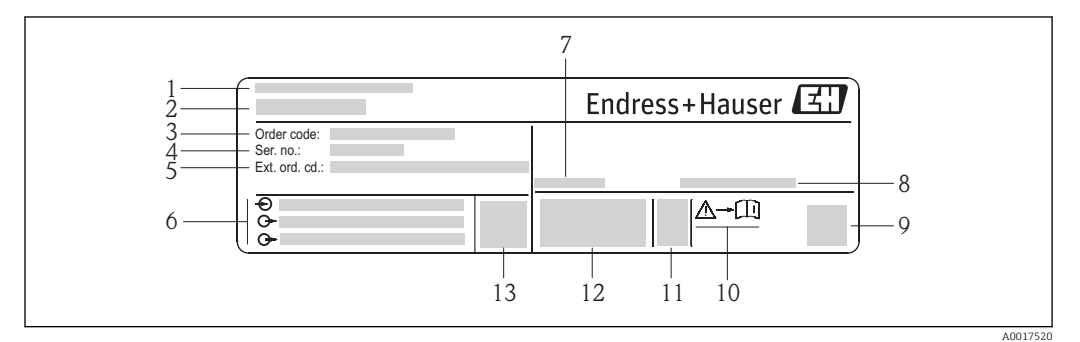

 *2 Przykładowa tabliczka znamionowa przetwornika*

- *1 Zakład produkcyjny*
- *2 Nazwa przetwornika*
- *3 Kod zamówieniowy*
- *4 Numer seryjny (Ser. no.)*
- *5 Rozszerzony kod zamówieniowy (Ext. ord. cd.)*
- *6 Dane podłączenia elektrycznego,np. dostępne wejścia i wyjścia, napięcie zasilania*
- *7 Dopuszczalna temperatura otoczenia (T<sup>a</sup> )*
- *8 Stopień ochrony*
- *9 Dwuwymiarowy matrycowy kod kreskowy*
- *10 Numer dokumentacji zawierającej zalecenia dotyczące bezpieczeństwa*
- *11 Data produkcji: rok-miesiąc*
- *12 Znak CE, C-Tick*
- *13 Wersja oprogramowania (FW)*

### 4.2.2 Tabliczka znamionowa czujnika przepływu

## **Kod zamówieniowy**

Ponowne zamówienie przepływomierza wymaga podania kodu zamówieniowego.

#### Rozszerzony kod zamówieniowy

- Typ przyrządu i podstawowe dane techniczne (obowiązkowe pozycje) są zawsze podawane.
- Spośród danych (pozycji) opcjonalnych podane są tylko dane techniczne dotyczące bezpieczeństwa i stref zagrożonych wybuchem (np. LA) Jeśli zamówienie obejmuje także parametry opcjonalne, oznacza się je używając wieloznacznika "#" (np. #LA#).
- Jeśli parametry opcjonalne w zamówieniu nie obejmują żadnych parametrów związanych z bezpieczeństwem, czy certyfikatami, są one oznaczone wieloznacznikiem "+" (np. XXXXXX-ABCDE+).

## <span id="page-14-0"></span>4.2.3 Symbole na urządzeniu

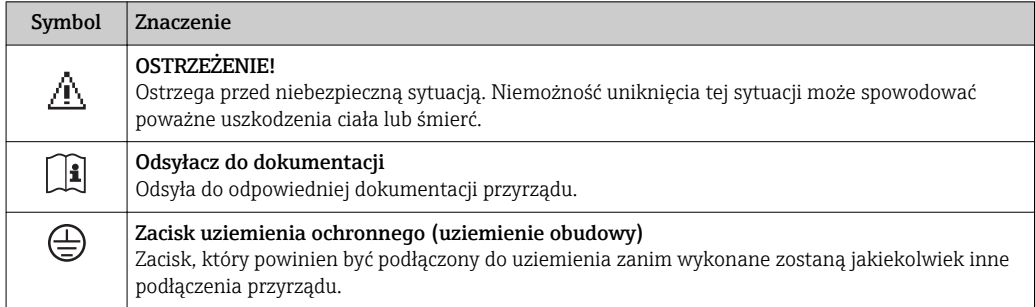

## <span id="page-15-0"></span>5 Transport i składowanie

## 5.1 Warunki składowania

Przestrzegać następujących zaleceń dotyczących składowania:

- Przechowywać przyrząd w oryginalnym opakowaniu zabezpieczającym przed uderzeniami.
- Nie usuwać elementów zabezpieczających przyłącza procesowe, aż do momentu bezpośrednio poprzedzającego montaż. Zapobiegają one mechanicznemu uszkodzeniu powierzchni uszczelniających i zanieczyszczeniu rury pomiarowej.
- Chronić przed bezpośrednim nasłonecznieniem, aby uniknąć nagrzewania się powierzchni przyrządu.
- Temperatura składowania: –40…+80 °C (–40…+176 °F) , Pozycja kodu zam. "Testy, certyfikaty", opcja JM: –50…+60 °C (–58…+140 °F), zalecana +20 °C (+68 °F)
- Miejsce składowania powinno być suche, pozbawione pyłu.
- Nie składować na wolnym powietrzu.

## 5.2 Transportowanie produktu

Przyrząd należy transportować do miejsca instalacji w punkcie pomiarowym w oryginalnym opakowaniu.

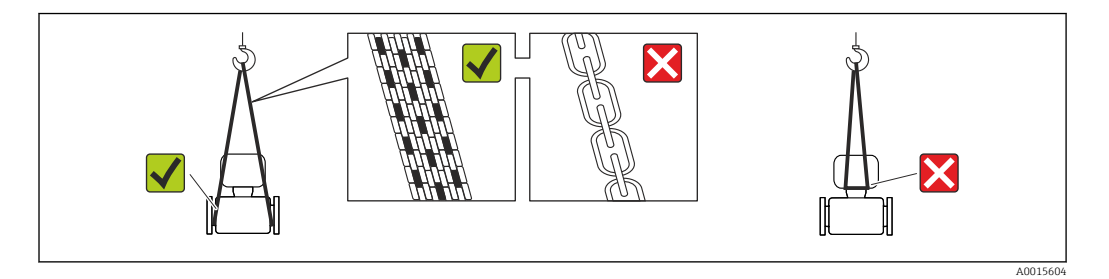

Nie usuwać elementów zabezpieczających przyłącza procesowe, aż do momentu bezpośrednio poprzedzającego montaż. Zapobiegają one mechanicznemu uszkodzeniu powierzchni uszczelniających i zanieczyszczeniu rury pomiarowej.

## 5.2.1 Przyrządy bez uchwytów do podnoszenia

#### **A OSTRZEŻENIE**

#### Środek ciężkości zamontowanego przepływomierza znajduje się powyżej punktów podwieszenia.

Ryzyko uszkodzeń ciała w razie ześlizgnięcia się przepływomierza.

- ‣ Zabezpieczyć przyrząd przed obróceniem się lub zsunięciem.
- ‣ Sprawdzić masę podaną na opakowaniu (naklejka).

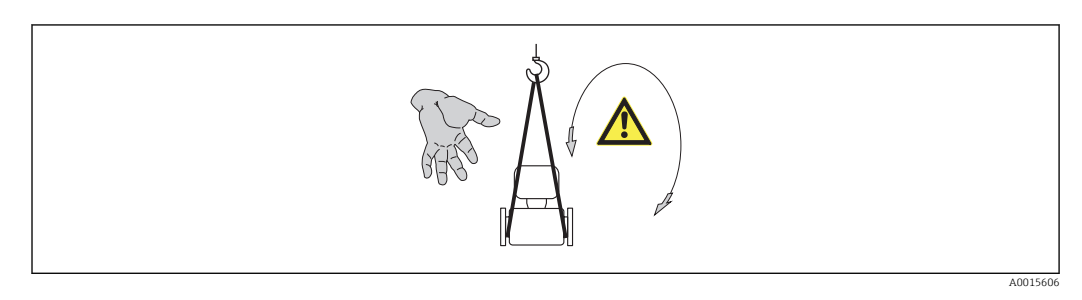

## <span id="page-16-0"></span>5.2.2 Przyrządy z uchwytami do podnoszenia

#### **A PRZESTROGA**

Specjalne wskazówki transportowe dla przyrządów z uchwytami do podnoszenia

- ‣ Przyrząd należy transportować tylko za uchwyty do podnoszenia lub za kołnierze.
- ‣ Przyrząd należy chwytać co najmniej za oba uchwyty transportowe.

### 5.2.3 Przenoszenie za pomocą podnośnika widłowego

W przypadku skrzyń drewnianych konstrukcja podłogi umożliwia ich podnoszenie wózkami widłowymi z obu stron.

## 5.3 Utylizacja opakowania

Wszystkie materiały użyte na opakowania są nieszkodliwe dla środowiska i w można je w całości wykorzystać jako surowiec wtórny:

- Opakowanie zewnętrzne: opakowanie rozciągliwe z polimeru spełnia wymagania dyrektywy 2002/95/WE (RoHS).
- Opakowanie:
	- Skrzynie drewniane poddane obróbce zgodnie ze standardem ISPM nr 15, co jest potwierdzone znakiem IPPC naniesionym na skrzyniach. lub
	- Karton zgodnie z dyrektywą 94/62/WE w sprawie opakowań i odpadów opakowaniowych; możliwość użycia jako surowca wtórnego jest potwierdzona symbolem RESY naniesionym na opakowaniu.
- Opakowanie do transportu morskiego (opcja): skrzynie drewniane poddane obróbce zgodnie ze standardem ISPM nr 15, co jest potwierdzone znakiem IPPC naniesionym na skrzyniach.
- Oprzyrządowanie do przenoszenia i montażu:
	- Paleta z tworzywa sztucznego do jednorazowego użytku
	- Pasy z tworzywa sztucznego
	- Taśmy samoprzylepne z tworzywa sztucznego
- Wypełnienie: ścinki papieru

## <span id="page-17-0"></span>6 Montaż

## 6.1 Wymagania montażowe

Przyrząd nie wymaga żadnych konstrukcji wsporczych. Siły zewnętrzne absorbowane są całkowicie przez elementy konstrukcyjne przepływomierza.

## 6.1.1 Pozycja montażowa

#### Miejsce montażu

Aby zapobiec błędom pomiarowym wskutek gromadzenia się pęcherzyków powietrza w rurze pomiarowej, należy unikać montażu przepływomierza w następujących miejscach:

- W najwyższym punkcie rurociągu
- Bezpośrednio przed wylotem z rury w przypadku rurociągu ze swobodnym wypływem.

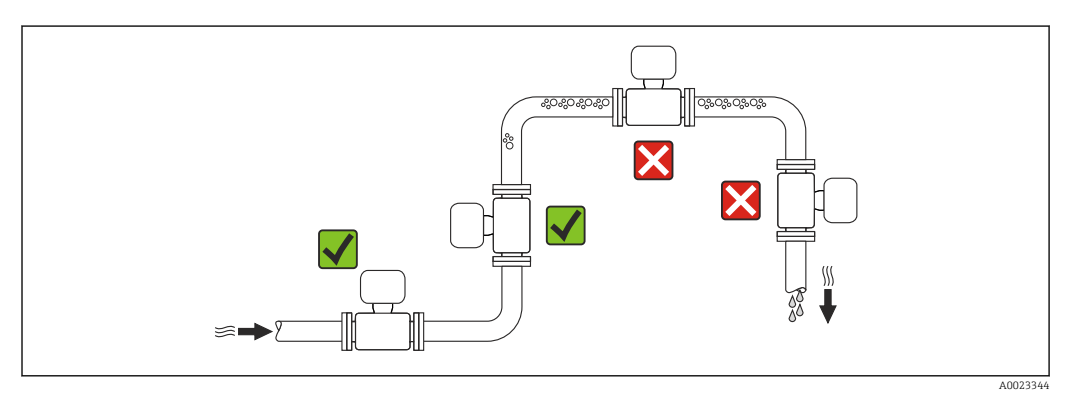

### Pozycja pracy

Kierunek strzałki na tabliczce znamionowej przetwornika powinien być zgodny z kierunkiem przepływu medium w rurociągu.

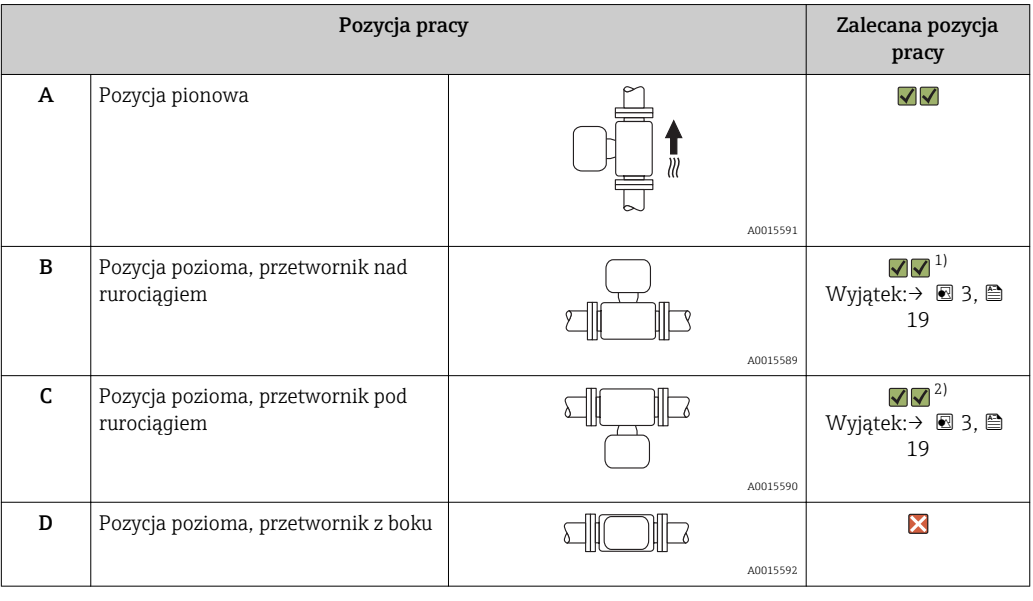

1) W przypadku aplikacji niskotemperaturowych temperatura otoczenia może się dodatkowo obniżyć. Ta pozycja jest zalecana aby utrzymać minimalną temperaturę otoczenia przetwornika.

2) W przypadku aplikacji wysokotemperaturowych może wzrosnąć temperatura otoczenia. Ta pozycja jest zalecana aby nie dopuścić do przekroczenia maks. temperatury otoczenia przetwornika.

<span id="page-18-0"></span>Położenie czujnika pomiarowego z zakrzywioną rurą pomiarową w pozycji poziomej powinno być dostosowane do właściwości mierzonego medium (tworzenie się pęcherzy gazowych, gromadzenie się cząstek stałych w rurach pomiarowych).

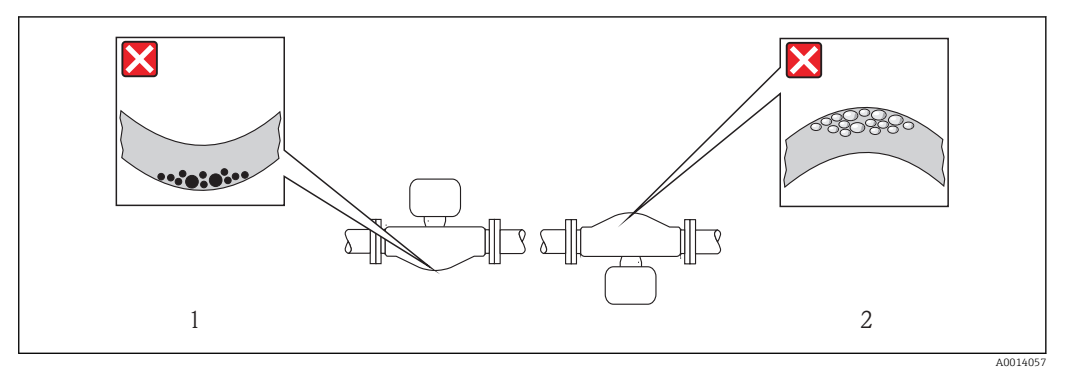

 *3 Pozycja robocza czujnika z zakrzywioną rurą pomiarową*

- 
- *1 Nieodpowiednia pozycja dla cieczy z zawartością ciał stałych: ryzyko gromadzenia się osadów. 2 Nieodpowiednia pozycja dla cieczy odgazowujących: ryzyko gromadzenia się pęcherzy powietrza lub innych gazów.*

#### Prostoliniowe odcinki dolotowe i wylotowe

Nie istnieje konieczność stosowania jakichkolwiek odcinków prostych przed przepływomierzem nawet wtedy, gdy występują elementy powodujące turbulencje medium (zawory, kolana, trójniki). Warunkiem jest jednak, aby wyżej wymienione elementy nie powodowały kawitacji  $\rightarrow$   $\blacksquare$  20.

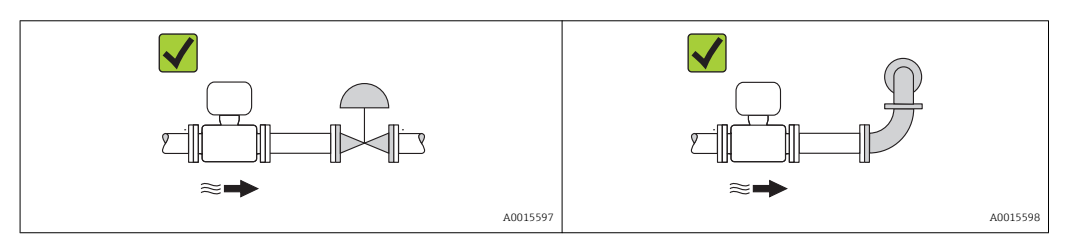

*Wymiary zabudowy*

Informacje dotyczące wymiarów i długości zabudowy przyrządu, patrz rozdział "Budowa mechaniczna" w odpowiedniej karcie katalogowej

## 6.1.2 Warunki pracy: środowisko i proces

#### Temperatura otoczenia

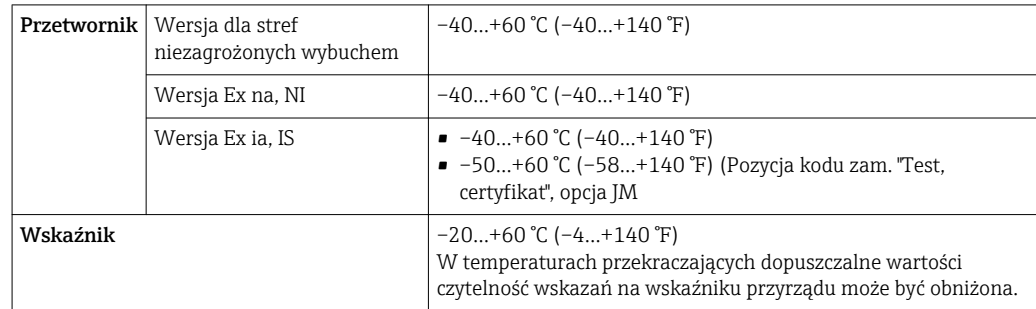

<span id="page-19-0"></span>‣ W przypadku montażu na otwartej przestrzeni:

Przetwornik nie powinien być narażony na bezpośrednie działanie promieni słonecznych (szczególnie w ciepłych strefach klimatycznych, gdyż może to doprowadzić do przegrzania układów elektroniki).

#### Ciśnienie w instalacji

Istotne jest, aby nie występowała kawitacja, ani aby gazy występujące naturalnie w wielu cieczach nie zaczęły się wydzielać

Kawitacja jest spowodowana spadkiem ciśnienia poniżej ciśnienia cząsteczkowego pary:

- W przypadku cieczy o niskiej temperaturze wrzenia (węglowodory, rozpuszczalniki, gazy skroplone.
- W przewodach ssawnych
- ‣ Należy zapewnić, aby ciśnienie w instalacji było wystarczająco wysokie, aby zapobiec kawitacji i wydzielaniu się gazów.

Dlatego też najlepiej jest montować przepływomierze w następujących miejscach:

- w najniższym punkcie pionowego rurociągu.
- po stronie tłoczącej pompy (nie występuje podciśnienie),

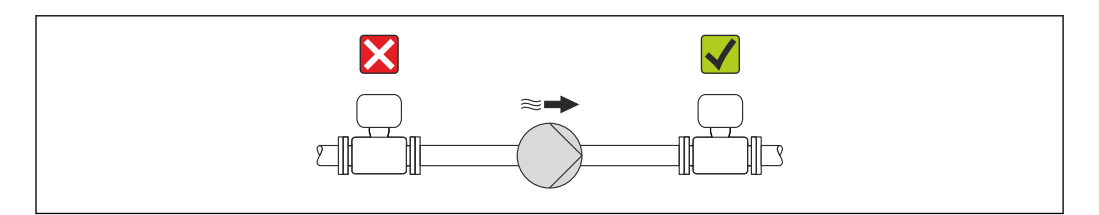

#### Izolacja termiczna

W przypadku niektórych mediów należy ograniczać do minimum wymianę ciepła między czujnikiem a przetwornikiem pomiarowym. Jako izolację można stosować różnorodne materiały.

### **NOTYFIKACJA**

#### Przegrzanie modułu elektroniki wskutek zastosowania izolacji termicznej!

‣ Zachować maks. dopuszczalną grubość izolacji termicznej, aby głowica przetwornika była nieosłonięta.

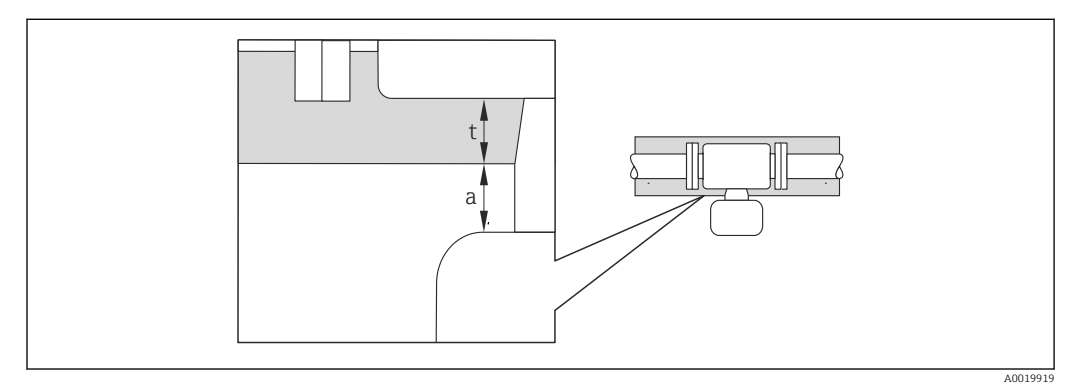

- *a Minimalny odstęp od izolacji*
- *t Maksymalna grubość izolacji*

Minimalny odstęp między obudową przetwornika a izolacją wynosi 10 mm (0,39 in) tak, aby głowica przetwornika była nieosłonięta.

A0015594

#### **NOTYFIKACJA**

#### Niebezpieczeństwo przegrzania wskutek izolacji

‣ Temperatura przy dolnym końcu obudowy przetwornika nie powinna przekroczyć 80 °C (176 °F)

### NOTYFIKACJA

#### Grubość izolacji może być również większa od zalecanej.

Warunki:

- ‣ Należy zapewnić, aby przy szyjce przetwornika konwekcja ciepła była możliwie największa.
- ‣ Podczas montażu izolacji wspornik obudowy powinien być odkryty. Odkryta część służy do rozpraszania ciepła i chroni moduł elektroniki przed przegrzaniem lub przechłodzeniem.

#### Nagrzewanie

#### NOTYFIKACJA

#### Podwyższona temperatura otoczenia może spowodować nagrzewanie się modułu elektroniki!

- ► Przestrzegać maks. dopuszczalnej temperatury otoczenia przetwornika →  $\triangleq$  19.
- ‣ W zależności od temperatury medium, należy stosować się do odpowiednich zaleceń dotyczących pozycji montażowej .

#### NOTYFIKACJA

#### W przypadku stosowania ogrzewania istnieje ryzyko przegrzania

- ‣ Należy zagwarantować, że temperatura przy dolnej krawędzi obudowy przetwornika nie przekroczy 80 °C (176 °F)
- ‣ Należy się upewnić, że konwekcja ciepła w obrębie szyjki obudowy przetwornika jest na wystarczająco wysokim poziomie.
- ‣ Wystarczająco duża powierzchnia wspornika obudowy pozostała odkryta. Odkryta część służy do rozpraszania ciepła i chroni moduł elektroniki przed przegrzaniem lub przechłodzeniem.

#### *Możliwe sposoby podgrzewania*

W przypadku niektórych płynów należy podjąć następujące środki, by zapobiec stratom ciepła w obrębie czujnika:

- Grzanie elektryczne, np. za pomocą taśm grzewczych
- Za pomocą rurek miedzianych z przepływającą nimi gorącą wodą lub parą
- Za pomocą płaszczy grzewczych

#### *Stosowanie elektrycznych przewodów grzejnych*

Jeśli stosowane są elektryczne przewody grzejne, w których moc grzewcza sterowana jest poprzez regulację kąta fazowego lub generator impulsów, występujące pola magnetyczne mogą mieć wpływ na wartość mierzoną (jeżeli natężenie pola magnetycznego przekracza dopuszczalną wartość określoną przez normę EN ( 30 A/m)).

W takich przypadkach, konieczne jest ekranowanie czujnika przed polem magnetycznym. Możliwym rozwiązaniem jest zastosowanie ekranu osłony wtórnej wykonanego z blachy stalowej ocynkowanej lub z cienkiej blachy elektroprzewodzącej (np. V330-35A).

Blacha powinna posiadać następujące własności:

- Przenikalność magnetyczna względna µr ≥ 300
- Grubość blachy d ≥ 0,35 mm (d ≥ 0,014 in)

#### Drgania

Wysoka częstotliwość drgań rur pomiarowych zapewnia dużą odporność przepływomierza na typowe drgania instalacji, pochodzące na przykład od elementów napędowych.

### <span id="page-21-0"></span>6.1.3 Specjalne zalecenia montażowe

#### Membrana bezpieczeństwa

Należy zapewnić, aby działanie ani obsługa membrany bezpieczeństwa po montażu nie było utrudnione. Położenie membrany bezpieczeństwa jest wskazywane przez etykietę naklejoną na niej. Rozerwanie membrany bezpieczeństwa powoduje zniszczenie etykiety. Umożliwia to wizualne sprawdzenie stanu membrany. Dodatkowe informacje, patrz  $\rightarrow$   $\triangleq$  108.

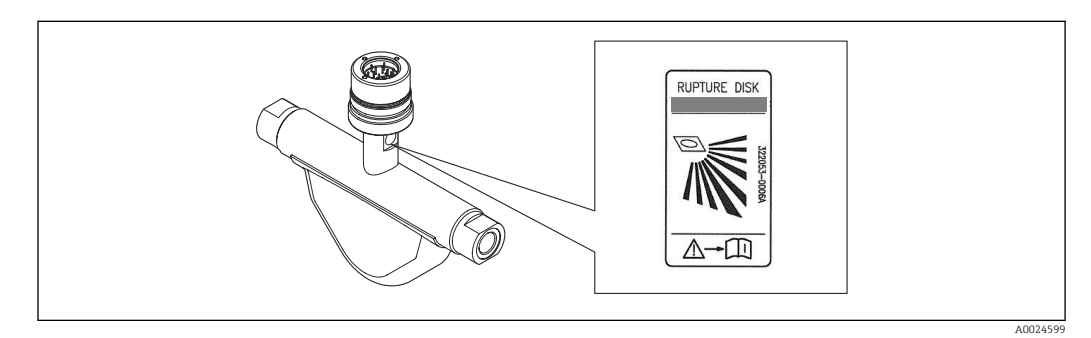

 *4 Etykieta membrany bezpieczeństwa*

#### **A OSTRZEŻENIE**

#### Ograniczona niezawodność funkcjonalna membrany bezpieczeństwa.

Wyciek medium roboczego stwarza niebezpieczeństwo dla ludzi!

- ‣ Nie demontować membrany bezpieczeństwa.
- ‣ W obudowach wyposażonych w membranę bezpieczeństwa nie można stosować płaszcza grzewczego.
- ‣ Należy zapewnić, aby działanie ani obsługa membrany bezpieczeństwa po montażu nie było utrudnione.
- ‣ Należy podjąć odpowiednie kroki, aby w razie rozerwania membrany bezpieczeństwa nie pojawiło się ryzyko wystąpienia szkód ani zagrożenia dla ludzi.
- ‣ Przestrzegać parametrów podanych na etykiecie membrany bezpieczeństwa.

#### Ustawianie zera

Wszystkie przepływomierze są kalibrowane metodami opartymi na najnowszej technologii. Kalibracja odbywa się w określonych warunkach odniesienia →  $\triangleq 104$ . Z tego powodu, przepływomierz z reguły nie wymaga ustawiania punktu zerowego.

Ustawianie punktu zerowego zalecane jest jedynie w szczególnych przypadkach:

- Dla uzyskania najwyższej dokładności, nawet przy bardzo małych wartościach przepływu
- W ekstremalnych warunkach procesu (np. bardzo wysokie temperatury lub medium o wysokiej lepkości).

Korektę punktu zerowego przeprowadza się poprzez Ustaw punkt zerowy parameter  $(\rightarrow \triangleq 68)$ .

## 6.2 Montaż przyrządu

## 6.2.1 Niezbędne narzędzia

#### Do czujnika

Do kołnierzy lub innych przyłączy technologicznych: odpowiednie narzędzia montażowe

#### <span id="page-22-0"></span>6.2.2 Przygotowanie przetwornika pomiarowego

- 1. Usunąć wszelkie pozostałości opakowania stosowanego podczas transportu.
- 2. Usuwać wszelkie elementy zabezpieczające przyłącza technologiczne czujnika.
- 3. Usunąć naklejkę na pokrywie na pokrywie przedziału elektroniki.

### 6.2.3 Montaż przyrządu

#### **A OSTRZEŻENIE**

#### Niebezpieczeństwo wskutek niewłaściwych uszczelek przyłącza technologicznego!

- ‣ Należy dopilnować, aby średnice wewnętrzne uszczelek były większe lub równe średnicy rury pomiarowej i rurociągu.
- ‣ Uszczelki powinny być czyste i nieuszkodzone.
- ‣ Zapewnić właściwy montaż uszczelek.
- 1. Sprawdzić, czy kierunek wskazywany przez strzałkę na tabliczce znamionowej czujnika jest zgodny z kierunkiem przepływu medium.
- 2. Przyrząd montować w taki sposób lub obrócić obudowę przetwornika tak, aby wprowadzenia przewodów nie były skierowane w górę.

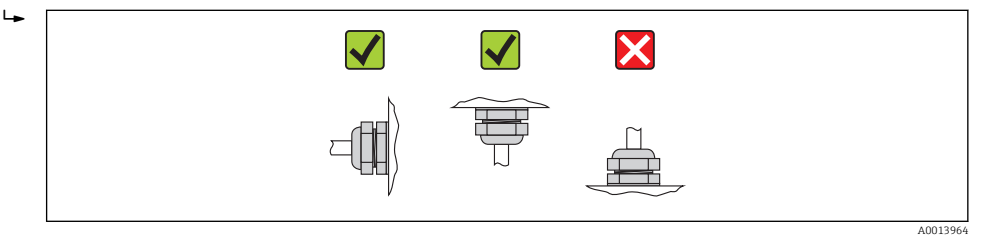

### 6.2.4 Obracanie wskaźnika

Aby zwiększyć czytelność wskazań, wyświetlacz można obracać.

Obudowa: odlew aluminiowy AlSi10Mg pokrywany proszkowo

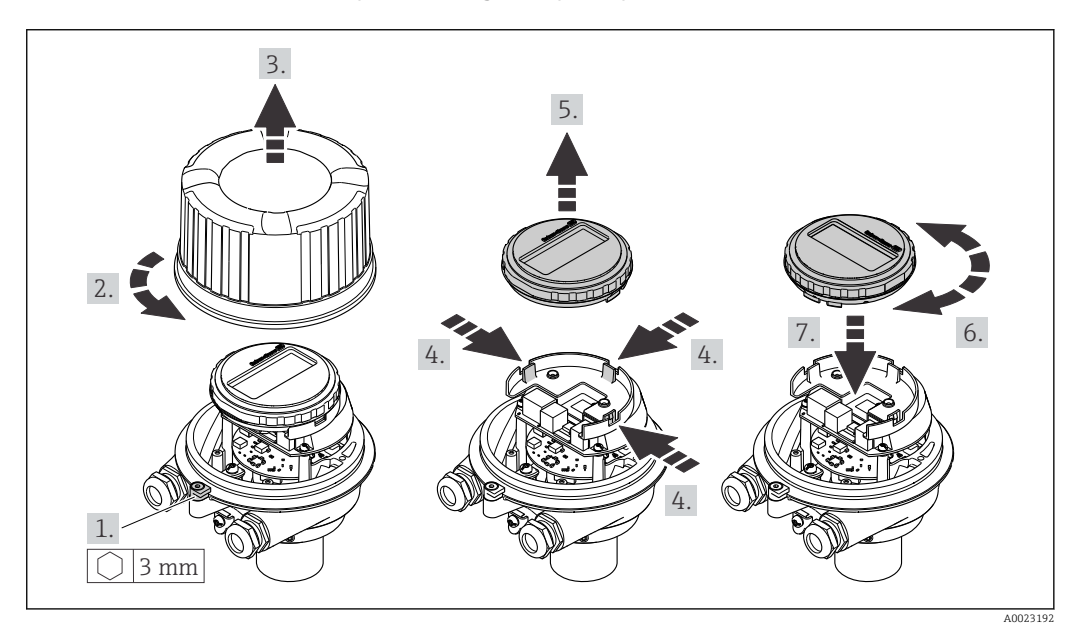

## <span id="page-23-0"></span>6.3 Kontrola po wykonaniu montażu

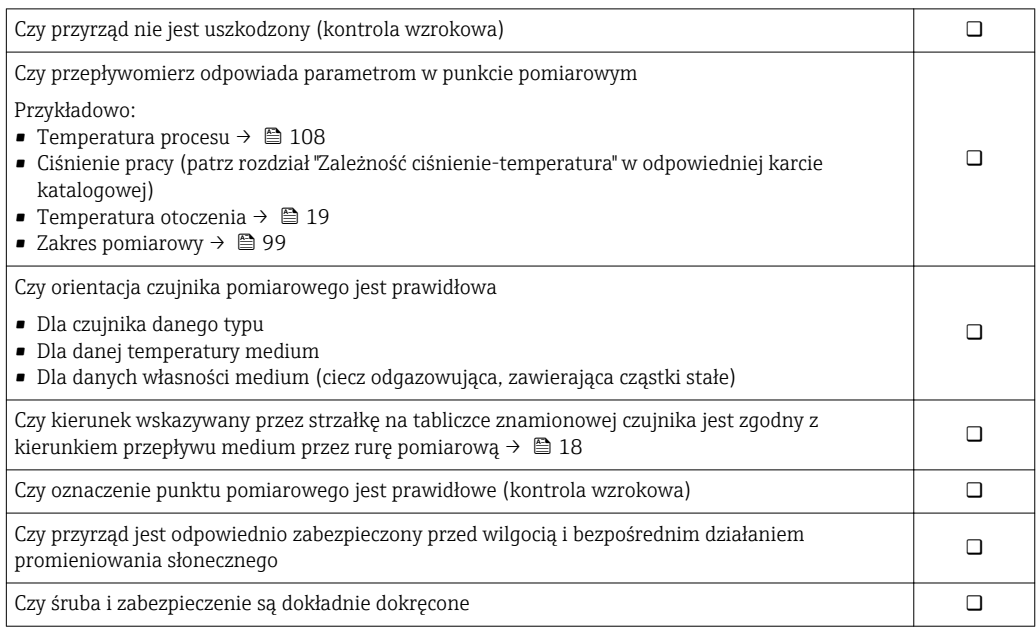

## <span id="page-24-0"></span>7 Podłączenie elektryczne

Przyrząd nie posiada wewnętrznego wyłącznika zasilania. W związku z tym należy zainstalować przełącznik lub odłącznik zasilania umożliwiający odłączenie przyrządu od sieci zasilającej.

## 7.1 Warunki podłączenia

### 7.1.1 Niezbędne narzędzia

- Do dławików kablowych: użyć odpowiednich narzędzi
- Do odkręcenia zacisku zabezpieczającego (obudowa aluminiowa): klucz imbusowy 3 mm
- Do śruby mocującej (obudowa ze stali k.o.): klucz płaski 8 mm
- Przyrząd do zdejmowania izolacji
- W przypadku kabli linkowych: praska do tulejek kablowych

## 7.1.2 Specyfikacja kabli podłączeniowych

Kable podłączeniowe dostarczone przez użytkownika powinny być zgodne z następującą specyfikacją.

#### Bezpieczeństwo elektryczne

Zgodność z obowiązującymi przepisami krajowymi.

#### Dopuszczalny zakres temperatur

- $-40$  °C (-40 °F)do+80 °C (+176 °F)
- Wymóg minimalny: zakres temperatur przewodu ≥ temperatura otoczenia + 20 K

#### Przewód zasilający

Standardowy kabel instalacyjny jest wystarczający.

#### Przewód sygnałowy

*Wyjście prądowe*

- Dla wersji 4-20 mA należy stosować standardowy kabel przyłączeniowy.
- Dla wersji 4-20 mA HART zalecany jest kabel ekranowany. Przestrzegać zaleceń dotyczących lokalnego systemu uziemienia.

*Wyjście impulsowe/częstotliwościowe/statusu*

Standardowy kabel instalacyjny jest wystarczający.

#### Średnica kabla

- Dławiki kablowe:
- $M20 \times 1.5$ , możliwe średnice zewnętrzne kabla:  $\Phi$  6...12 mm (0,24...0,47 in)
- Zaciski sprężynowe: Możliwe przekroje żył: 0,5…2,5 mm2 (20…14 AWG)

### <span id="page-25-0"></span>7.1.3 Rozmieszczenie zacisków

#### Przetwornik

*Wersja: 4-20 mA HART, wyjście impulsowe/częstotliwościowe/statusu*

Pozycja kodu zam. "Wyjście; wejście", opcja B

W zależności od wersji obudowy, przetwornik może być zamówiony w wersji z zaciskami lub złączem wtykowym.

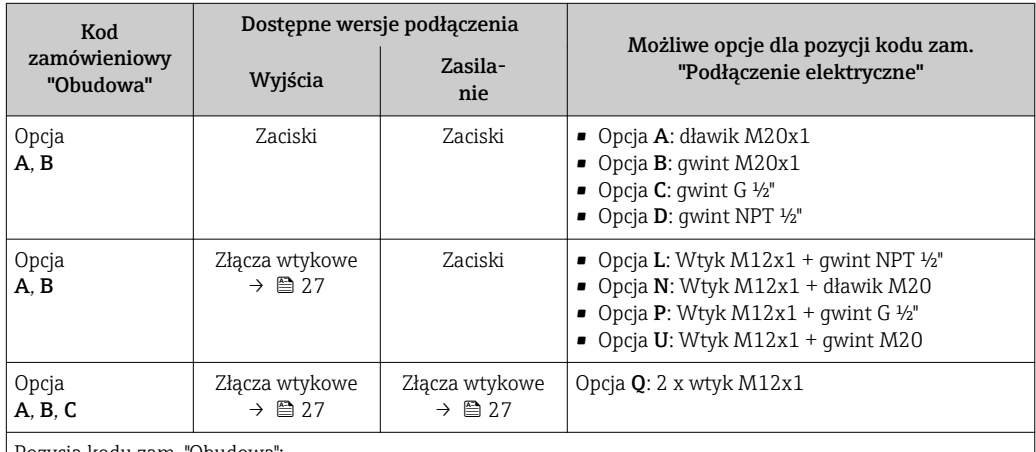

Pozycja kodu zam. "Obudowa":

• Opcja A: Kompakt, aluminium malowane proszkowo

• Opcja B: Kompakt, stal k.o.

• Opcja C: Ultrakompakt, stal k.o.

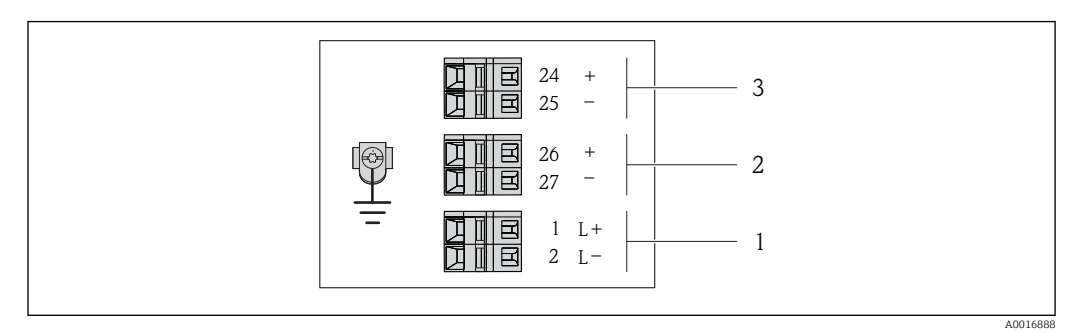

 *5 Przyporządkowanie zacisków dla wersji 4-20 mA HART z wyjściem impulsowym/częstotliwościowym/ statusu*

*1 Zasilanie: DC 24 V*

*2 Wyjście 1: 4-20 mA HART (aktywne)*

*3 Wyjście 2: impulsowe/częstotliwościowe/statusu (pasywne)*

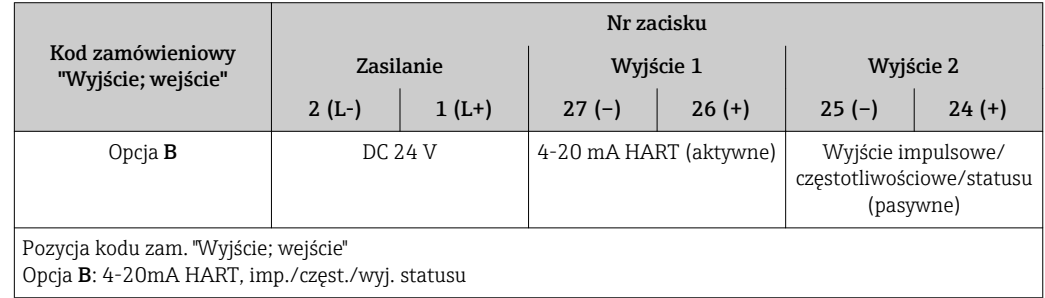

## <span id="page-26-0"></span>7.1.4 Przyporządkowanie styków w złączach wtykowych

#### Wersja "4-20mA HART, imp./częst./wyj. statusu"

*Wtyk obwodu zasilania (od strony urządzenia)*

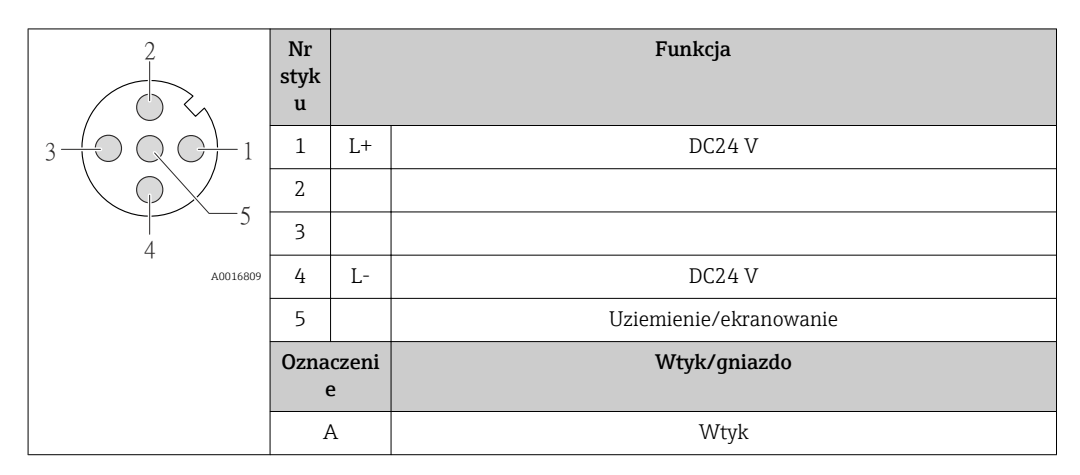

*Wtyk obwodu zasilania (od strony urządzenia)*

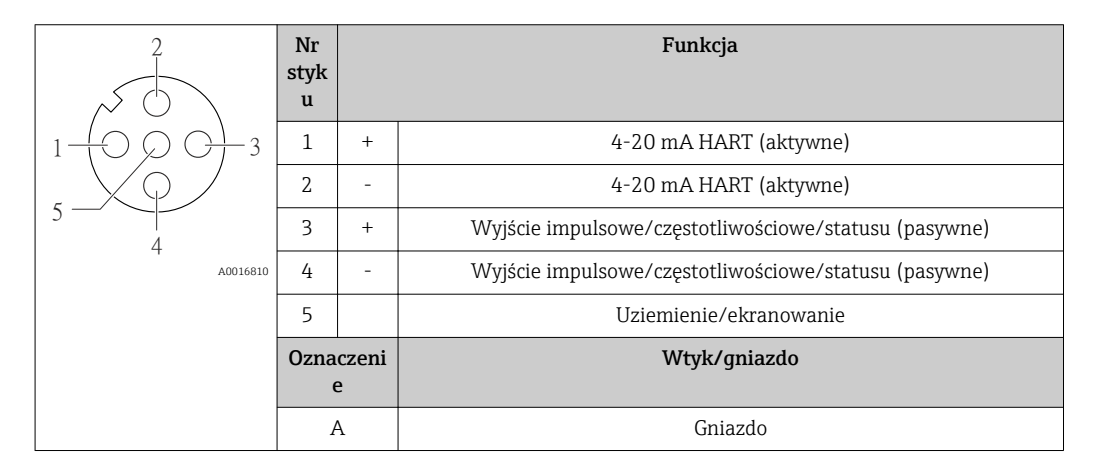

### 7.1.5 Przygotowanie przetwornika pomiarowego

1. Usunąć zaślepki (jeśli występują).

#### 2. NOTYFIKACJA

Niewystarczający stopień ochrony obudowy.

Możliwość obniżonej niezawodności pracy przyrządu.

‣ Należy użyć dławików, zapewniających odpowiedni stopień ochrony.

Jeśli przyrząd jest dostarczony bez dławików kablowych: użytkownik powinien zapewnić dławiki przewodów podłączeniowych zapewniające wymagany stopień ochrony IP  $\rightarrow \Box$  25.

3. Jeśli przyrząd jest dostarczony z dławikami kablowymi: Użyć przewodów o odpowiednich parametrach  $\rightarrow$   $\blacksquare$  25

## <span id="page-27-0"></span>7.2 Podłączenie przyrządu

## **NOTYFIKACJA**

#### Niewłaściwe podłączenie może zmniejszyć bezpieczeństwo elektryczne!

- ‣ Podłączenie elektryczne może być wykonywane wyłącznie przez przeszkolony personel techniczny, uprawniony do wykonywania prac przez użytkownika obiektu.
- ‣ Przestrzegać obowiązujących przepisów krajowych.
- ‣ Przestrzegać lokalnych przepisów BHP.
- ‣ W przypadku użycia w atmosferach wybuchowych należy przestrzegać zaleceń podanych w "Instrukcjach dot. bezpieczeństwa Ex" dla konkretnego przyrządu.

## 7.2.1 Podłączenie przetwornika pomiarowego

Sposób podłączenia przetwornika zależy od następujących pozycji kodu zam.:

- Obudowa: kompakt lub ultra kompakt
- Podłączenie elektryczne: wtyk lub zaciski

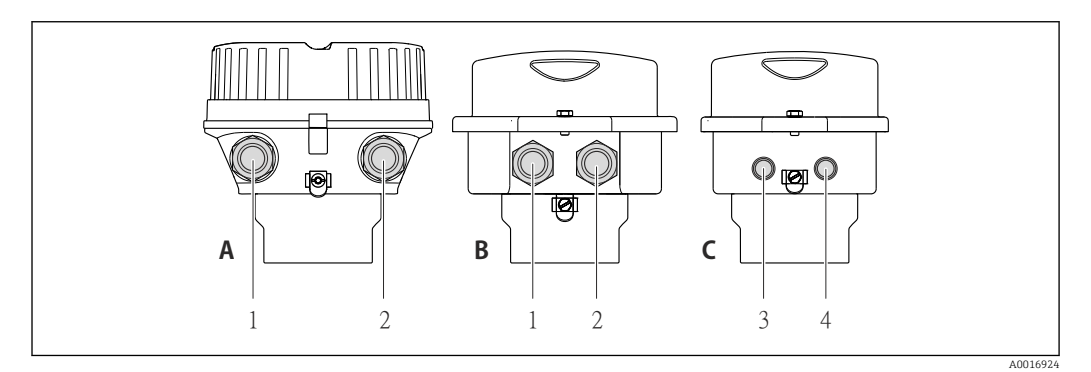

 *6 Wersje przyrządu i wersje podłączeń*

- *A Wersja obudowy: kompaktowa, aluminium malowane proszkowo*
- *B Wersja obudowy: kompaktowa, stal k.o.*
- *1 Dławik lub wtyk do podłączenia przewodów sygnałowych*
- *2 Dławik lub wtyk do podłączenia przewodów zasilających*
- *C Wersja obudowy: ultrakompakt, stal k.o*
- *3 Wtyk do podłączenia przewodów sygnałowych*
- *4 Wtyk do podłączenia przewodów zasilających*

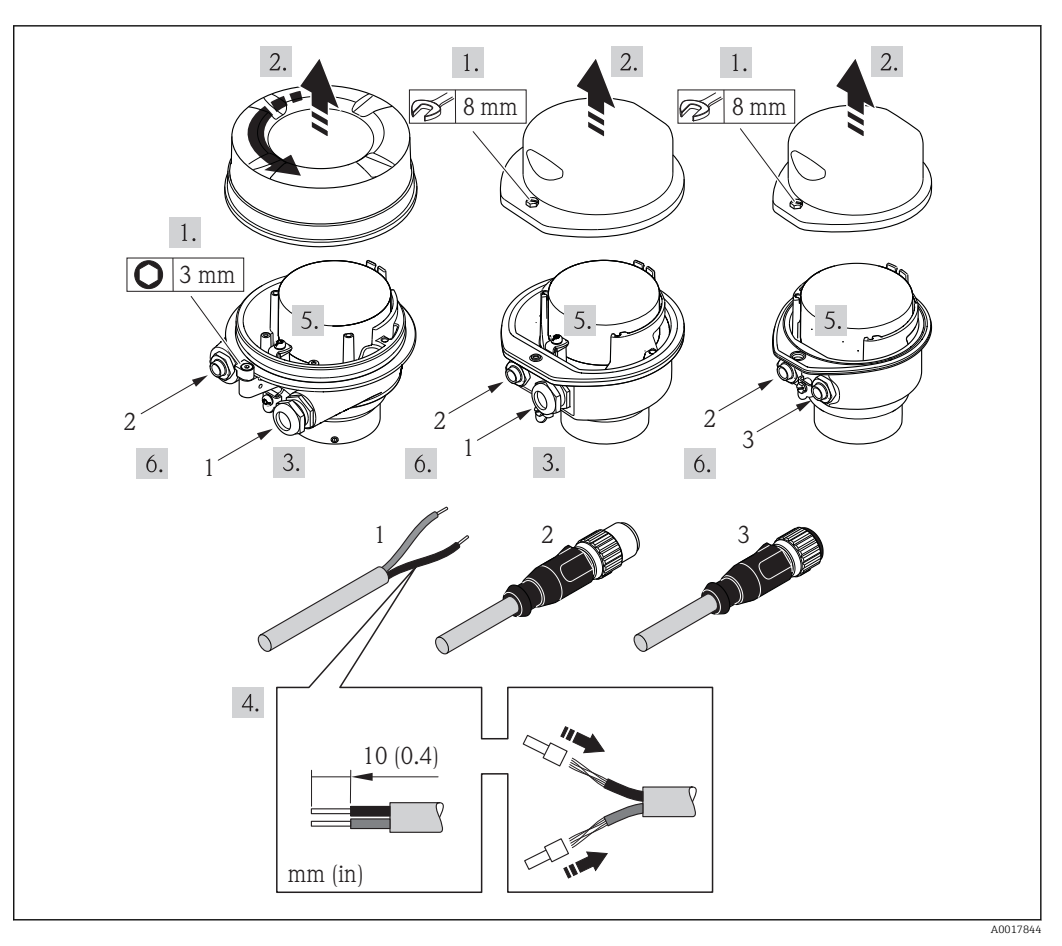

- *7 Wersje przyrządu i przykłady podłączeń*
- *1 Kabel podłączeniowy*
- *2 Wtyk do podłączenia przewodów sygnałowych*
- *3 Wtyk do podłączenia przewodów zasilających*

Dla przyrządu z wtyczką: należy wykonać tylko krok nr 6.

- 1. W zależności od wersji obudowy, zdemontować zabezpieczenie lub odkręcić śrubę mocującą pokrywę obudowy.
- 2. W zależności od wersji obudowy, odkręcić lub otworzyć pokrywę obudowy i w razie potrzeby odłączyć wskaźnik od głównego modułu elektroniki  $\rightarrow \Box$  111.
- 3. Przełożyć przewód przez dławik kablowy. Dla zapewnienia szczelności, nie usuwać pierścienia uszczelniającego z dławika.
- 4. Zdjąć izolację z kabla oraz poszczególnych żył. W przypadku kabli linkowych zarobić końce tulejkami kablowymi .
- 5. Podłączyć przewody zgodnie ze schematem elektrycznym lub przyporządkowaniem wtyków złącza .
- 6. W zależności od wersji przyrządu: dokręcić dławiki kablowe lub podłączyć wtyk i docisnąć złącze .

7. **A OSTRZEŻENIE** 

#### Niewłaściwe uszczelnienie obudowy spowoduje obniżenie jej stopnia ochrony.

‣ Nie nanosić żadnych smarów na gwint. Gwinty pokrywy są pokryte smarem suchym.

Ponowny montaż przetwornika wykonywać w kolejności odwrotnej do demontażu.

## <span id="page-29-0"></span>7.3 Specjalne wskazówki dotyczące podłączenia

## 7.3.1 Przykłady podłączeń

Wyjście prądowe 4-20 mA HART

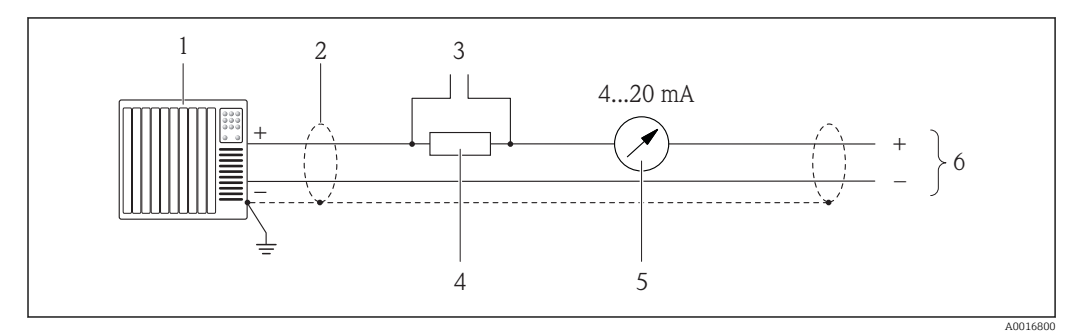

 *8 Przykład podłączenia dla wersji z aktywnym wyjściem prądowym 4-20 mA HART*

- *1 System sterowania (np. sterownik programowalny)*
- *2 Ekran przewodu: użyć przewodów o odpowiednich parametrach*
- *3 Podłączenie przyrządów HART [→ 39](#page-38-0)*
- *4 Rezystor komunikacyjny HART (≥ 250 Ω): zachować maks. obciążenie*
- *5 Wskaźnik analogowy: zachować maks. obciążenie*
- *6 Przetwornik*

#### Wyjście impulsowe / częstotliwościowe

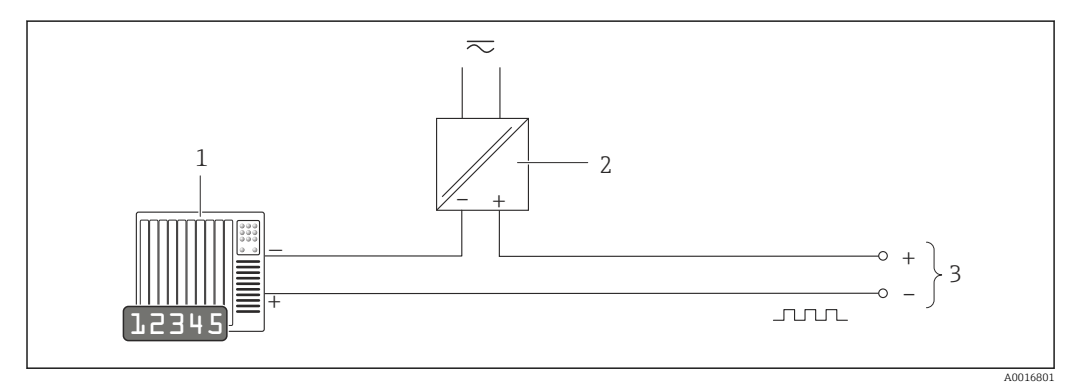

 *9 Przykład podłączenia wyjścia impulsowego/częstotliwościowego (pasywnego)*

*1 System sterowania procesem z wejściem impulsowym/częstotliwościowym (np. sterownik programowalny)*

*2 Zasilanie*

*3 Przetwornik: zachować maks. wartości wejściowe*

#### Wejście HART

<span id="page-30-0"></span>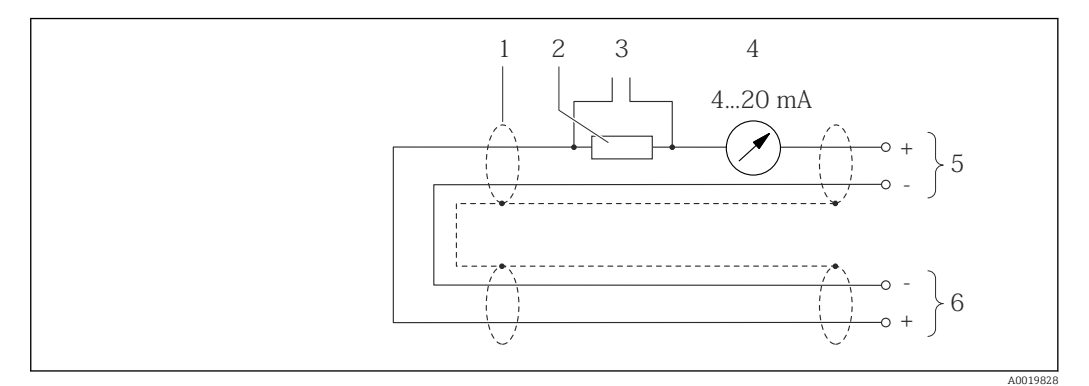

 *10 Przykład podłączenia wejścia HART (tryb Burst) poprzez wyjście prądowe (aktywne)*

- *1 Ekran przewodu: użyć przewodów o odpowiednich parametrach*
- *2 Rezystor komunikacyjny HART (≥ 250 Ω): zachować maks. obciążenie*
- *3 Podłączenie przyrządów HART [→ 39](#page-38-0)*
- *4 Wskaźnik wartości mierzonych*
- *5 Przetwornik*
- *6 Czujnik zewnętrznej wartości mierzonej*

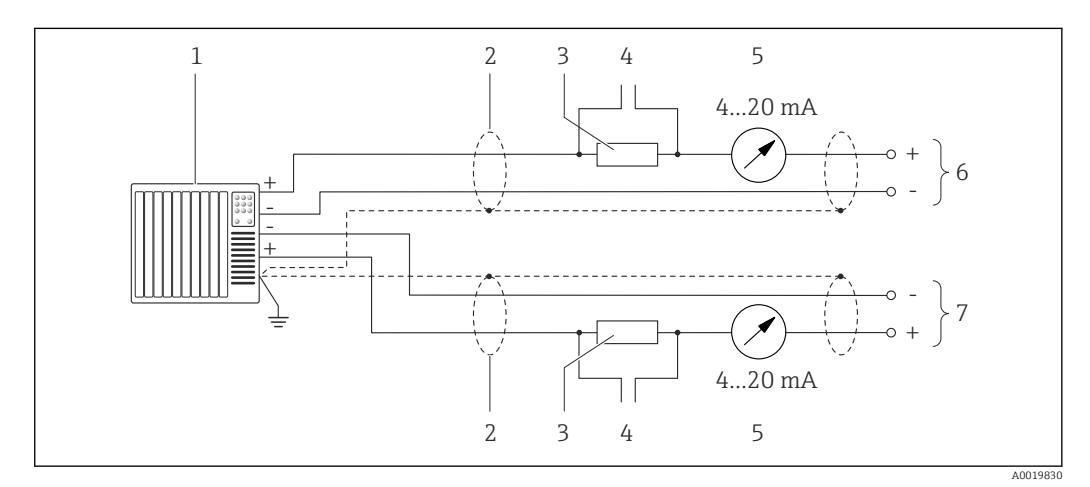

 *11 Przykład podłączenia wejścia HART (tryb master) poprzez wyjście prądowe (aktywne)*

- *1 System sterowania (np. sterownik programowalny) Warunek: system sterowania z obsługą protokołu komunikacyjnego HART w wersji 6, możliwość obsługi komend 113 i 114 HART.*
- *2 Ekran przewodu: użyć przewodów o odpowiednich parametrach*
- *3 Rezystor komunikacyjny HART (≥ 250 Ω): zachować maks. obciążenie*
- *4 Podłączenie przyrządów HART [→ 39](#page-38-0)*
- *5 Wskaźnik wartości mierzonych*
- *6 Przetwornik*
- *7 Czujnik zewnętrznej wartości mierzonej*

## 7.4 Zapewnienie stopnia ochrony

Przyrząd spełnia wymagania dla stopnia ochrony IP66/67, obudowa: typ 4X.

Dla zagwarantowania stopnia ochrony IP66/67 (dla obudowy: typ 4X), po wykonaniu podłączeń należy:

- 1. Sprawdzić, czy uszczelki obudowy są czyste i poprawnie zamontowane. W razie potrzeby osuszyć, oczyścić lub wymienić uszczelki na nowe.
- 2. Dokręcić wszystkie śruby obudowy i pokryw obudowy.
- 3. Dokręcić dławiki kablowe.

<span id="page-31-0"></span>4. Dla zapewnienia, aby wilgoć nie przedostała się przez dławiki kablowe, przed dławikami poprowadzić przewody ze zwisem.

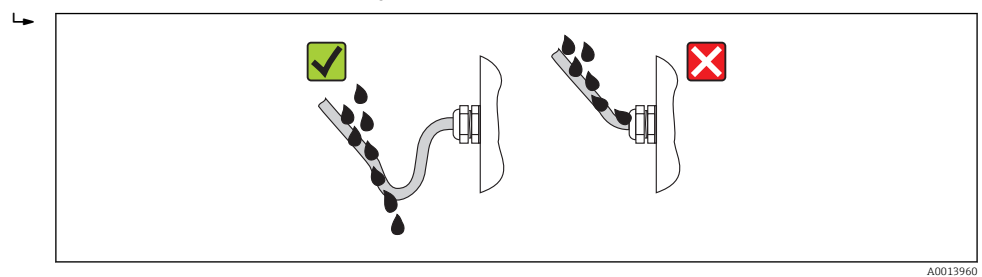

5. Zaślepić wszystkie niewykorzystane wprowadzenia przewodów.

## 7.5 Kontrola po wykonaniu podłączeń elektrycznych

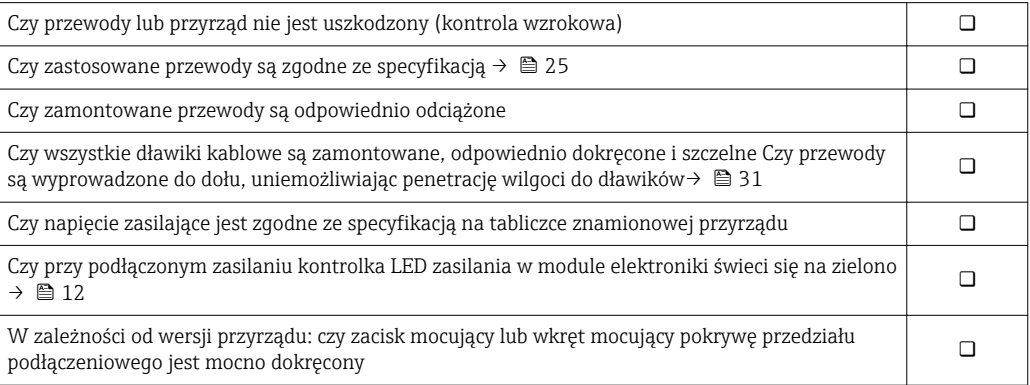

## <span id="page-32-0"></span>8 Warianty obsługi

## 8.1 Przegląd wariantów obsługi

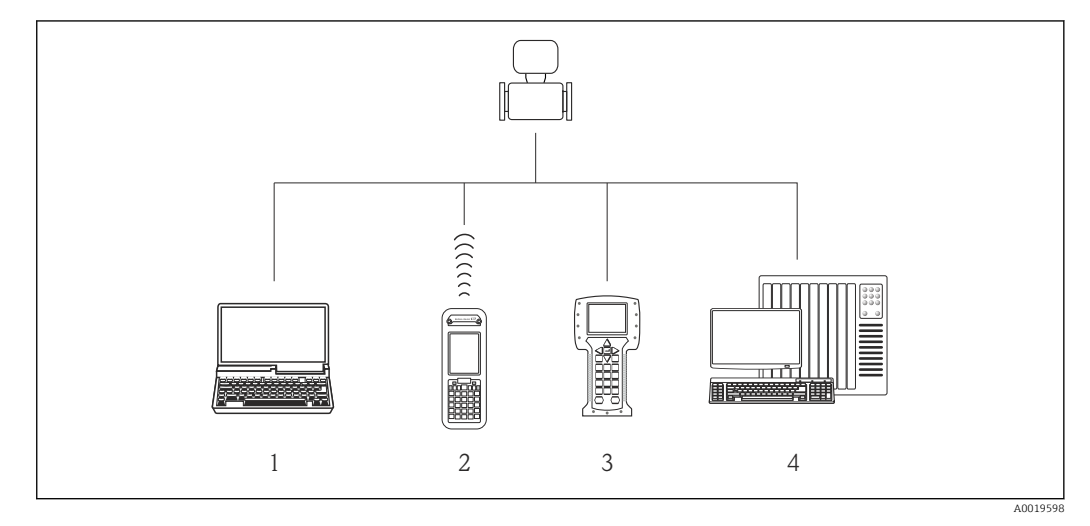

- *1 Komputer z przeglądarką internetową (np. Internet Explorer) lub z zainstalowanym oprogramowaniem obsługowym (np. FieldCare, AMS Device Manager, SIMATIC PDM)*
- *2 Komunikator Field Xpert SFX350 lub SFX370*
- *3 Komunikator Field Communicator 475*
- *4 System sterowania (np. PLC)*

## <span id="page-33-0"></span>8.2 Struktura i funkcje menu obsługi

## 8.2.1 Struktura menu obsługi

Przegląd opcji menu obsługi, pozycji menu i parametrów

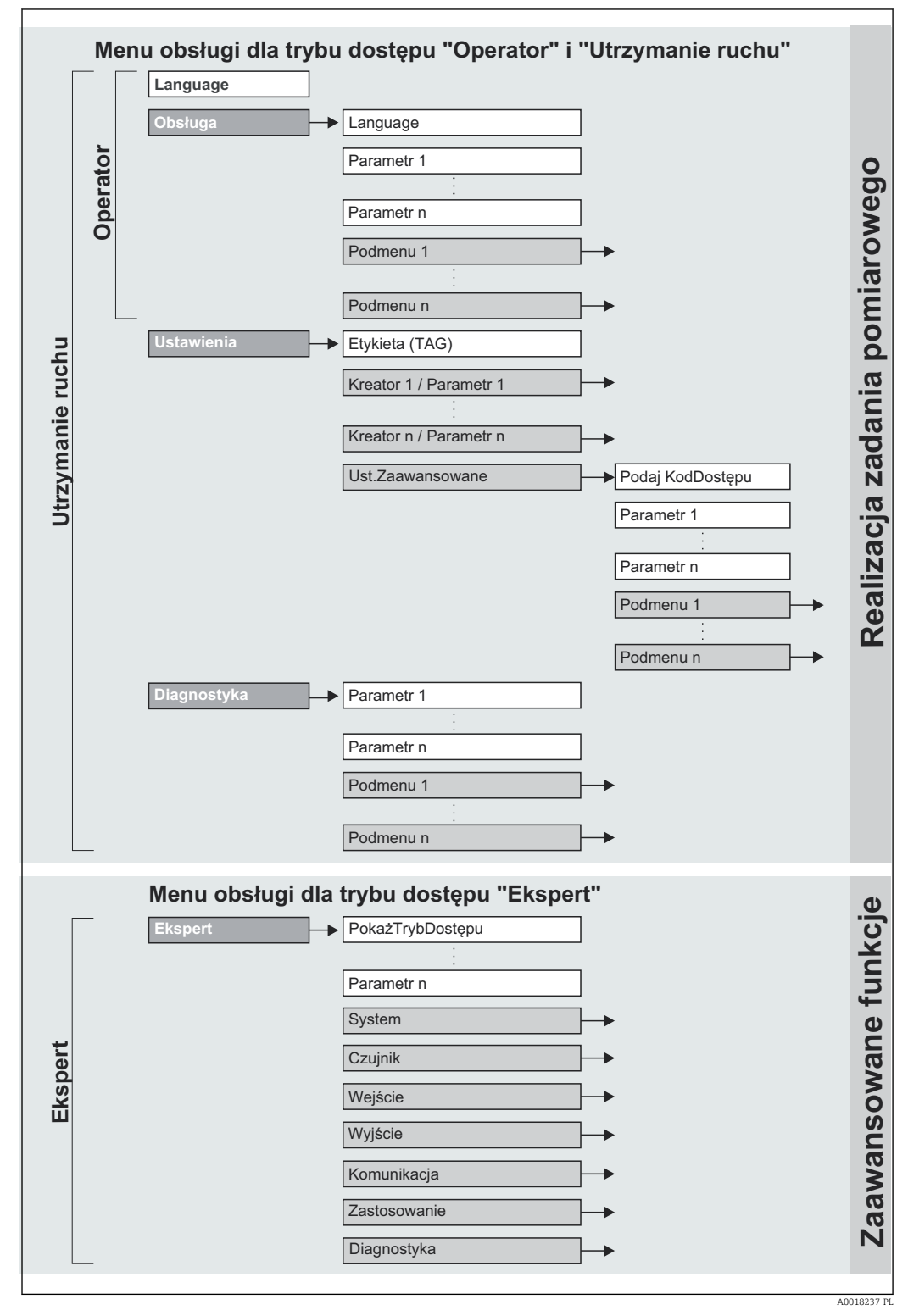

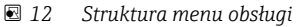

## 8.2.2 Koncepcja obsługi

Poszczególne elementy menu obsługi są dostępne dla rożnych rodzajów użytkowników (Operator, Utrzymanie ruchu itd.). W trakcie eksploatacji przyrządu każdy rodzaj użytkownika wykonuje typowe dla siebie zadania.

<span id="page-34-0"></span>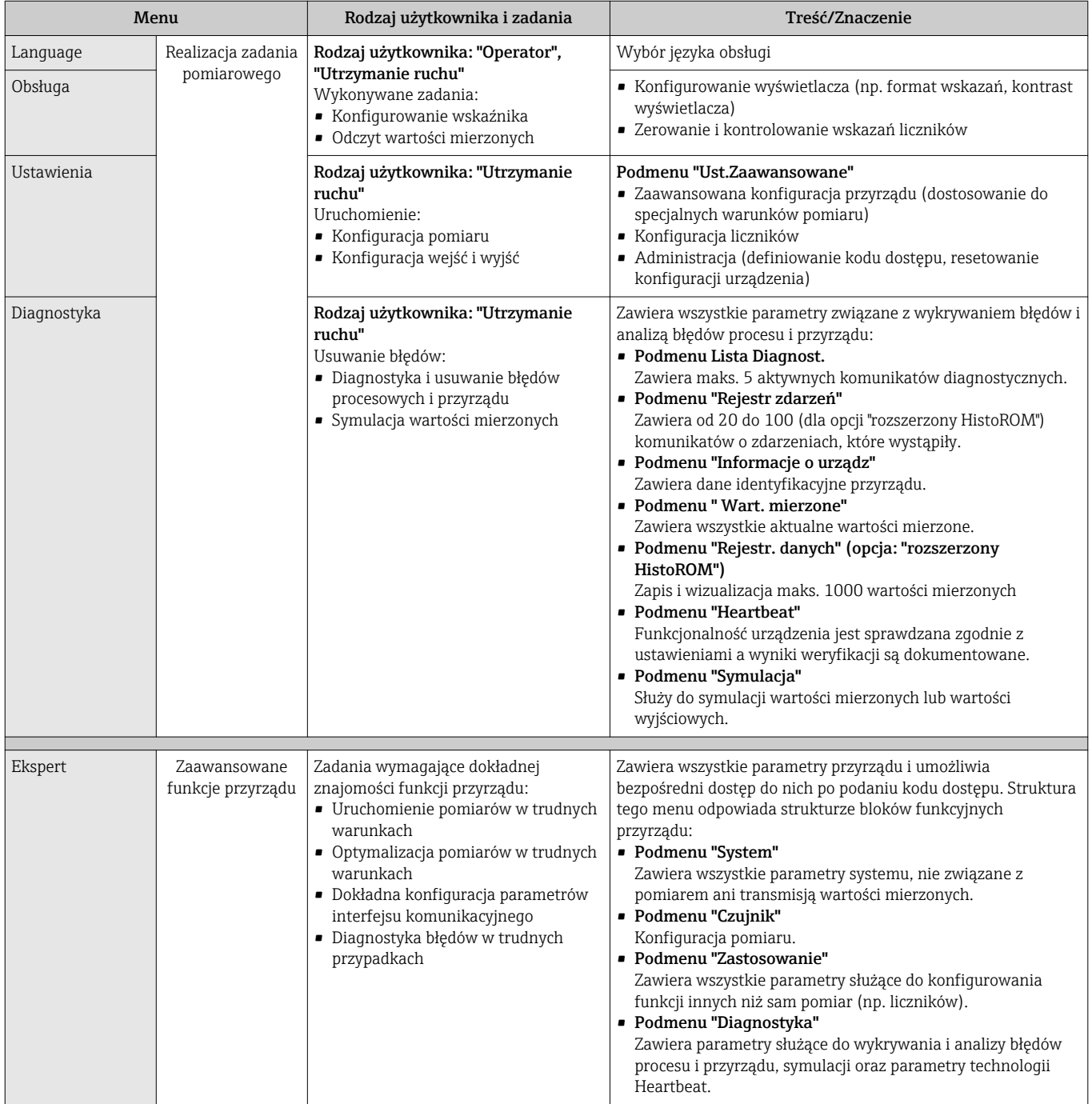

## 8.3 Dostęp do menu obsługi za pomocą przeglądarki internetowej

### 8.3.1 Zakres funkcji

Dzięki wbudowanej funkcji web serwera, przyrząd może być obsługiwany i konfigurowany za pośrednictwem przeglądarki sieciowej. Oprócz wartości mierzonych wyświetlane są również informacje o statusie przyrządu, umożliwiające użytkownikowi sprawdzenie

<span id="page-35-0"></span>statusu przepływomierza. Możliwe jest również zarządzanie danymi przyrządu oraz konfiguracja parametrów sieci.

## 8.3.2 Warunki

#### *Sprzęt*

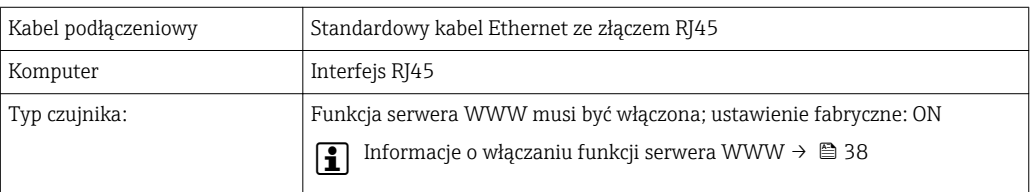

#### *Oprogramowanie komputera*

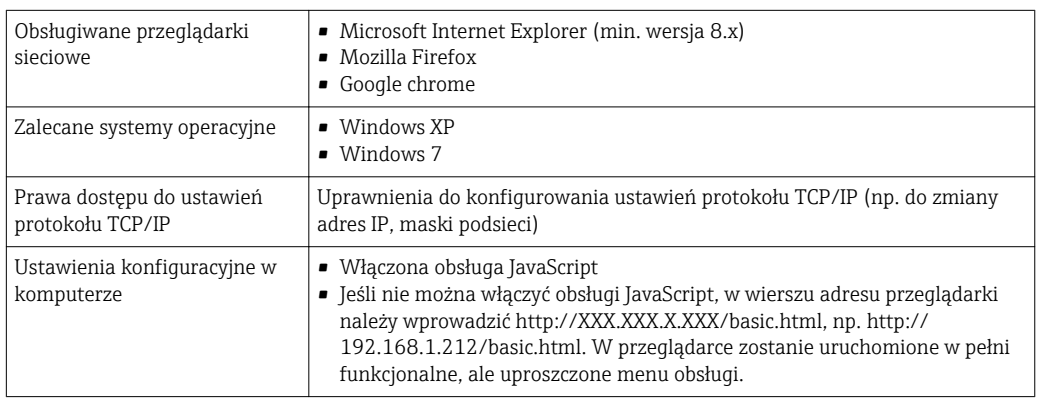

Podczas instalowania nowej wersji oprogramowania:

Aby umożliwić poprawne wyświetlanie danych, należy wyczyścić pamięć podręczną (cache) przeglądarki, korzystając z menu Opcje internetowe.

### 8.3.3 Nawiązanie połączenia

#### Konfiguracja protokołu sieciowego w komputerze

Poniżej podano domyślne ustawienia protokołu Ethernet przetwornika pomiarowego.

Adres IP: 192.168.1.212 (ustawienie fabryczne)

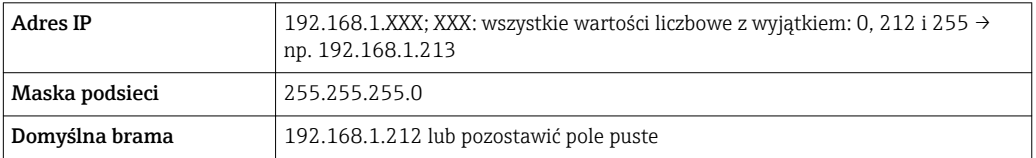

1. Włączyć przetwornik i podłączyć do komputera kablem  $\rightarrow \blacksquare$  40.

- 2. W przypadku pojedynczej karty sieciowej: zamknąć wszystkie aplikacje oraz wszystkie aplikacje wymagające dostępu do Internetu lub sieci takie, jak poczta email, aplikacje SAP, Internet Explorer Eksplorator Windows, zamknąć wszystkie przeglądarki internetowe.
- 3. Skonfigurować parametry protokołu sieciowego (TCP/IP) w sposób podany w powyższej tabeli.
### Uruchomienie przeglądarki

1. Uruchomić przeglądarkę sieciową w komputerze.

2. W wierszu adresu przeglądarki wprowadzić adres IP serwera WWW: 192.168.1.212

Wyświetlona zostanie strona logowania.

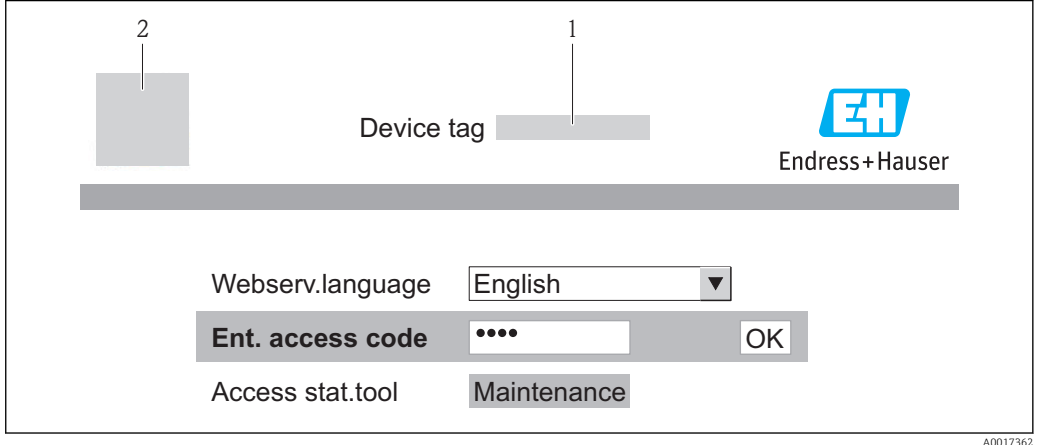

*1 Oznaczenie punktu pomiarowego* → **■** 49<br>*2 Rysunek przepływomierza* 

*2 Rysunek przepływomierza*

Jeśli strona logowania nie pojawia się lub strona jest niekompletna →  $\triangleq$  80

## 8.3.4 Logowanie

1. Wybrać wersję językową przeglądarki sieciowej.

2. Wprowadzić kod dostępu

3. Nacisnąć OK celem potwierdzenia kodu.

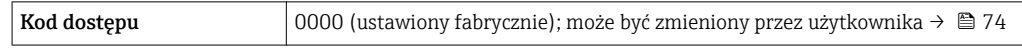

Jeśli w ciągu 10 minut nie zostanie wykonane żadne działanie, następuje powrót do strony logowania przeglądarki.

## 8.3.5 Interfejs użytkownika

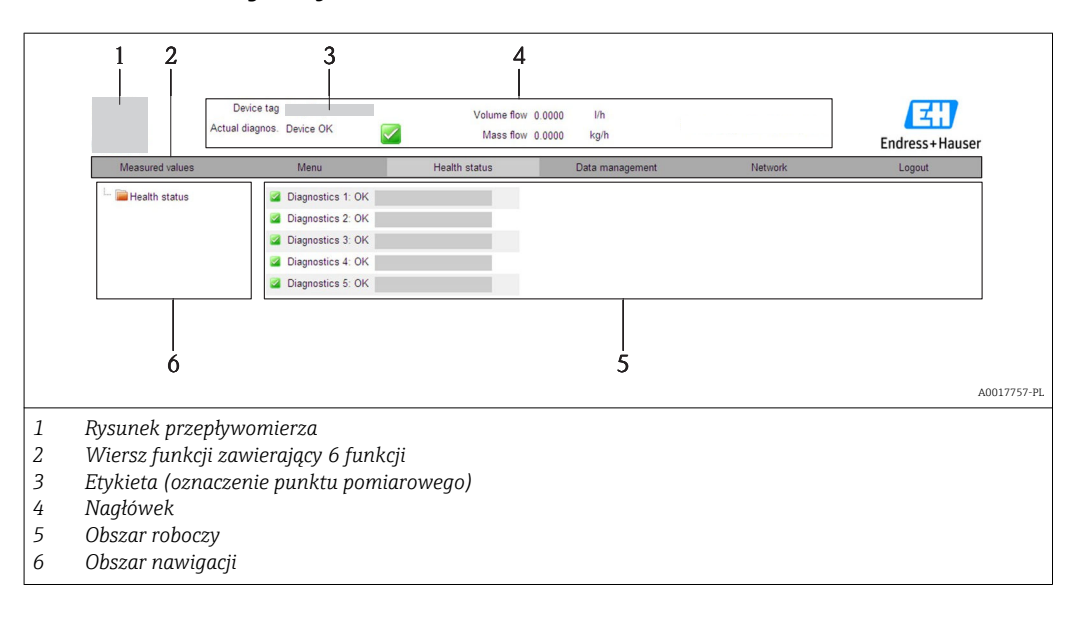

## Nagłówek

Nagłówek zawiera następujące informacje:

- Etykieta →  $\triangleq$  49
- Pole statusu ze wskazaniem rodzaju błędu  $\rightarrow \blacksquare$  82
- Aktualne wartości mierzone

## Wiersz funkcji

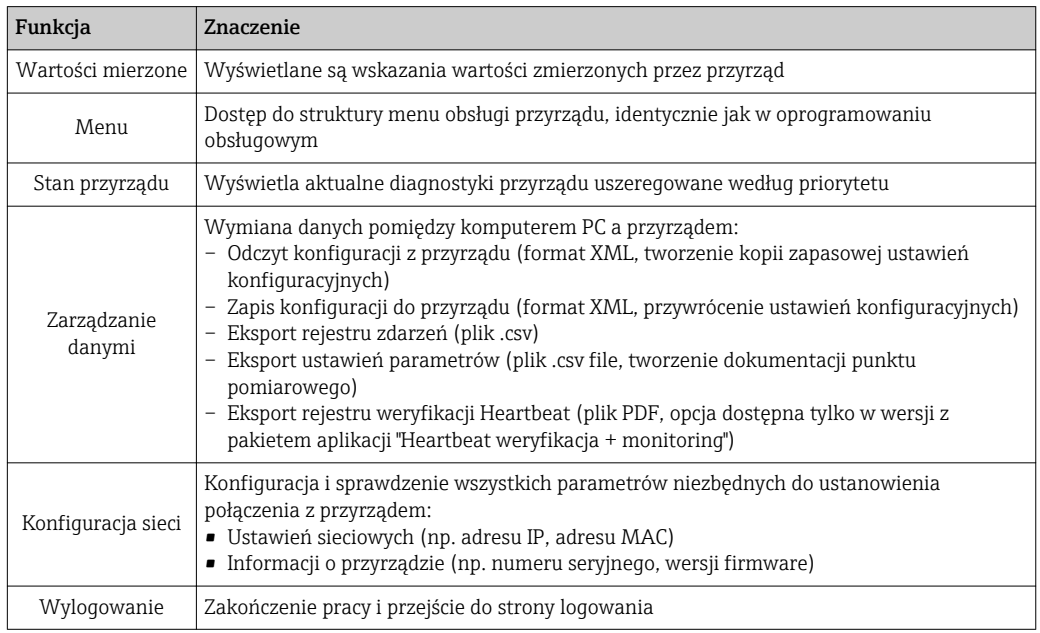

### Obszar nawigacji

Po wybraniu funkcji z paska funkcji, w obszarze nawigacji wyświetlane są podmenu danej funkcji. Użytkownik może poruszać się po całej strukturze menu.

### Obszar roboczy

W zależności od wybranej funkcji i odpowiednich podmenu, w tym obszarze mogą być wykonywane różne działania:

- Konfigurowanie parametrów
- Odczyt wartości mierzonych
- Otwieranie tekstu pomocy
- Rozpoczęcie odczytu/zapisu

## 8.3.6 Wyłączenie serwera WWW

Do włączania i wyłączania funkcji serwera WWW przyrządu służy WWW zał./wył. parameter.

### Nawigacja

"Ekspert" menu → Komunikacja → Serwer WWW

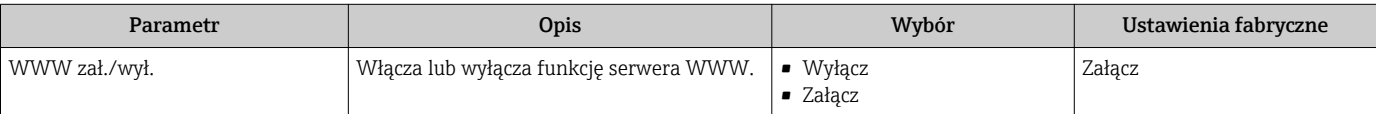

#### <span id="page-38-0"></span>Włączenie funkcji Web Serwera

Jeśli funkcja serwera WWW jest wyłączona, może zostać włączona jedynie poprzez parametr WWW zał./wył. parameter za pomocą: oprogramowania obsługowego "FieldCare"

### 8.3.7 Wylogowanie

W razie potrzeby przed wylogowaniem należy wykonać kopię zapasową danych, korzystając z funkcji Zarządz. danymi (odczyt konfiguracji z przyrządu).

- 1. Wybrać pozycję Wyloguj w wierszu funkcji.
	- Pojawia się strona główna z oknem logowania.
- 2. Zamknąć przeglądarkę.
- 3. Zresetować parametry protokołu sieciowego (TCP/IP), jeśli nie są już potrzebne  $\rightarrow$   $\blacksquare$  36.

# 8.4 Dostęp do menu obsługi za pomocą oprogramowania obsługowego

## 8.4.1 Podłączenie oprogramowania obsługowego

#### Poprzez sieć HART

Ten interfejs występuje w następujących wersjach przyrządu: Pozycja kodu zam. "Wyjście", opcja B "4-20mA HART, impulsowe/częstotliwościowe/ wyjście binarne"

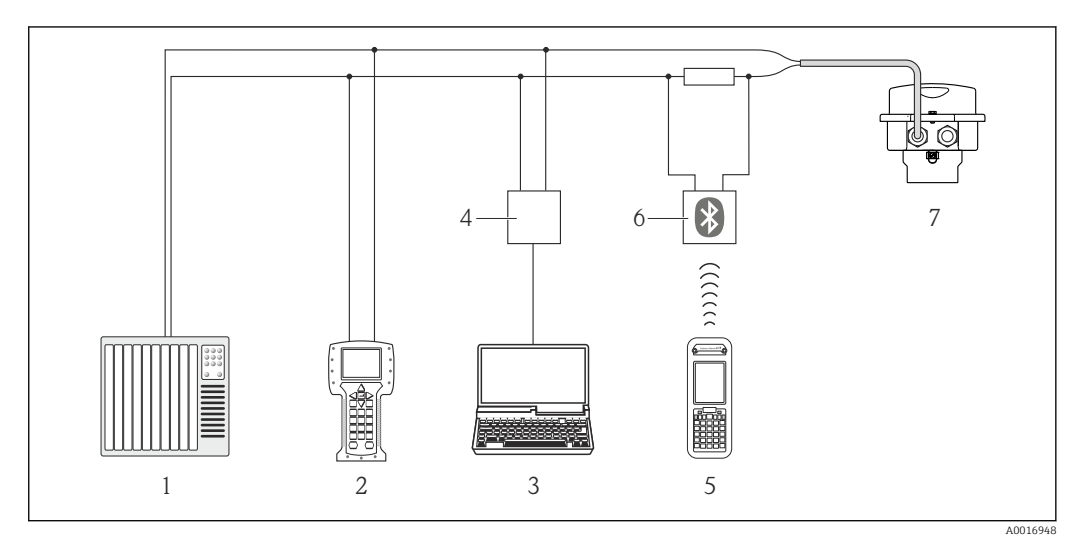

 *13 Opcje obsługi zdalnej z wykorzystaniem protokołu HART*

- *1 System sterowania (np. sterownik programowalny)*
- *2 Komunikator Field Communicator 475*
- *3 Komputer z oprogramowaniem obsługowym (np. FieldCare, AMS Device Manager, SIMATIC PDM)*
- *4 Modem Commubox FXA195 (USB)*
- *5 Komunikator Field Xpert SFX350 lub SFX370*
- *6 Modem VIATOR Bluetooth z przewodem podłączeniowym*
- *7 Przetwornik*

## Poprzez interfejs serwisowy (CDI-RJ45)

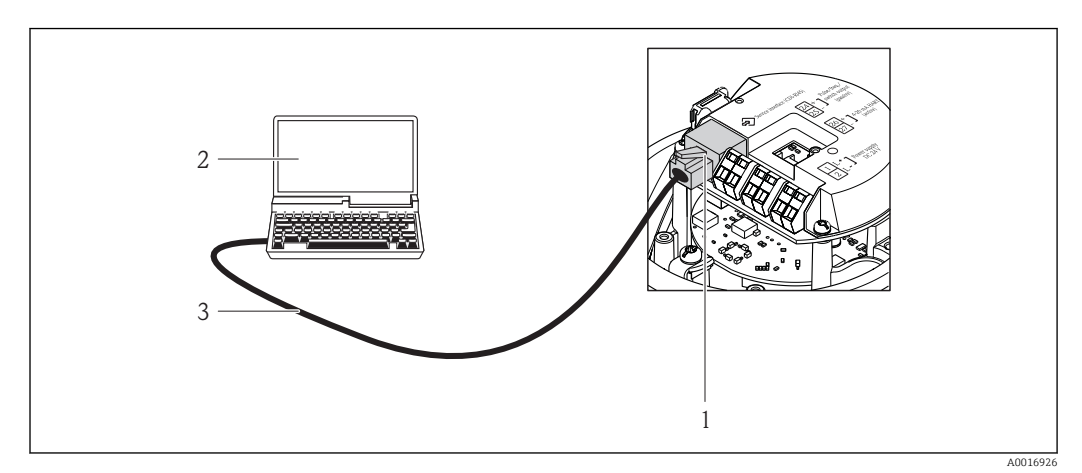

 *14 Sposób podłączenia dla pozycji kodu zam. "Wyjście; wejście", opcja B: "4-20mA HART, imp./częst./wyj. statusu"*

- *1 Interfejs serwisowy (CDI -RJ45) przyrządu z dostępem do zintegrowanego serwera WWW*
- *2 Komputer z przeglądarką internetową (np. Internet Explorer) umożliwiającą dostęp do zintegrowanego serwera WWW lub z zainstalowanym oprogramowaniem obsługowym "FieldCare" ze sterownikiem komunikacyjnym DTM dla protokołu TCP/IP realizowanego przez złącze CDI*
- *3 Standardowy kabel Ethernet ze złączem RJ45*

# 8.4.2 Komunikator ręczny Field Xpert SFX350, SFX370

#### Zakres funkcji

Field Xpert SFX350 i Field Xpert SFX370 to mobilne komputery PDA do uruchomienia i diagnostyki urządzeń obiektowych. Pozwalają one na efektywną parametryzację i diagnostykę urządzeń obiektowych HART i FOUNDATION fieldbus w strefach niezagrożonych wybuchem (SFX350, SFX370) oraz zagrożonych wybuchem (SFX370).

Dodatkowe informacje, patrz instrukcja obsługi BA01202S m

### Źródło plików opisu urządzenia

Patrz  $\rightarrow$   $\oplus$  44

## 8.4.3 FieldCare

### Zakres funkcji

FieldCare jest oprogramowaniem Endress+Hauser do zarządzania aparaturą obiektową (Plant Asset Management Tool), opartym na standardzie FDT. Narzędzie to umożliwia konfigurację wszystkich inteligentnych urządzeń obiektowych w danej instalacji oraz wspiera zarządzanie nimi. Dzięki komunikatom statusu zapewnia również efektywną kontrolę ich stanu funkcjonalnego.

Komunikacja z przepływomierzem jest możliwa za pomocą:

- Protokołu HART[→ 39](#page-38-0)
- Interfejsu serwisowego CDI-RJ45  $\rightarrow$   $\blacksquare$  40

Typowe funkcje:

- Programowanie parametrów przetwornika pomiarowego
- Zapis i odczyt danych urządzenia (upload/download)
- Tworzenie dokumentacji punktu pomiarowego
- Wizualizacja danych zapisanych w pamięci wartości mierzonych (rejestratora) oraz rejestru zdarzeń

Szczegółowe informacje, patrz instrukcje obsługi BA00027S i BA00059S m

#### Źródło plików opisu urządzenia

Patrz  $\rightarrow$   $\oplus$  44

#### Nawiązanie połączenia

Poprzez interfejs serwisowy (CDI-RJ45)

- 1. Uruchomić FieldCare i utworzyć projekt.
- 2. W widoku sieci: wybrać "Add a device".
	- Otwiera się okno Add device.
- 3. Z listy wybrać opcję CDI Communication TCP/IP i nacisnąć przycisk OK celem potwierdzenia.
- 4. Prawym przyciskiem kliknąć na CDI Communication TCP/IP i z widocznego menu kontekstowego wybrać opcję Add device.
- 5. Wybrać żądane urządzenie z listy i nacisnąć przycisk OK celem potwierdzenia. Otwiera się okno CDI Communication TCP/IP (Configuration).
- 6. W polu IP address wprowadzić adres przyrządu i nacisnąć przycisk Enter celem zatwierdzenia; ustawienie fabryczne: 192.168.1.212. Jeśli adres IP przyrządu jest nieznany .
- 7. Ustanowić połączenie z przyrządem w trybie online.
- Szczegółowe informacje, patrz instrukcje obsługi BA00027S i BA00059Sm

#### <span id="page-41-0"></span>Interfejs użytkownika

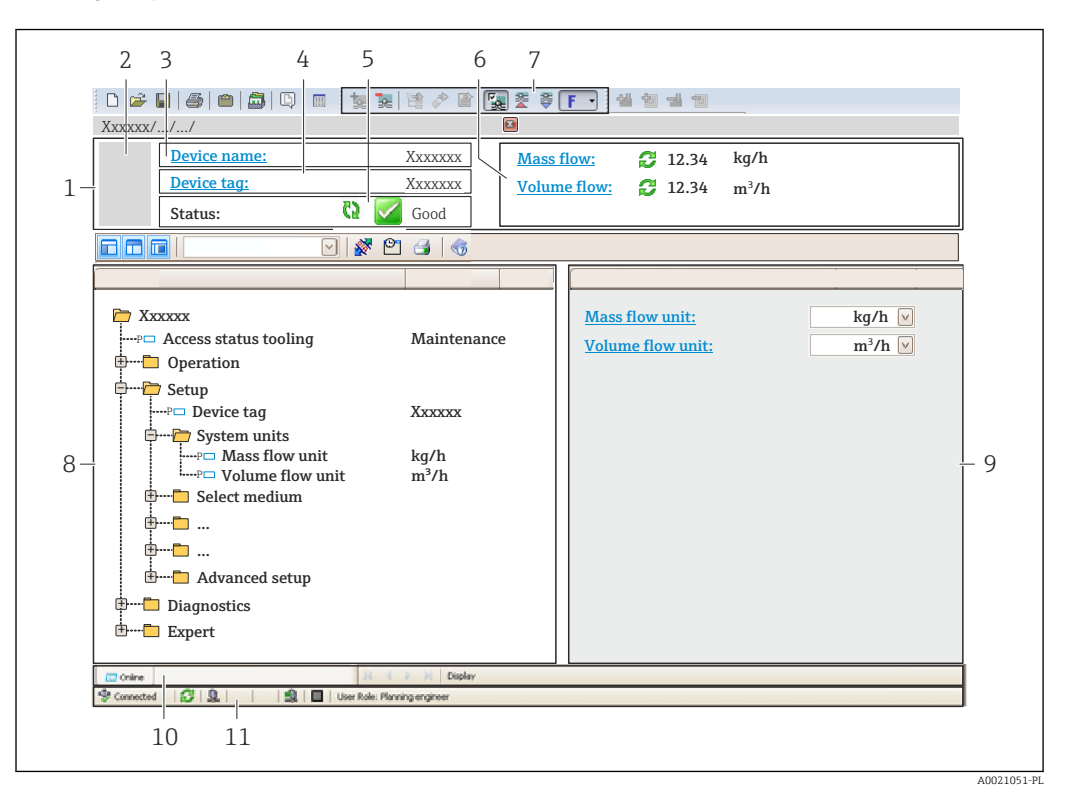

- *1 Nagłówek*
- *2 Rysunek przepływomierza*
- *3 Nazwa urządzenia*
- *4 Etykieta [→ 49](#page-48-0)*
- *5 Pole statusu ze wskazaniem rodzaju błędu [→ 82](#page-81-0)*
- *6 Pole wskazań wartości mierzonych [→ 76](#page-75-0)*
- *7 Lista zdarzeń z dodatkowymi funkcjami, np. zapis/odczyt, listą zdarzeń i tworzeniem dokumentacji*
- *8 Obszar nawigacji wraz ze strukturą menu obsługi*
- *9 Obszar roboczy*
- *10 Pole zakładek*
- *11 Wskazanie statusu*

## 8.4.4 Oprogramowanie AMS Device Manager

### Zakres funkcji

Oprogramowanie firmy Emerson Process Management służące do obsługi i konfiguracji przyrządów pomiarowych za pośrednictwem protokołu HART.

## Źródło plików opisu urządzenia

Patrz  $\rightarrow$   $\oplus$  44

## 8.4.5 SIMATIC PDM

### Zakres funkcji

SIMATIC PDM jest uniwersalnym oprogramowaniem narzędziowym firmy Siemens do obsługi, konfiguracji i diagnostyki inteligentnych urządzeń obiektowych wyposażonych w protokół komunikacyjny HART, niezależnie od producenta.

### Źródło plików opisu urządzenia

Patrz  $\rightarrow$   $\blacksquare$  44

## 8.4.6 Komunikator Field Communicator 475

### Zakres funkcji

Przemysłowy komunikator ręczny firmy Emerson Process Management do zdalnej konfiguracji i wyświetlania wartości mierzonych za pośrednictwem protokołu HART.

## Źródło plików opisu urządzenia

Patrz  $\rightarrow$   $\oplus$  44

# <span id="page-43-0"></span>9 Interfejsy do systemów sterowania procesem

# 9.1 Informacje podane w plikach opisu urządzenia (DD)

# 9.1.1 Dane aktualnej wersji przyrządu

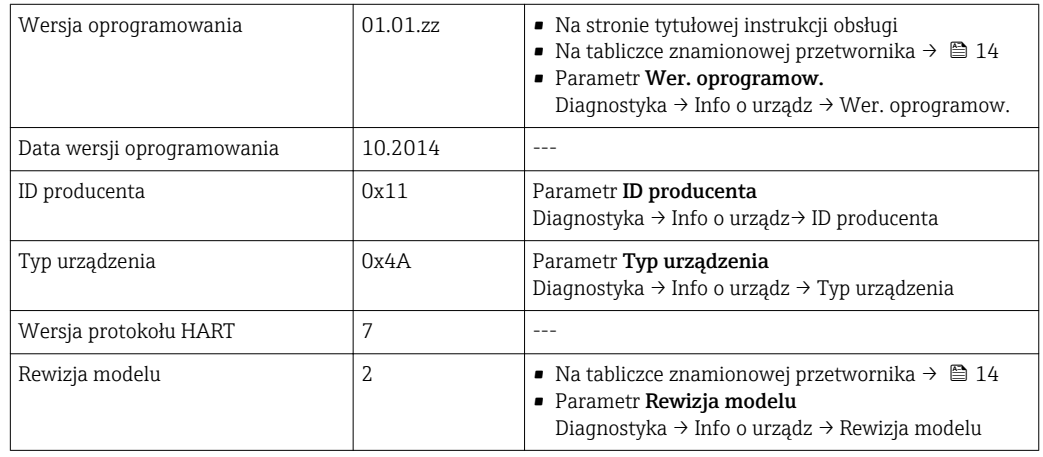

# 9.1.2 Oprogramowanie obsługowe

W poniższej tabeli podano, skąd można uzyskać pliki opisu urządzenia wymagane dla poszczególnych programów obsługowych.

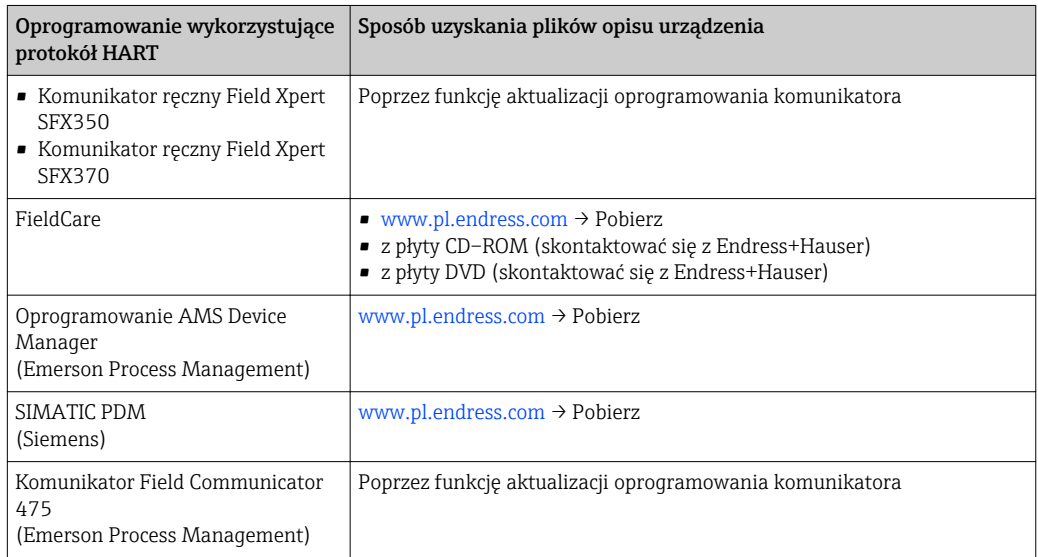

# 9.2 Zmienne mierzone przesyłane z wykorzystaniem protokołu HART

Fabrycznie do zmiennych dynamicznych przypisane są następujące zmienne mierzone (zmienne HART):

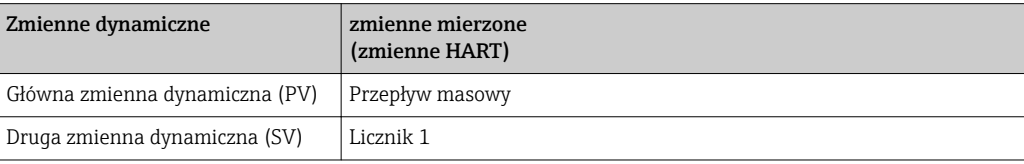

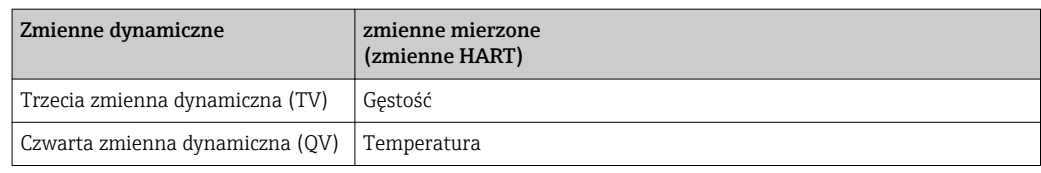

Przypisanie zmiennych mierzonych do zmiennych dynamicznych można zmieniać za pomocą przycisków obsługi oraz oprogramowania narzędziowego za pomocą następujących parametrów:

- Ekspert → Komunikacja→ Wyjście HART → Przypisz PV
- Ekspert → Komunikacja→ Wyjście HART → Przypisz SV
- Ekspert → Komunikacja→ Wyjście HART → Przypisz TV
- Ekspert → Komunikacja→ Wyjście HART → Przypisz QV

Do zmiennych dynamicznych mogą być przypisane następujące zmienne mierzone:

#### Zmienne mierzone dla PV (głównej zmiennej dynamicznej)

- Przepływ masowy
- Przepływ objętościowy
- Przepływ objętościowy normalizowany
- Gęstość
- Gęstość odniesienia
- Temperatura

### Zmienne mierzone dla SV, TV, QV (drugiej, trzeciej i czwartej zmiennej dynamicznej)

- Przepływ masowy
- Przepływ objętościowy
- Przepływ objętościowy normalizowany
- Gęstość
- Gęstość odniesienia
- Temperatura
- Licznik 1
- Licznik 2
- Licznik 3

W przypadku przyrządu z jednym lub kilkoma pakietami aplikacji liczba możliwych opcji jest większa.

#### Pakiet aplikacji Heartbeat Technology

Dodatkowe zmienne mierzone dostępne w wersji z pakietem aplikacji Heartbeat Technology:

Temperatura osłony wtórnej

#### Zmienne urządzenia

Zmienne urządzenia są przypisane na stałe. Maksymalnie może być przesyłanych 8 zmiennych urządzenia:

 $\bullet$  0 = przepływ masowy

- $\blacksquare$  1 = przepływ objętościowy
- 2 = przepływ objętościowy normalizowany
- $\blacksquare$  3 = qęstość
- $\bullet$  4 = gestość odniesienia
- $\bullet$  5 = temperatura
- $\bullet$  6 = licznik 1
- $\blacksquare$  7 = licznik 2
- $\bullet$  8 = licznik 3
- $\bullet$  13 = przepływ masowy rozpuszczalnika
- $\bullet$  14 = przepływ masowy substancji rozpuszczonej
- $\blacksquare$  15 = steżenie

# 9.3 Pozostałe ustawienia

# 9.3.1 Tryb Burst zgodny ze Specyfikacją HART 7

### Nawigacja

"Ekspert" menu → Komunikacja → Wyjście HART → Konfiguracja burst → Konfiguracja burst 1…n

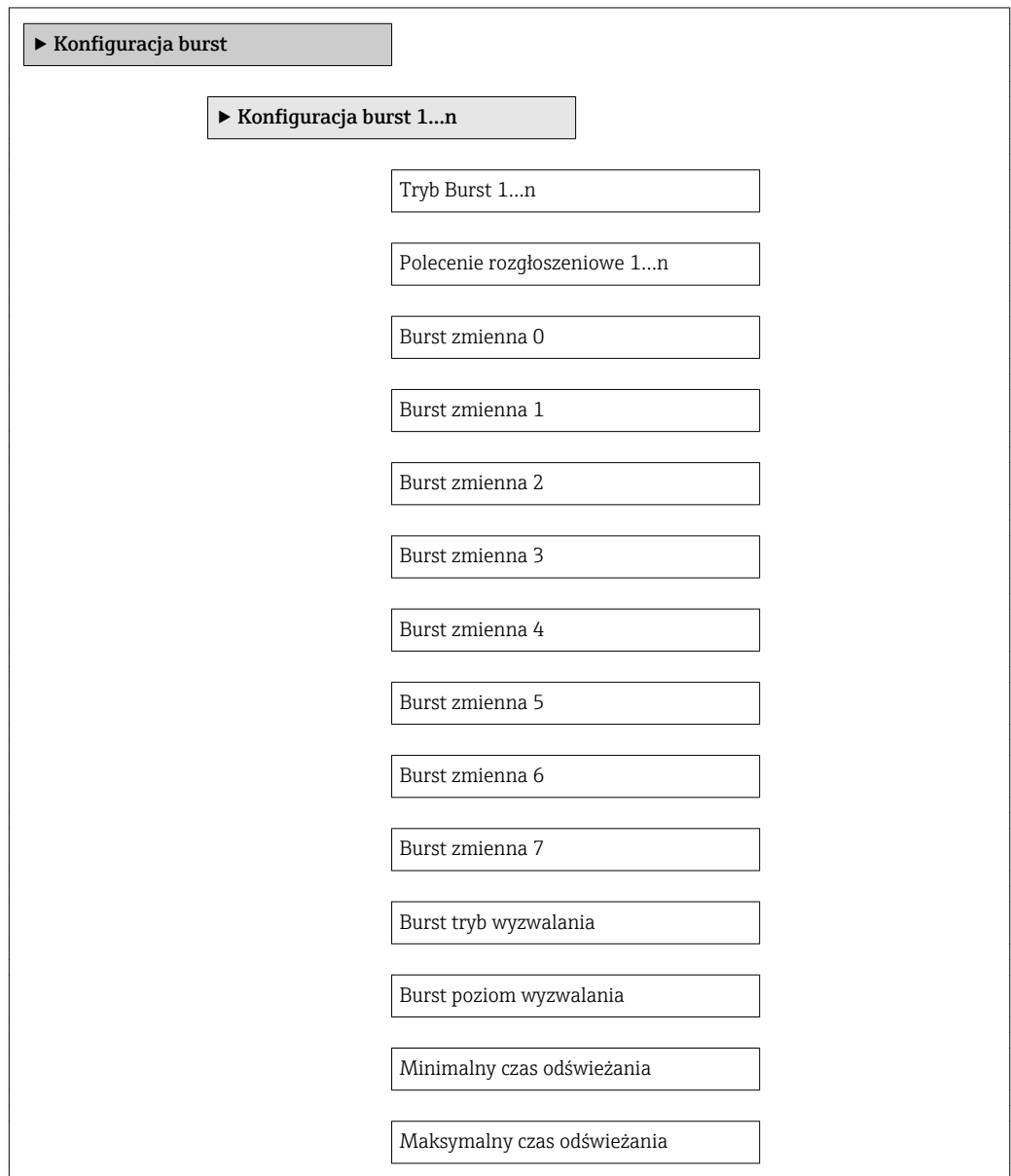

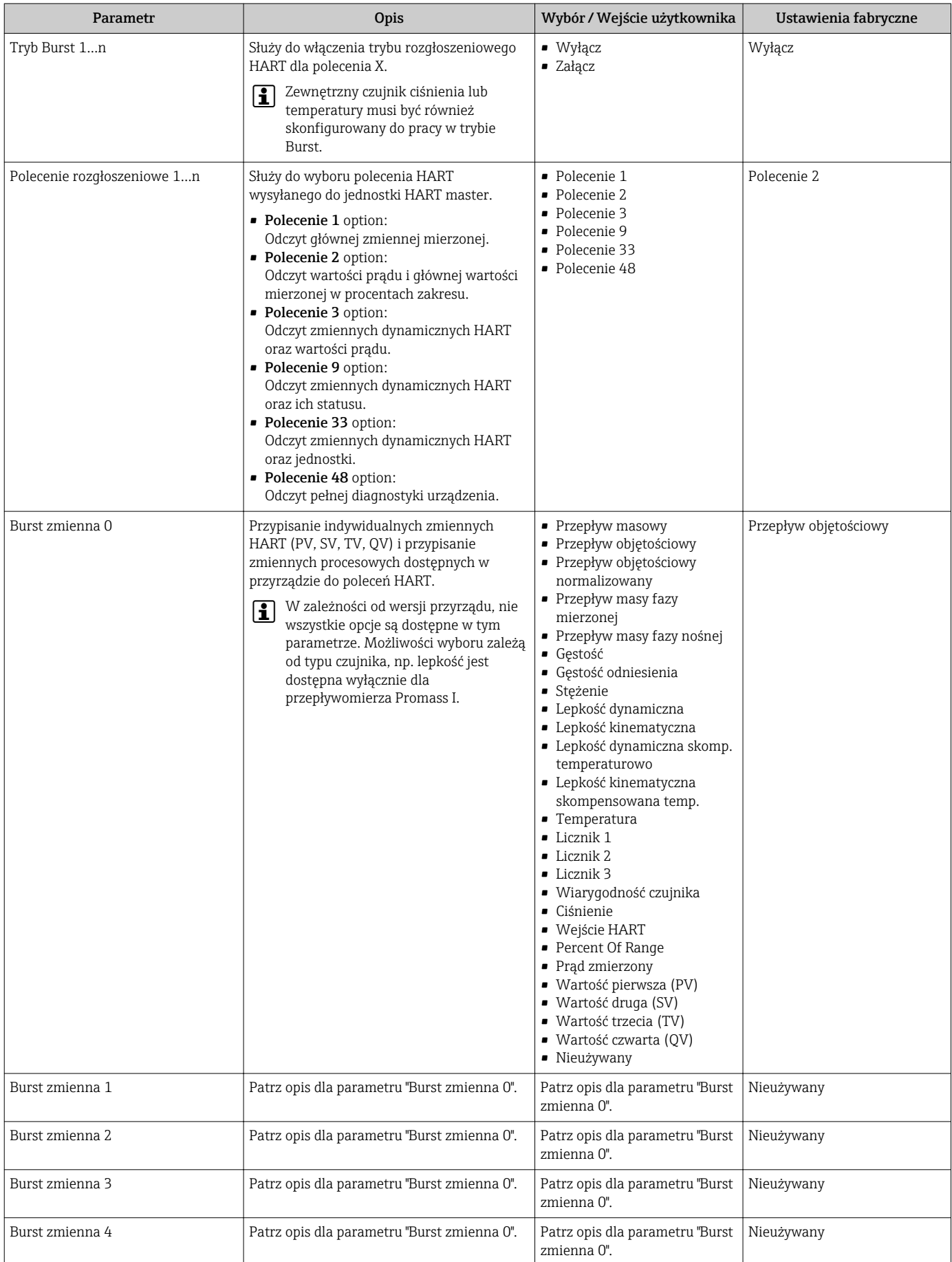

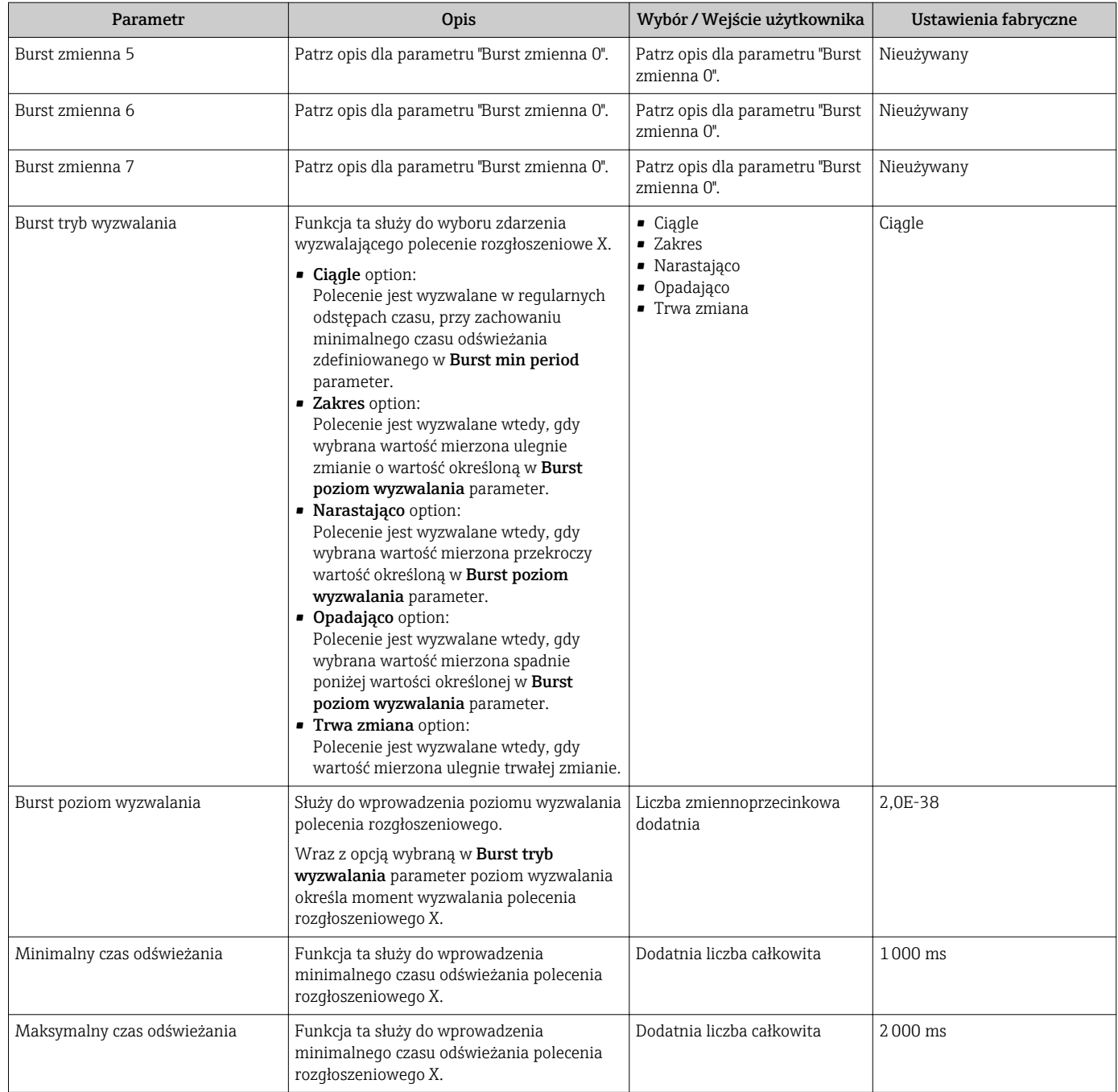

# <span id="page-48-0"></span>10 Uruchomienie

# 10.1 Kontrola funkcjonalna

Przed uruchomieniem przyrządu należy upewnić się, że wykonane zostały czynności kontrolne po wykonaniu montażu oraz po wykonaniu podłączeń elektrycznych.

- Kontrola po wykonaniu montażu →  $\triangleq$  24
- "Kontrola po wykonaniu podłączeń elektrycznych" (lista kontrolna) →  $\mathfrak{S}$  32

# 10.2 Konfiguracja przyrządu

Menu Ustawienia menu wraz z podmenu zawiera wszystkie parametry niezbędne do standardowej konfiguracji przyrządu.

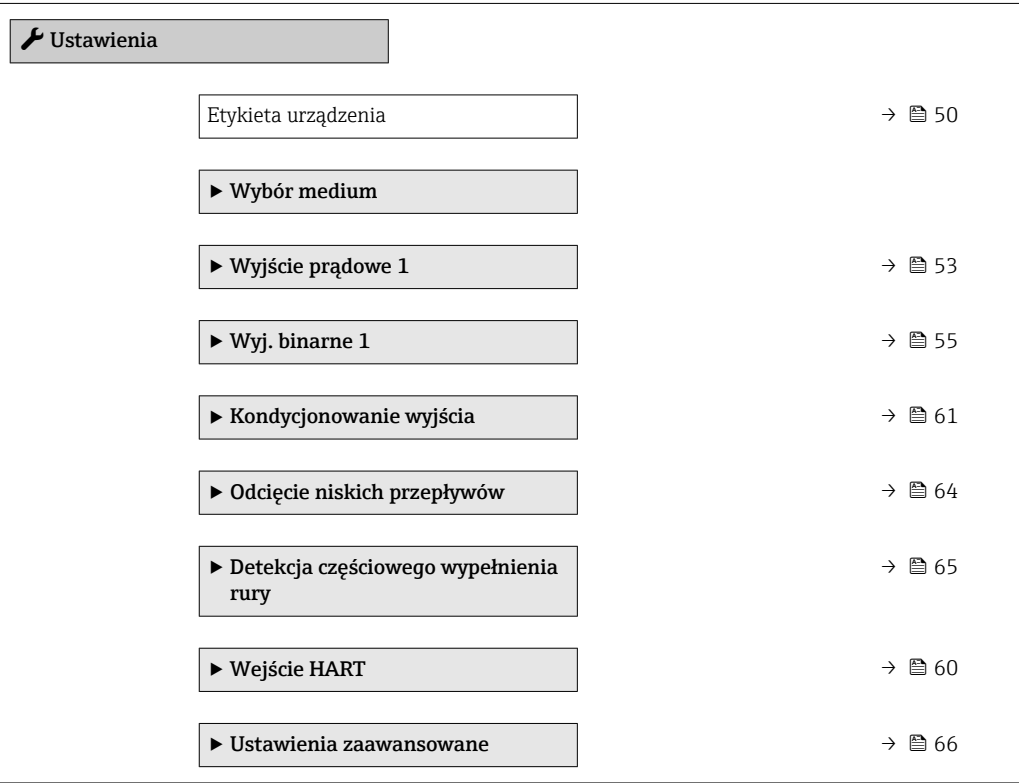

# 10.2.1 Definiowanie etykiety

Aby umożliwić szybką identyfikację punktu pomiarowego w systemie, można zmienić fabrycznie ustawione oznaczenie punktu pomiarowego za pomocą parametru Etykieta urządzenia parameter.

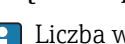

Liczba wyświetlanych znaków zależy od zastosowanych znaków.

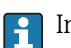

Informacje dotyczące etykiety w oprogramowaniu obsługowym "FieldCare" [→ 42](#page-41-0)

### **Nawigacia**

"Ustawienia" menu → Etykieta urządzenia

## Przegląd parametrów wraz z krótkim opisem

<span id="page-49-0"></span>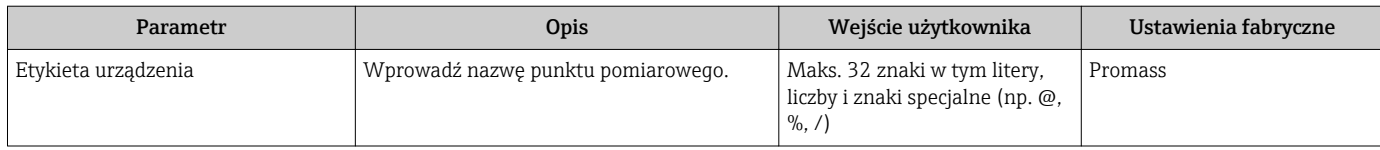

# 10.2.2 Ustawianie jednostek systemowych

Jednostki systemowe submenu umożliwia ustawienie jednostek dla wszystkich wartości mierzonych.

#### Nawigacja

"Ustawienia" menu → Ustawienia zaawansowane → Jednostki systemowe

#### *Struktura podmenu*

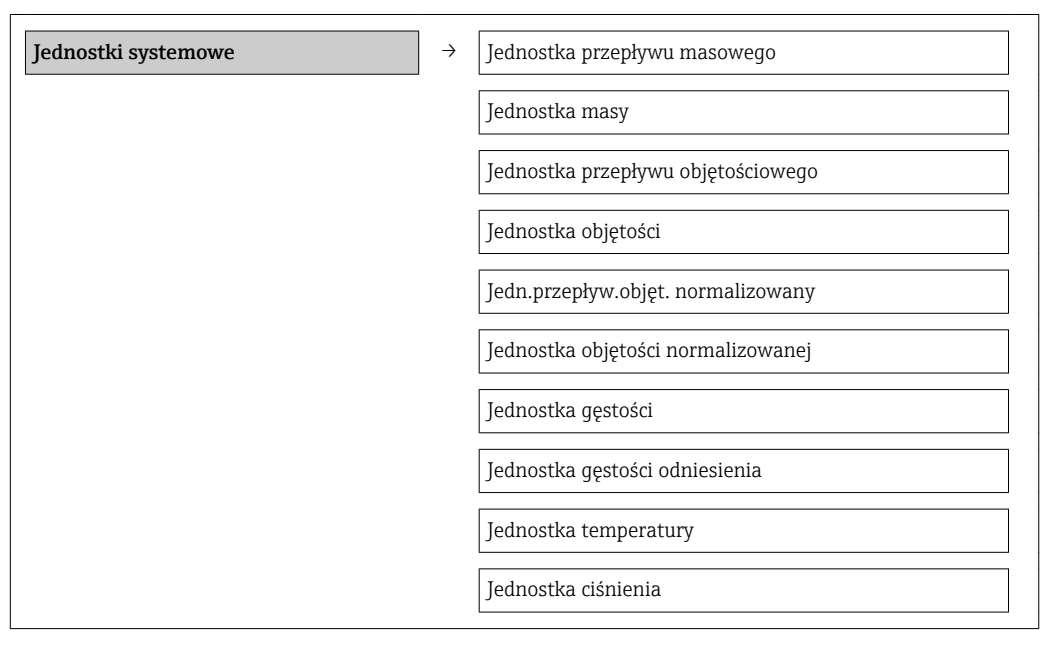

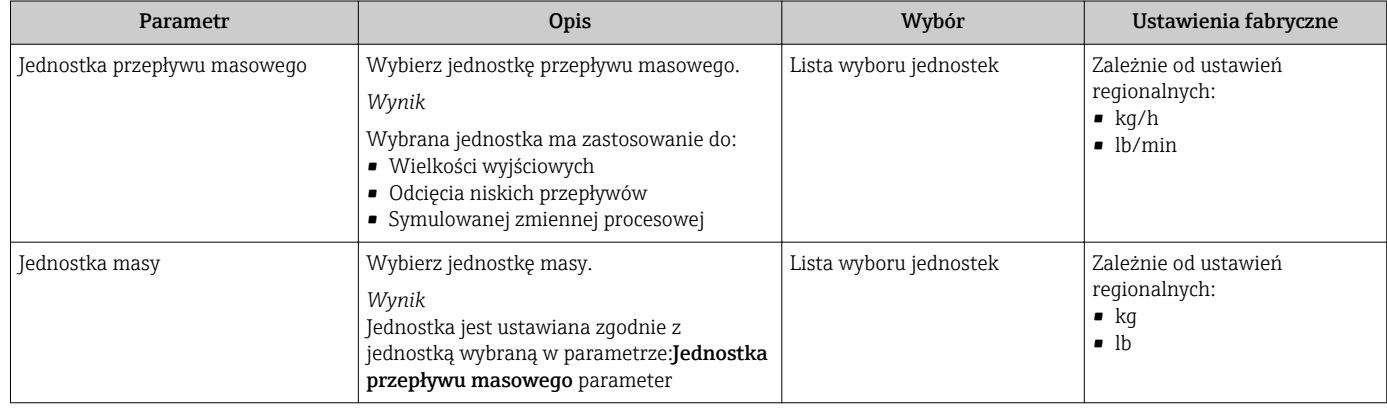

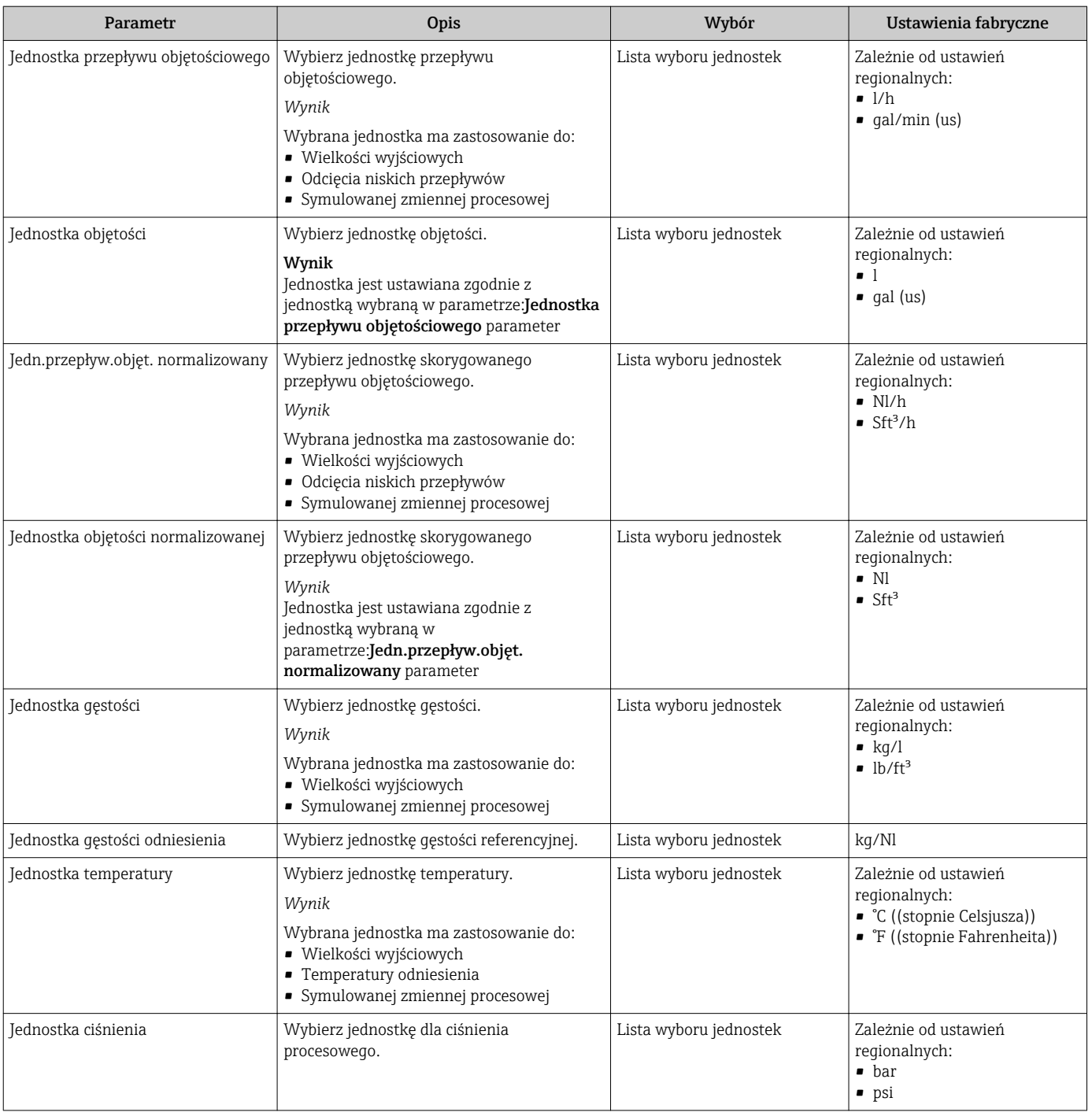

# 10.2.3 Wybór typu medium

Podmenu Wybierz medium zawiera parametry służące do wyboru typu i własności mierzonego medium.

## **Nawigacja**

"Ustawienia" menu → Wybierz medium

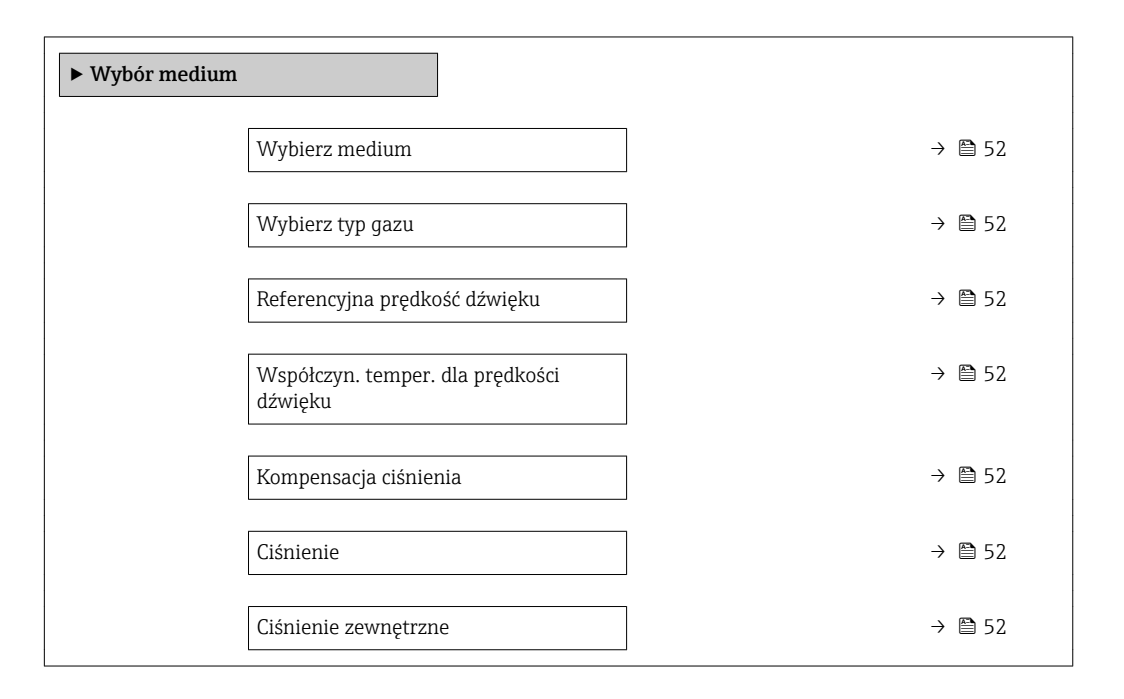

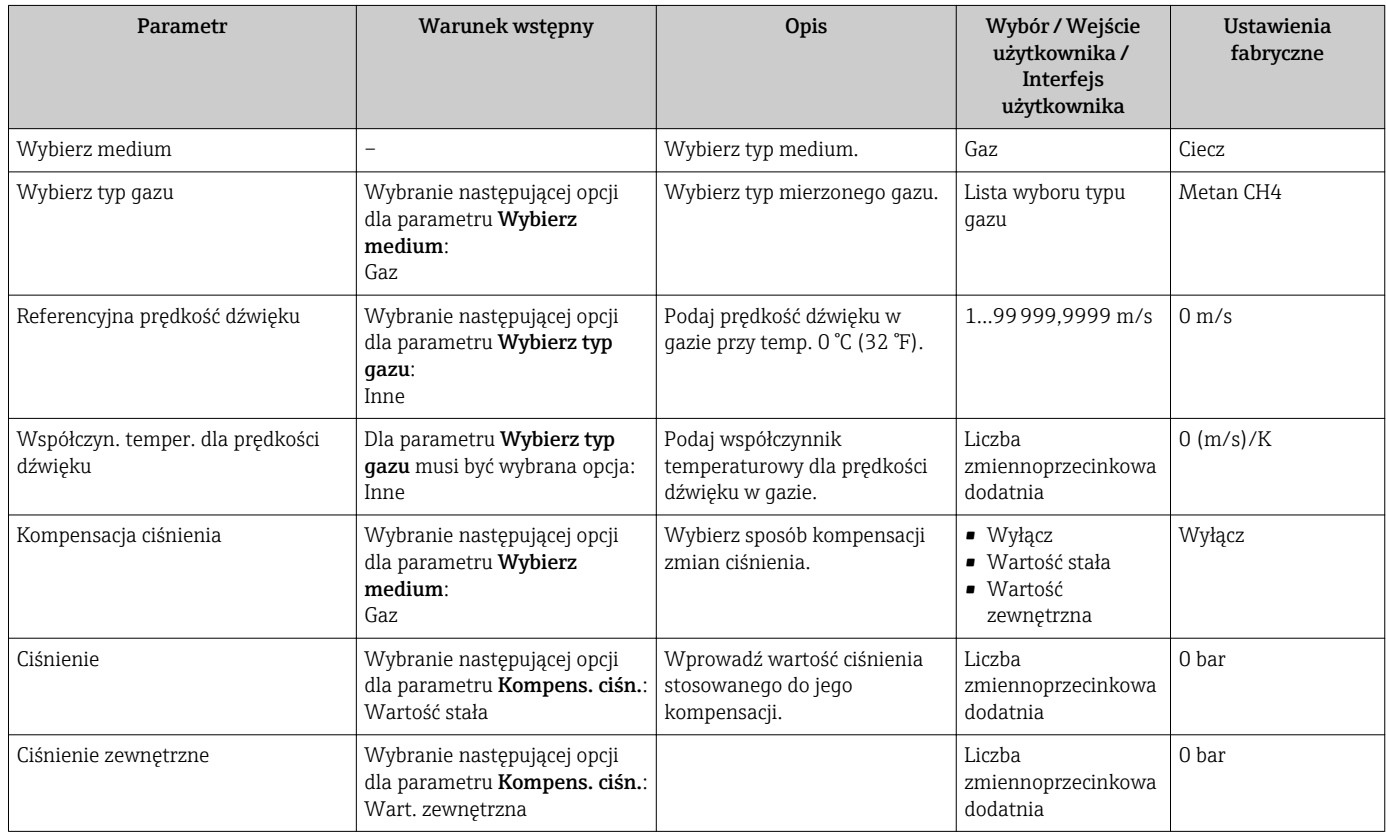

# <span id="page-52-0"></span>10.2.4 Konfigurowanie wyjścia prądowego

"Wyjście prądowe 2" submenu zawiera wszystkie parametry, które powinny być ustawione w celu skonfigurowania wyjścia prądowego.

#### Nawigacja

"Ustawienia" menu → Wyjście prądowe 1...n

#### Struktura podmenu

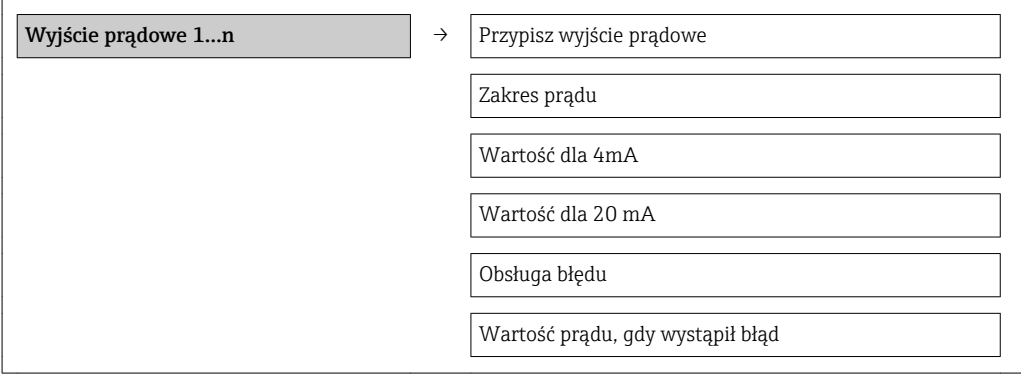

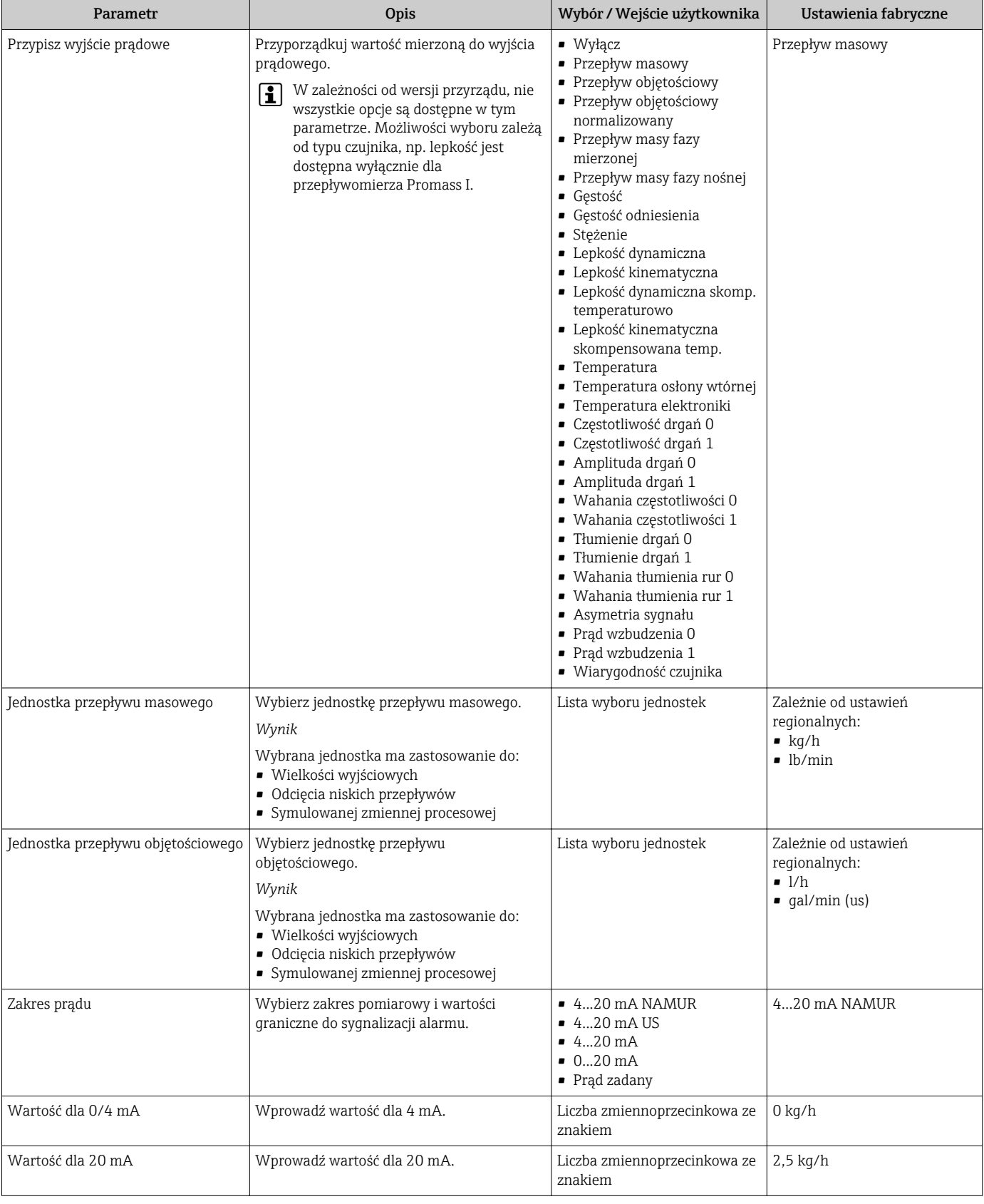

<span id="page-54-0"></span>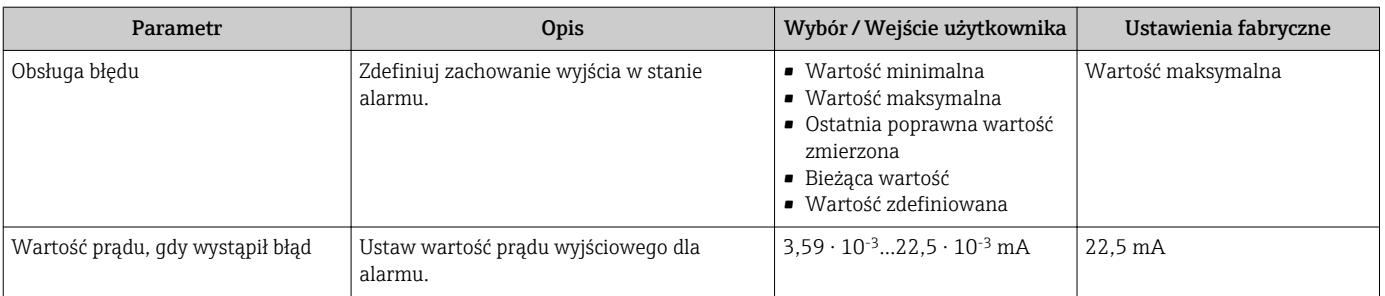

## 10.2.5 Konfigurowanie wyjścia impulsowego/częstotliwościowego/ binarnego

Wyj. binarne 1 submenu zawiera wszystkie parametry, które powinny być ustawione w celu skonfigurowania wybranego typu wyjścia.

#### Konfigurowanie wyjścia impulsowego

#### Nawigacja

"Ustawienia" menu → Wyj. binarne

#### Struktura podmenu dla wyjścia impulsowego

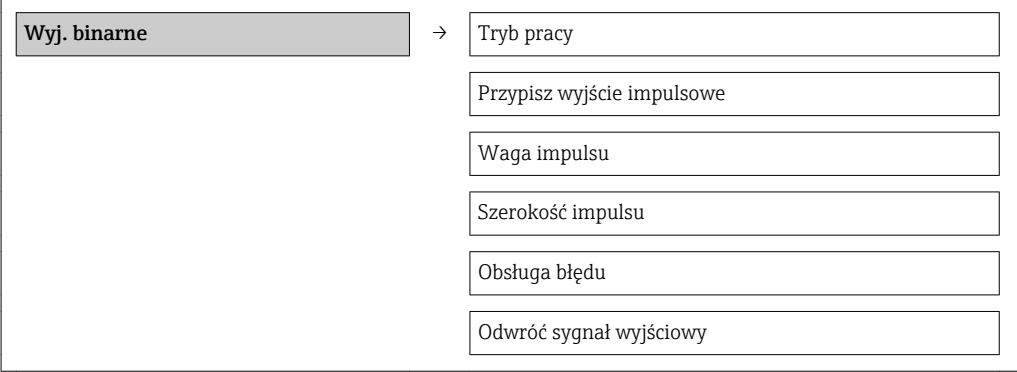

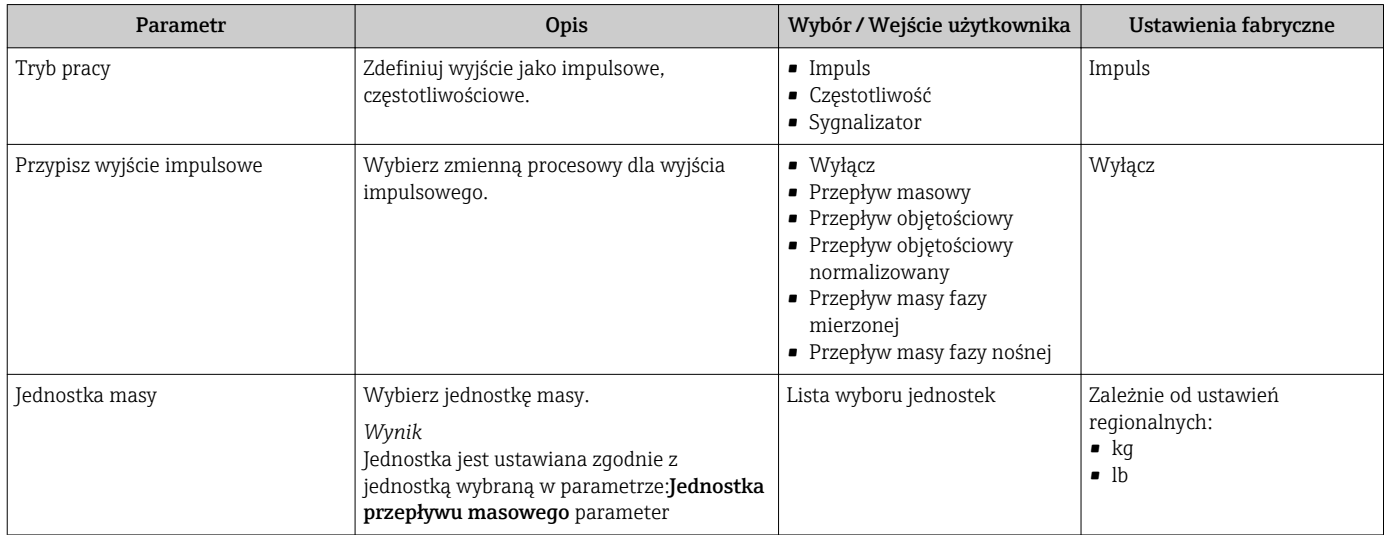

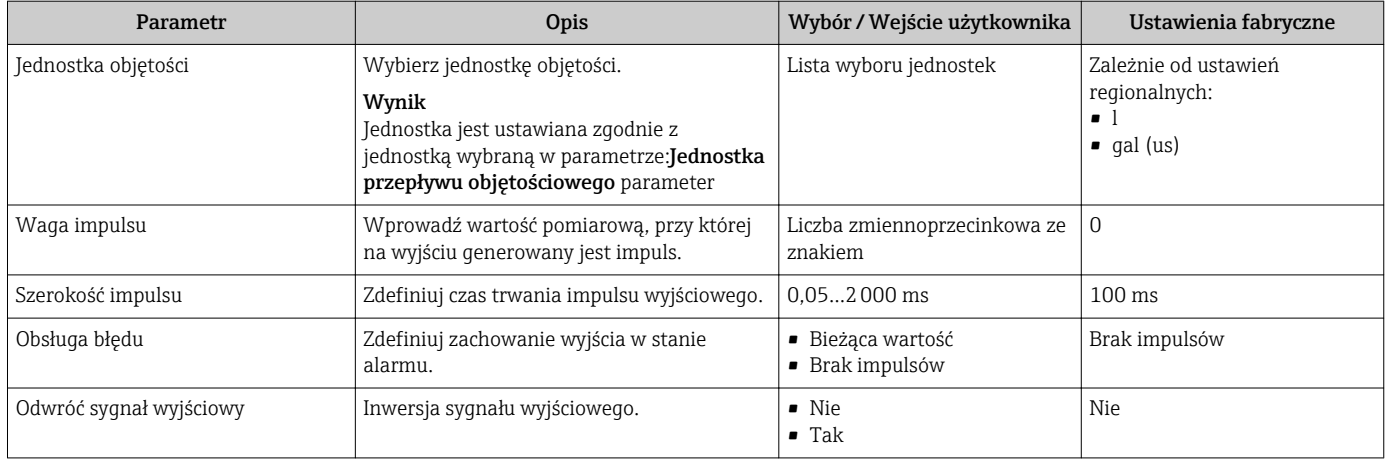

## Konfigurowanie wyjścia częstotliwościowego

## Nawigacja

"Ustawienia" menu → Wyj. binarne

## Struktura podmenu dla wyjścia częstotliwościowego

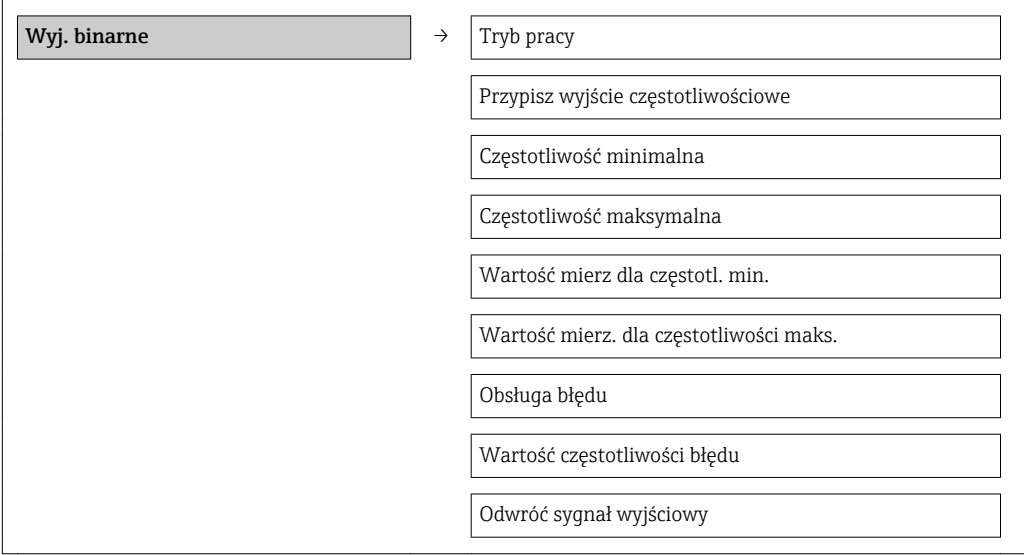

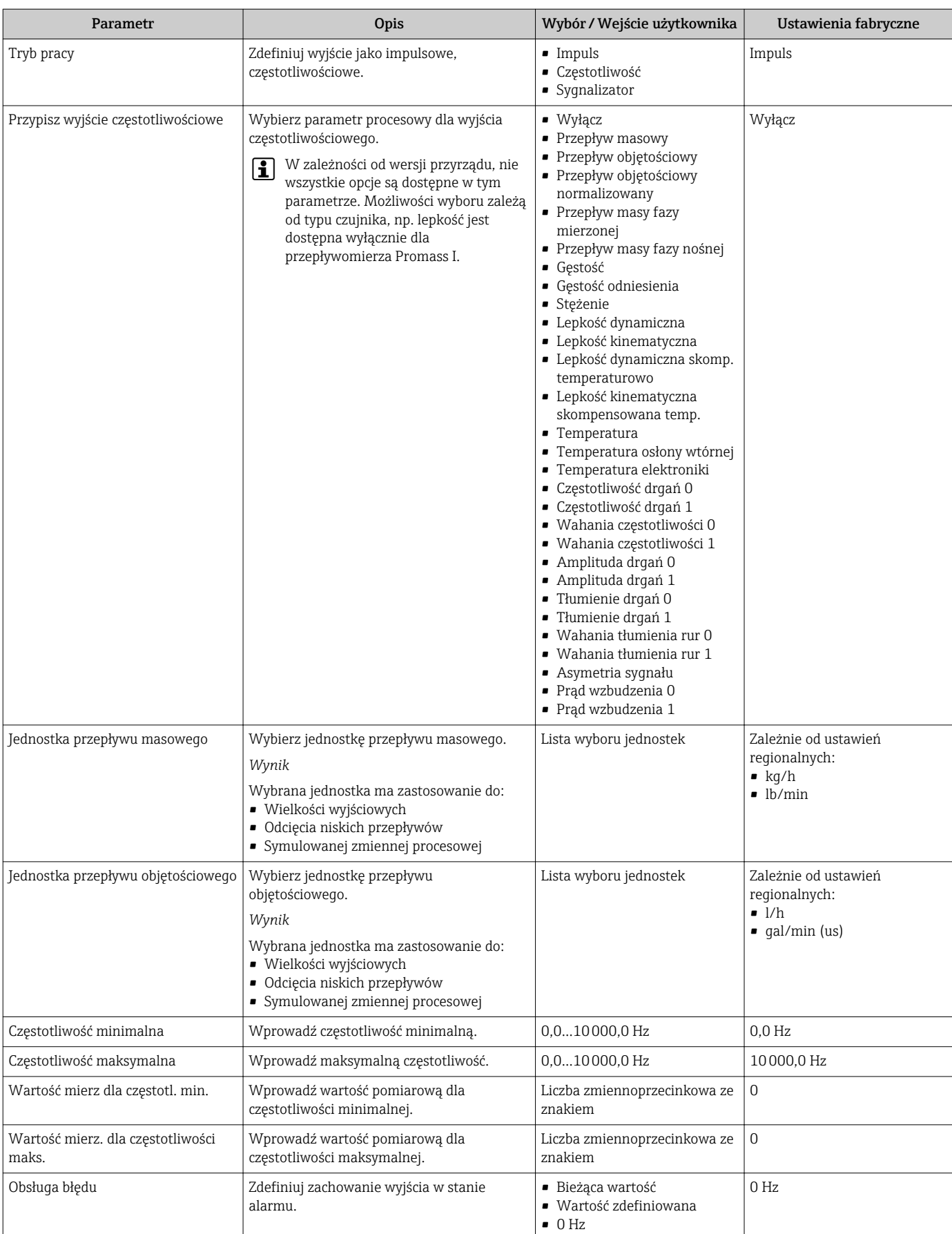

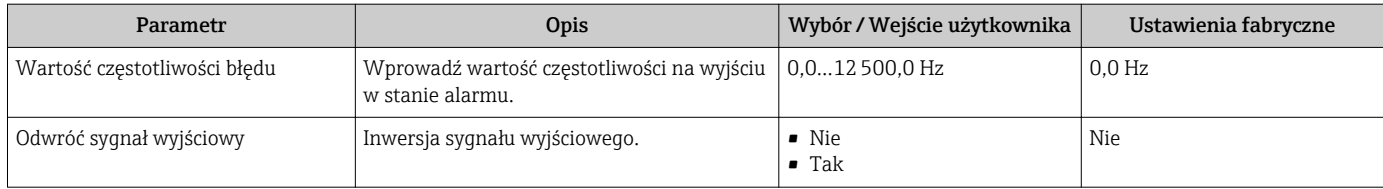

# Konfigurowanie wyjścia binarnego

## Nawigacja

"Ustawienia" menu → Wyj. binarne

## Struktura podmenu dla wyjścia binarnego

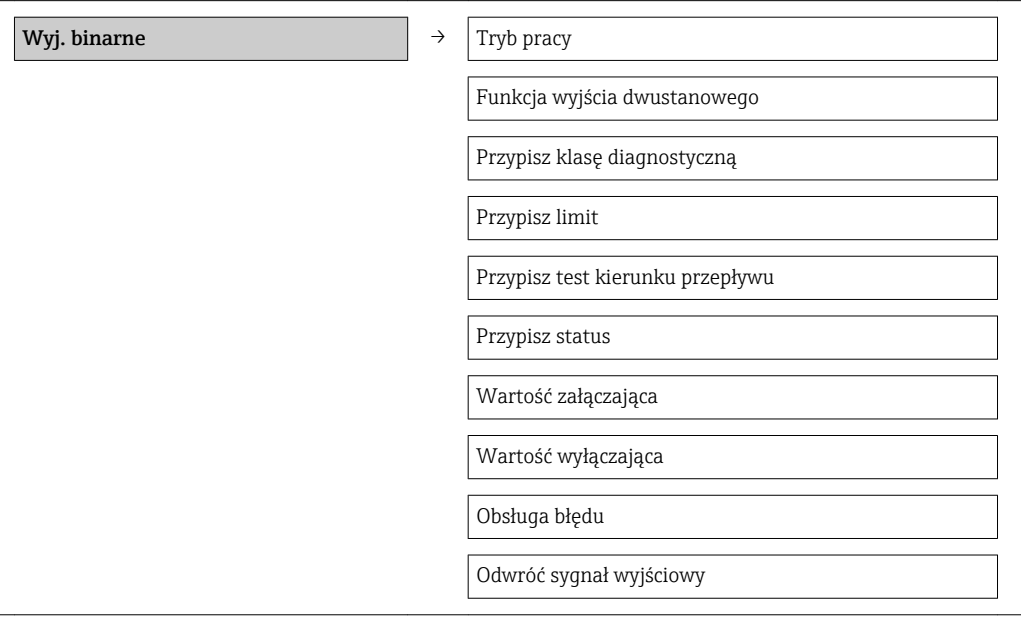

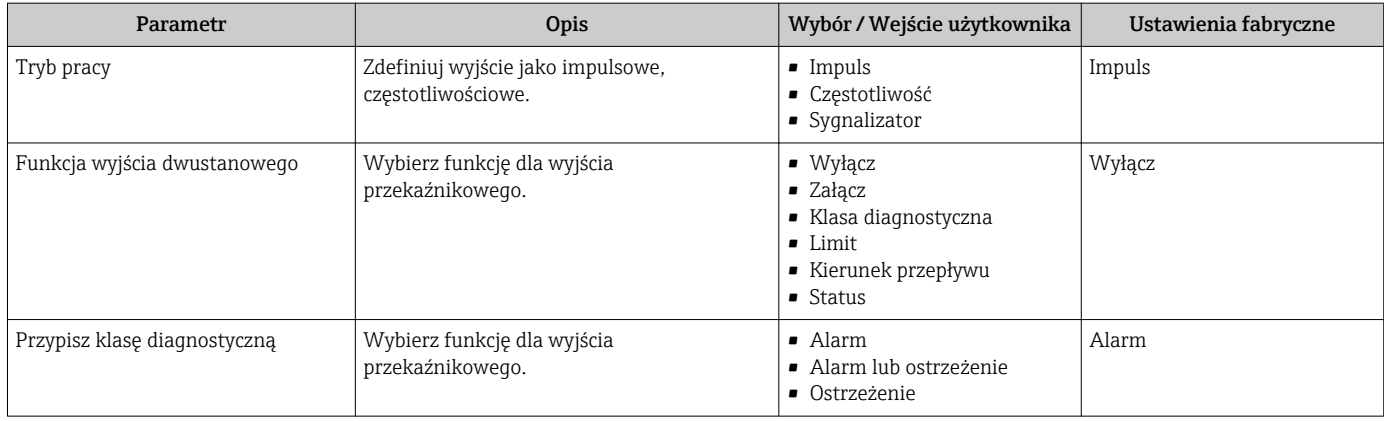

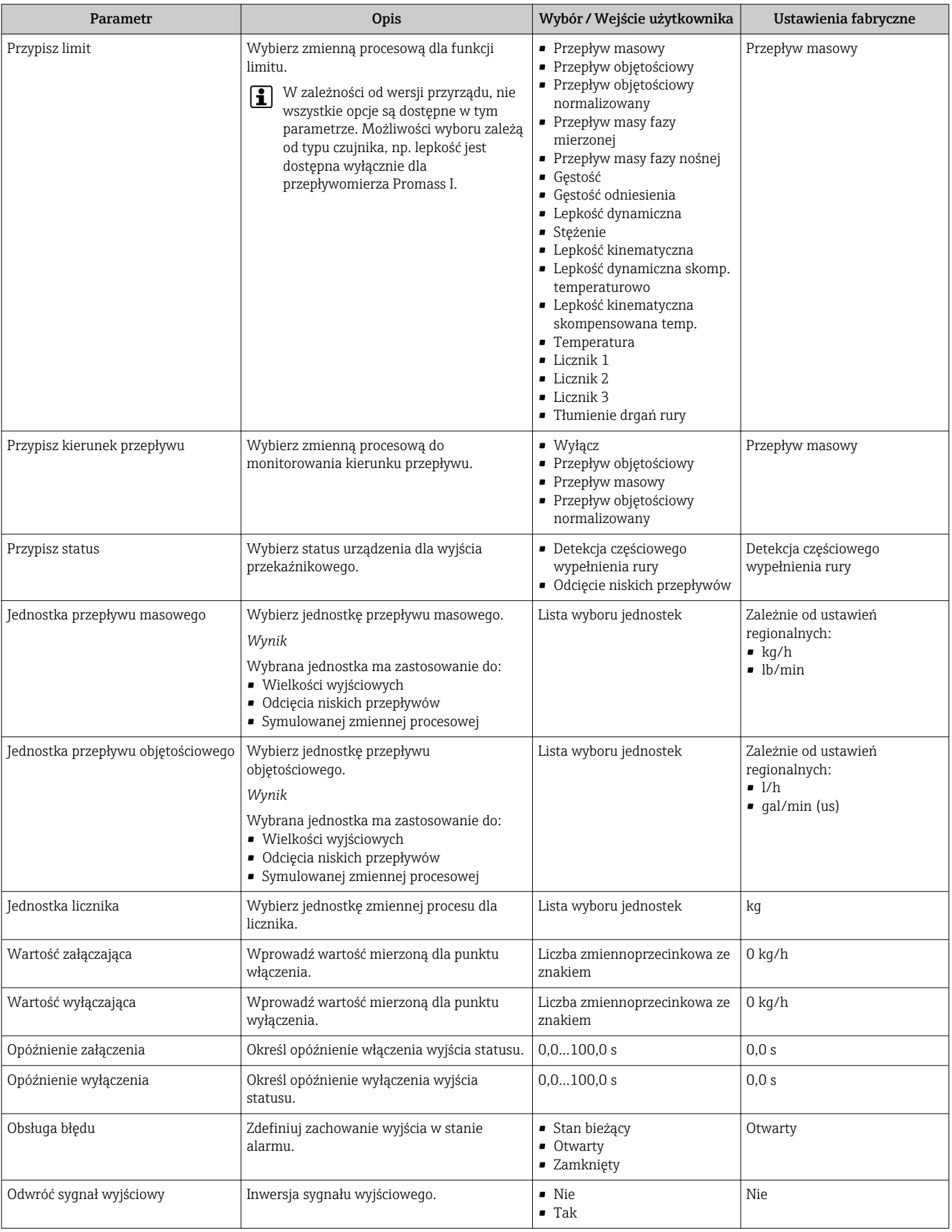

# <span id="page-59-0"></span>10.2.6 Konfigurowanie wejścia HART

Wejście HART submenu zawiera wszystkie parametry, które powinny być ustawione w celu skonfigurowania wejścia HART.

#### Nawigacja

"Ustawienia" menu → Wejście HART

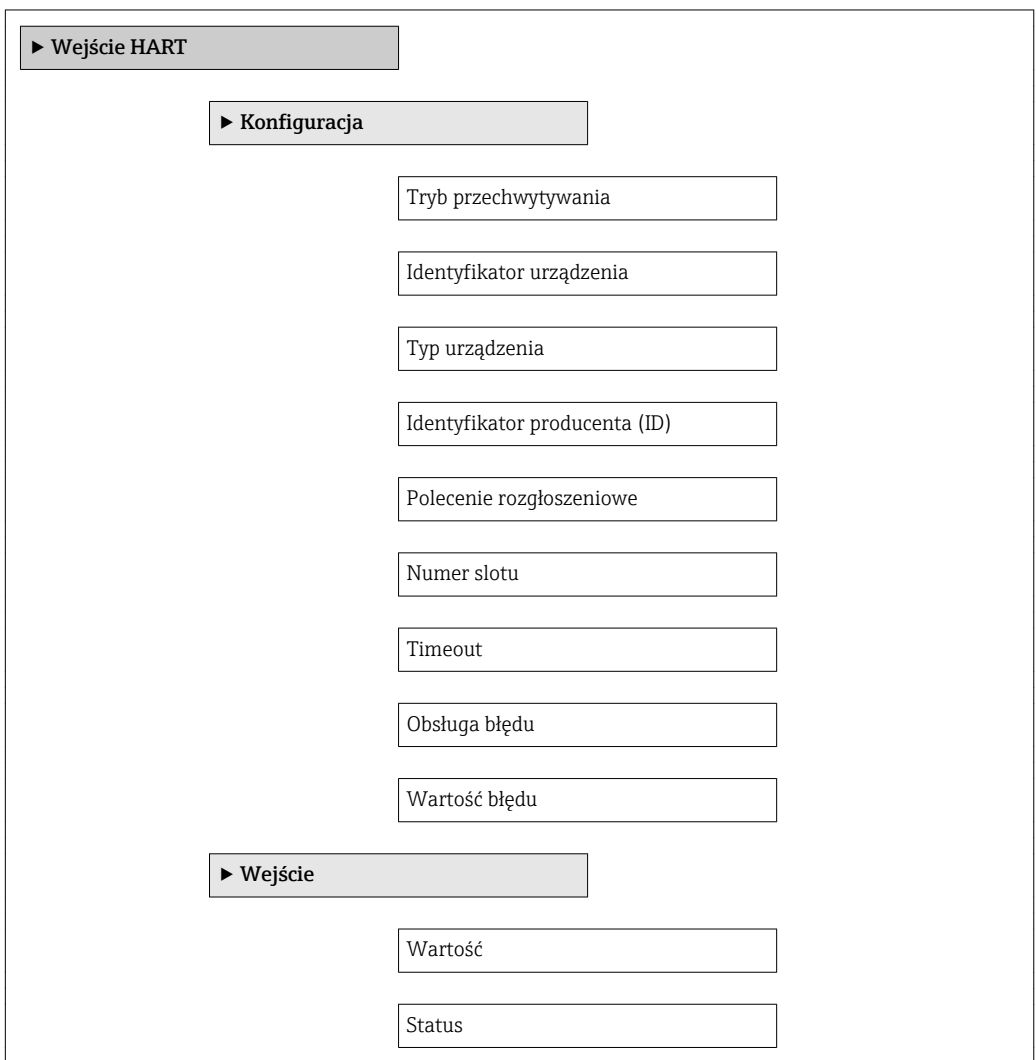

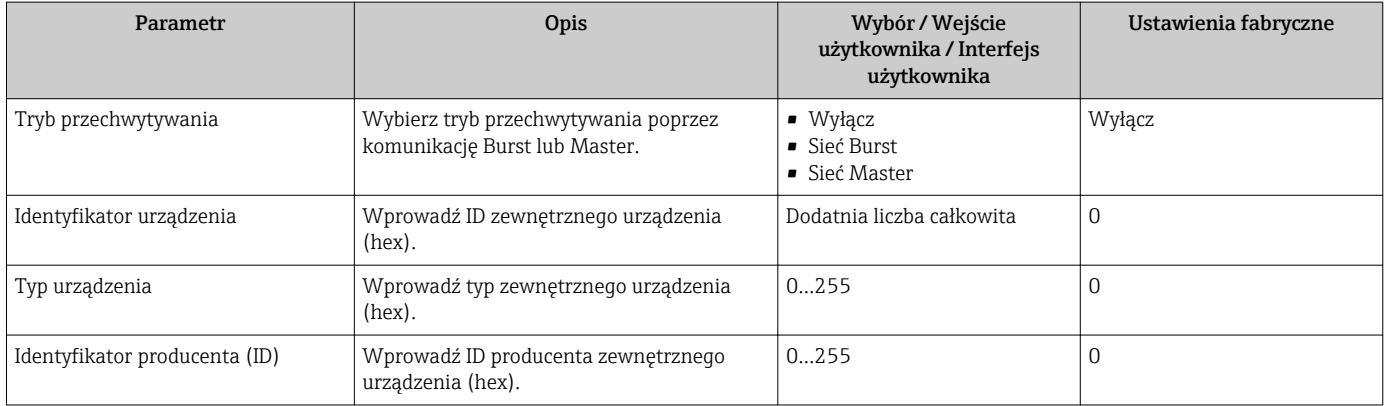

<span id="page-60-0"></span>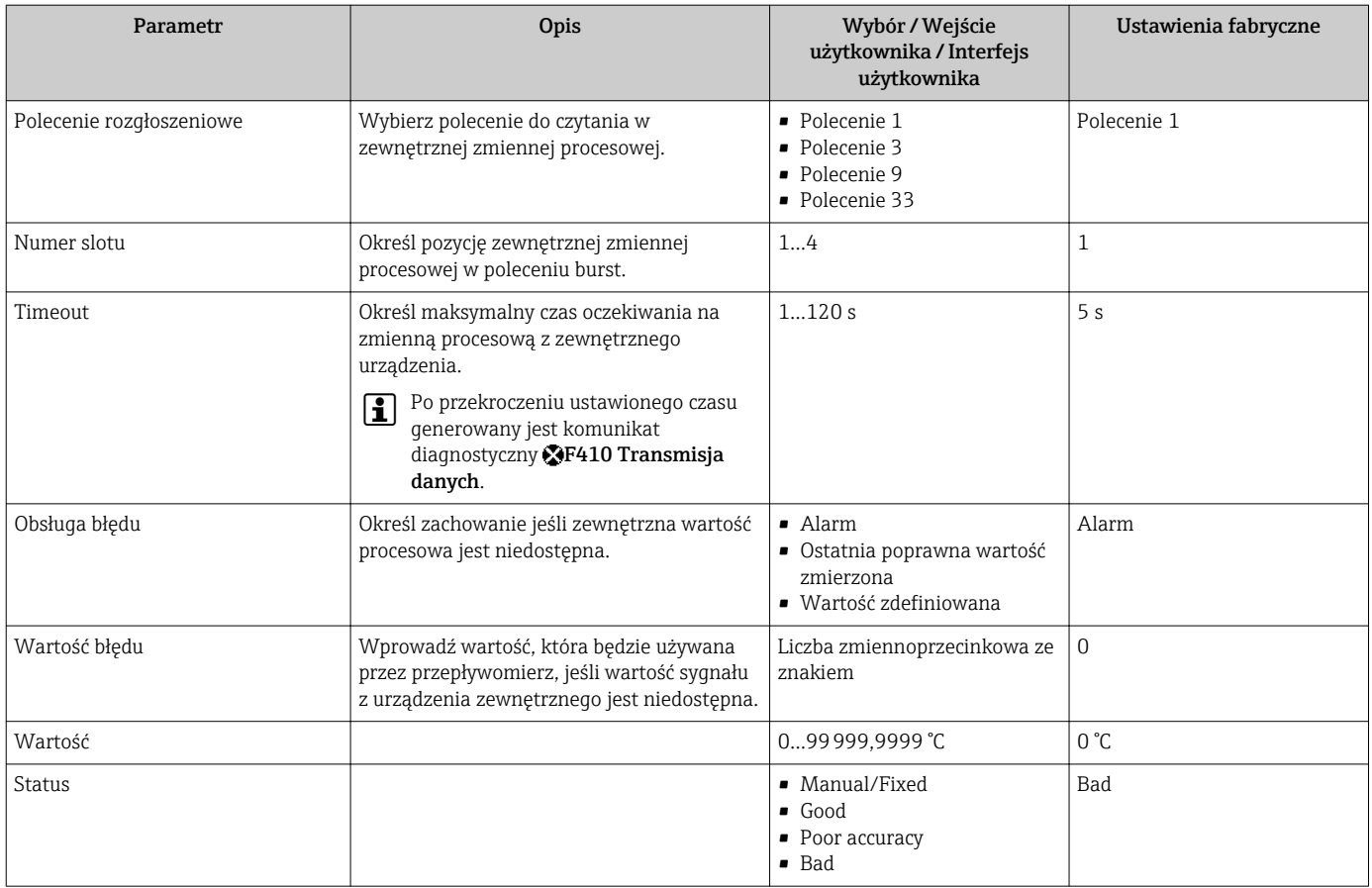

# 10.2.7 Konfigurowanie funkcji kondycjonowania wyjścia

Kondycjonowanie wyjścia wizard zawiera wszystkie parametry, które powinny być ustawione w celu skonfigurowania funkcji kondycjonowania wyjść.

### Nawigacja

"Ustawienia" menu → Kondycjonowanie wyjścia

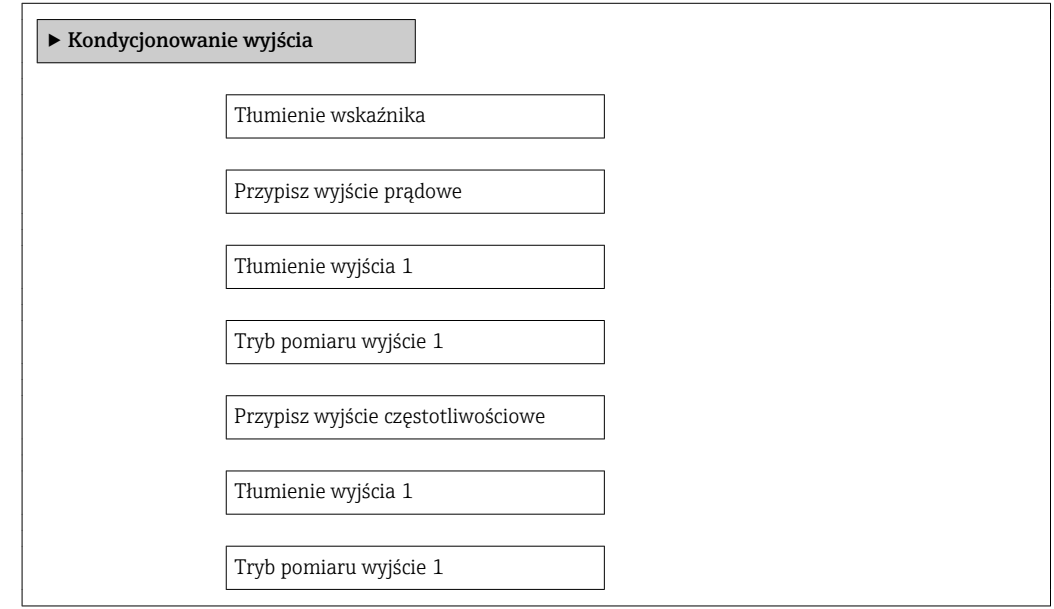

Przypisz wyjście impulsowe

Tryb pomiaru wyjście 1

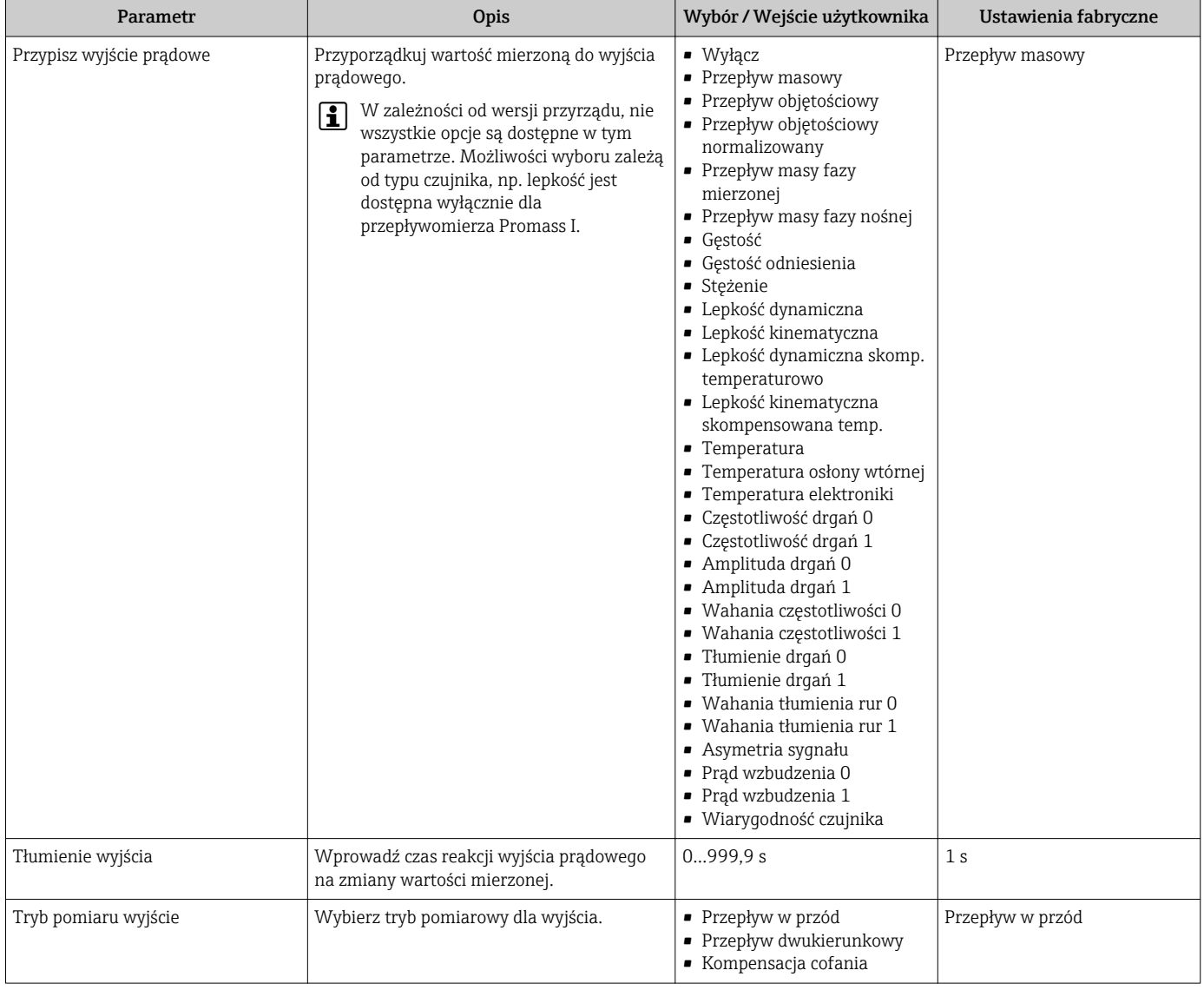

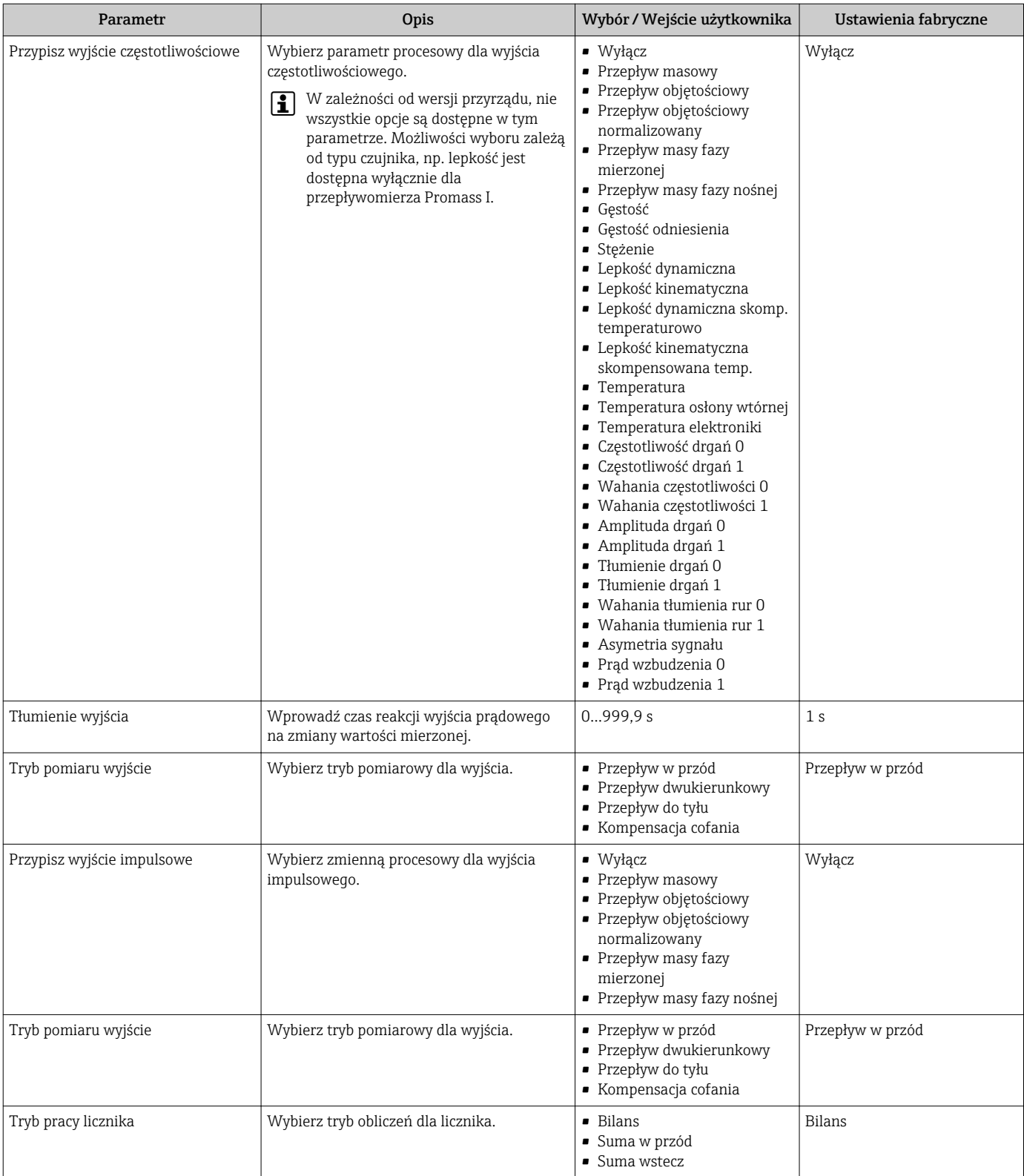

# <span id="page-63-0"></span>10.2.8 Konfigurowanie funkcji odcięcia niskich przepływów

Odcięcie niskich przepływów submenu zawiera parametry, które powinny być ustawione w celu skonfigurowania funkcji odcięcia niskich przepływów.

### **Nawigacja**

"Ustawienia" menu → Odcięcie niskich przepływów

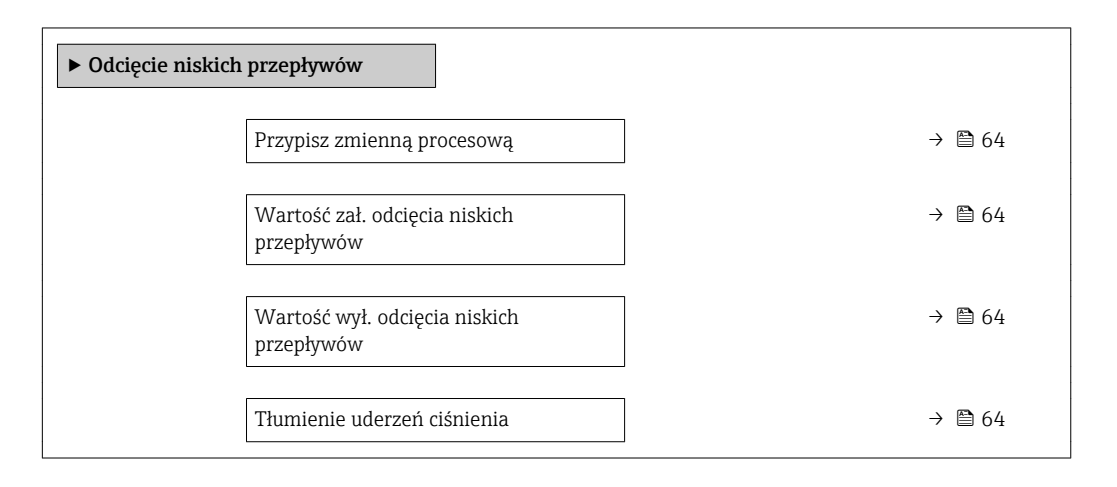

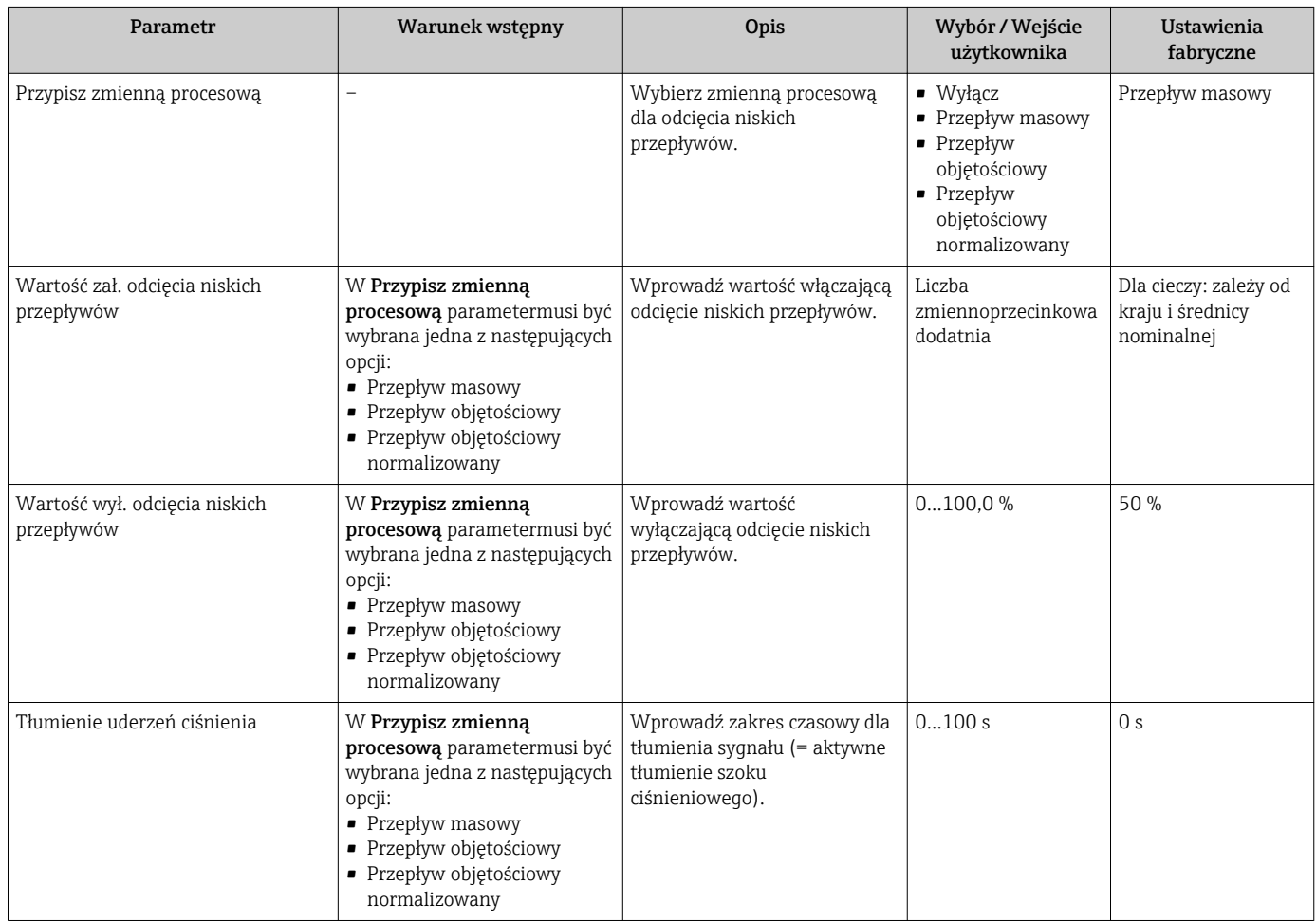

# <span id="page-64-0"></span>10.2.9 Konfigurowanie funkcji detekcji częściowego wypełnienia rury

Podmenu DetCzęścWypRury zawiera parametry służące do konfiguracji funkcji detekcji częściowego wypełnienia rurociągu.

#### Nawigacja

"Ustawienia" menu → Detekcja częściowego wypełnienia rury

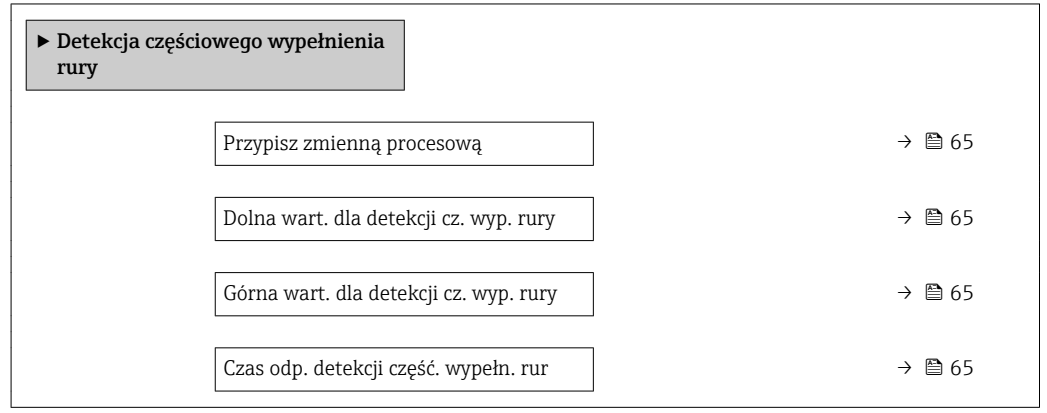

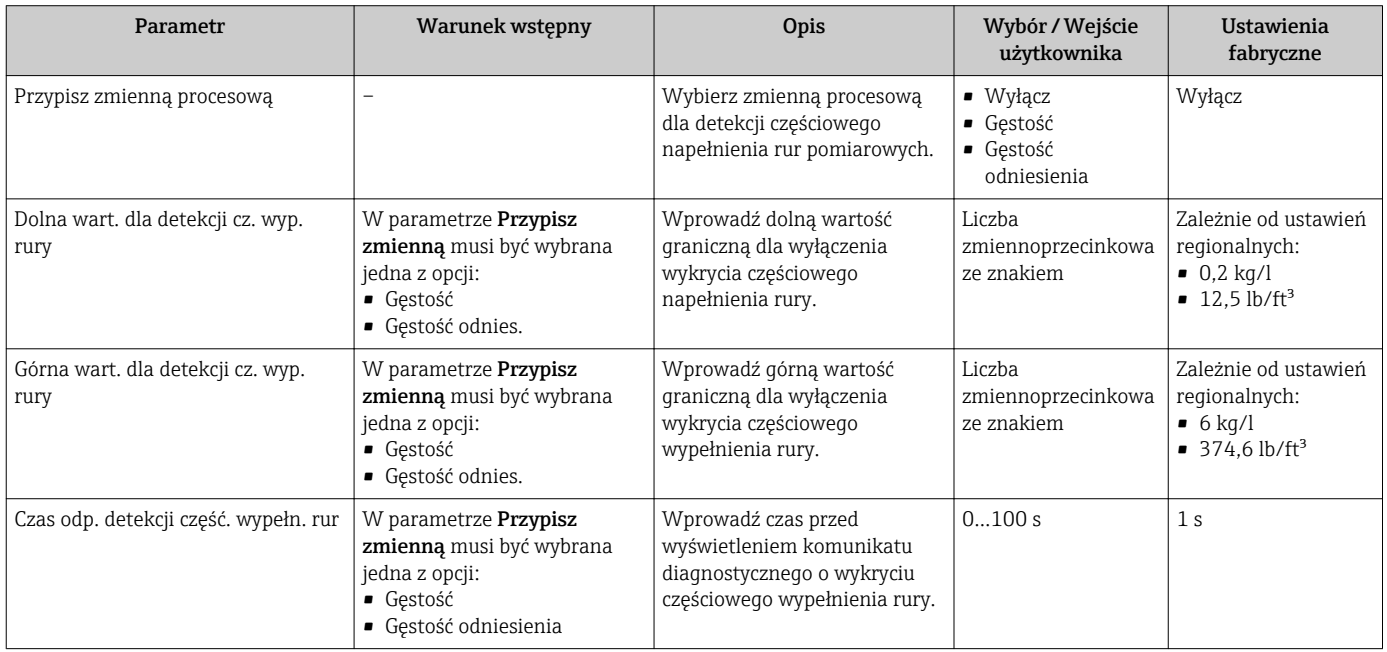

# <span id="page-65-0"></span>10.3 Ustawienia zaawansowane

Ustawienia zaawansowane submenu wraz z podmenu zawiera wszystkie parametry niezbędne do konfiguracji specyficznych parametrów przyrządu.

Możliwości wyboru zależą od typu czujnika, np. lepkość jest dostępna wyłącznie dla przepływomierza Promass I.

#### Nawigacja

"Ustawienia" menu → Ustawienia zaawansowane

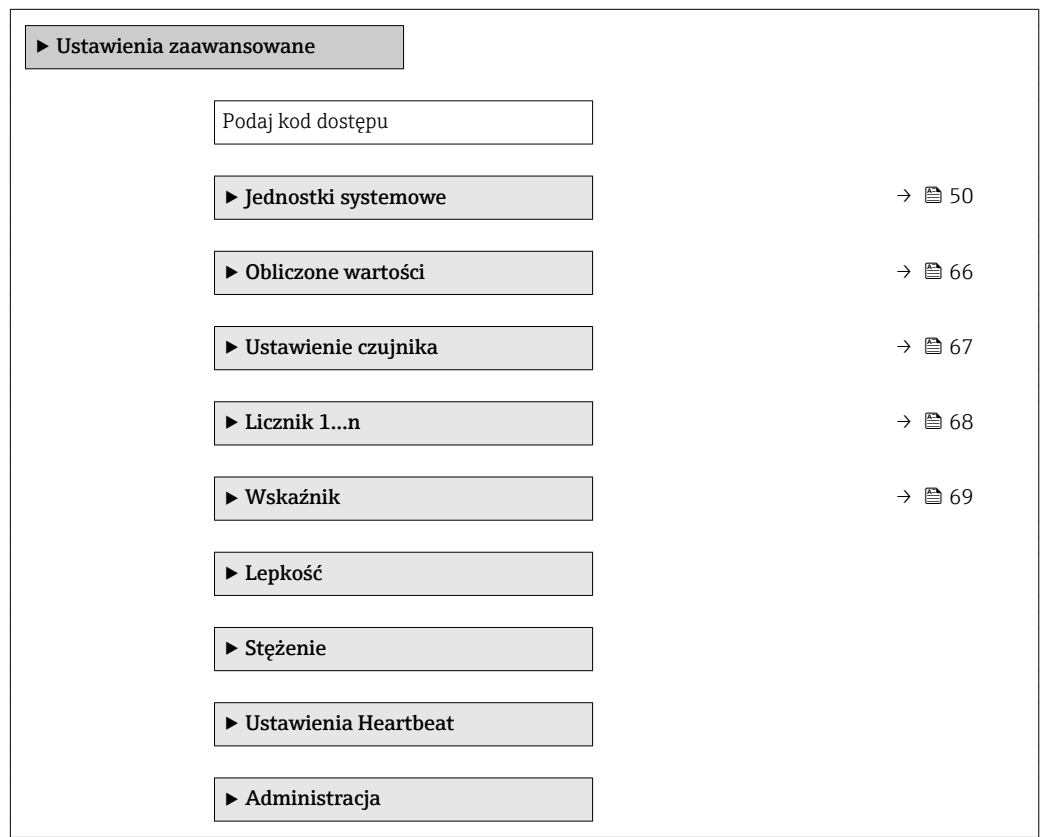

## 10.3.1 Wartości obliczane

Podmenu Obliczone wart. zawiera parametry służące do obliczania normalizowanego przepływu objętościowego.

#### **Nawigacja**

"Ustawienia" menu → Ustawienia zaawansowane → Obliczone wartości

*Struktura podmenu*

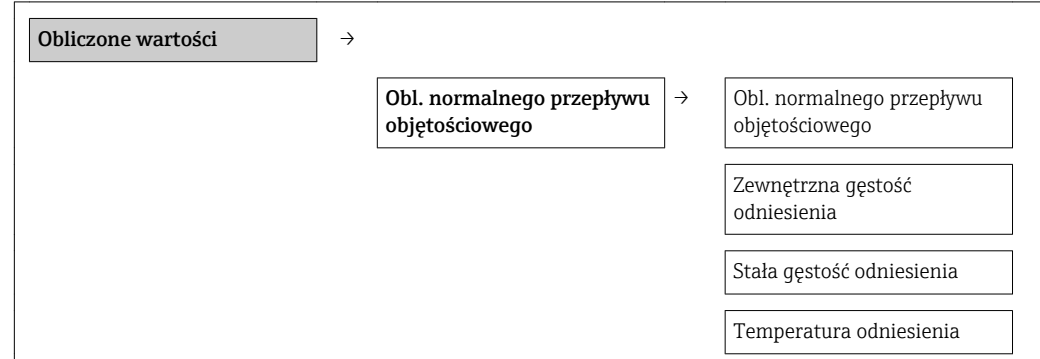

Współ. rozszerzalności liniowy Wsp. rozszerzalności kwadratowy

### Przegląd parametrów wraz z krótkim opisem

<span id="page-66-0"></span>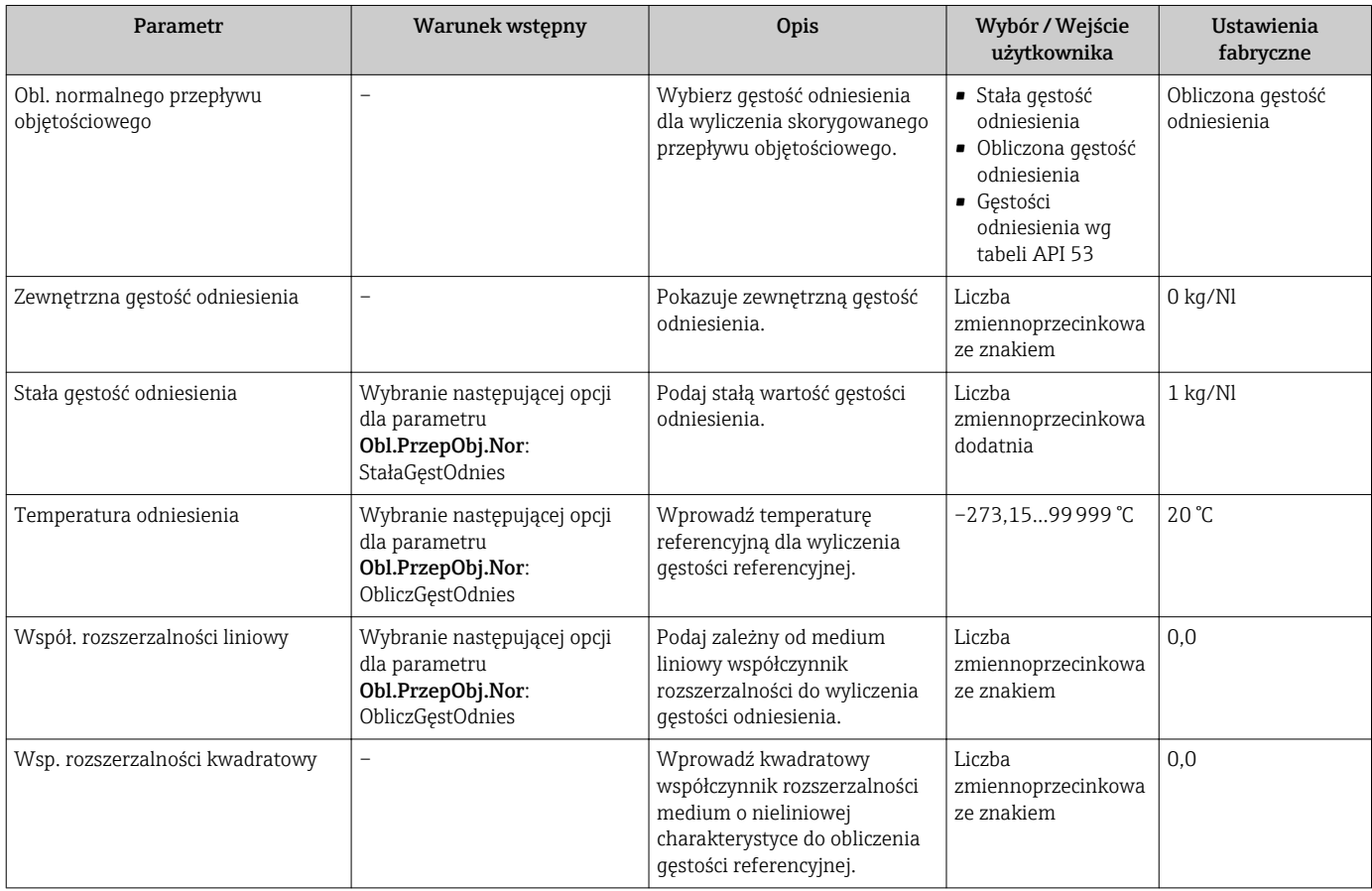

# 10.3.2 Przeprowadzanie regulacji czujnika

Podmenu Ustaw. czujnika zawiera parametry odnoszące się do funkcjonalności czujnika.

#### Nawigacja

"Ustawienia" menu → Ustawienia zaawansowane → Ustawienie czujnika

#### *Struktura podmenu*

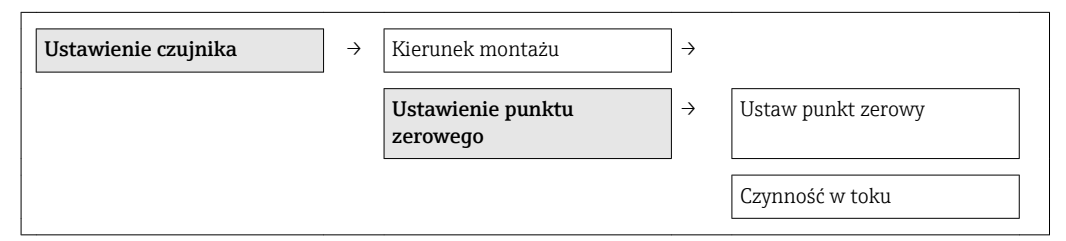

## Przegląd parametrów wraz z krótkim opisem

<span id="page-67-0"></span>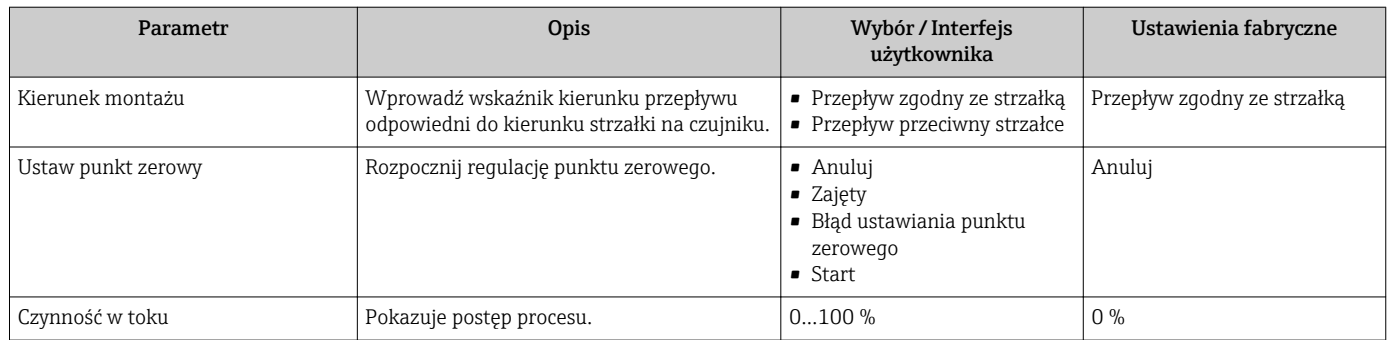

# 10.3.3 Konfigurowanie licznika

"Licznik 1...n" submenu umożliwia konfigurację poszczególnych liczników.

### Nawigacja

"Ustawienia" menu → Ustawienia zaawansowane → Licznik 1…n

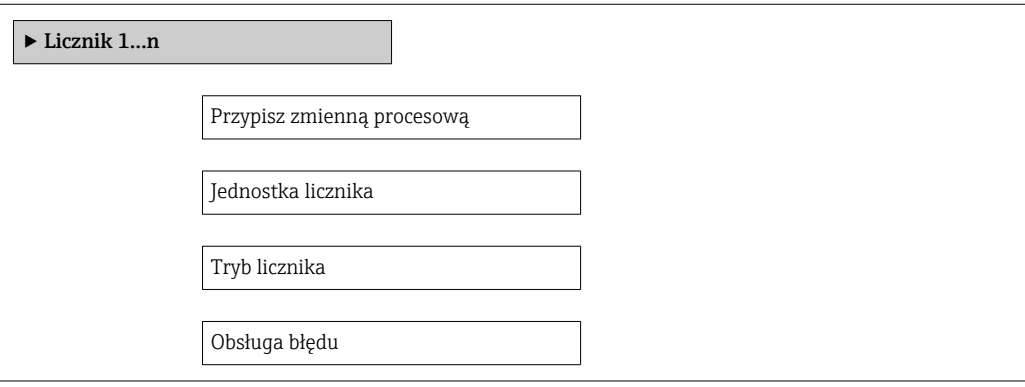

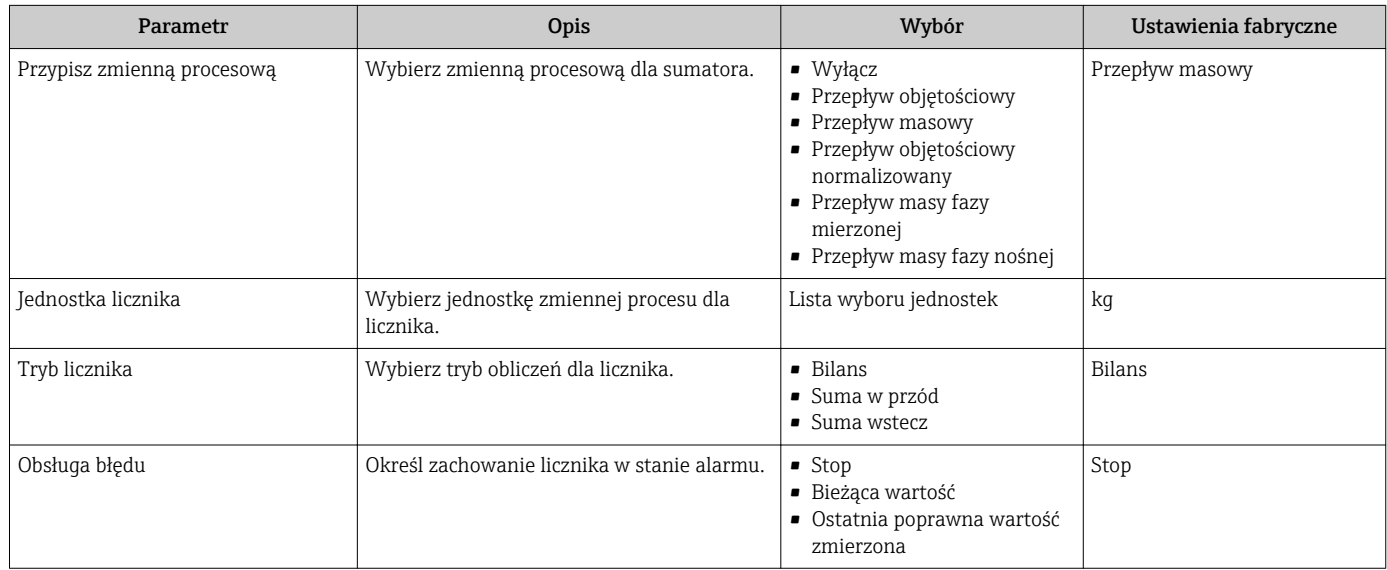

# <span id="page-68-0"></span>10.3.4 Konfiguracja zaawansowanych funkcji wskaźnika

"Wskaźnik" submenu umożliwia ustawienie wszystkich parametrów konfiguracyjnych wyświetlacza.

#### Nawigacja

"Ustawienia" menu → Ustawienia zaawansowane → Wskaźnik

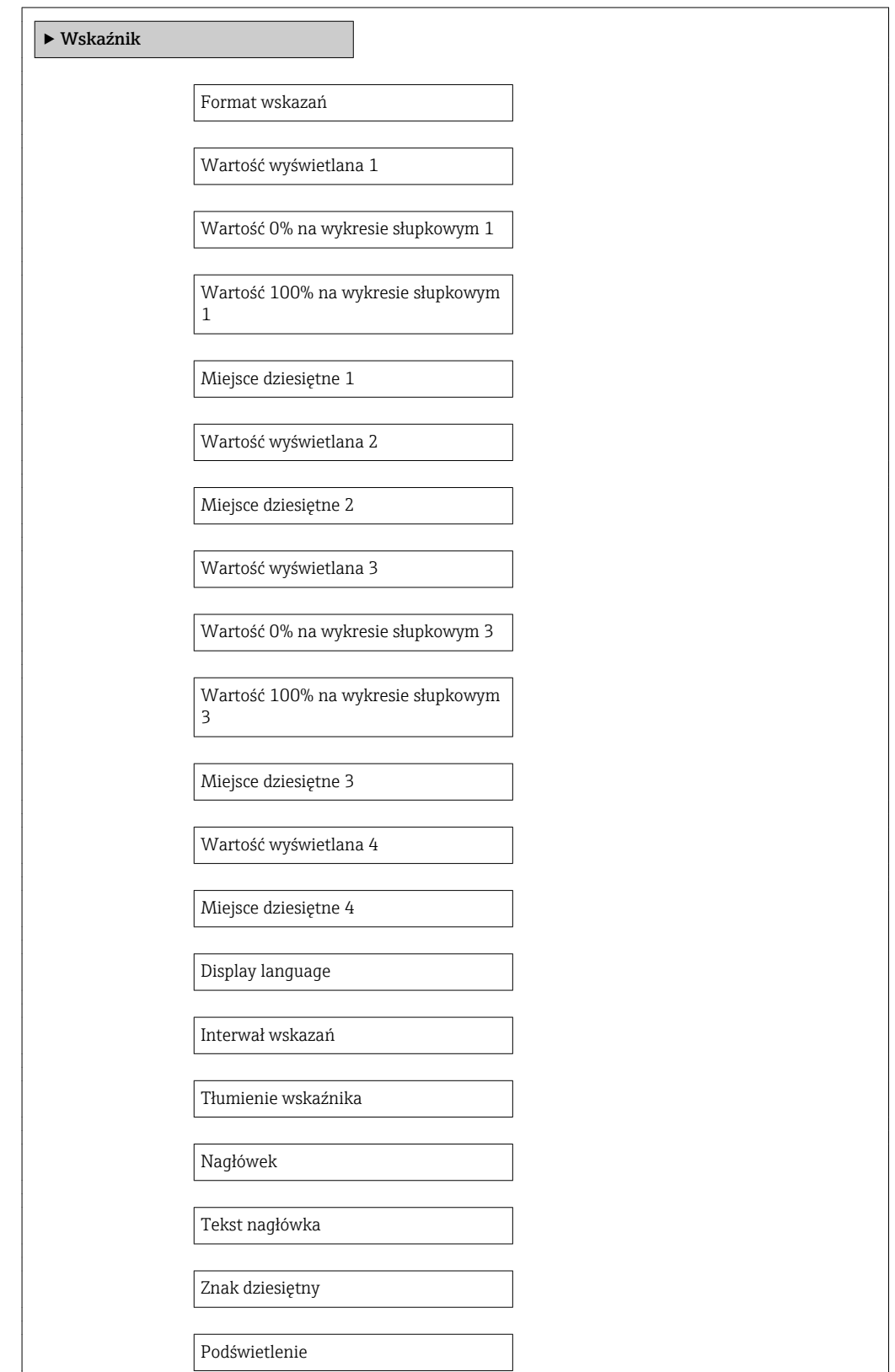

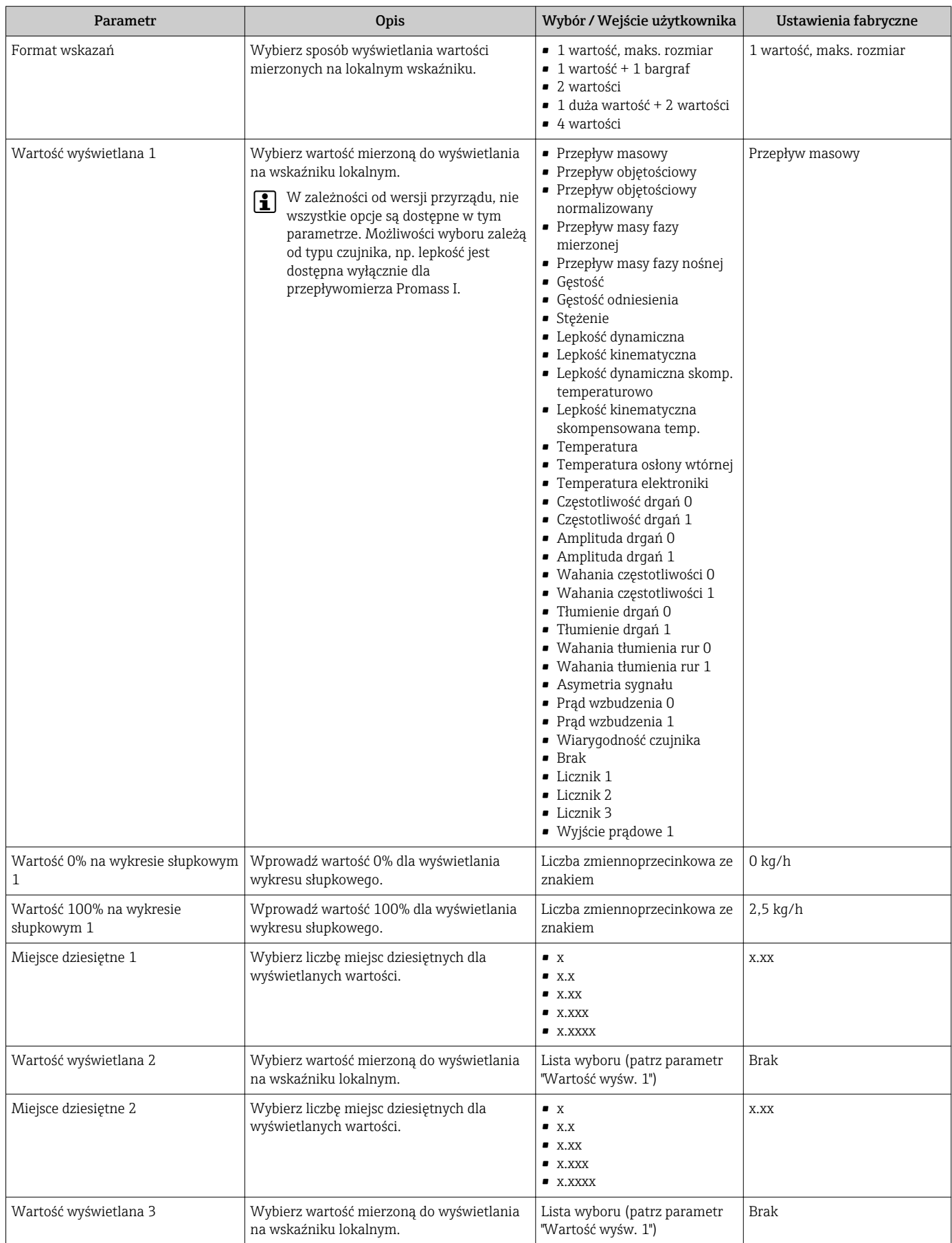

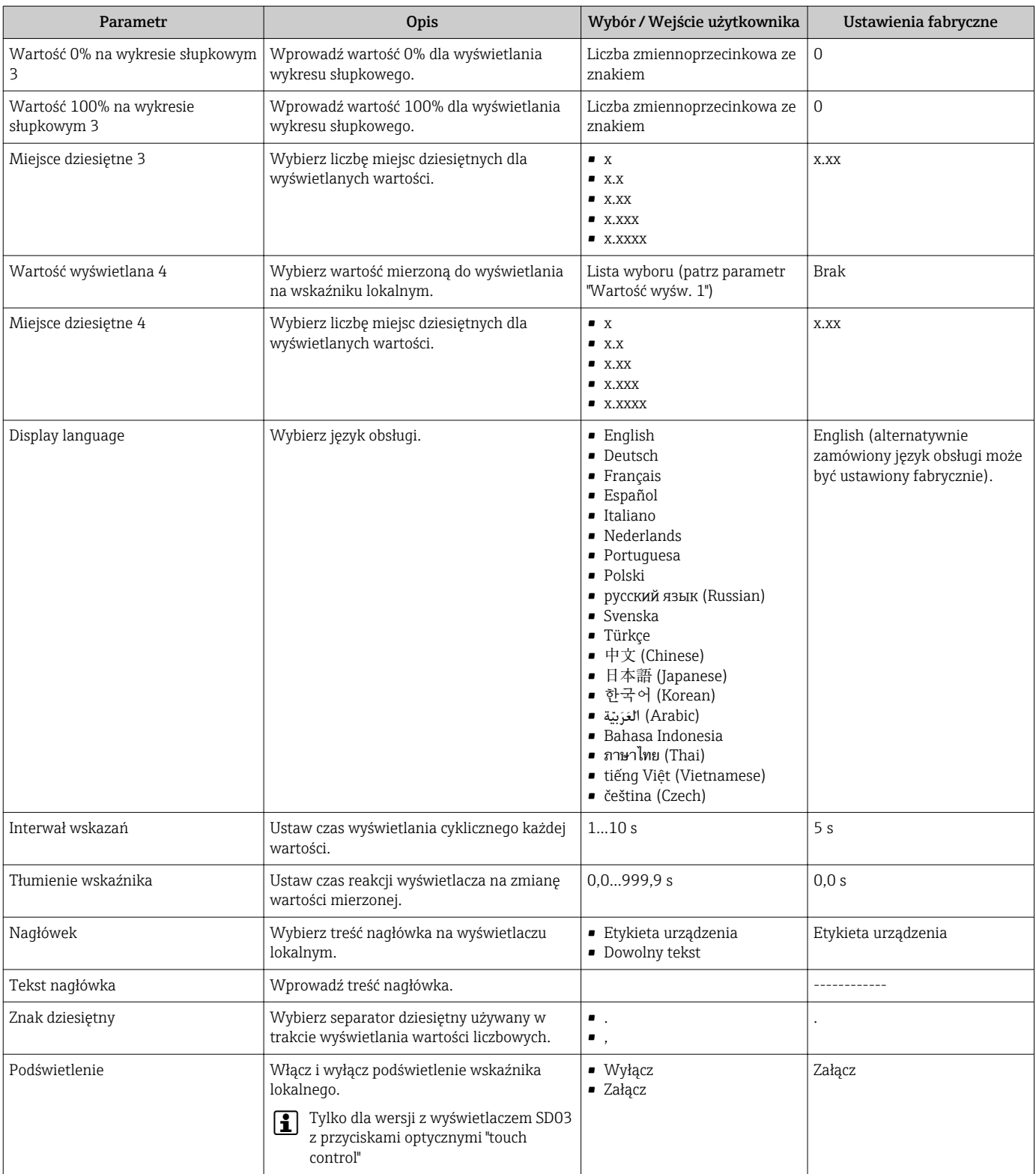

# 10.4 Symulacja

"Symulacja" submenu umożliwia symulację, w warunkach braku przepływu, wartości różnych zmiennych procesowych i trybu alarmu oraz ciągu sygnałów wyjściowych (testowanie załączania zaworów lub pętli sterowania).

#### Nawigacja

"Diagnostyka" menu → Symulacja

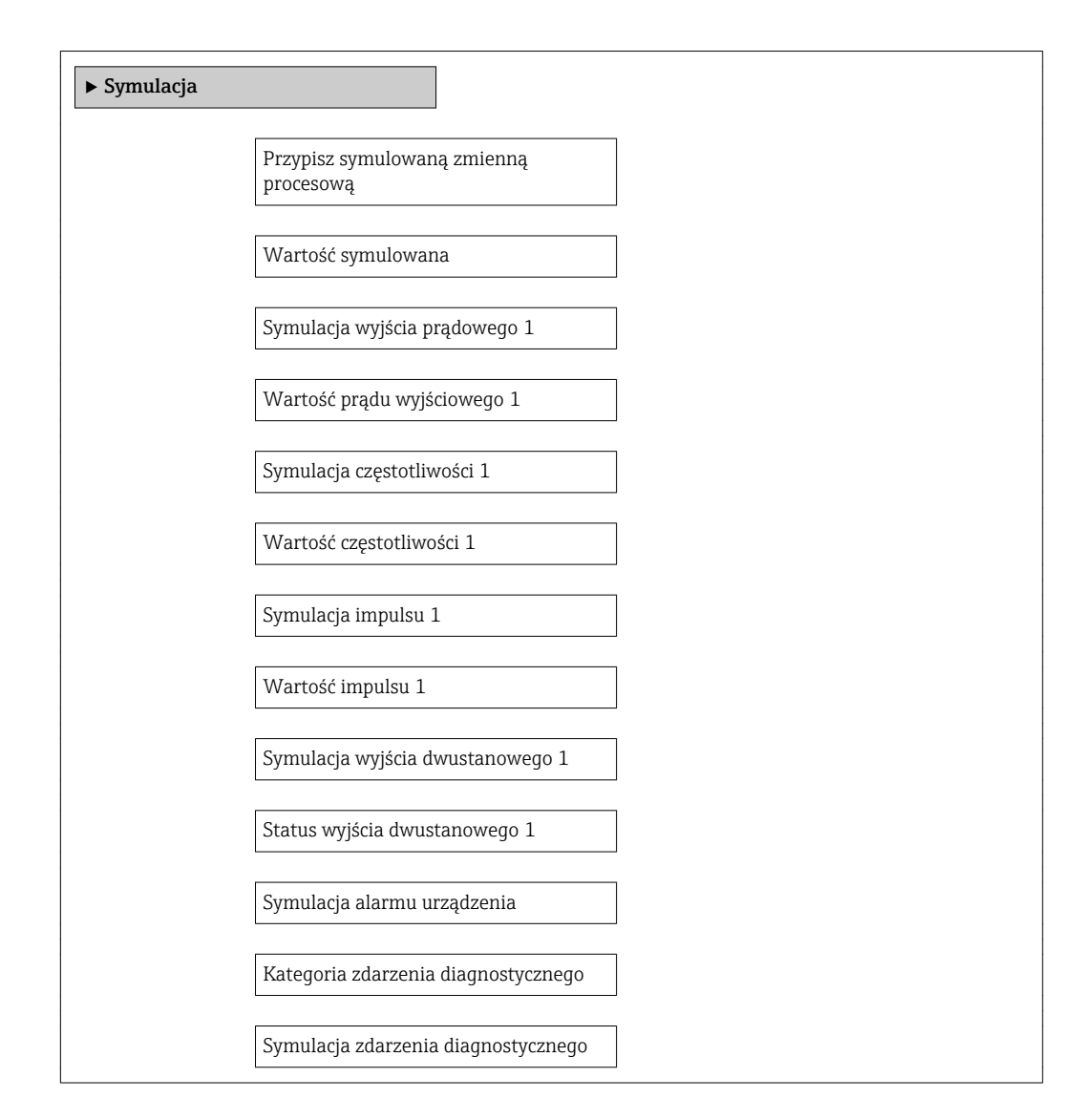
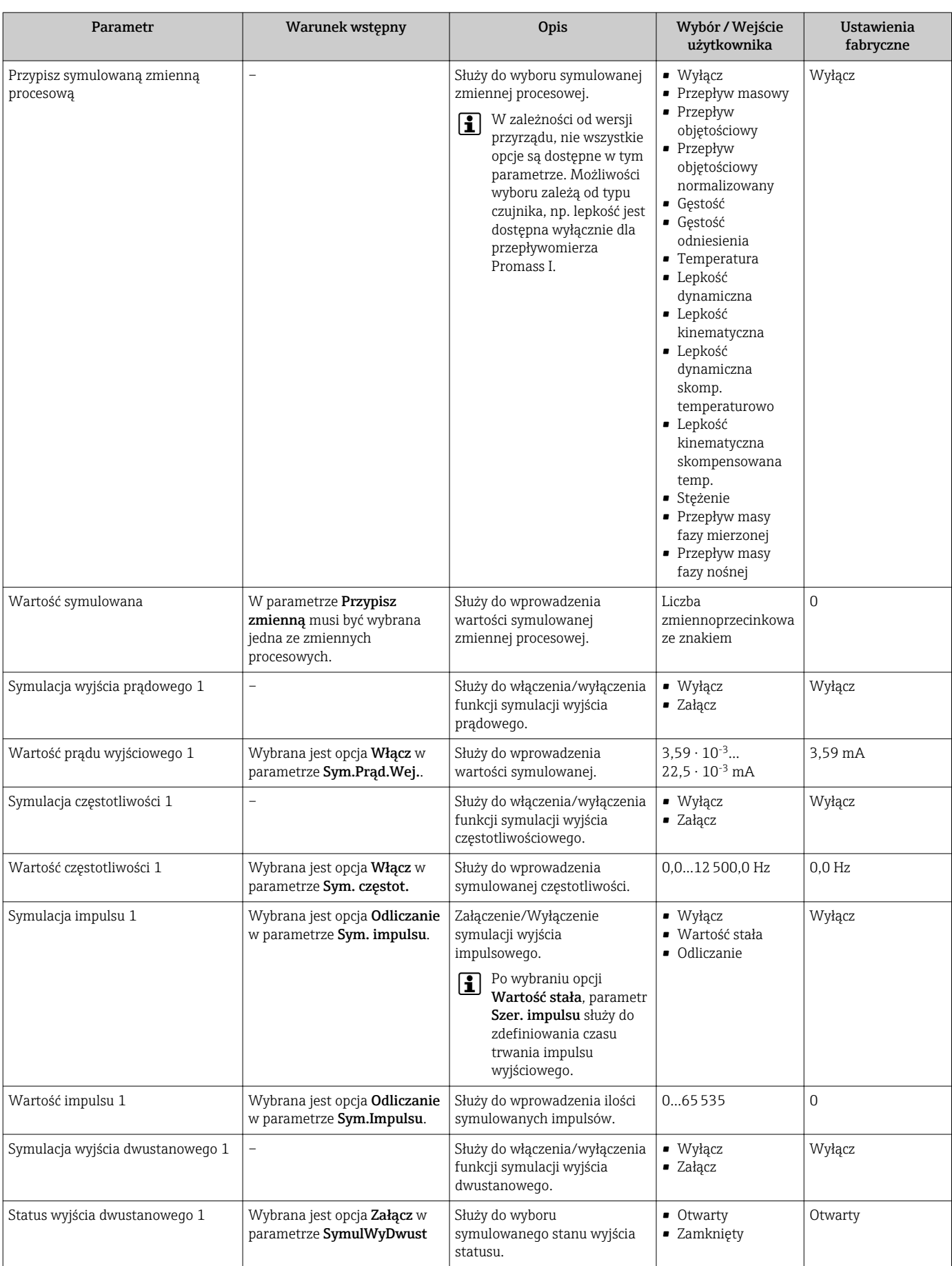

### Przegląd parametrów wraz z krótkim opisem

 $\overline{a}$ 

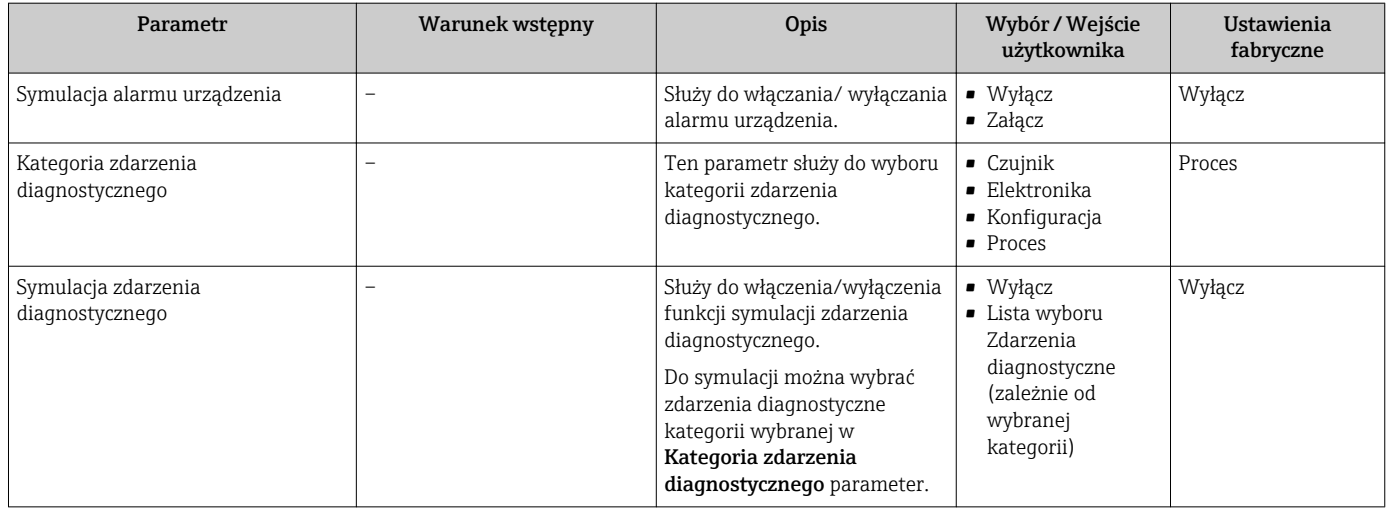

# 10.5 Zabezpieczenie ustawień przed nieuprawnionym dostępem

Istnieją następujące możliwości zabezpieczenia konfiguracji przyrządu przed przypadkową zmianą po uruchomieniu:

- Kodem dostępu za pośrednictwem przeglądarki →  $\triangleq$  74
- Przełącznikiem blokady zapisu  $\rightarrow$   $\blacksquare$  75

# 10.5.1 Blokada zapisu za pomocą kodu dostępu

Kod dostępu określony przez użytkownika umożliwia zabezpieczenie przed dostępem osób niepowołanych do przyrządu oraz jego parametrów konfiguracyjnych.

### **Nawigacja**

"Ustawienia" menu → Ustawienia zaawansowane → Administracja → Definiuj kod dostępu

*Struktura podmenu*

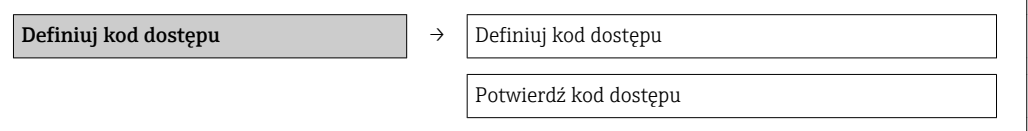

### Definiowanie kodu dostępu za pomocą przeglądarki internetowej

1. Wybrać Podaj kod dostępu parameter.

- 2. Wybrać maks. 4-cyfrową liczbę jako kod dostępu.
- 3. Wprowadzić ponownie kod dostępu, celem potwierdzenia.
	- Następuje przejście do strony logowania.

Jeśli w ciągu 10 minut nie zostanie wykonane żadne działanie, następuje powrót do strony logowania przeglądarki.

Typ aktualnie zalogowanego użytkownika jest wskazywany w parametrze Narzędzie H status. Ścieżka menu: Obsługa → Narzędzie status

# <span id="page-74-0"></span>10.5.2 Blokada zapisu za pomocą przełącznika blokady zapisu

Przełącznik blokady zapisu umożliwia zablokowanie możliwości zmiany parametrów w całym menu obsługi, z wyjątkiem następujących parametrów:

- Ciśnienie zewn.
- Temperatura zewnętrzna
- Gęstość odniesienia
- Parametrów konfiguracyjnych licznika

Parametry są wtedy dostępne w trybie tylko do odczytu i nie można ich zmienić:

- Poprzez interfejs serwisowy (CDI)
- Poprzez interfejs HART

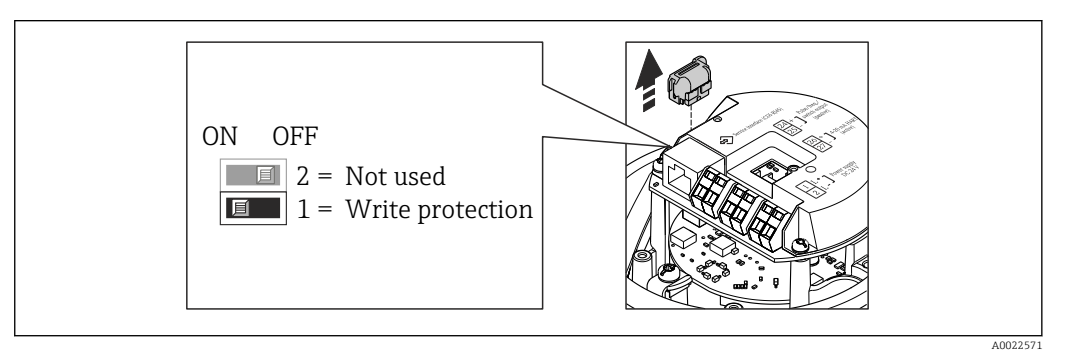

- 1. W zależności od wersji obudowy, zdemontować zabezpieczenie lub odkręcić śrubę mocującą pokrywę obudowy.
- 2. W zależności od wersji obudowy, odkręcić lub otworzyć pokrywę obudowy i w razie potrzeby odłączyć wskaźnik od głównego modułu elektroniki →  $\triangleq$  111.
- 3. Odłączyć moduł T-DAT od głównego modułu elektroniki.
- 4. Ustawienie przełącznika blokady zapisu w głównym module elektroniki w pozycji ON powoduje włączenie sprzętowej blokady zapisu. Ustawienie przełącznika blokady zapisu w głównym module elektroniki w pozycji OFF (ustawienie fabryczne) powoduje wyłączenie sprzętowej blokady zapisu.
	- Gdy sprzętowa blokada zapisu jest włączona, w Stan blokady parameter wybrana jest Blokada sprzętu optio[n→ 76;](#page-75-0) gdy jest wyłączona, dla Stan blokady parameter nie jest wyświetlana żadna opcja →  $\triangleq$  76
- 5. Ponowny montaż przetwornika wykonywać w kolejności odwrotnej do demontażu.

# <span id="page-75-0"></span>11 Obsługa

# 11.1 Odczyt stanu blokady urządzenia

Parametr Stan blokady parameterwskazuje aktywny typ blokady przyrządu.

# **Nawigacja**

"Obsługa" menu → Stan blokady

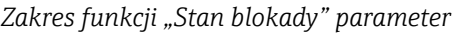

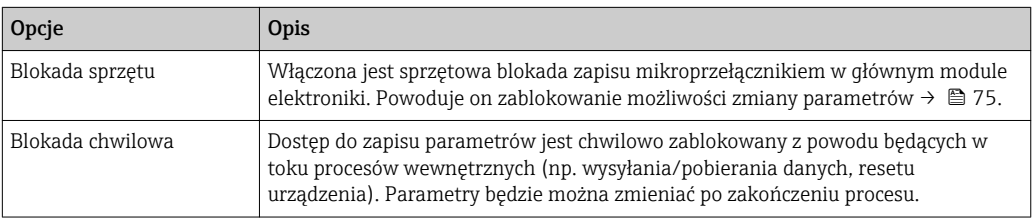

# 11.2 Odczyt wartości mierzonych

Odczyt wartości mierzonych jest możliwy za pomocą Wartości mierzone submenu.

Diagnostyka → Wartości mierzone

# 11.2.1 ZmienneProcesowe

Zmienne procesowe submenu zawiera wszystkie parametry niezbędne do wskazywania bieżących wartości mierzonych dla każdej zmiennej procesowej.

### Nawigacja

"Diagnostyka" menu → Wartości mierzone → Zmienne procesowe

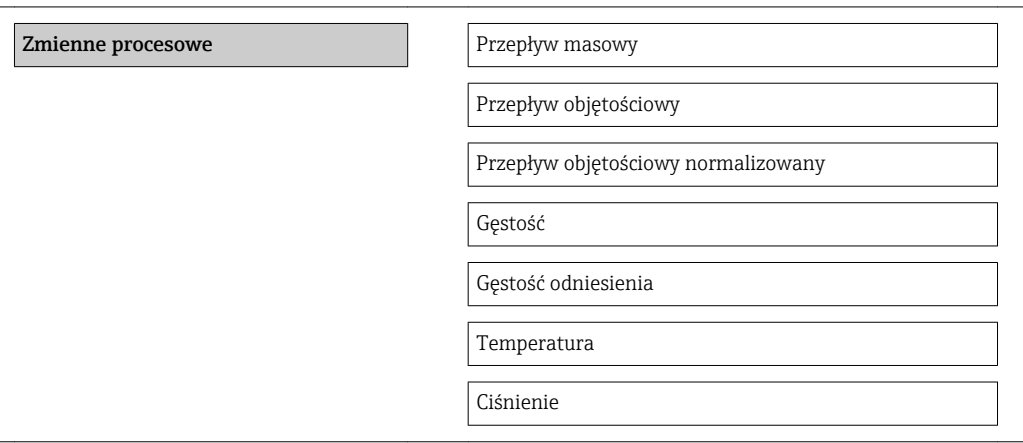

### Przegląd parametrów wraz z krótkim opisem

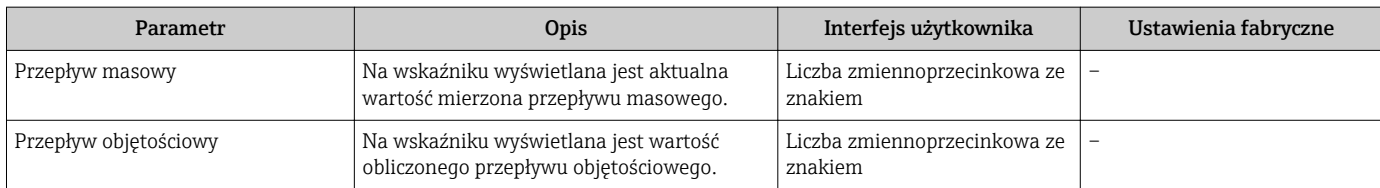

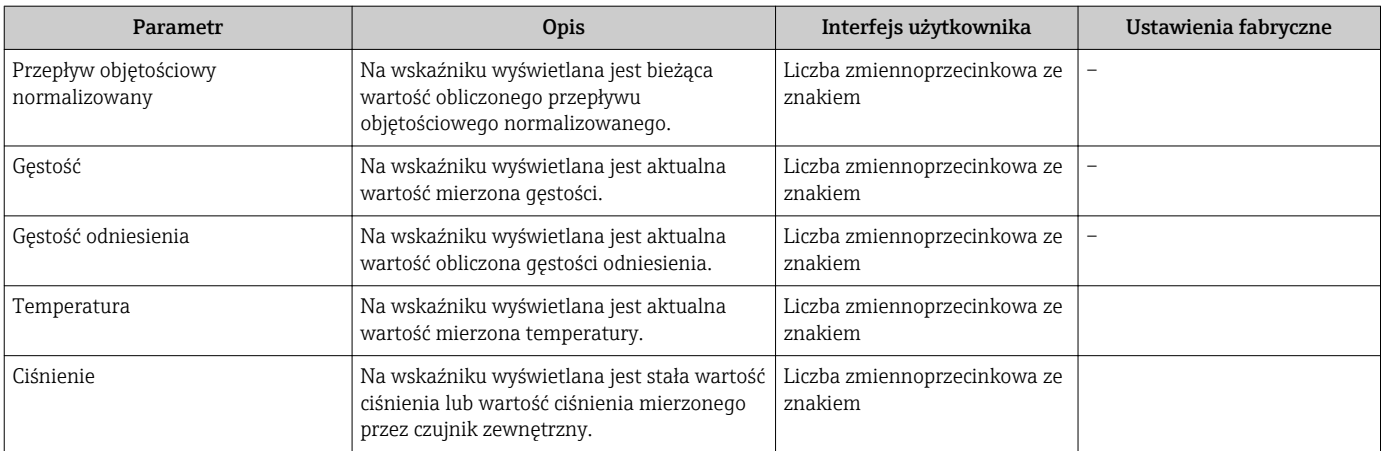

### 11.2.2 Licznik

"Licznik" submenu zawiera wszystkie parametry niezbędne do wskazywania bieżących wartości zmiennych mierzonych przez każdy licznik.

#### Nawigacja

"Diagnostyka" menu → Wartości mierzone → Licznik

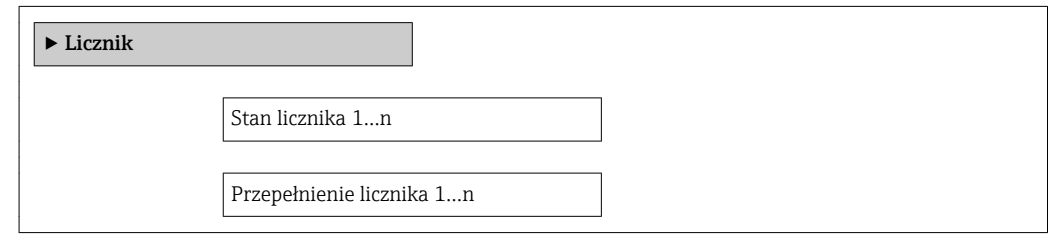

#### Przegląd parametrów wraz z krótkim opisem

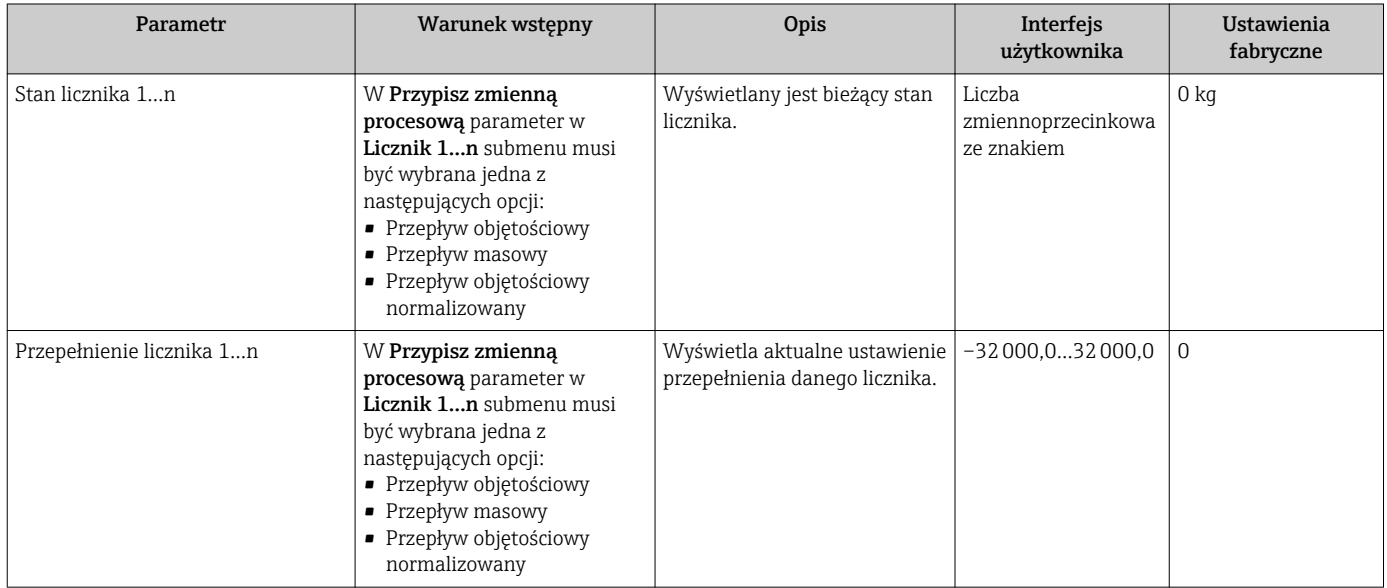

# 11.2.3 Wartości wyjściowe

"Wartości wyjściowe" submenu zawiera wszystkie parametry niezbędne do wskazywania bieżących wartości zmiennych mierzonych na każdym wyjściu.

#### Nawigacja

"Diagnostyka" menu → Wartości mierzone → Wartości wyjściowe

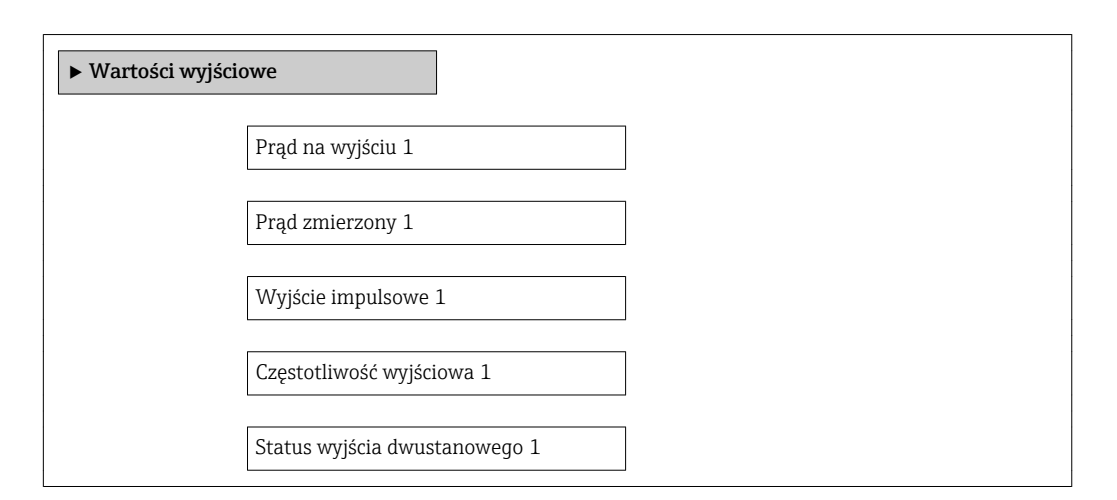

#### Przegląd parametrów wraz z krótkim opisem

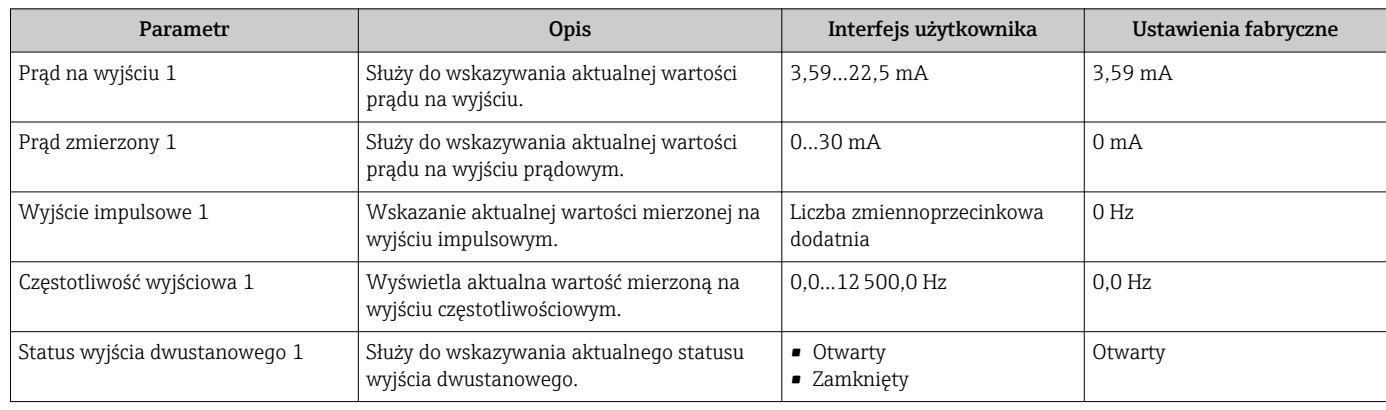

# 11.3 Dostosowanie przyrządu do warunków procesu

Dostępne są następujące opcje:

- Ustawienia podstawowe w Ustawienia menu →  $\triangleq$  49
- Ustawienia zaawansowane w Ustawienia zaawansowane submenu  $\rightarrow \Box$  66

# 11.4 Zerowanie licznika

Obsługa submenu służy do kasowania liczników:

- Obsługa licznika
- Kasuj wszystkie liczniki

### *Zakres funkcji "Obsługa licznika " parameter*

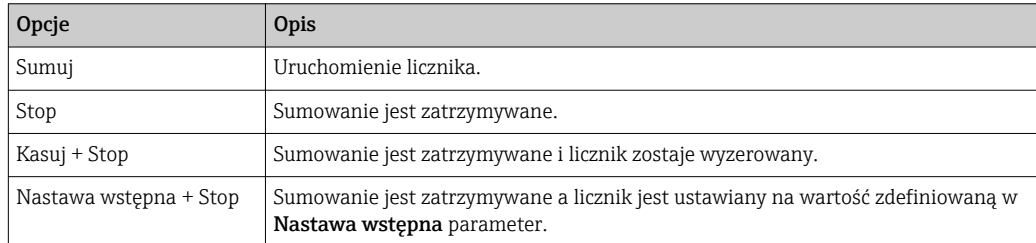

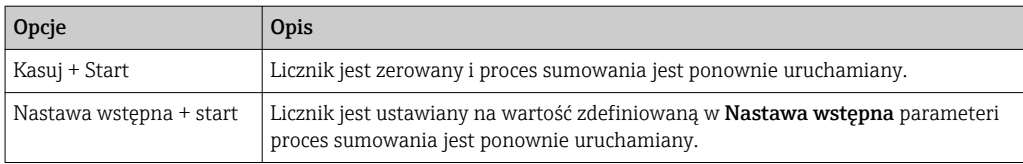

### *Zakres funkcji "Kasuj wszystkie liczniki" parameter*

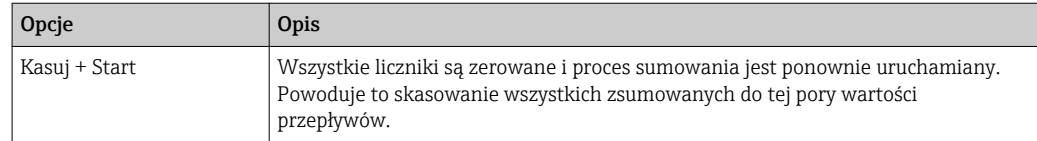

### Nawigacja

"Obsługa" menu → Obsługa

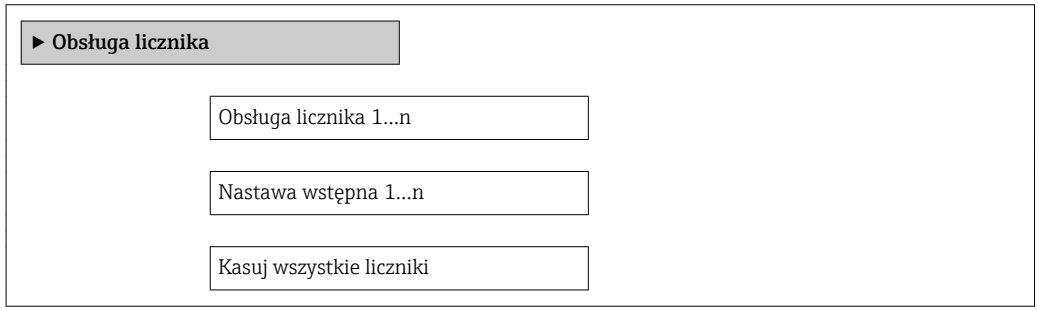

### Przegląd parametrów wraz z krótkim opisem

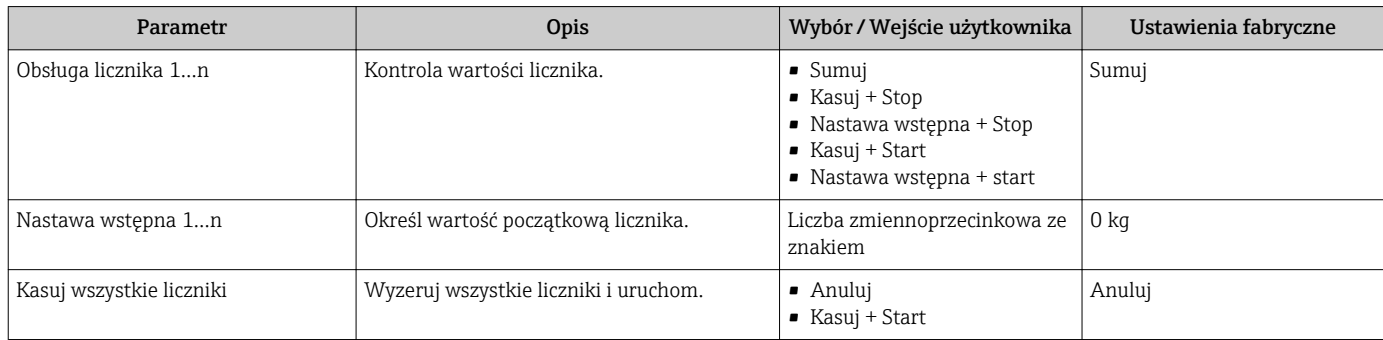

# 12 Diagnostyka i usuwanie usterek

# 12.1 Ogólne wskazówki diagnostyczne

*Sygnały wyjściowe*

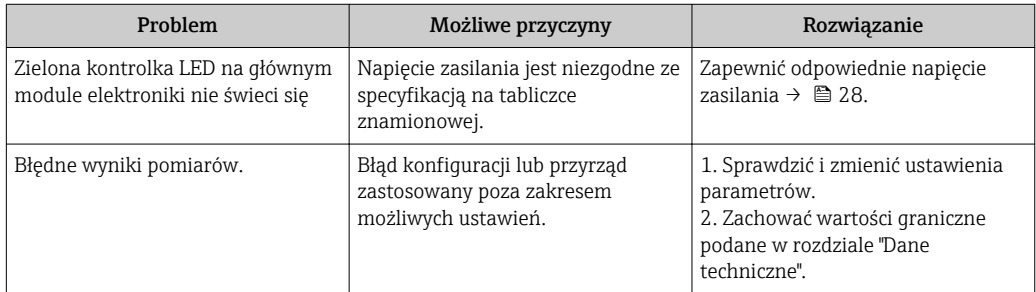

### *Dostęp*

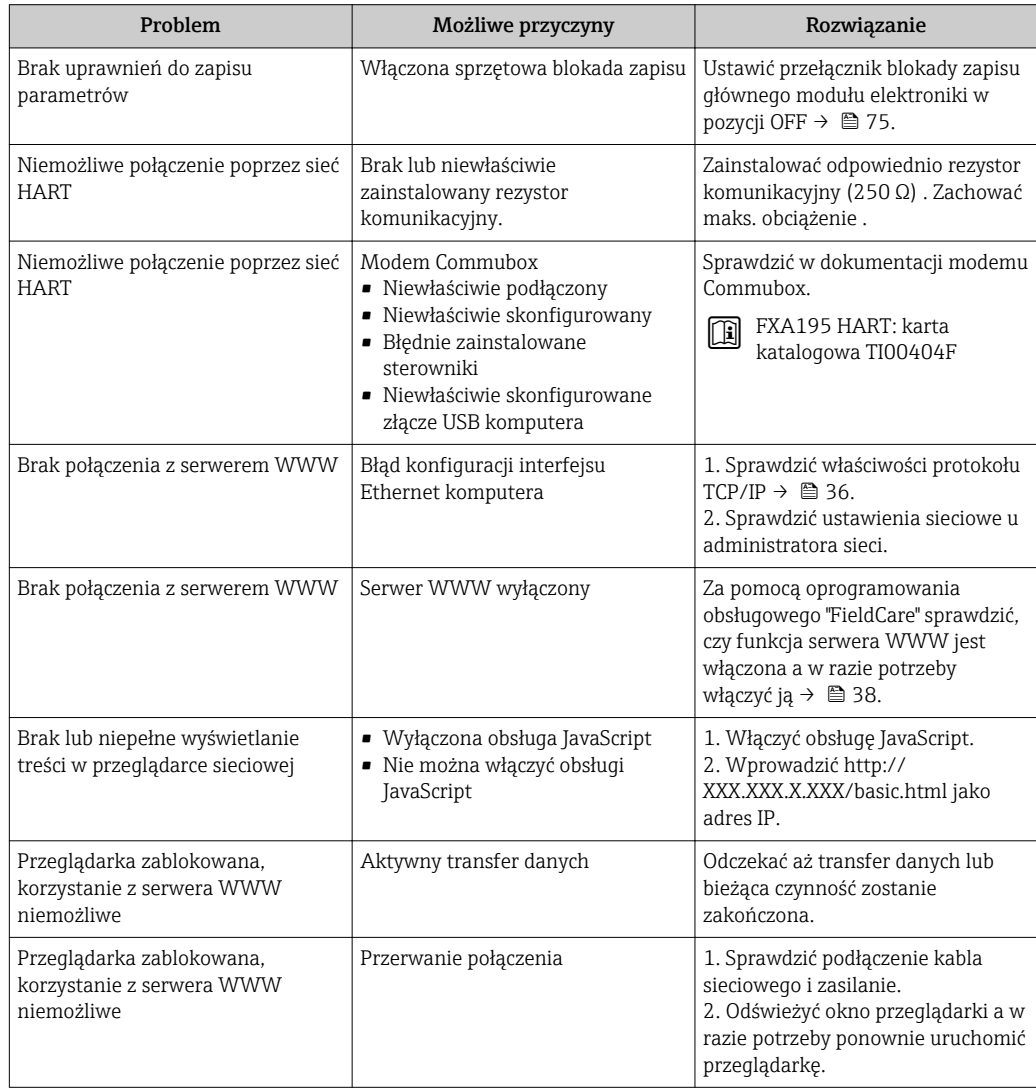

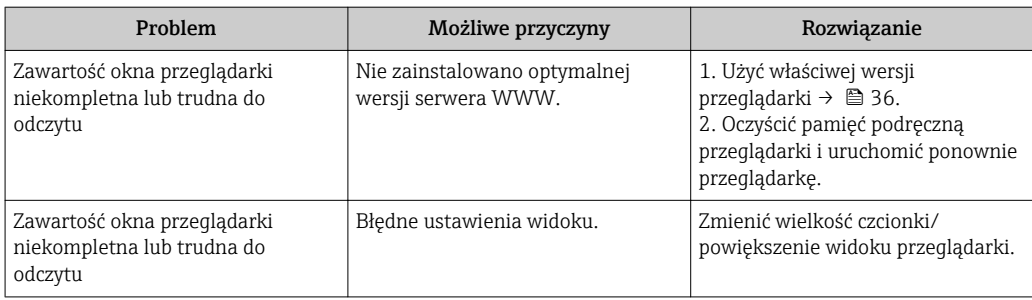

# 12.2 Informacje diagnostyczne sygnalizowane za pomocą diod sygnalizacyjnych LED

# 12.2.1 Przetwornik

Wskaźniki LED na module elektroniki przetwornika pomiarowego służą do sygnalizacji stanu przyrządu.

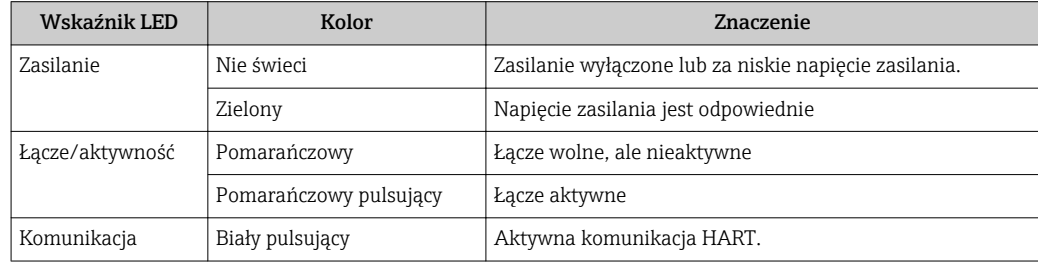

# 12.3 Informacje diagnostyczne w oprogramowaniu FieldCare

# 12.3.1 Funkcje diagnostyczne

Wszelkie wykryte błędy przyrządu są wyświetlane na stronie głównej programu obsługowego po ustanowieniu połączenia z przyrządem.

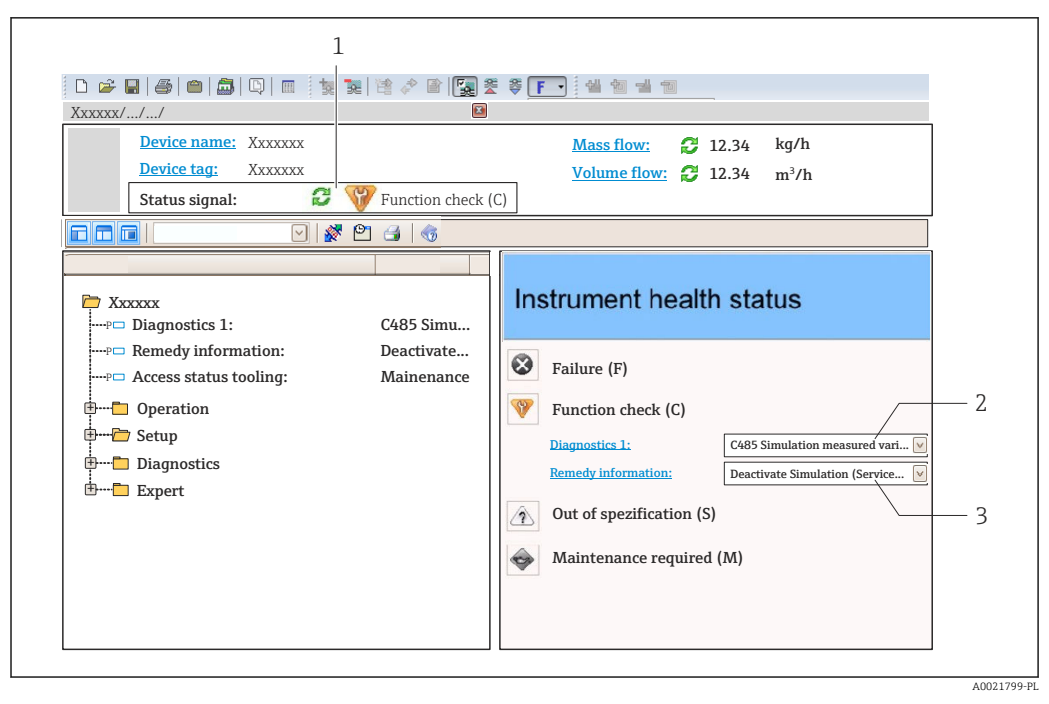

- *1 Pole statusu ze wskazaniem rodzaju błędu*
- *2 Informacja diagnostyczna →* 83<br>3 Działanie i identyfikator
- *3 Działanie i identyfikator*

Inne zdarzenia diagnostyczne, które wystąpiły, są wyświetlane w menu Diagnostyka:  $\boxed{4}$ • W parametrach  $\rightarrow$   $\blacksquare$  87

• W podmenu $\rightarrow \Box$  88

#### Sygnały statusu

H

Sygnały statusu informują w sposób ciągły o stanie przyrządu i dokładności wyników pomiaru; są podzielone na kategorie, zależnie od typu wiadomości diagnostycznej (zdarzenia diagnostycznego).

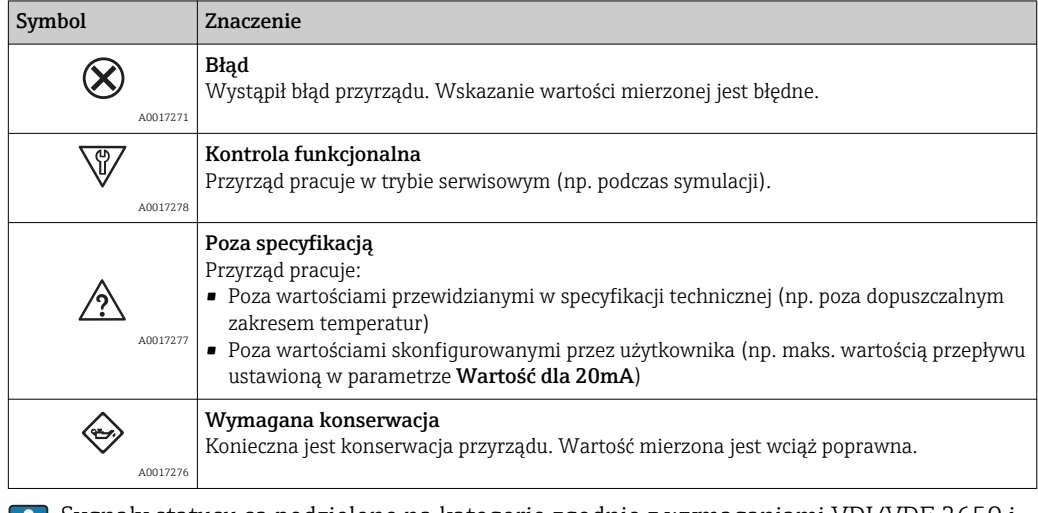

Sygnały statusu są podzielone na kategorie zgodnie z wymaganiami VDI/VDE 2650 i zaleceniami NAMUR NE 107.

#### <span id="page-82-0"></span>Informacje diagnostyczne

Błędy mogą być identyfikowane za pomocą informacji diagnostycznych. Skrócony tekst komunikatu podaje bliższe informacje dotyczące błędu.

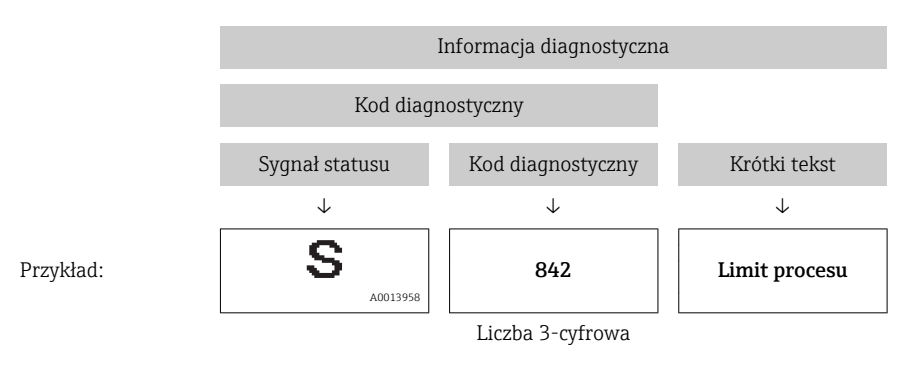

# 12.3.2 Informacje o środkach zaradczych

Celem umożliwienia szybkiego usunięcia problemu, dla każdego zdarzenia diagnostycznego dostępne są informacje o działaniach, które należy podjąć:

- Na stronie głównej Informacje o działaniach są wyświetlane w oddzielnym polu pod komunikatem diagnostycznym.
- W menu "Diagnostyka"

Informacje o działaniach mogą być wywołane w obszarze roboczym interfejsu użytkownika.

Wybrać menu Diagnostyka.

- 1. Wybrać żądany parametr.
- 2. Z prawej strony okna umieścić kursor myszy nad danym parametrem.
	- Pojawia się wskazówka dotycząca działań dla danego zdarzenia diagnostycznego.

# 12.4 Dostosowanie komunikatów diagnostycznych

### 12.4.1 Zmiana reakcji na zdarzenie

Fabrycznie, do każdego komunikatu diagnostycznego jest przypisana reakcja na zdarzenie. Użytkownik ma możliwość zmiany reakcji na niektóre zdarzenia diagnostyczne w Zdarzenia submenu .

Ekspert → System → Ustawienia diagnostyki → Zdarzenia

Możliwe reakcje na zdarzenie diagnostyczne są następujące:

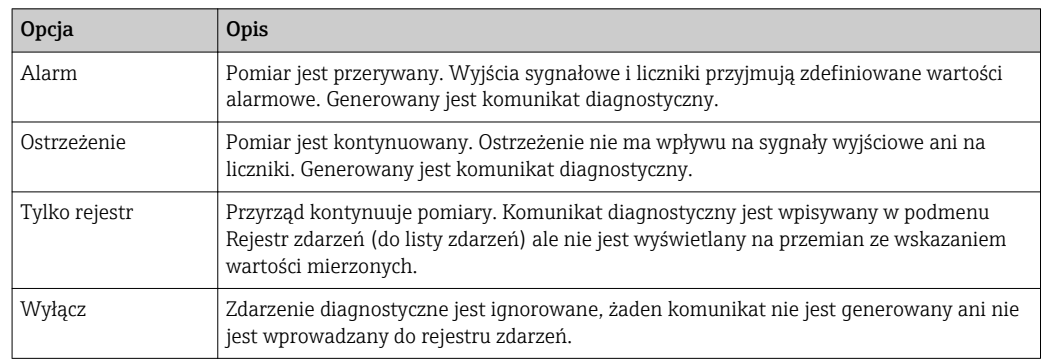

# <span id="page-83-0"></span>12.4.2 Zmiana sygnału statusu

Fabrycznie, do każdego komunikatu diagnostycznego jest przypisany sygnał statusu. Użytkownik ma możliwość zdefiniowania innego sygnału statusu dla niektórych komunikatów diagnostycznych w Kategoria zdarzenia diagnostycznego submenu.

Ekspert → Komunikacja → Kategoria zdarzenia diagnostycznego

### Możliwe sygnały statusu

Konfiguracja zgodnie z protokołem HART według specyfikacji 7 i z zaleceniami NAMUR NE107 (zbiorczy komunikat stanu).

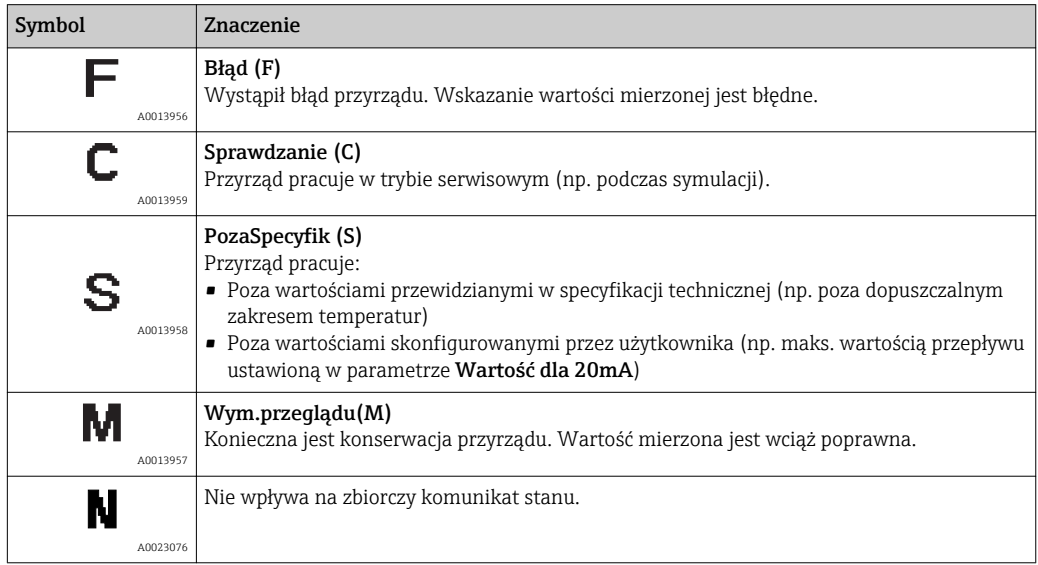

# 12.5 Przegląd informacji diagnostycznych

Dla niektórych diagnostyk można zmienić kategorię zdarzenia oraz reakcję na zdarzenie. Dostosowanie wiadomości diagnostycznych →  $\triangleq$  83

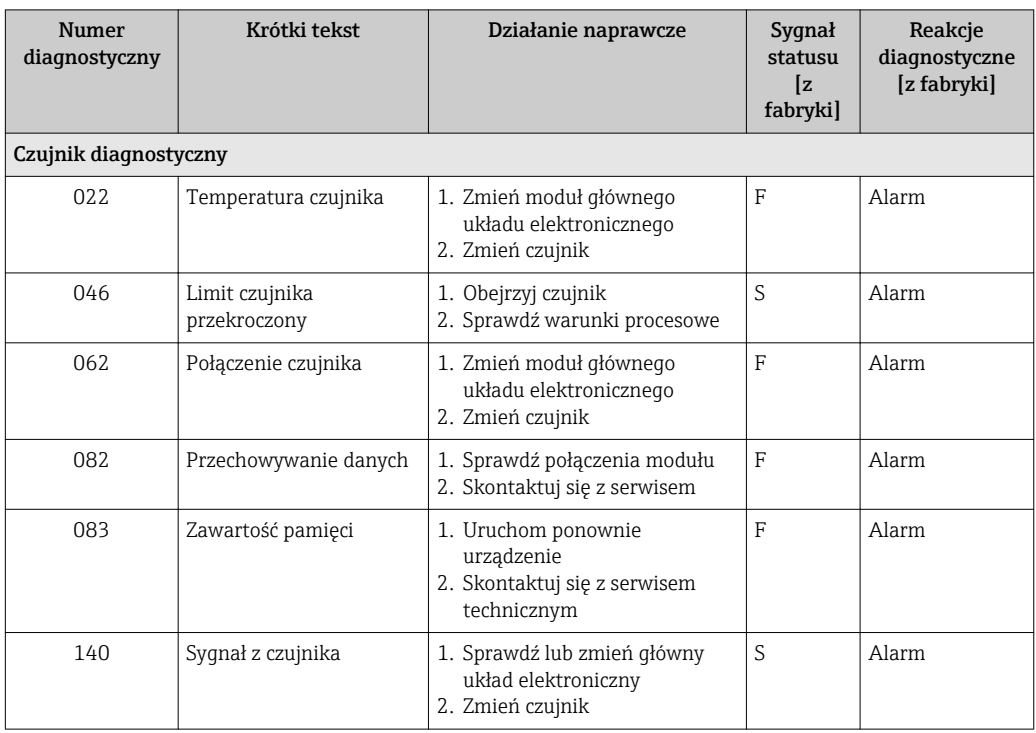

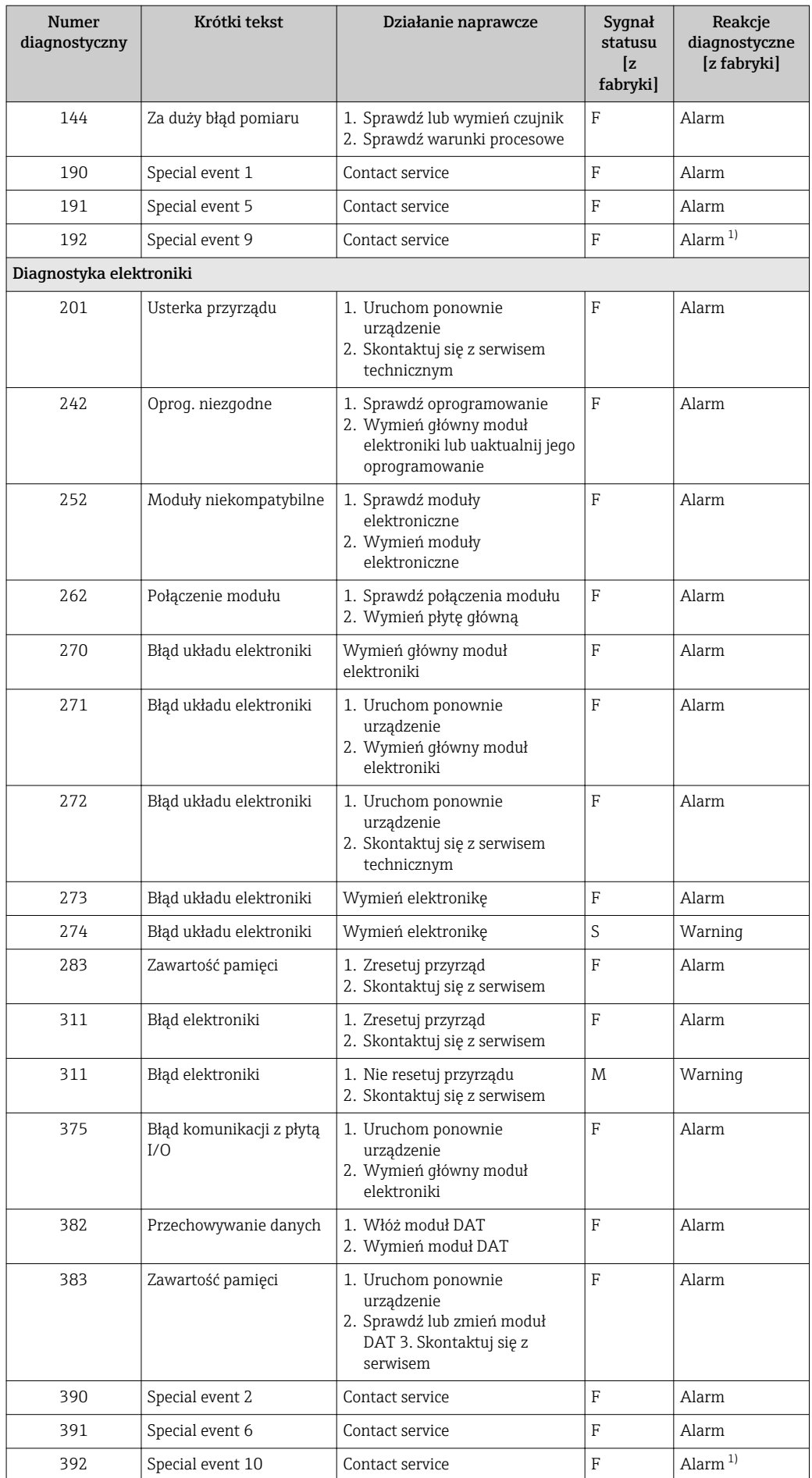

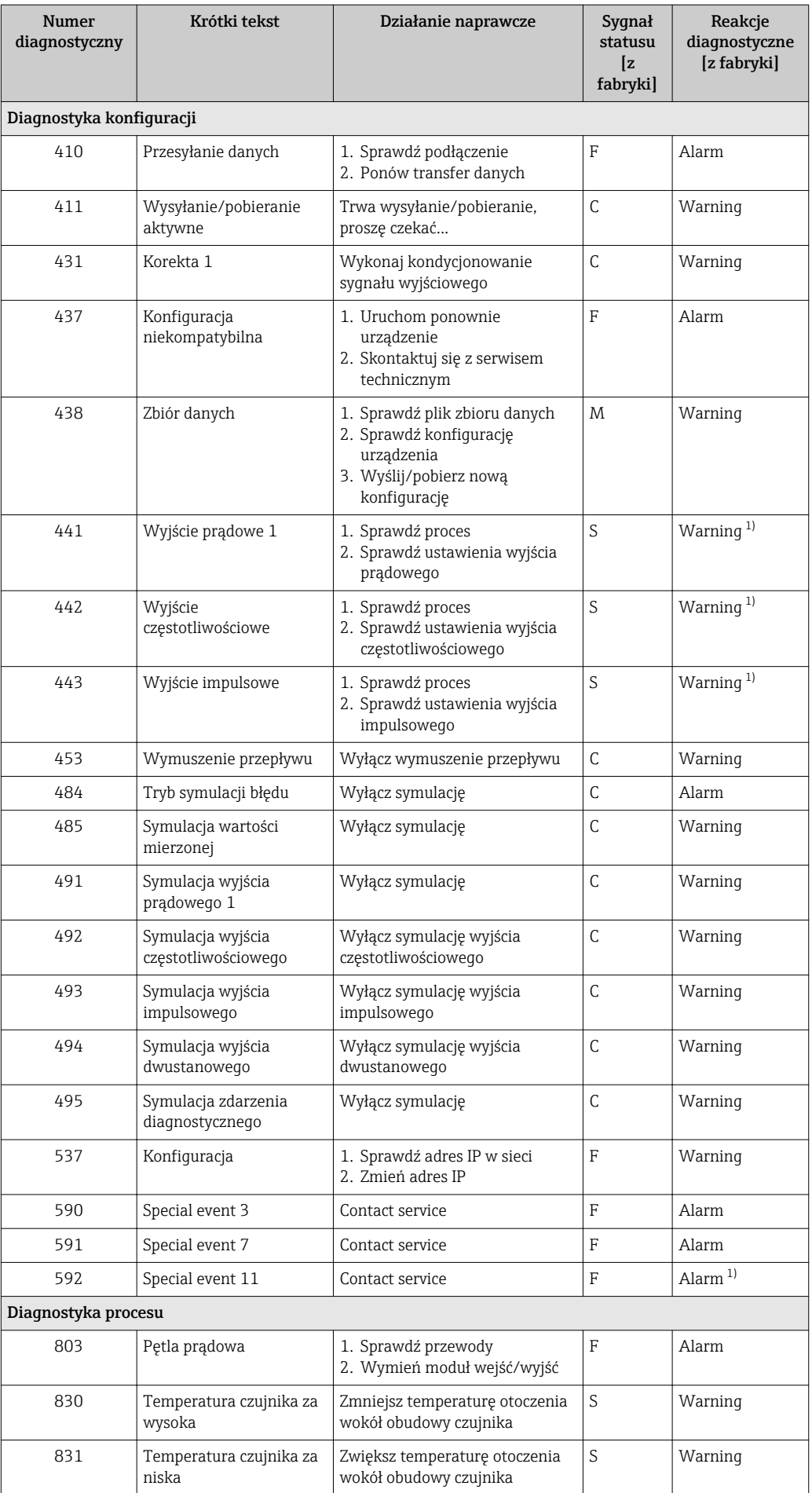

<span id="page-86-0"></span>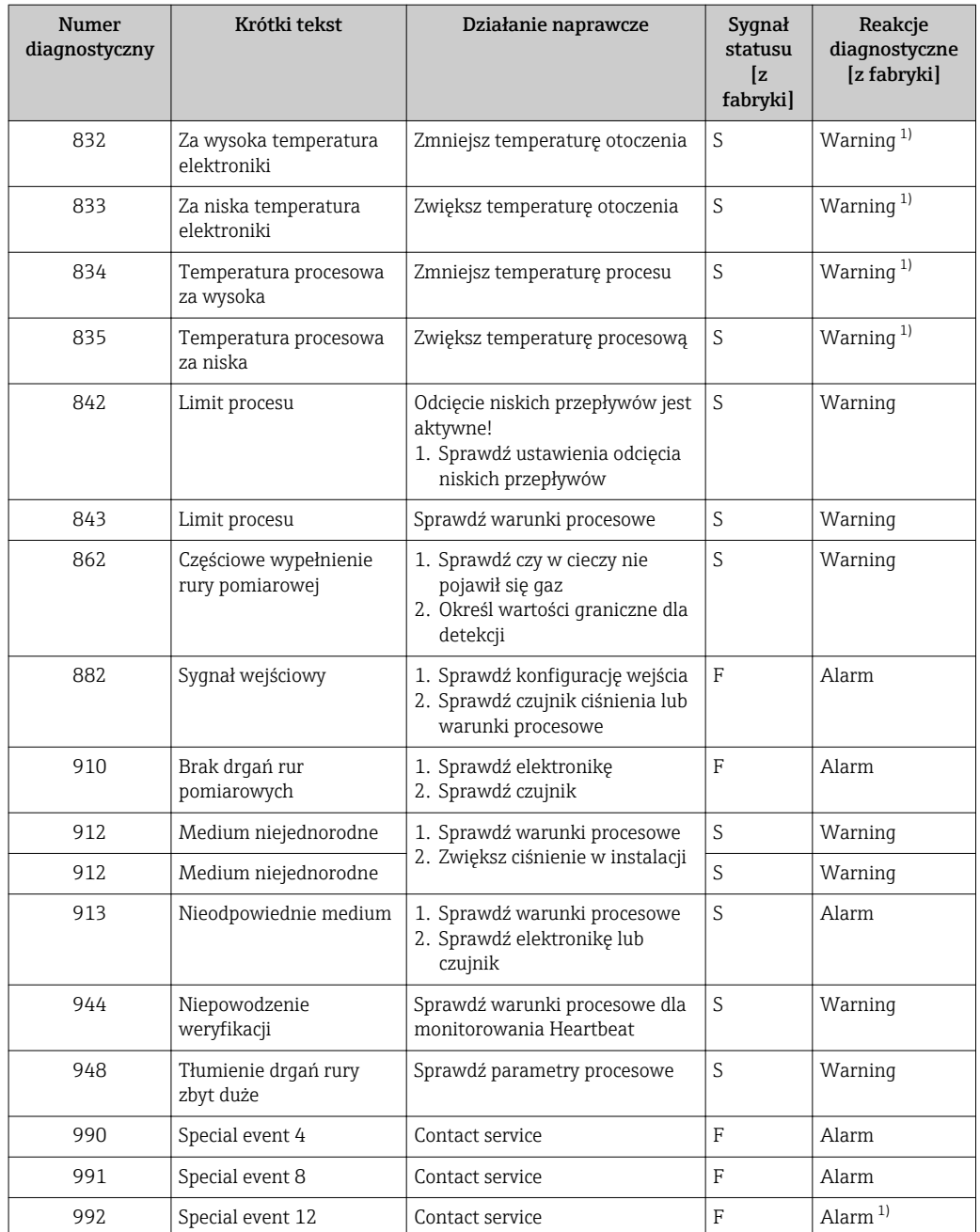

1) Diagnostyka zachowania może zostać zmieniona.

# 12.6 Bieżące zdarzenia diagnostyczne

Diagnostyka menu umożliwia użytkownikowi przeglądanie bieżących i poprzednich zdarzeń diagnostycznych.

Możliwe działania dla danej diagnostyki:

- Za pomocą przeglądarki internetowej
- Za pomocą oprogramowania obsługowego "FieldCare" → 83

Pozostałe bieżące zdarzenia diagnostyczne mogą być wyświetlane w Lista diagnostyczna submenu  $\rightarrow \Box$  88

#### <span id="page-87-0"></span>Nawigacja

"Diagnostyka" menu

#### Struktura podmenu

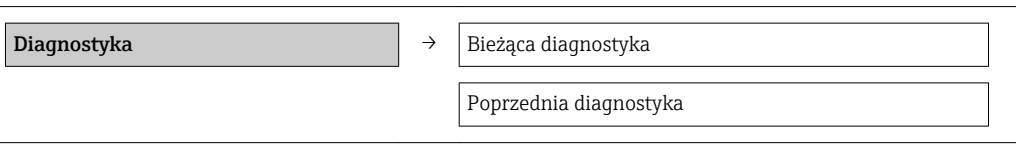

#### Przegląd parametrów wraz z krótkim opisem

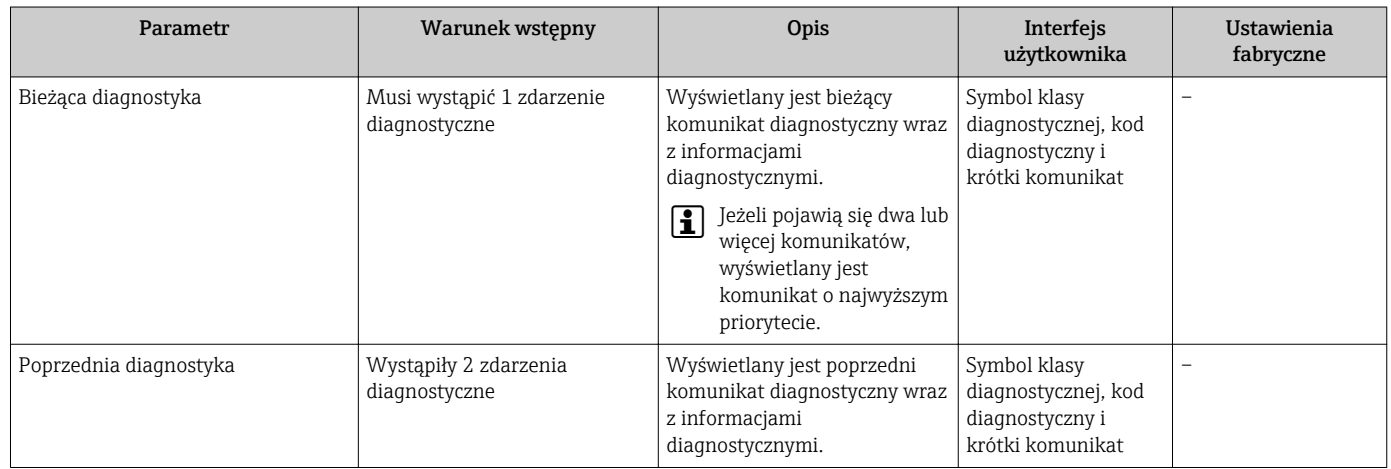

# 12.7 Podmenu Lista Diagnost.

W podmenu Lista Diagnost. może być wyświetlanych maks. 5 aktywnych diagnostyk wraz z odpowiednimi informacjami diagnostycznymi. Jeśli aktywnych jest więcej niż 5 diagnostyk, na wyświetlaczu wyświetlane są diagnostyki o najwyższym priorytecie.

### Ścieżka menu

Diagnostyka menu  $\rightarrow$  Lista diagnostyczna submenu

Możliwe działania dla danej diagnostyki:

- Za pomocą przeglądarki internetowej
- Za pomocą oprogramowania obsługowego "FieldCare" →  $\triangleq$  83

# 12.8 Rejestr zdarzeń

# 12.8.1 Historia zdarzeń

Podmenu Rejestr zdarzeń zawiera chronologiczny wykaz komunikatów o zdarzeniach.

#### Ścieżka menu

Menu "Diagnostyka" → Rejestr zdarzeń → Lista zdarzeń

Historia zdarzeń zawiera wpisy dotyczące:

- Zdarzeń diagnostycznych →  $\triangleq$  84
- Zdarzeń informacyjnych  $\rightarrow$  89

<span id="page-88-0"></span>Oprócz czasu wystąpienia, do każdego zdarzenia jest również przypisany symbol wskazujący, czy dane zdarzenie wystąpiło lub czy zakończyło się:

- Zdarzenie diagnostyczne
	- $\bigoplus$ : Zdarzenie wystąpiło
	- $\ominus$ : Zdarzenie zakończyło się
- Zdarzenie informacyjne
	- $\bigoplus$ : Zdarzenie wystąpiło

Możliwe działania dla danej diagnostyki:

- Za pomocą przeglądarki internetowej
- Za pomocą oprogramowania obsługowego "FieldCare" →  $\triangleq$  83

Filtrowanie wyświetlanych komunikatów o zdarzeniach → ■ 89  $\vert$  -  $\vert$ 

# 12.8.2 Filtrowanie rejestru zdarzeń

Za pomocą parametru OpcjeFiltrowania można wybrać rodzaj komunikatów o zdarzeniach, które mają być wyświetlane w podmenu Lista zdarzeń.

### Ścieżka menu

Menu "Diagnostyka" → Rejestr zdarzeń → OpcjeFiltrowania

#### Rodzaje filtrów

- Wszystko
- $\blacksquare$  Błąd  $(F)$
- Sprawdzanie (C)
- PozaSpecyfik (S)
- Konserwacja (M)
- Informacja (I)

# 12.8.3 Przegląd zdarzeń informacyjnych

W przeciwieństwie do zdarzeń diagnostycznych, zdarzenia informacyjne są wyświetlane tylko w rejestrze zdarzeń a nie na liście diagnostycznej.

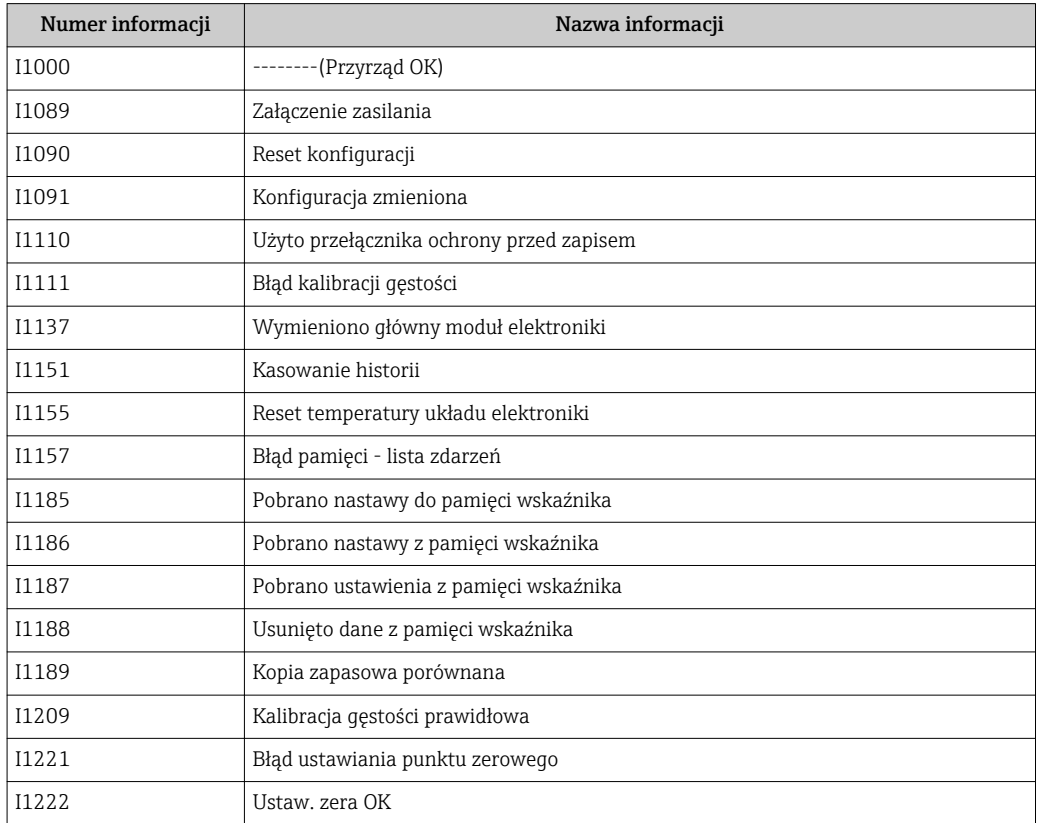

<span id="page-89-0"></span>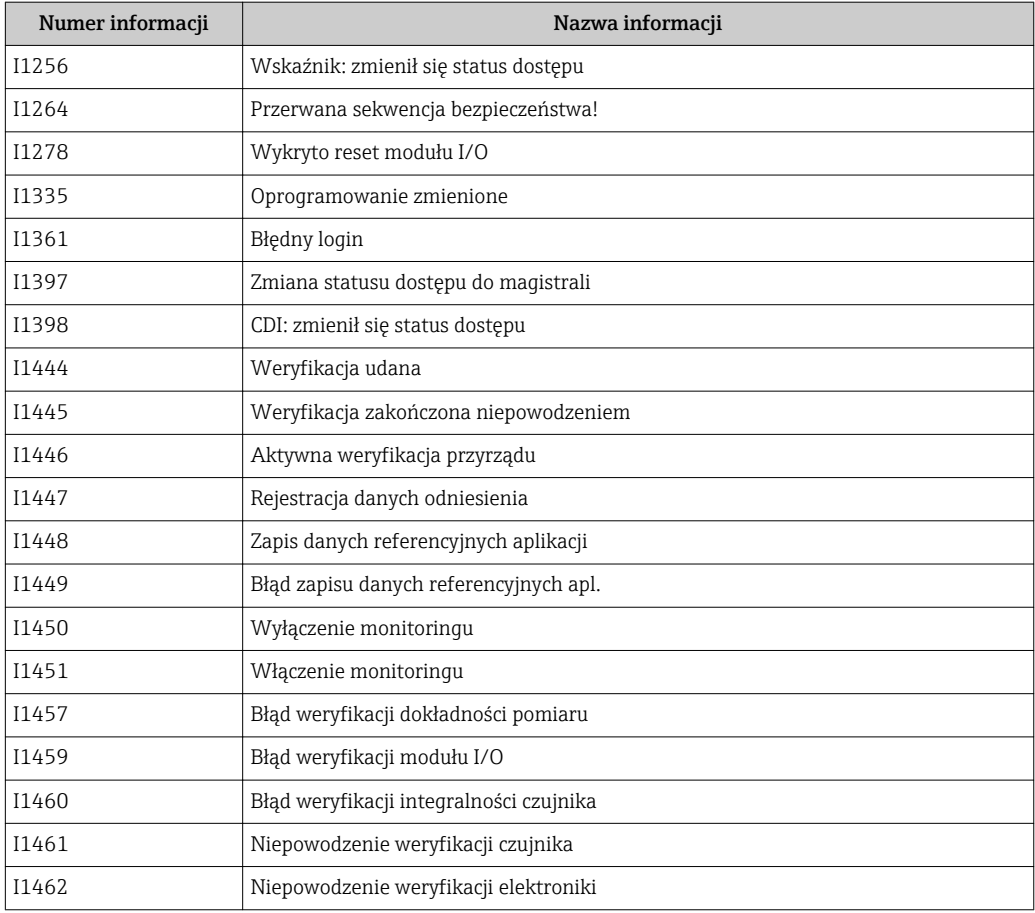

# 12.9 Resetowanie przyrządu

Parametr Reset ustawień parameter umożliwia zresetowanie całej konfiguracji przyrządu lub jej część do określonego stanu.

Ustawienia → Ustawienia zaawansowane → Administracja

*Zakres funkcji "Reset ustawień" parameter*

| Opcje                                    | Opis                                                                                                    |
|------------------------------------------|----------------------------------------------------------------------------------------------------|
| Anuluj                                   | Wyjście z parametru, żadna operacja nie jest wykonywana.                                                                                                    |
| Do ustawień z fazy<br>dostawy urządzenia | Przywracane są ustawienia wszystkich parametrów zgodnie ze specyfikacją<br>użytkownika podaną w zamówieniu. Dla wszystkich pozostałych parametrów<br>przywracane są ustawienia fabryczne.<br>Ta opcja jest niedostępna, jeśli w zamówieniu nie było specyfikacji<br>użytkownika. |
| Uruchom ponownie<br>urządzenie           | Ponowne uruchomienie powoduje przywrócenie ustawień fabrycznych wszystkich<br>parametrów (np. danych pomiarowych), których dane są zapisane w pamięci<br>ulotnej (RAM). Konfiguracja przyrządu pozostaje bez zmian.                                                              |
| Reset historii                           | Przywracane są ustawienia fabryczne wszystkich parametrów przyrządu.                                                                                                    |

# 12.10 Informacje o urządzeniu

Informacje o urządzeniu submenu zawiera wszystkie parametry służące do wyświetlania różnych danych identyfikacyjnych przyrządu.

#### Nawigacja

"Diagnostyka" menu → Informacje o urządzeniu

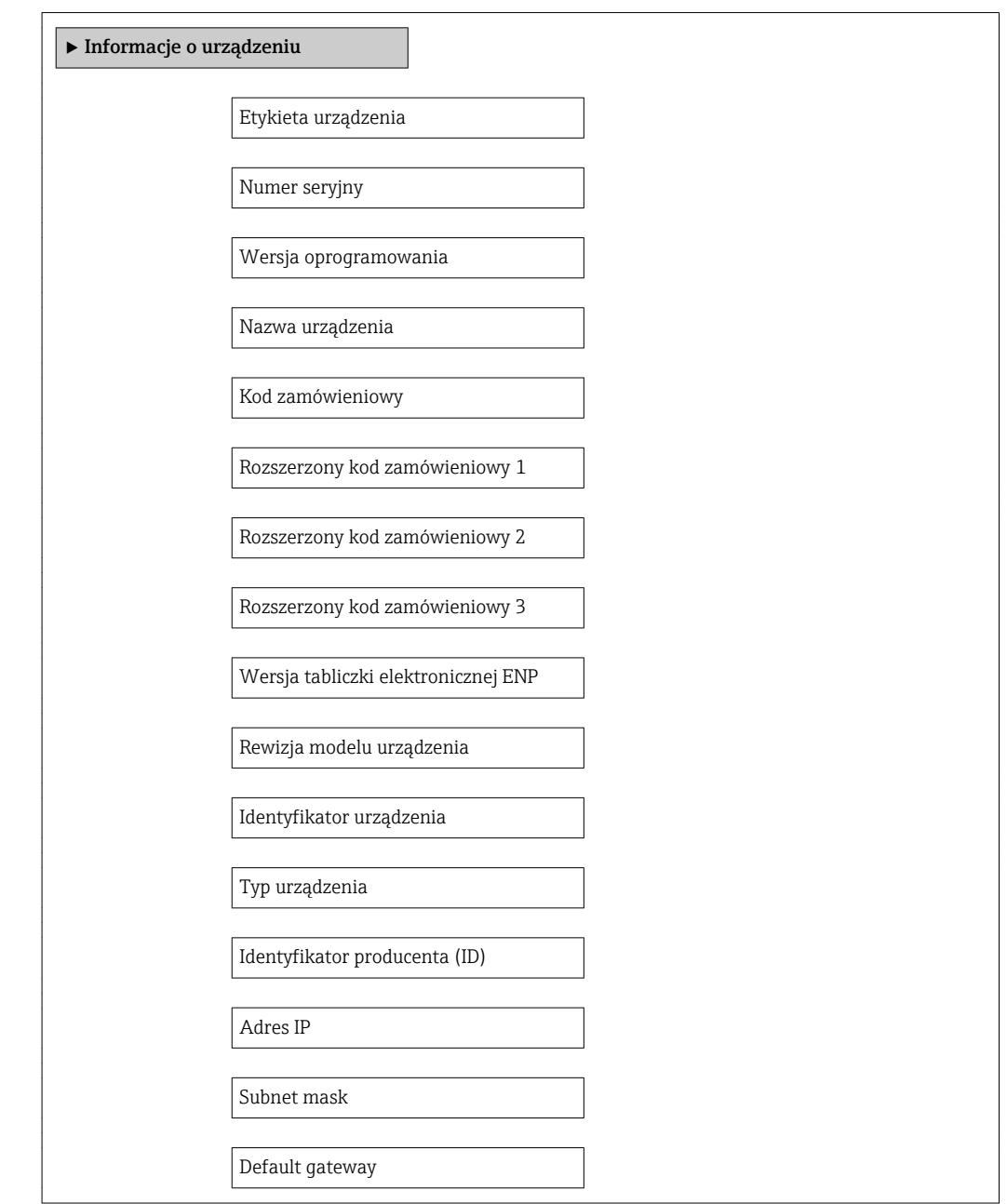

# Przegląd parametrów wraz z krótkim opisem

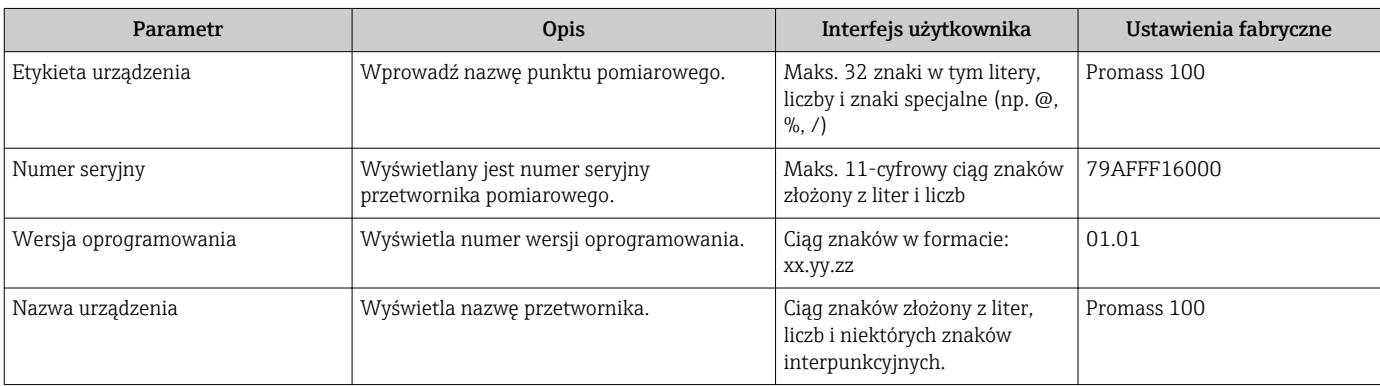

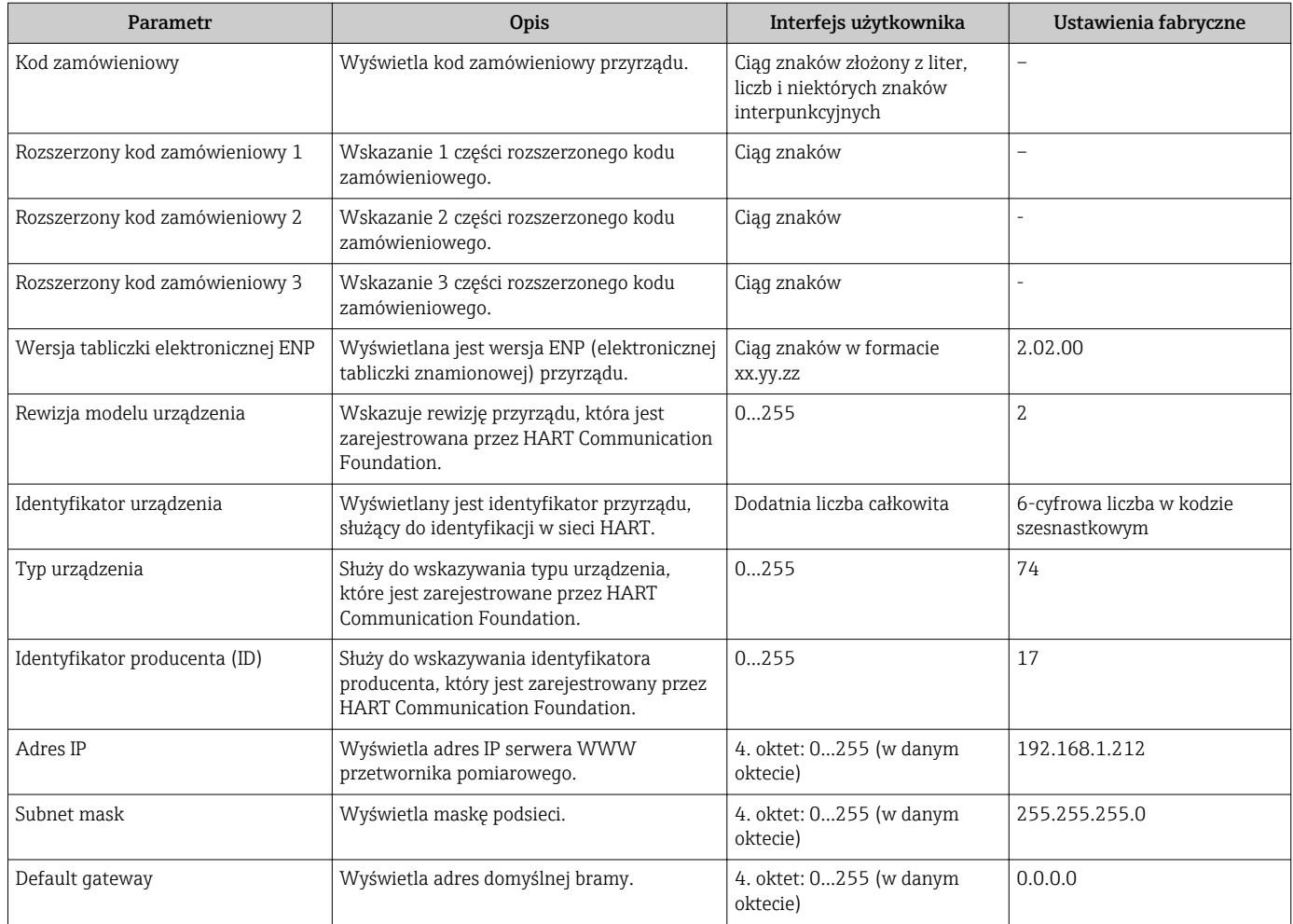

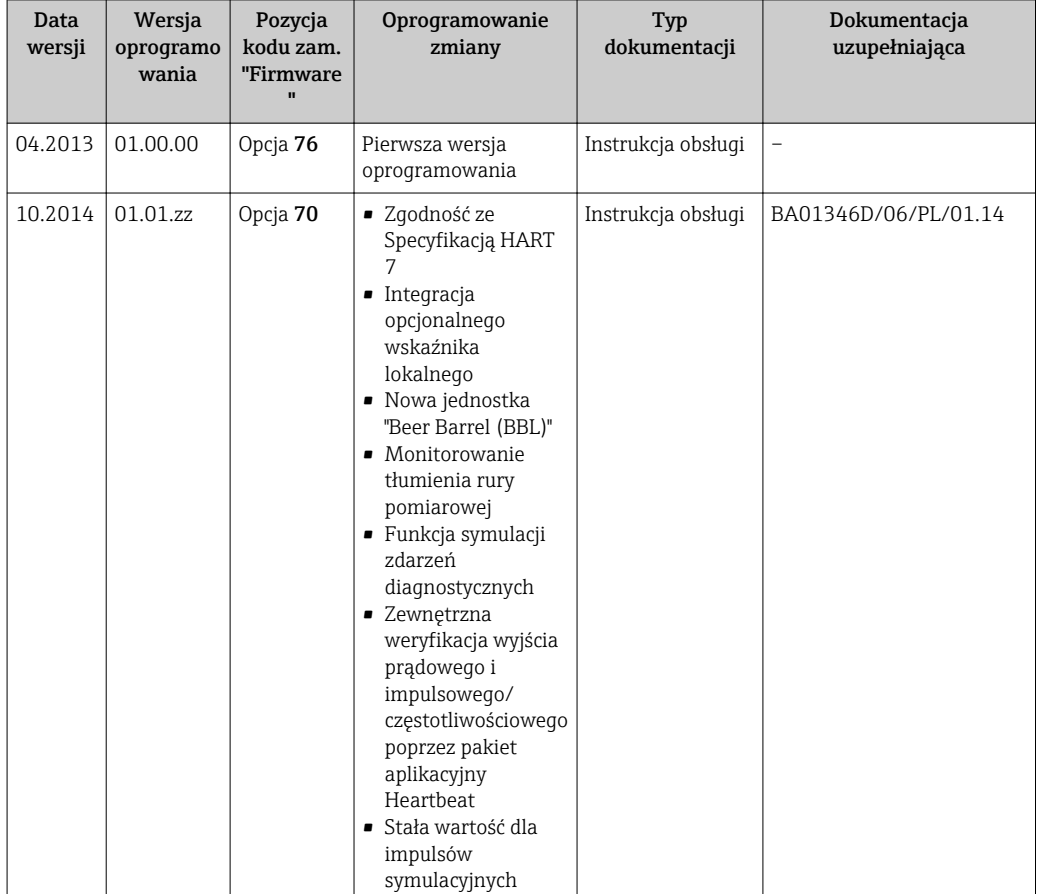

# 12.11 Weryfikacja oprogramowania

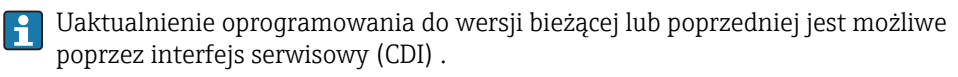

Informacje dotyczące kompatybilności wersji oprogramowania z wersją poprzednią, zainstalowanymi plikami opisu urządzenia i oprogramowaniem obsługowym podano w dokumencie "Informacje producenta".

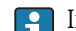

- Informacje producenta są dostępne:
	- Na stronie internetowej Endress+Hauser pod adresem: www.pl.endress.com → Pobierz
	- Należy podać następujące dane:
		- Kod przyrządu, np. 8E1B
		- W polu "Wyszukiwanie tekstowe" wpisać: Informacje producenta
		- W polu "Typ dokumentacji" wybrać: Dokumentacja

# 13 Konserwacja

# 13.1 Czynności konserwacyjne

Przyrząd nie wymaga żadnych specjalnych czynności konserwacyjnych.

# 13.1.1 Czyszczenie zewnętrzne

Podczas czyszczenia zewnętrznej powierzchni przetwornika, zawsze należy stosować środki czyszczące, które nie niszczą powierzchni obudowy oraz uszczelek.

# 13.2 Wyposażenie do pomiarów i prób

Endress+Hauser oferuje różnorodne wyposażenie do pomiarów i prób, np. W@M lub testy przyrządów.

W sprawie informacji dotyczących usług należy skontaktować się z oddziałem Endress  $\mathbf{F}$ +Hauser.

Wykaz dostępnego wyposażenia do pomiarów i prób podano w rozdziale "Akcesoria" w karcie katalogowej dla danego przyrządu.

# 13.3 Serwis Endress+Hauser

Endress+Hauser oferuje szeroki asortyment usług, np. ponownej kalibracji, konserwacji lub prób przyrządów.

W sprawie informacji dotyczących usług należy skontaktować się z oddziałem Endress  $\mathbf{f}$ +Hauser.

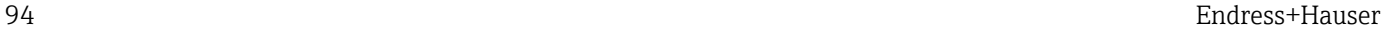

# 14 Naprawa

# 14.1 Informacje ogólne

## Koncepcja naprawy i modyfikacji przyrządu

Koncepcja naprawy i modyfikacji Endress+Hauser:

- Przyrząd ma modułową konstrukcję.
- Części zamienne są dostarczane w odpowiednich zestawach, wraz z odpowiednimi instrukcjami ich montażu.
- Naprawy są wykonywane przez serwis E+H lub odpowiednio przeszkolony serwis klienta..
- Urządzenie o danej klasie wykonania przeciwwybuchowego może być przekształcone w wersję o innej klasie tylko przez serwis Endress+Hauser.

### Wskazówki dotyczące naprawy i modyfikacji

Prosimy przestrzegać następujących wskazówek:

- Dozwolone jest stosowanie tylko oryginalnych części zamiennych Endress+Hauser.
- Naprawy wykonywać zgodnie ze wskazówkami montażowymi.
- Przestrzegać obowiązujących norm, przepisów, zaleceń podanych w dokumentacji Ex (XA) i certyfikatów.
- Dokumentować wszelkie naprawy i modyfikacje oraz wprowadzać je do bazy danych *W@M*.

# 14.2 Części zamienne

Numer seryjny przyrządu:

- Znajduje się na tabliczce znamionowej przyrządu.
- Można go odczytać w parametrze "Numer seryjny" w podmenu "Info o urządz"  $\rightarrow$   $\blacksquare$  90.

# 14.3 Serwis Endress+Hauser

W celu uzyskania dalszych informacji dotyczących serwisu i części zamiennych, prosimy o kontakt z oddziałem Endress+Hauser.

# 14.4 Zwrot przyrządu

Zwrotu przyrządu pomiarowego należy dokonać jeżeli konieczne jest dokonanie jego naprawy lub kalibracji fabrycznej, lub też w przypadku zamówienia albo otrzymania dostawy niewłaściwego typu przyrządu pomiarowego. Firma Endress+Hauser posiadająca certyfikat ISO jest obowiązana przestrzegać określonych procedur w przypadku obchodzenia się z wyrobami będącymi w kontakcie z medium procesowym.

Dla zagwarantowania przyrządu w sposób bezpieczny i szybki, prosimy o przestrzeganie procedury oraz warunków zwrotu urządzeń, podanych na stronie Endress+Hauser pod adresem http://www.endress.com/support/return-material

# 14.5 Utylizacja

# 14.5.1 Demontaż przyrządu

1. Wyłączyć przyrząd.

### 2. **A OSTRZEŻENIE**

#### Warunki procesu mogą stwarzać niebezpieczeństwo dla ludzi.

‣ Uważać na niebezpieczne warunki procesu, takie jak ciśnienie wewnątrz przyrządu, wysoka temperatura lub ciecze agresywne.

Zdemontować przyrząd w kolejności odwrotnej, jak podczas montażu i podłączenia elektrycznego, podanej w rozdziałach "Montaż przyrządu" i "Podłączenie elektryczne". Przestrzegać wskazówek podanych w instrukcjach bezpieczeństwa

# 14.5.2 Utylizacja przyrządu

### **A OSTRZEŻENIE**

#### Media zagrażające zdrowiu stwarzają niebezpieczeństwo dla ludzi i środowiska.

‣ Sprawdzić, czy usunięte zostały wszelkie pozostałości niebezpiecznych substancji, np. resztki zalegające w szczelinach lub takie, które przeniknęły do elementów wykonanych z tworzyw sztucznych.

Utylizując przyrząd przestrzegać następujących wskazówek:

- Przestrzegać obowiązujących przepisów.
- Pamiętać o segregacji odpadów i recyklingu podzespołów przyrządu.

# 15 Akcesoria

Dostępne są różnorodne akcesoria dla czujnika pomiarowego i przetwornika. Szczegółowe informacje oraz kody zamówieniowe można uzyskać w Biurze Handlowym Endress +Hauser lub w na stronie produktowej serwisu Endress+Hauser pod adresem: [www.pl.endress.com.](http://www.endress.com)

# 15.1 Akcesoria do komunikacji

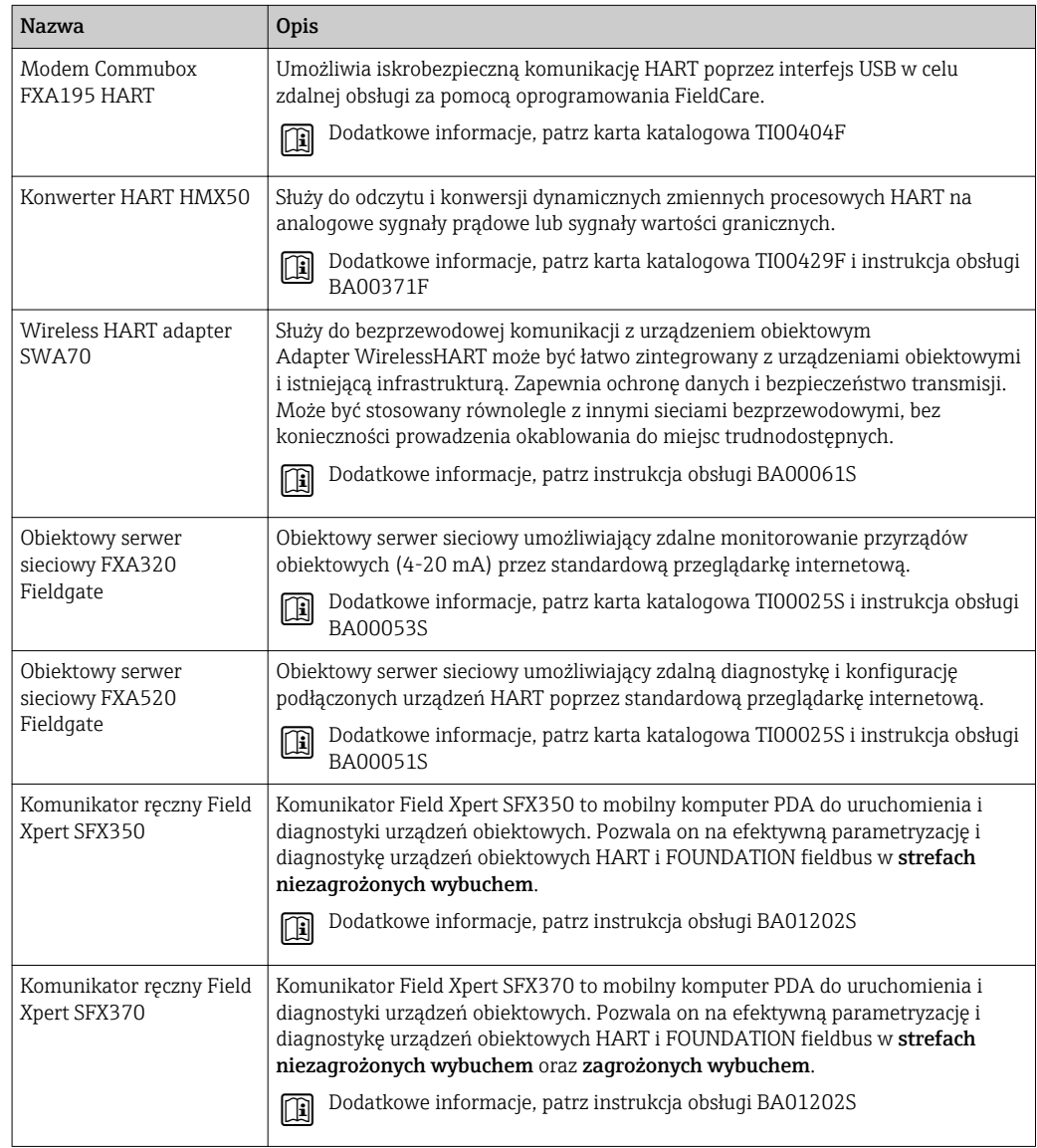

# 15.2 Akcesoria do zdalnej konfiguracji, obsługi i diagnostyki

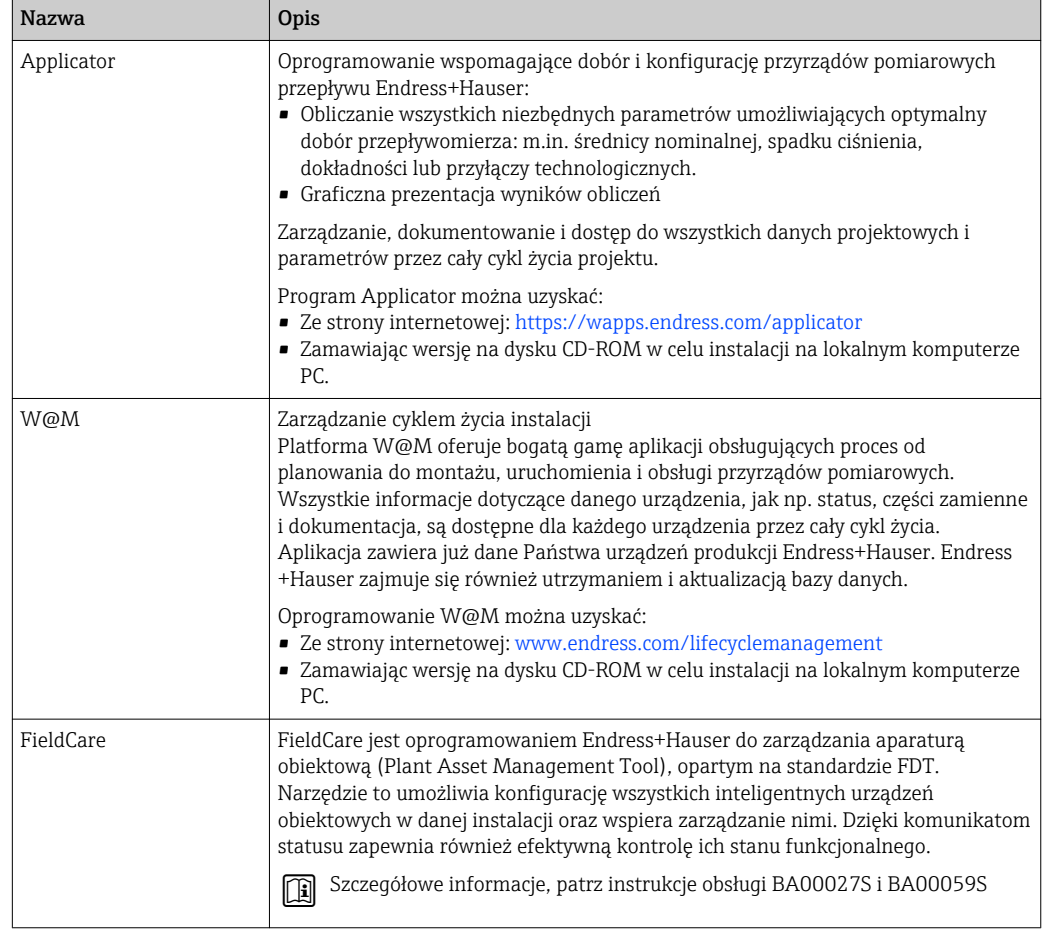

# <span id="page-98-0"></span>16 Dane techniczne

# 16.1 Zastosowanie

Przepływomierz jest przeznaczony tylko do pomiaru przepływu cieczy i gazów.

W zależności od zamówionej wersji, może on również służyć do pomiaru poziomu cieczy wybuchowych, łatwopalnych, trujących i utleniających.

Dla zapewnienia, aby przyrząd był w odpowiednim stanie technicznym przez cały okres eksploatacji, powinien on być używany do pomiaru mediów, na które materiały wchodzące w kontakt z medium są wystarczająco odporne.

# 16.2 Konstrukcja systemu pomiarowego

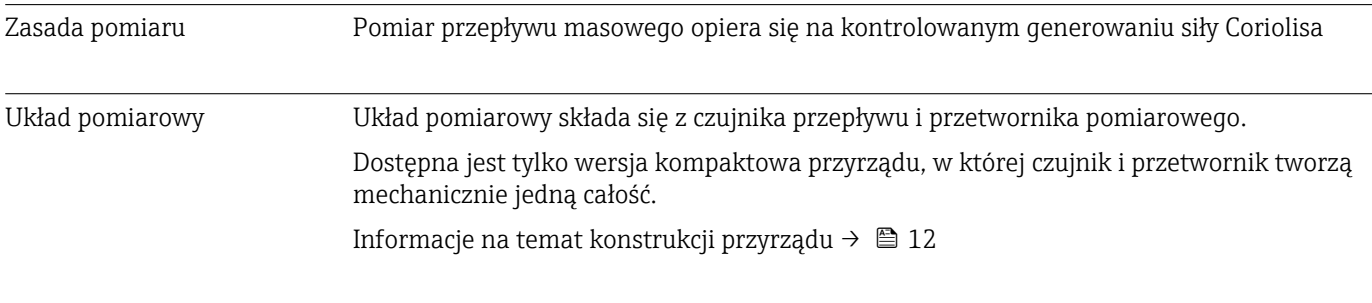

# 16.3 Wielkości wejściowe

# Zmienna mierzona Zmienne mierzone bezpośrednio • Przepływ masowy • Gęstość • Temperatura Zmienne obliczane • Przepływ objętościowy • Przepływ objętościowy normalizowany • Gęstość odniesienia

### Zakres pomiarowy Zakresy pomiarowe dla cieczy

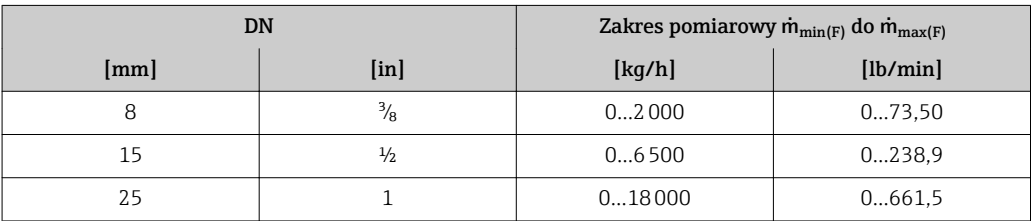

### Zakresy pomiarowe dla gazów

Maksymalny zakres pomiarowy zależy od gęstości gazu i można go wyznaczyć z poniższego wzoru:  $\dot{m}_{\text{max}(G)} = \dot{m}_{\text{max}(F)} \cdot \rho_G : x$ 

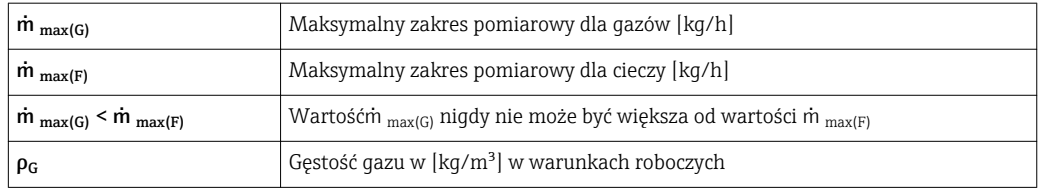

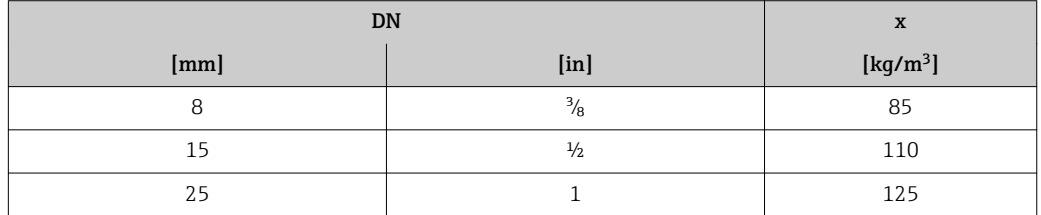

#### Zalecany zakres pomiarowy

Patrz rozdział "Wartości przepływów"→ ■ 108

#### Dynamika pomiaru Ponad 1000 : 1

Przepływy o wartości powyżej maksymalnego ustawionego zakresu nie powodują przeciążenia elektroniki, tj. wskazania liczników są poprawne.

# 16.4 Wyjście

### Sygnał wyjściowy Wyjście prądowe

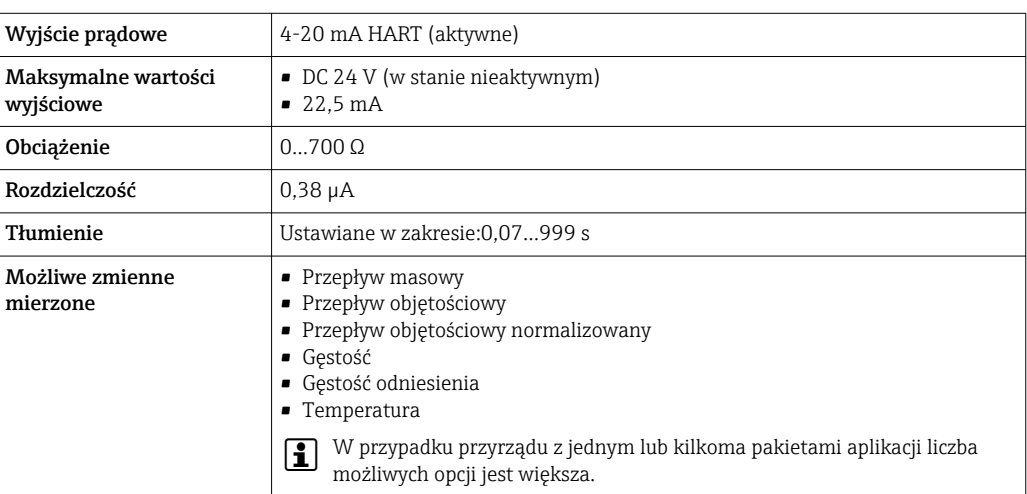

### Wyjście binarne

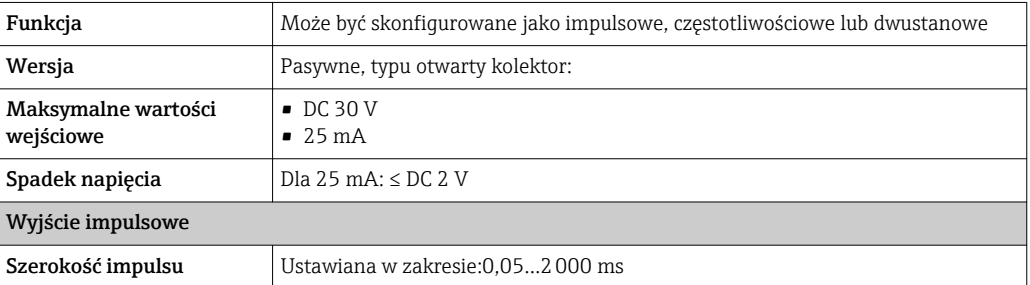

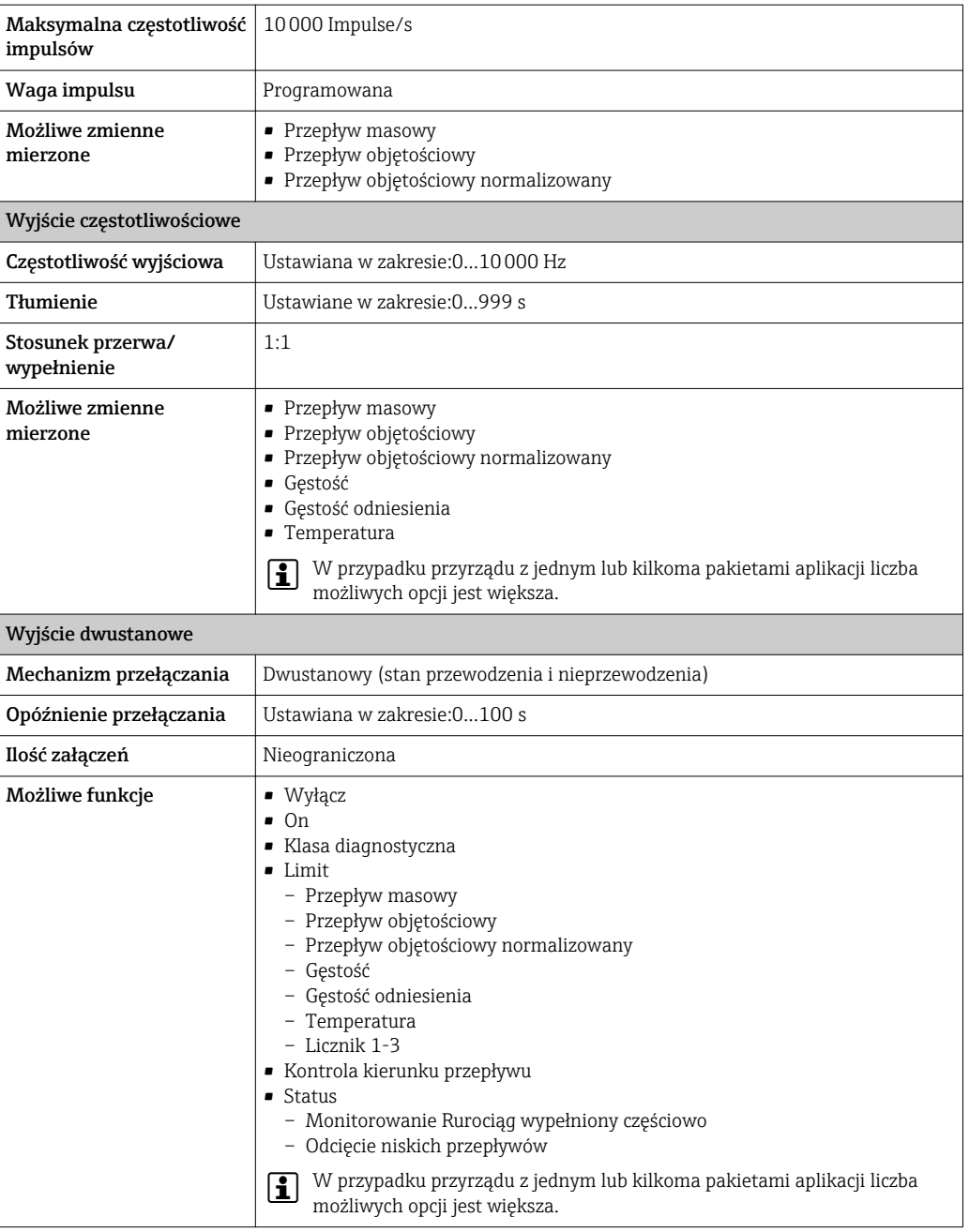

Sygnalizacja usterki W zależności od typu interfejsu, informacja o wystąpieniu usterki jest dostępna na:

# Wyjście prądowe

### *4-20 mA*

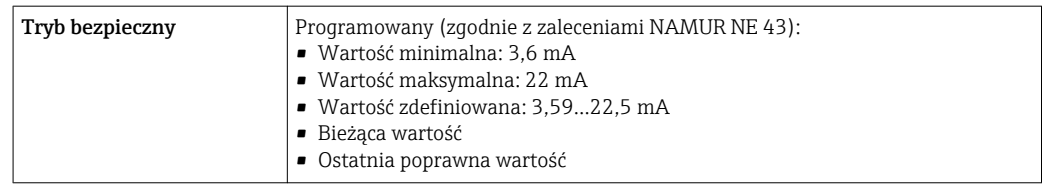

#### *HART*

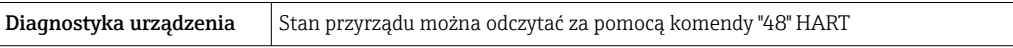

### Wyjście binarne

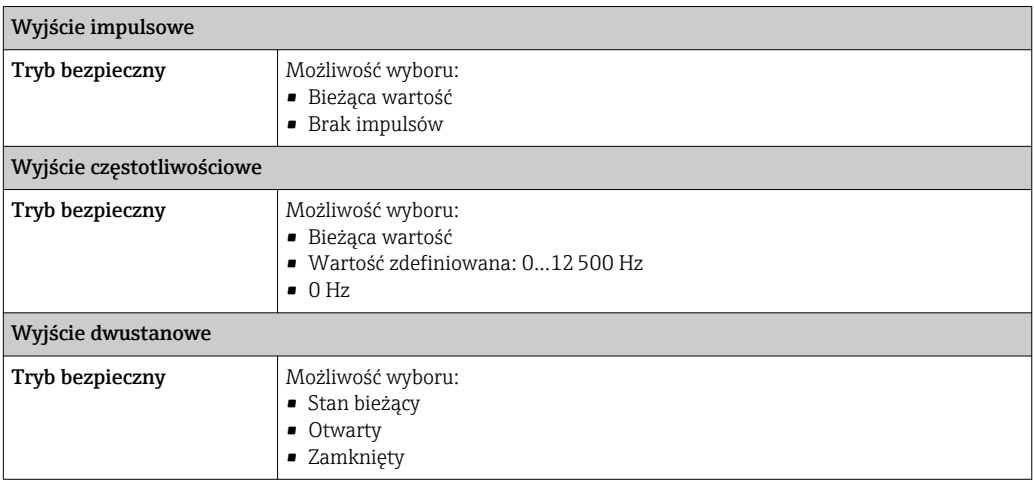

### Wskaźnik

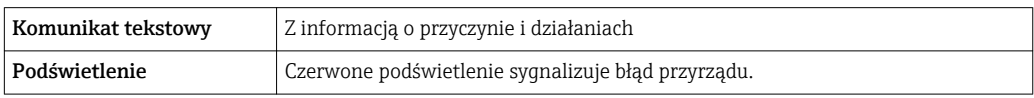

Sygnalizacja statusu zgodnie z NAMUR NE 107

### Oprogramowanie obsługowe

- Za pomocą komunikacji cyfrowej: Protokół HART
- Poprzez interfejs serwisowy

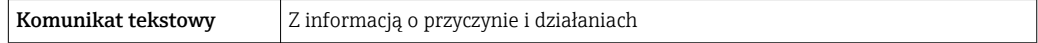

#### Przeglądarka internetowa

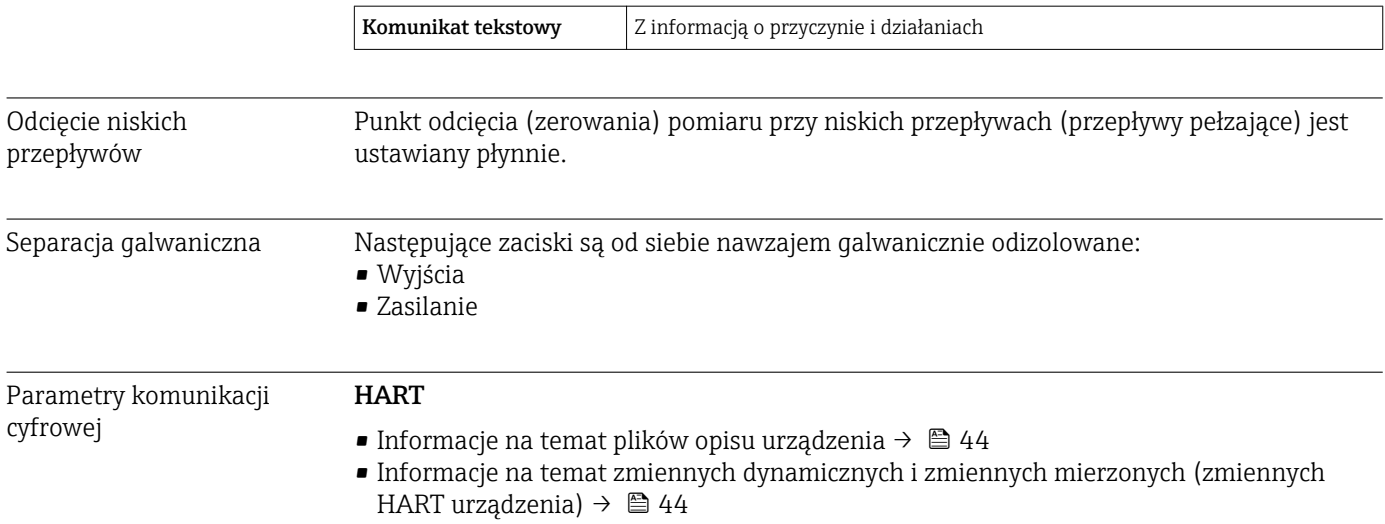

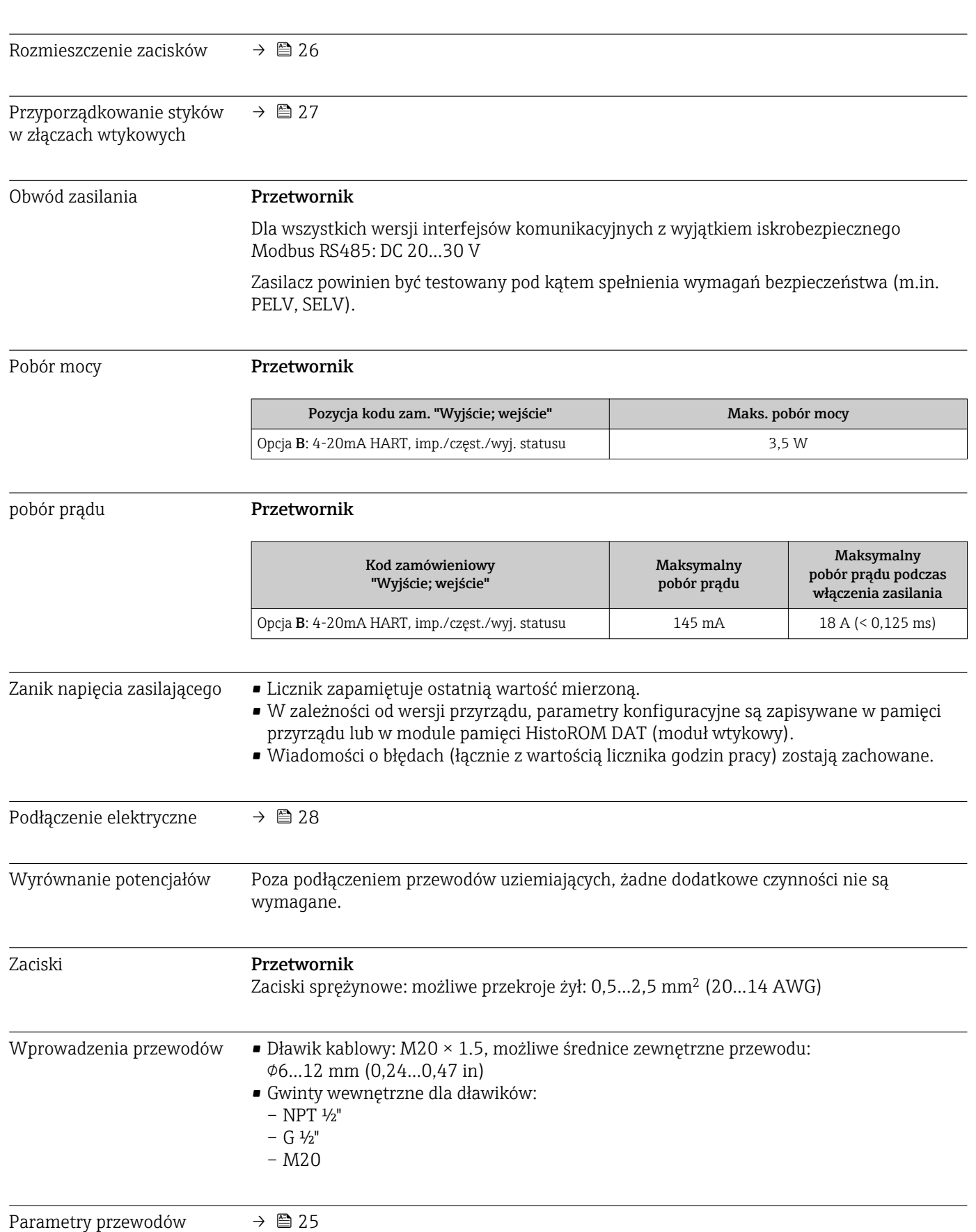

# 16.5 Zasilanie

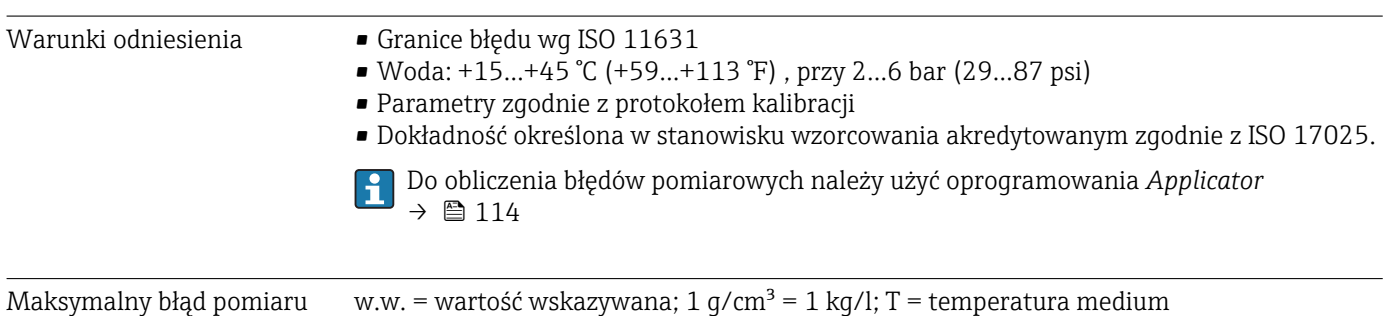

# 16.6 Cechy metrologiczne

### Dokładność bazowa

Przepływ masowy i przepływ objętościowy (ciecze):  $\pm 0.15$  % w.w.

Przepływ masowy (gazy)

 $\pm 0.75$  % w.w.

Wskazówki dotyczące projektowania→ ■ 106  $\boxed{4}$ 

### Pomiar gęstości (ciecze)

- Warunki odniesienia:  $\pm 0,0005$  g/cm<sup>3</sup>
- Kalibracja standardowa:  $\pm 0.02$  g/cm<sup>3</sup> (w całym zakresie temperatury i gęstości)

### Temperatura

 $\pm 0.5$  °C  $\pm$  0.005  $\cdot$  T °C ( $\pm 0.9$  °F  $\pm$  0.003  $\cdot$  (T – 32) °F)

### Stabilność zera

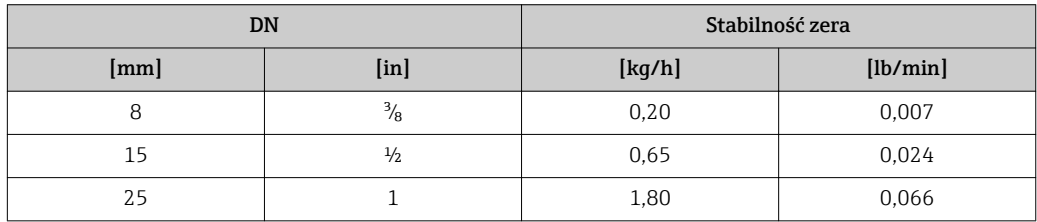

### Wartości przepływów

Wartości przepływów z uwzględnieniem zawężenia zakresu w zależności od średnicy nominalnej.

*Jednostki SI*

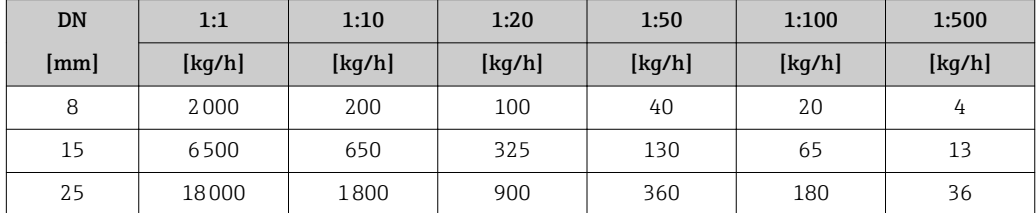

### *Amerykański układ jednostek*

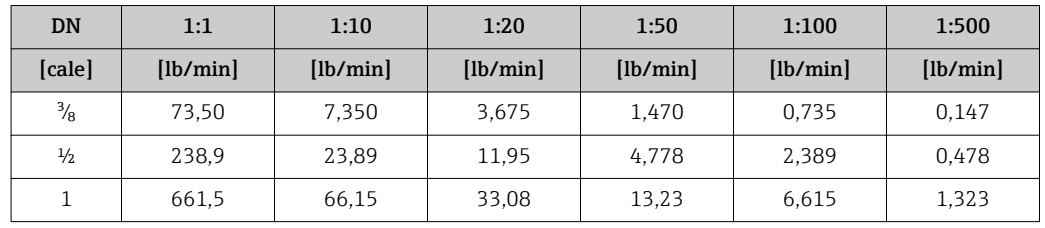

#### Dokładność wyjść

w.w. = wartość wskazywana

W przypadku wyjść analogowych należy uwzględnić dodatkowy błąd pomiaru wynikający z dokładności wyjść, który nie występuje w przypadku wyjść fieldbus (np. Modbus RS485, EtherNet/IP).

*Wyjście prądowe*

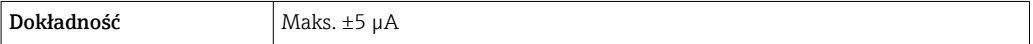

*Wyjście impulsowe / częstotliwościowe*

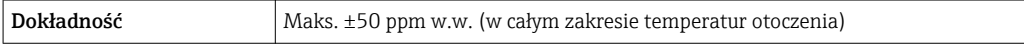

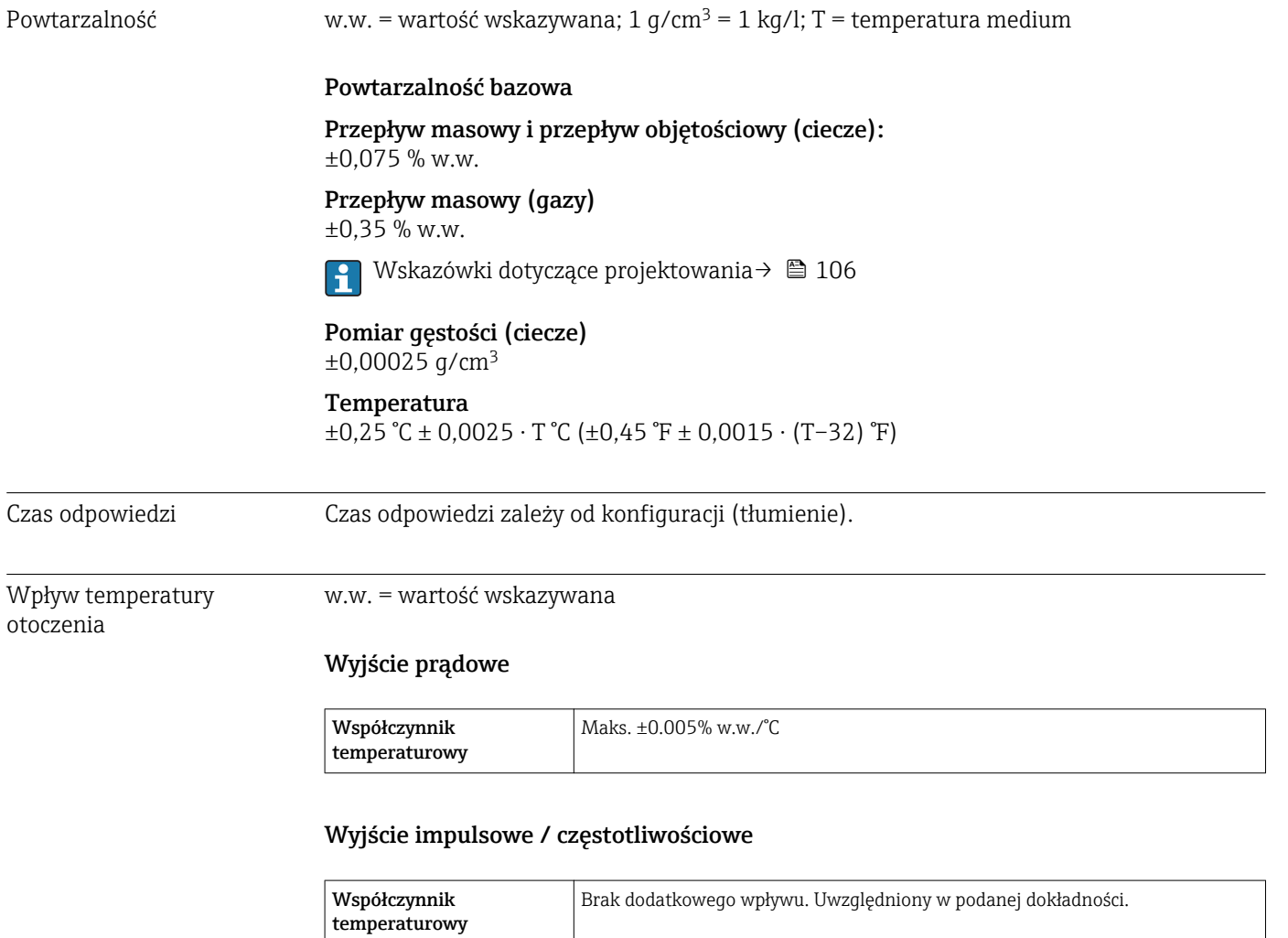

### <span id="page-105-0"></span>Wpływ temperatury medium

### Przepływ masowy

Jeżeli temperatura medium jest inna niż ta, w której dokonywano ustawienia punktu zerowego, dodatkowy błąd czujnika wynosi typowo ±0,0003 % zakresu maksymalnego/°C (±0,00015 % zakresu maksymalnego/°F).

#### Gęstość

Jeżeli temperatura medium jest inna niż ta, w której dokonywano kalibracji gęstości, dodatkowy błąd czujnika Promass wynosi typowo

 $\pm 0.0001$  g/cm<sup>3</sup> /°C ( $\pm 0.00005$  g/cm<sup>3</sup> /°F). Możliwa jest kalibracja gęstości na obiekcie.

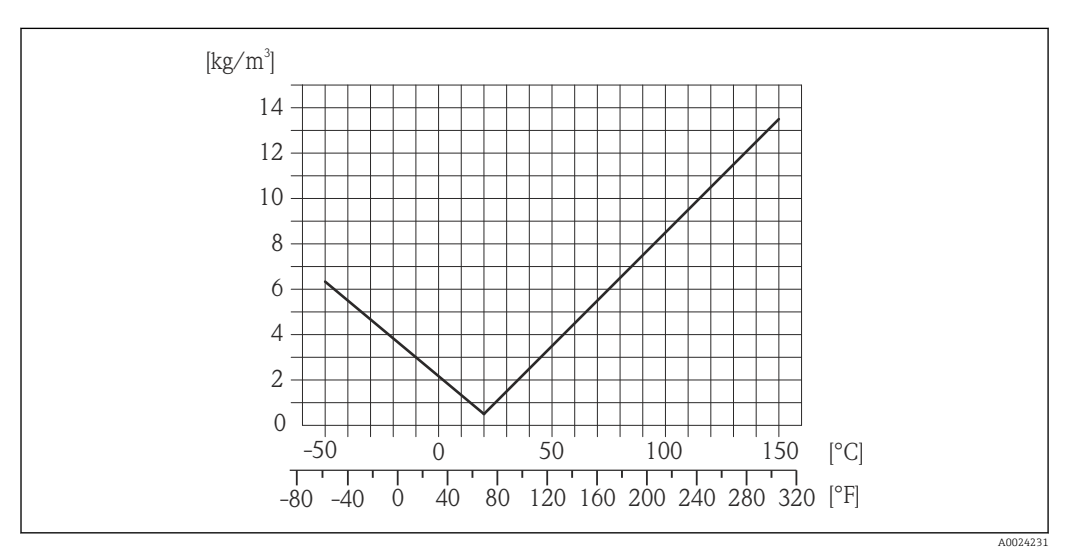

 *15 Kalibracja gęstości w warunkach procesowych, np. w temperaturze +20 °C (+68 °F)*

### Temperatura

 $\pm 0,005 \cdot T$  °C ( $\pm 0,005 \cdot (T - 32)$  °F)

Wpływ ciśnienia medium Różnica pomiędzy ciśnieniem, w którym przeprowadzono kalibrację a ciśnieniem roboczym nie ma wpływu na dokładność pomiaru. Wskazówki dotyczące w.w. = wartość wskazywana; w.m. = wartość maksymalna zakresu

BaseAccu = dokładność bazowa w % w.w., BaseRepeat = powtarzalność bazowa w % w.w.

MeasValue = wartość mierzona; ZeroPoint = stabilność zera

### *Obliczenie maksymalnego błędu pomiaru jako funkcji natężenia przepływu*

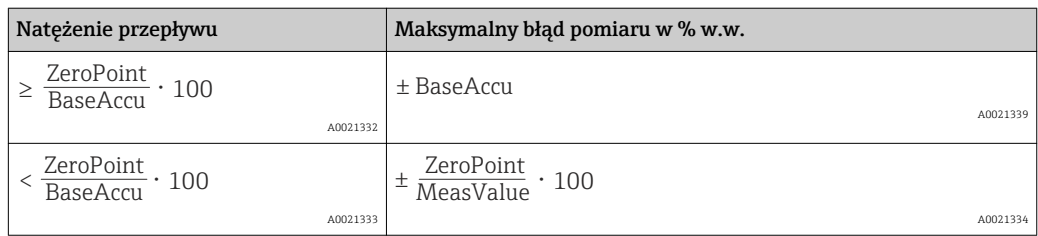

projektowania

*Obliczenie maksymalnej powtarzalności jako funkcji natężenia przepływu*

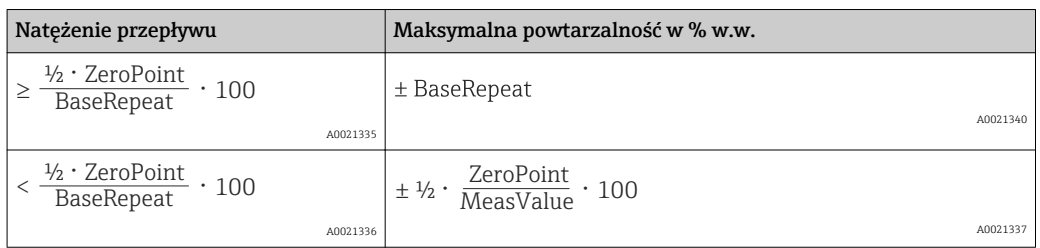

#### Przykład obliczenia maks. błędu pomiaru

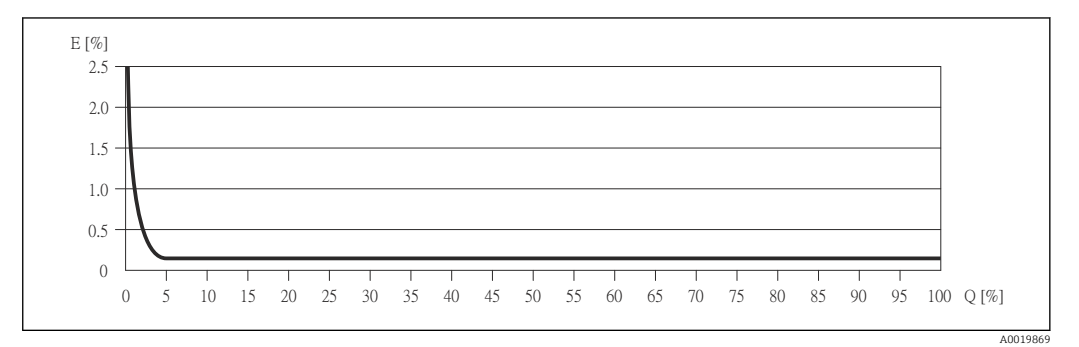

*E Błąd: Maksymalny błąd pomiaru w % w.w. (przykład)*

*Q Natężenie przepływu w %*

Wskazówki dotyczące projektowania → ■ 106  $\vert \cdot \vert$ 

# 16.7 Montaż

"Wymagania montażowe" → ■ 18

# 16.8 Warunki pracy: środowisko

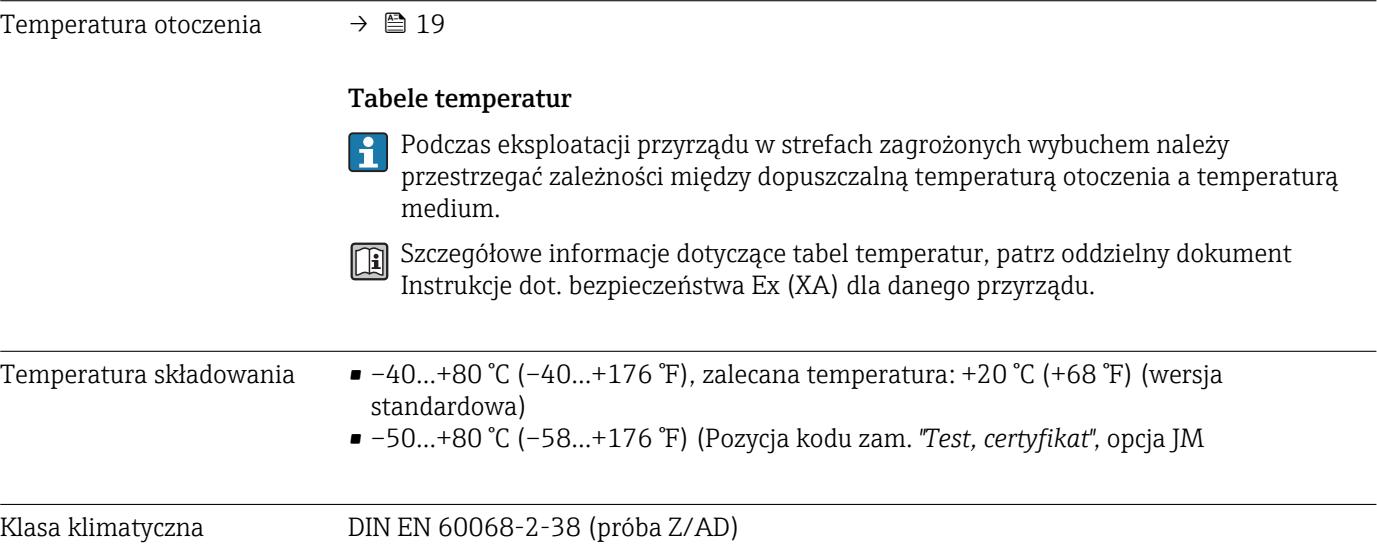

<span id="page-107-0"></span>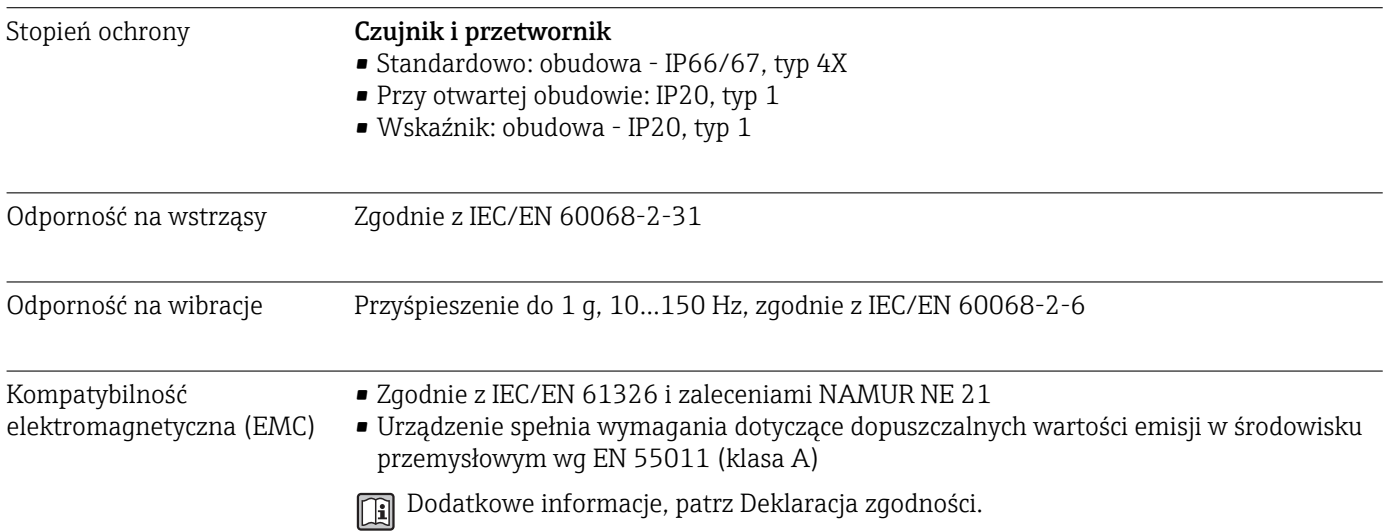

# 16.9 Warunki pracy: proces

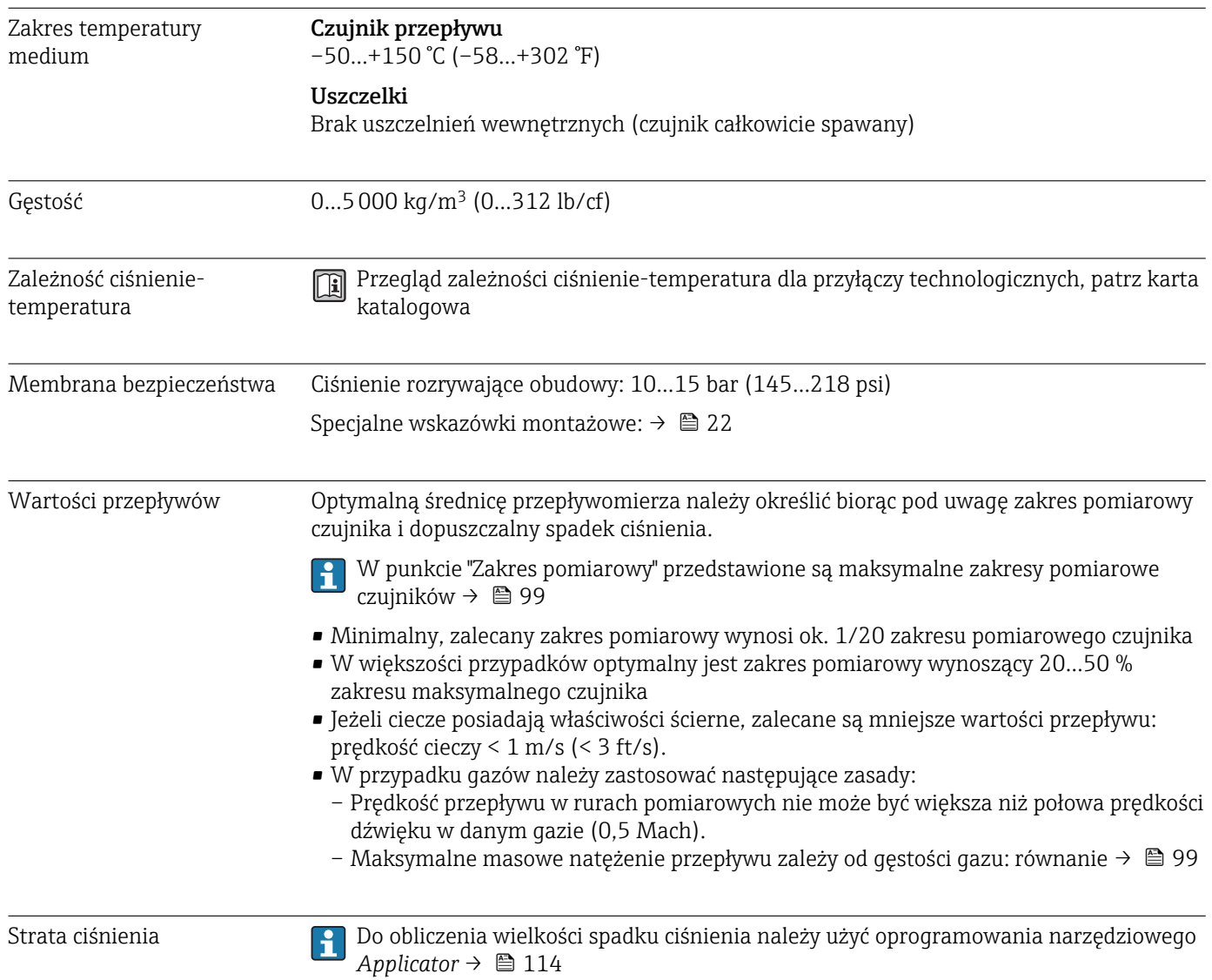
## 16.10 Budowa mechaniczna

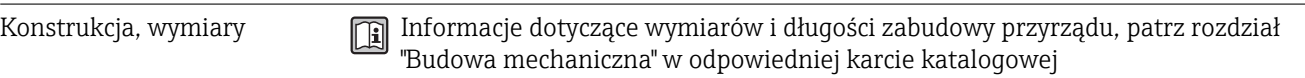

#### Masa Wersja kompaktowa

*Masa (układ jednostek SI)*

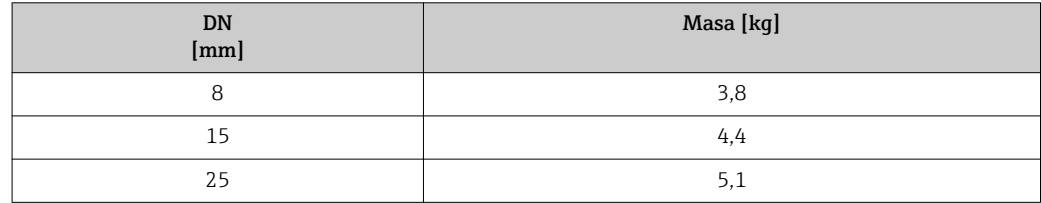

#### *Masa (amerykański układ jednostek)*

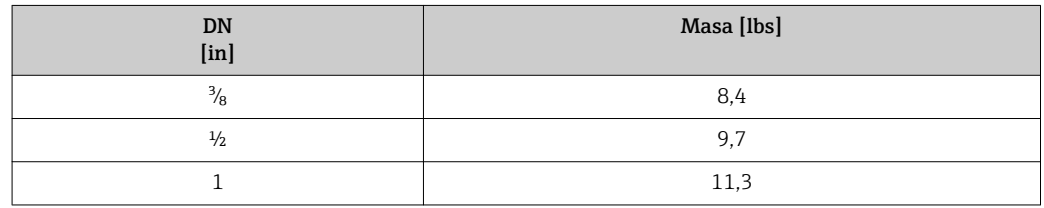

#### Materiały Obudowa przetwornika

- Pozycja kodu zam. "Obudowa", opcja A: "Kompakt, aluminium malowane proszkowo" Odlew aluminiowy (AlSi10Mg) lakierowany proszkowo
- Pozycja kodu zam. "Obudowa", opcja B: "Kompakt, stal k.o." Stal k.o. 1.4301 (304)
- Pozycja kodu zam. "Obudowa", opcja C: "Ultrakompakt, stal k.o." Stal k.o. 1.4301 (304)

#### Wprowadzenia przewodów/dławiki kablowe

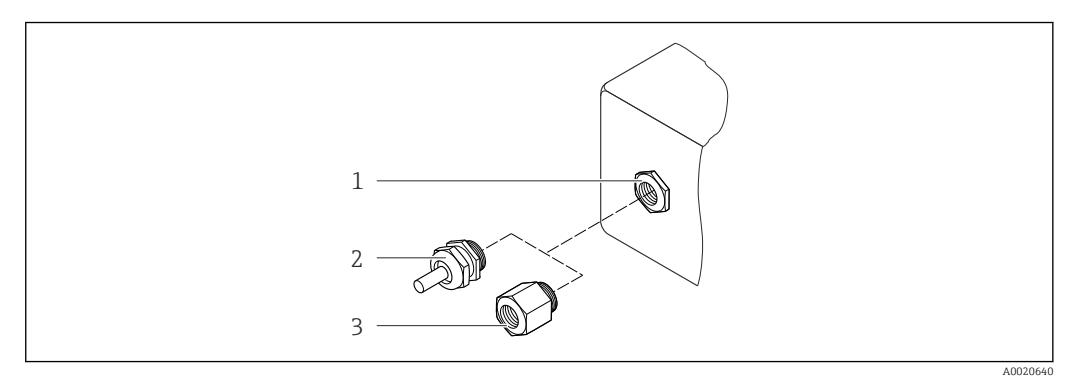

 *16 Możliwe wprowadzenia przewodów/dławiki kablowe*

- *1 Wprowadzenie przewodu w obudowie przetwornika, obudowie do montażu naściennego lub obudowie przedziału podłączeniowego z gwintem M20 x 1.5*
- *2 Dławik kablowy M20 x 1.5*
- *3 Adapter do wprowadzenia przewodu z gwintem wewnętrznym G ½" lub NPT ½"*

<span id="page-109-0"></span>*Pozycja kodu zam. "Obudowa", opcja A: "Kompakt, aluminium malowane proszkowo"*

Wprowadzenia przewodów mogą być stosowane w strefie zagrożonej wybuchem oraz w strefie bezpiecznej.

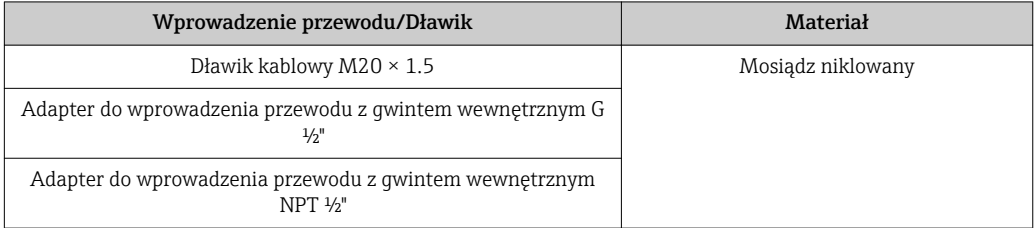

#### *Pozycja kodu zam. "Obudowa", opcja B: "Kompakt, stal k.o."*

Wprowadzenia przewodów mogą być stosowane w strefie zagrożonej wybuchem oraz w strefie bezpiecznej.

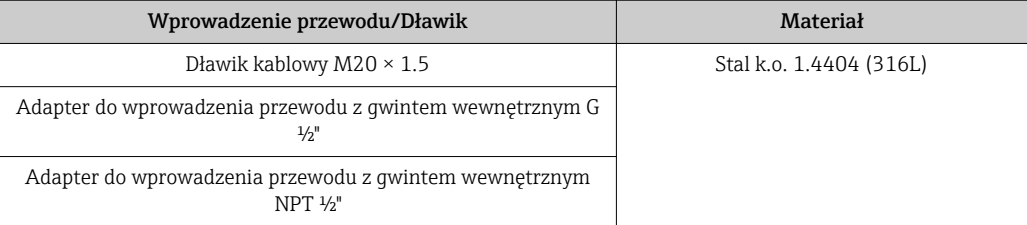

#### Wtyk

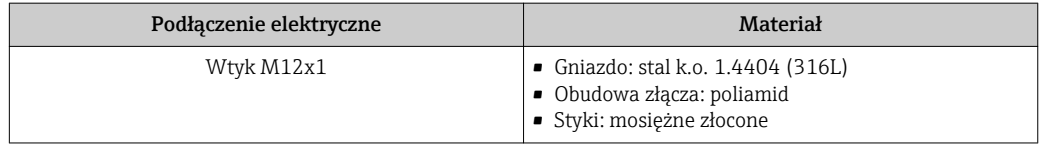

#### Obudowa czujnika przepływu

- Powierzchnia zewnętrzna odporna na kwasy i ługi
- Stal k.o. 1.4301 (304)

#### Rury pomiarowe

Stal k.o. 1.4435 (316L)

#### Przyłącza technologiczne

Wszystkie przyłącza technologiczne Stal k.o. 1.4404 (316/316L)

Lista wszystkich dostępnych przyłączy technologicznych [→ 111](#page-110-0)

#### Gładkość powierzchni (części nie wchodzące w kontakt z medium)

Wszystkie dane dotyczą części będących w kontakcie z medium. Niepolerowana

#### Uszczelki

Spawane przyłącza technologiczne bez uszczelek wewnętrznych

#### Bariera iskrobezpieczna Promass 100

Obudowa: poliamid

<span id="page-110-0"></span>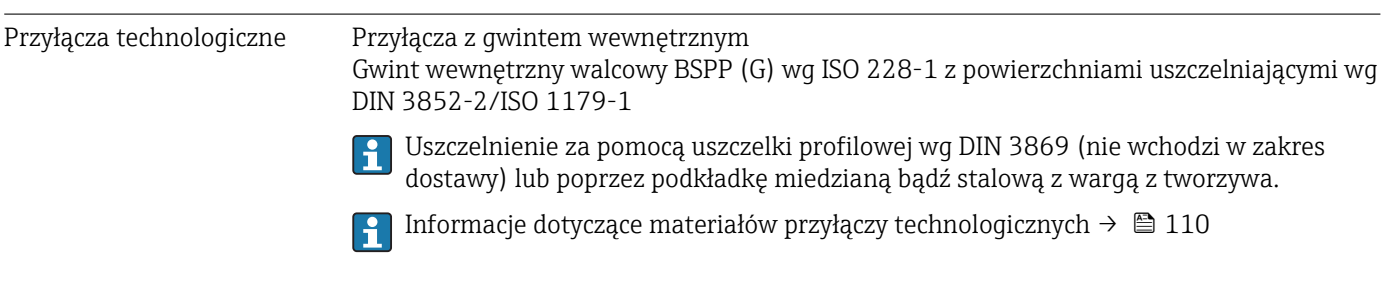

# 16.11 Obsługa

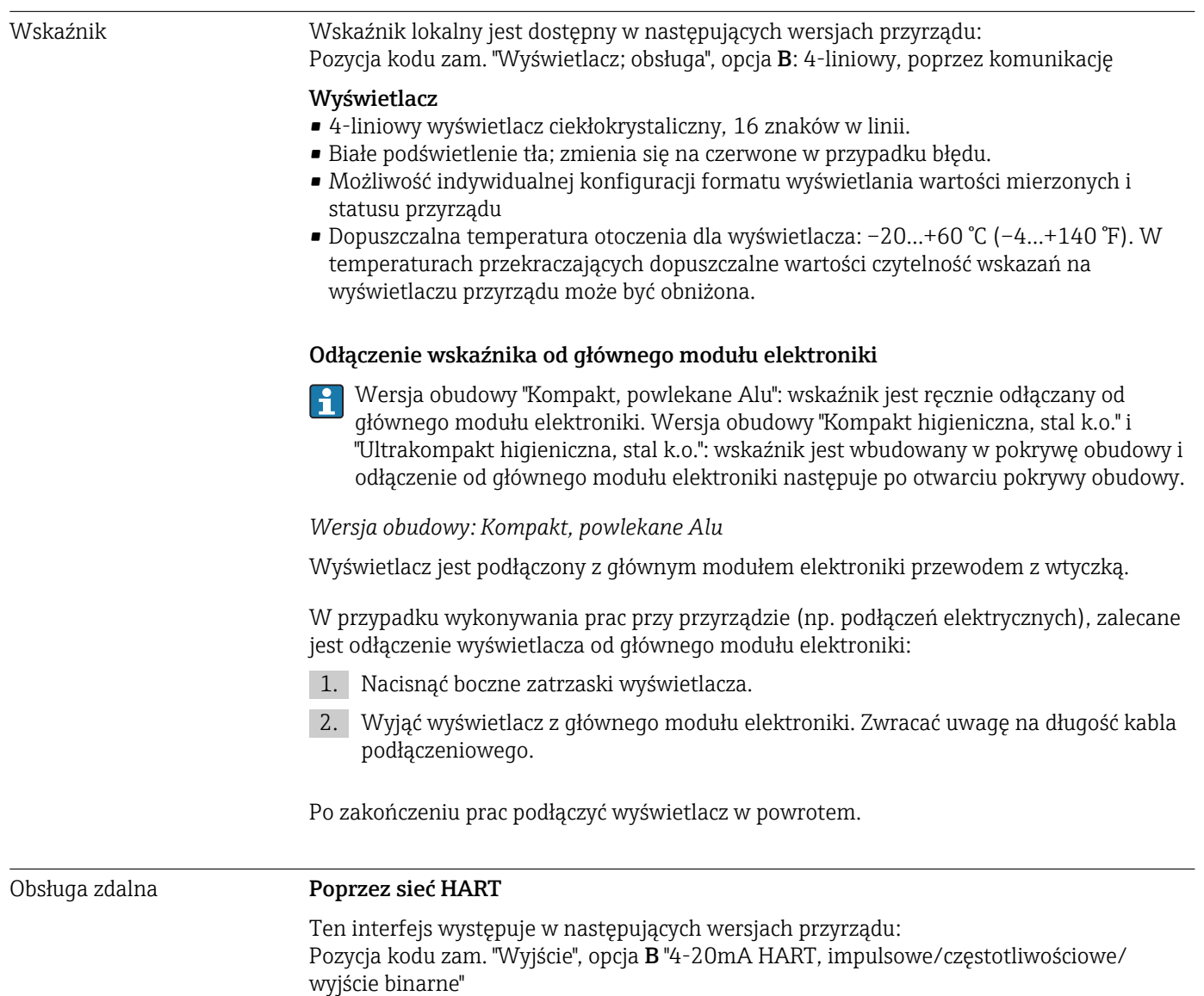

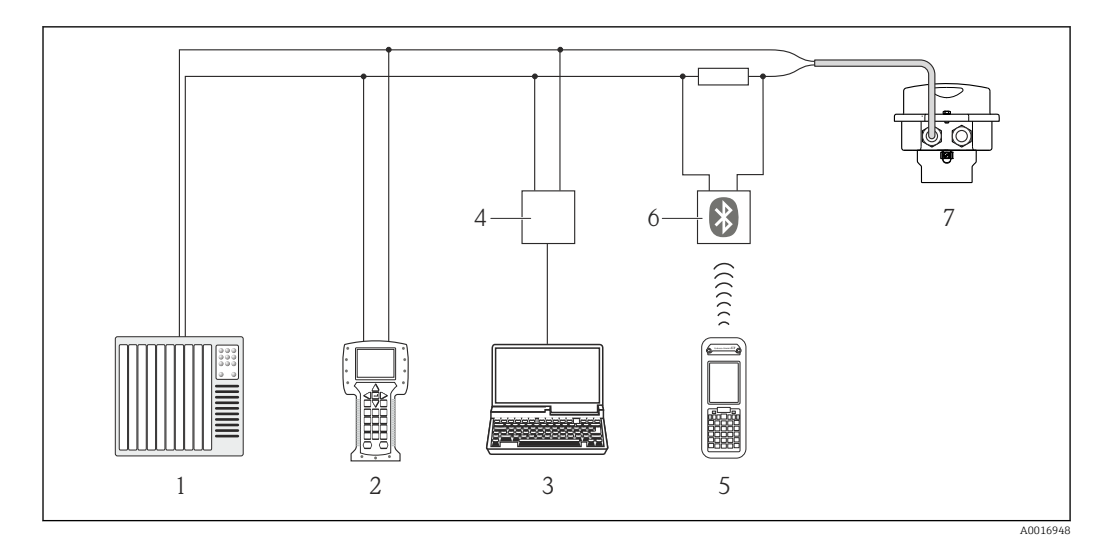

 *17 Opcje obsługi zdalnej z wykorzystaniem protokołu HART*

- *1 System sterowania (np. sterownik programowalny)*
- *2 Komunikator Field Communicator 475*
- *3 Komputer z oprogramowaniem obsługowym (np. FieldCare, AMS Device Manager, SIMATIC PDM)*
- *4 Modem Commubox FXA195 (USB)*
- *5 Komunikator Field Xpert SFX350 lub SFX370*
- *6 Modem VIATOR Bluetooth z przewodem podłączeniowym*
- *7 Przetwornik*

#### Interfejs serwisowy Interfejs serwisowy CDI-RJ45

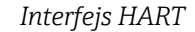

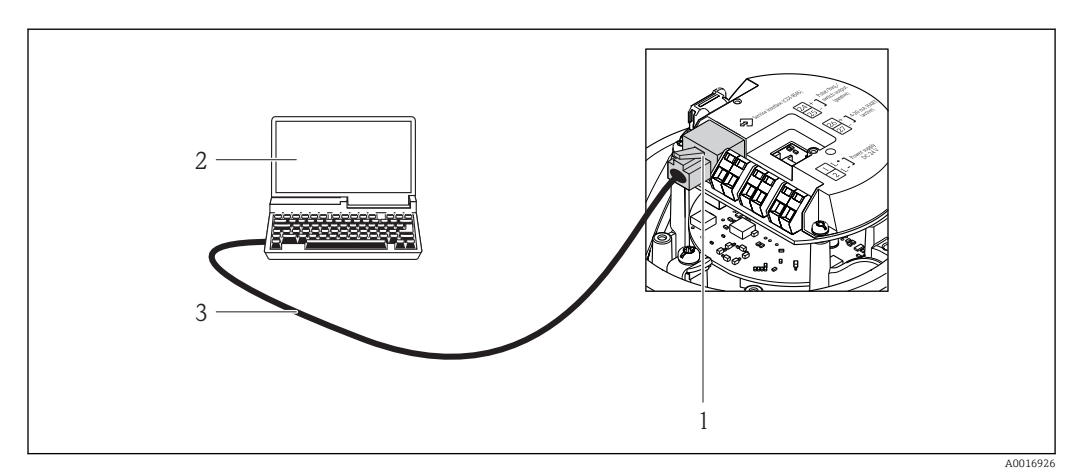

- *18 Sposób podłączenia dla pozycji kodu zam. "Wyjście; wejście", opcja B: "4-20mA HART, imp./częst./wyj. statusu"*
- *1 Interfejs serwisowy (CDI -RJ45) przyrządu z dostępem do zintegrowanego serwera WWW*
- *2 Komputer z przeglądarką internetową (np. Internet Explorer) umożliwiającą dostęp do zintegrowanego serwera WWW lub z zainstalowanym oprogramowaniem obsługowym "FieldCare" ze sterownikiem komunikacyjnym DTM dla protokołu TCP/IP realizowanego przez złącze CDI*
- *3 Standardowy kabel Ethernet ze złączem RJ45*

Języki obsługi Języki obsługi: • Oprogramowanie narzędziowe FieldCare: Angielski, niemiecki, francuski, hiszpański, włoski, holenderski, japoński • Przeglądarka internetowa

Angielski, niemiecki, francuski, hiszpański, włoski, holenderski, portugalski, polski, rosyjski, turecki, chiński, japoński, Bahasa (indonezyjski), wietnamski, czeski

## 16.12 Certyfikaty i dopuszczenia

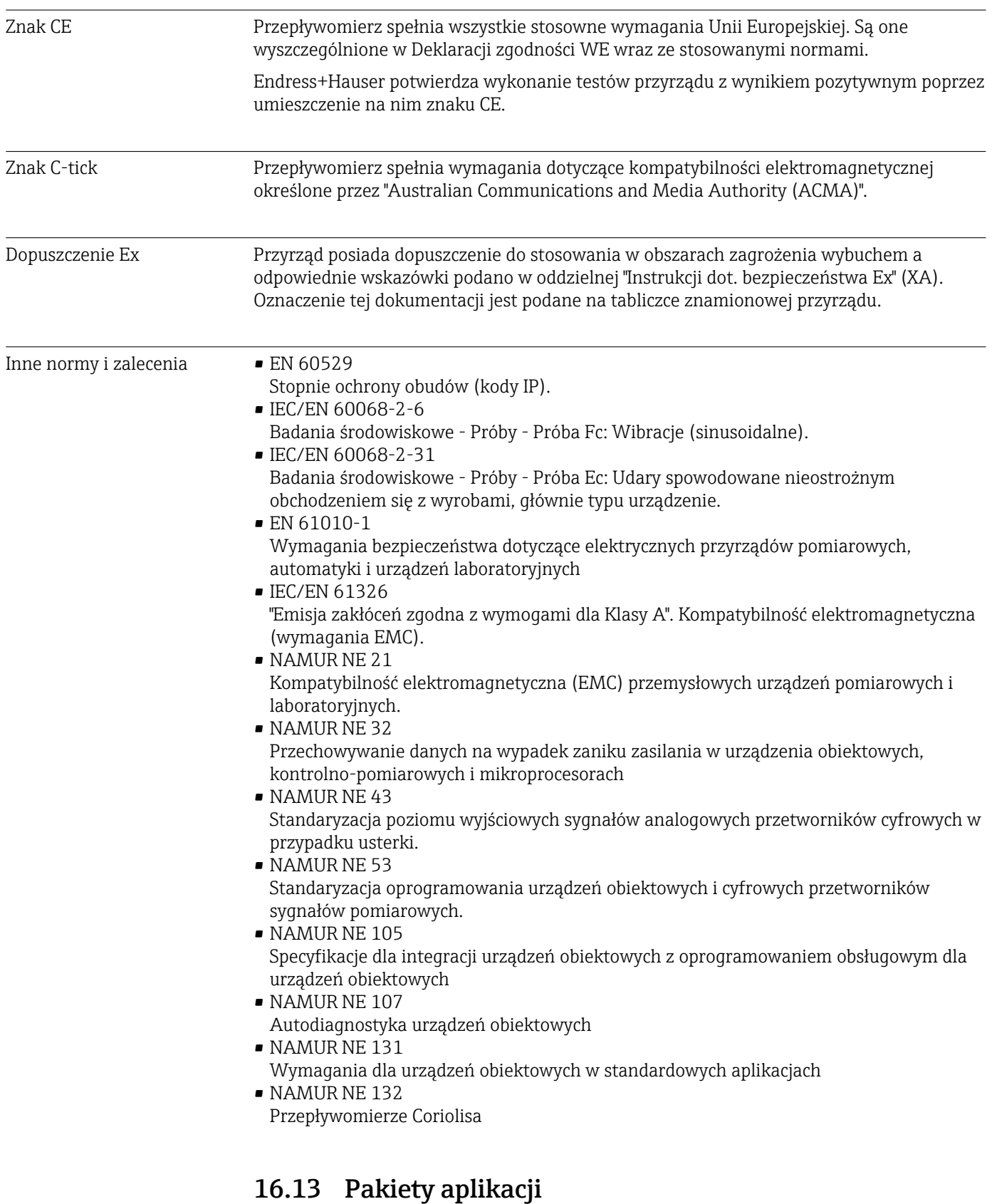

Dostępnych jest szereg pakietów aplikacji rozszerzających funkcjonalność przyrządu. Pakiety te mogą być niezbędne do zwiększenia bezpieczeństwa funkcjonalnego lub wymagań specyficznych dla danej aplikacji.

Można je zamówić bezpośrednio w Endress+Hauser. Szczegółowe informacje oraz kody zamówieniowe można uzyskać w biurze handlowym Endress+Hauser lub w na stronie produktowej serwisu Endress+Hauser pod adresem: [www.pl.endress.com.](http://www.endress.com)

Szczegółowe informacje dotyczące pakietów aplikacji: Dokumentacja specjalna przyrządu

## 16.14 Akcesoria

Fil Przegląd akcesoriów możliwych do zamówienia → ■ 97

## 16.15 Dokumentacja uzupełniająca

Wykaz dostępnej dokumentacji technicznej, patrz:

- *W@M Device Viewer*: wprowadzić numer seryjny podany na tabliczce znamionowej [\(www.pl.endress.com/deviceviewer\)](http://www.endress.com/deviceviewer)
- Aplikacja *Endress+Hauser Operations*: wprowadzić numer seryjny podany na tabliczce znamionowej lub zeskanować kod QR z tabliczki znamionowej.

#### Dokumentacja standardowa Skrócona instrukcja obsługi

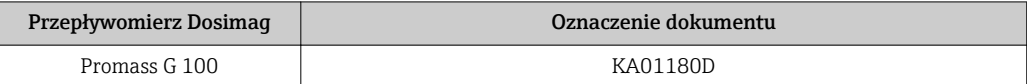

#### Karta katalogowa

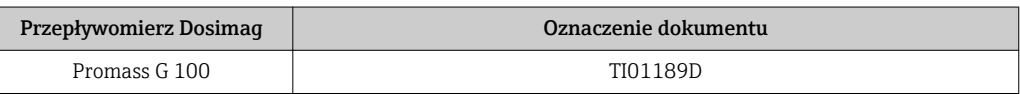

#### Dokumentacia uzupełniająca

#### Instrukcje dot. bezpieczeństwa Ex (XA)

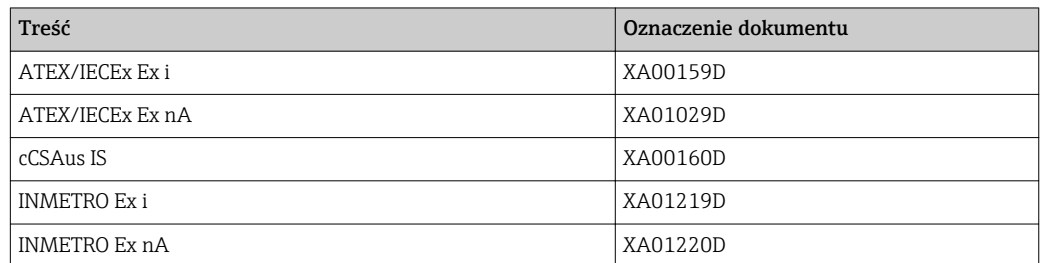

#### Dokumentacja specjalna

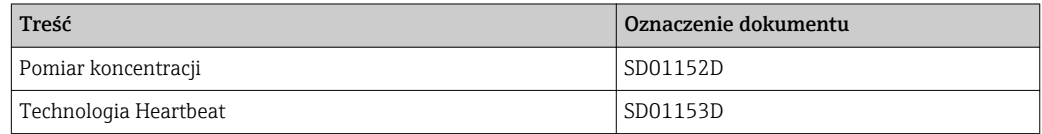

#### Wskazówki montażowe

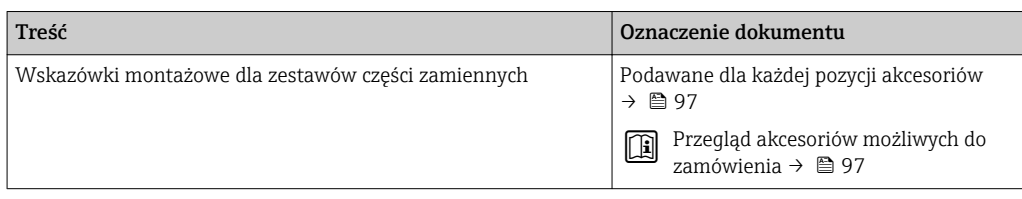

# <span id="page-115-0"></span>17 Dodatek

## 17.1 Przegląd menu obsługi

Poniższa graficzny zawiera przegląd struktury menu obsługi wraz z wyszczególnieniem pozycji menu, podmenu i parametrów. . Odnośnik do strony wskazuje stronę, na której znajduje się opis danego parametru w instrukcji.

W zależności od wersji urządzenia, nie wszystkie podmenu i parametry są dostępne. Możliwości wyboru zależą od opcji określonych w kodzie zamówieniowym.

Pozycja kodu zam. "Pakiet aplikacji", związane z nimi parametry sa opisane w Specjalnej Documentacji.

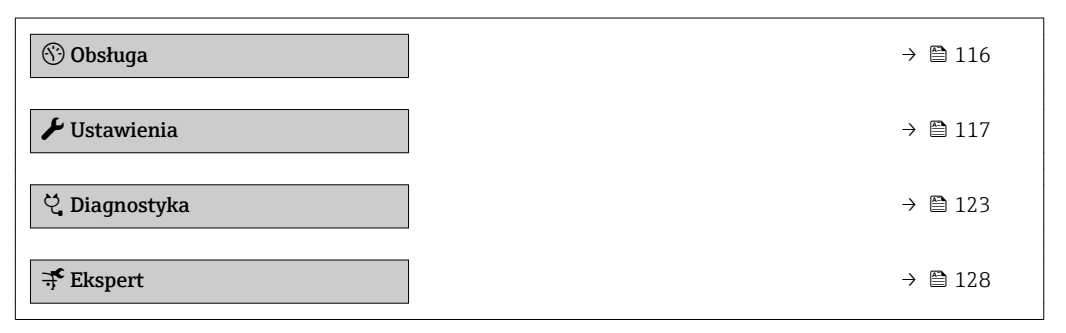

### 17.1.1 "Obsługa" menu

*Nawigacja* Obsługa

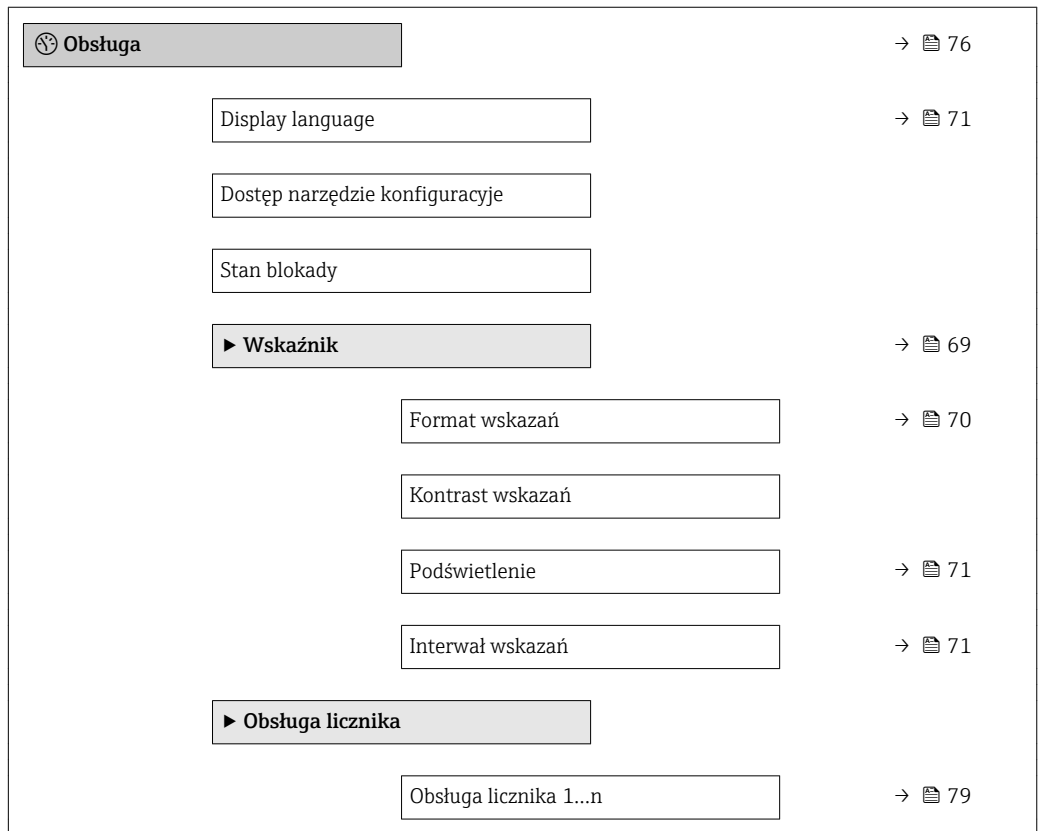

<span id="page-116-0"></span>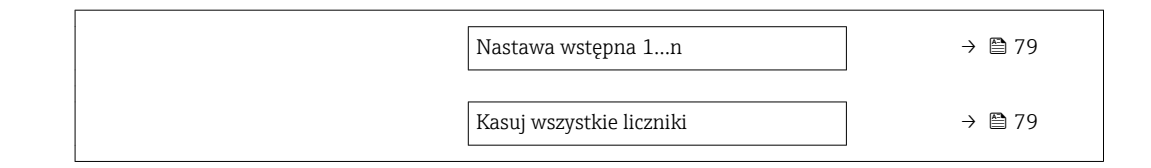

## 17.1.2 "Ustawienia" menu

*Nawigacja* Ustawienia

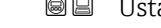

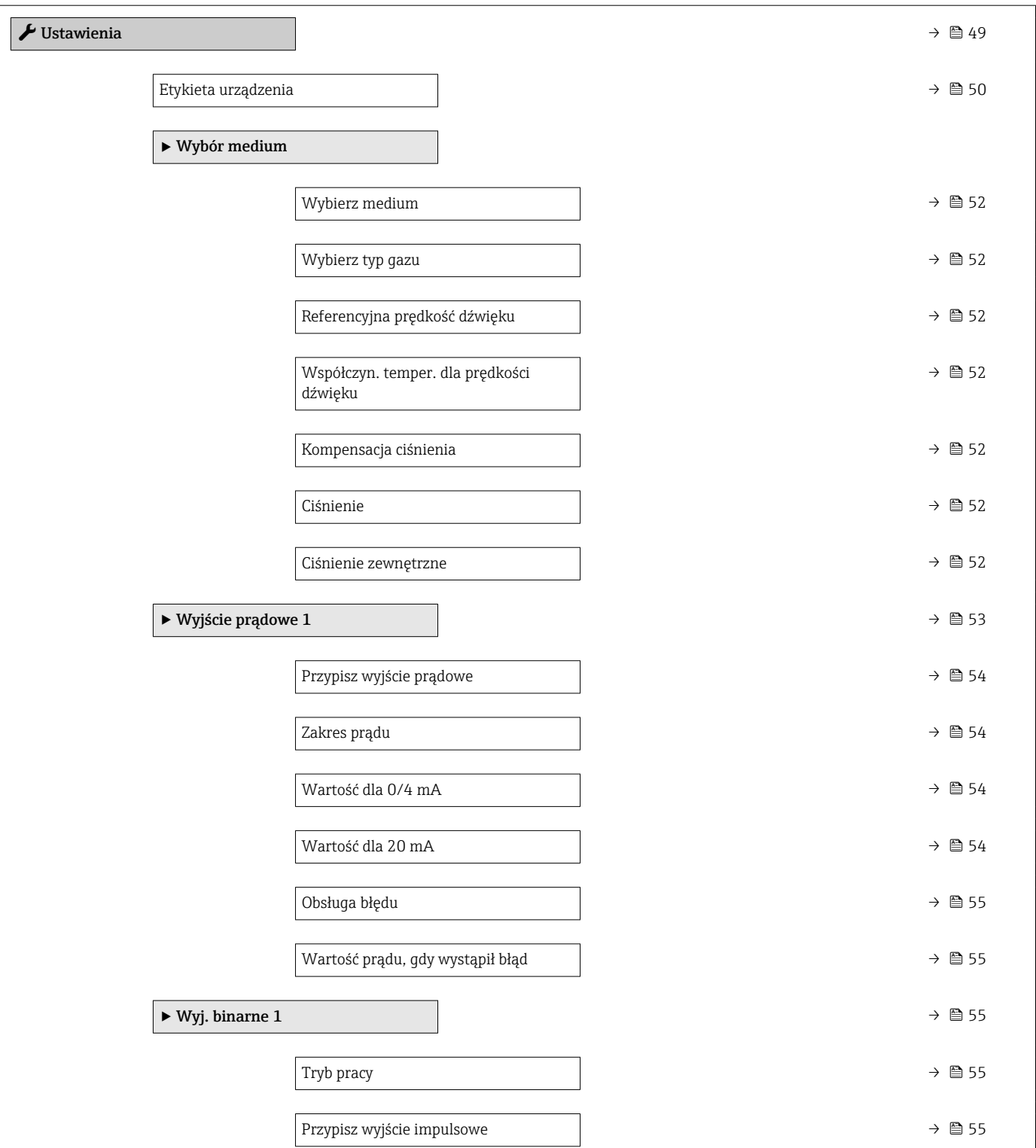

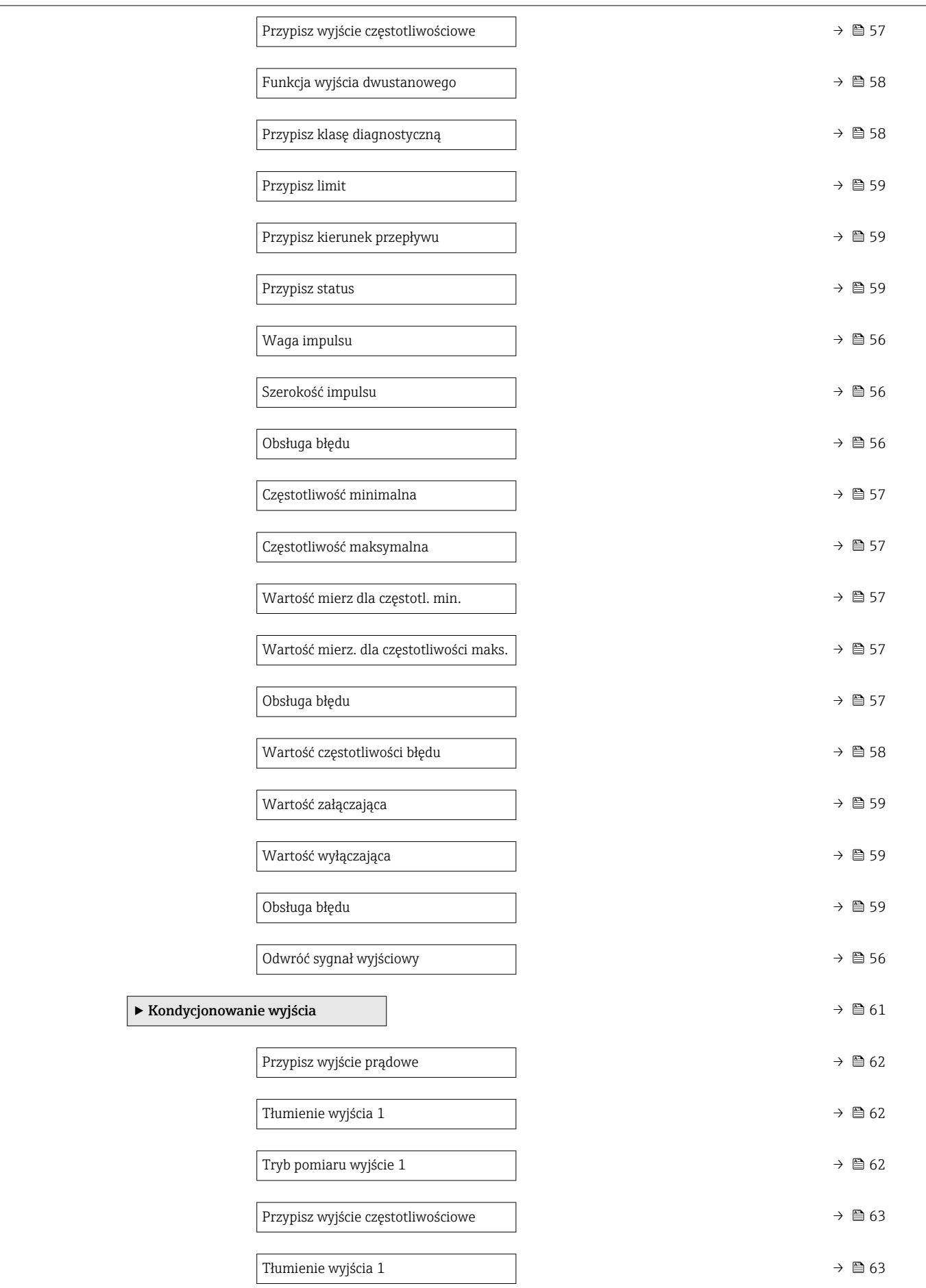

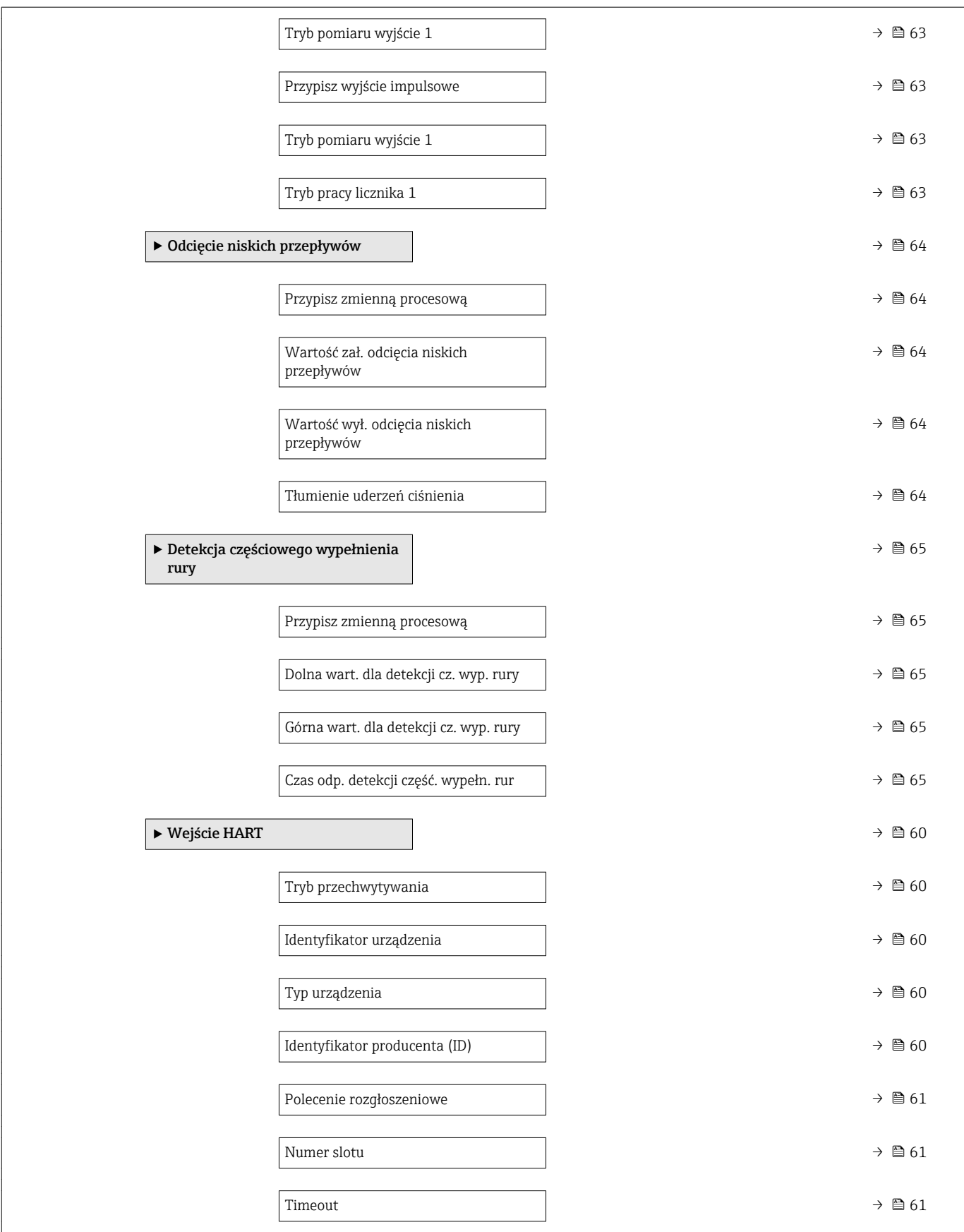

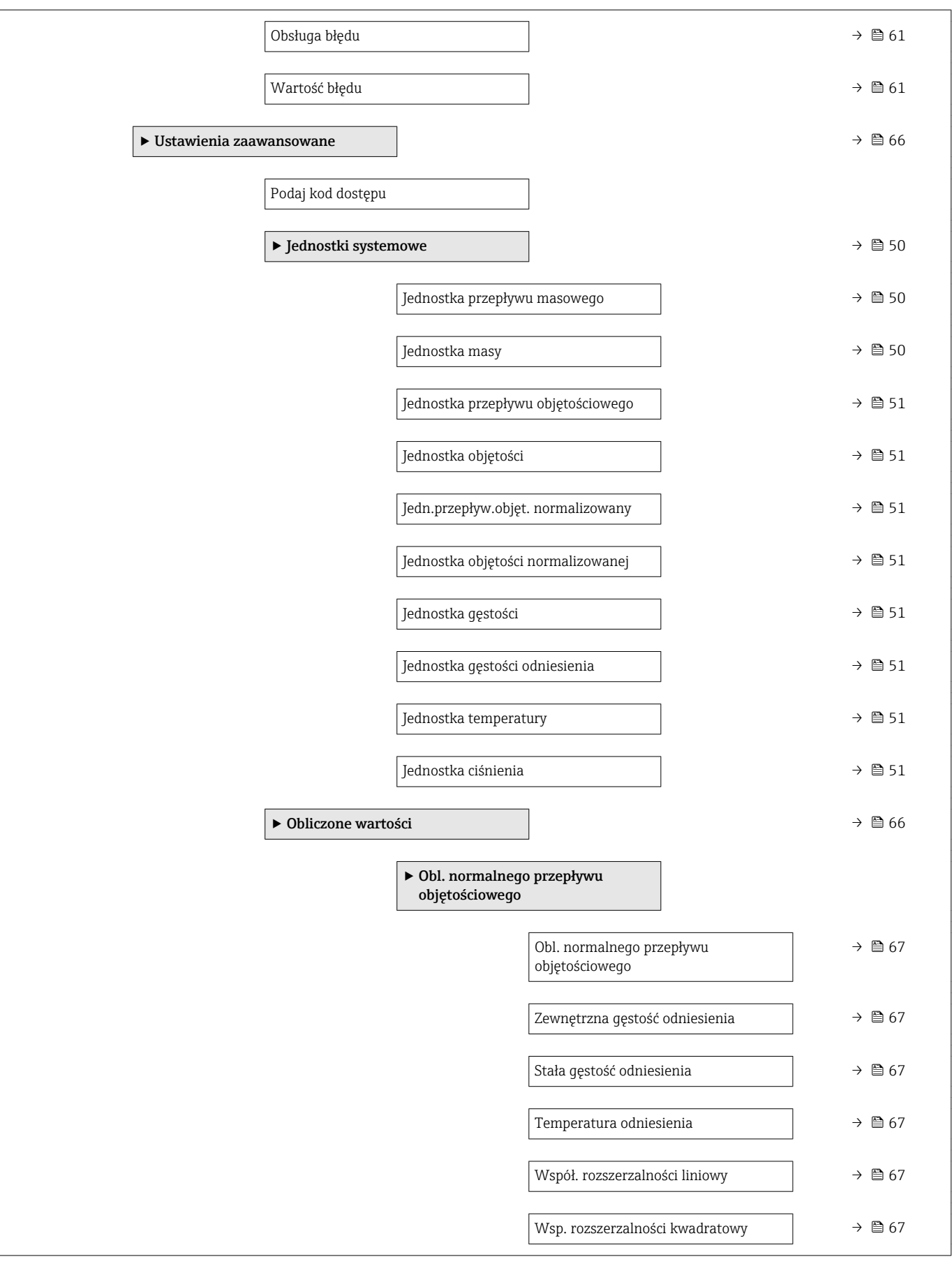

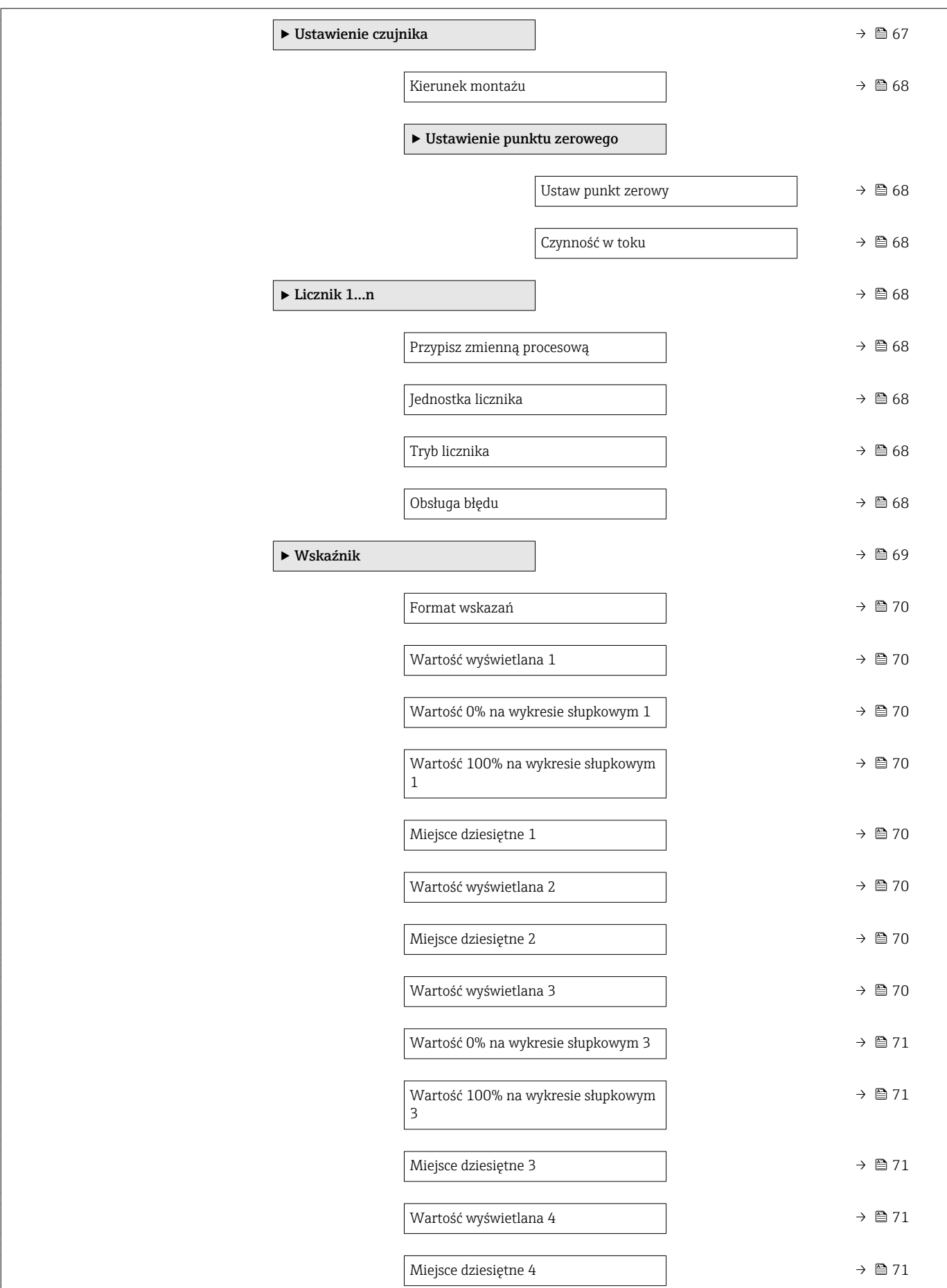

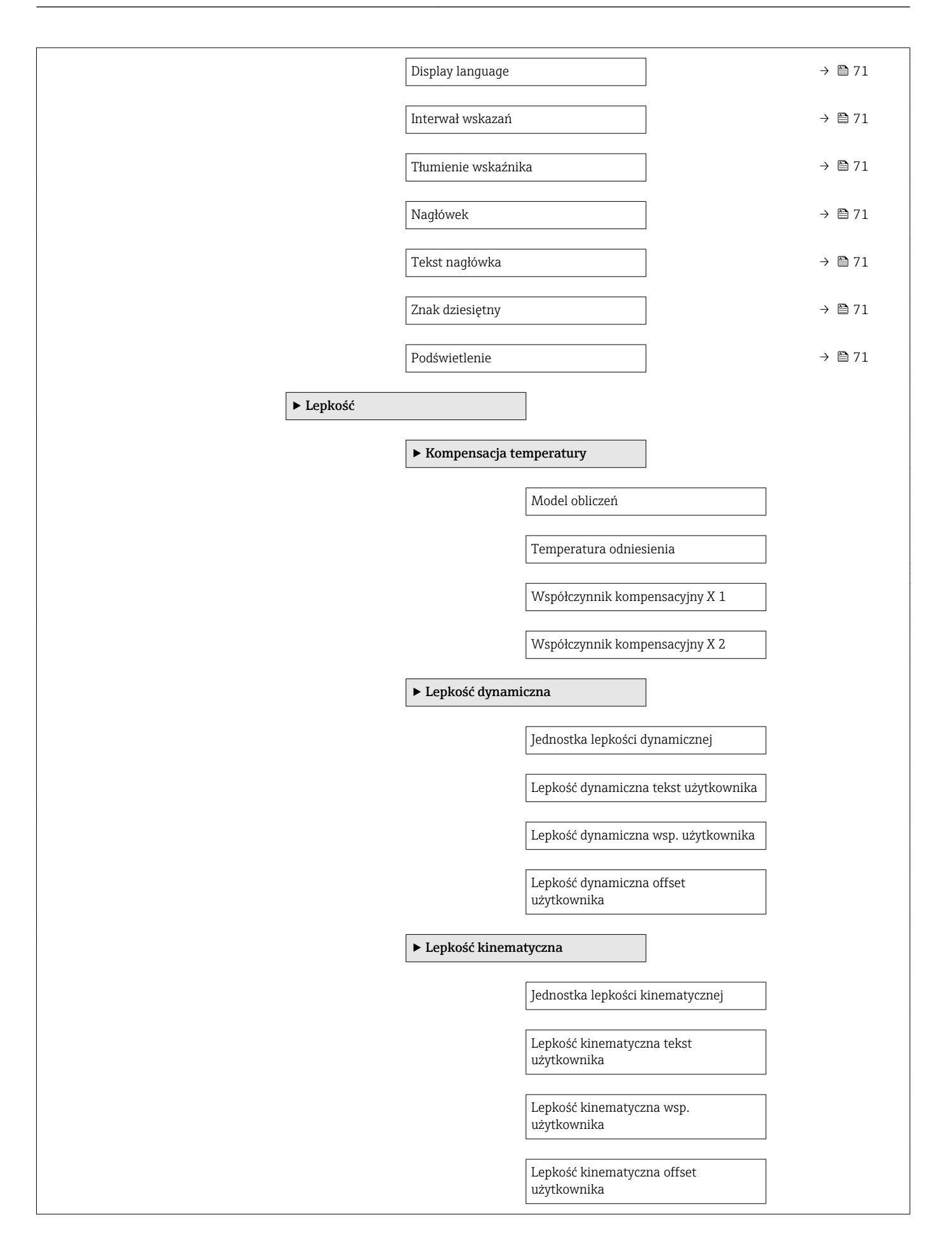

<span id="page-122-0"></span>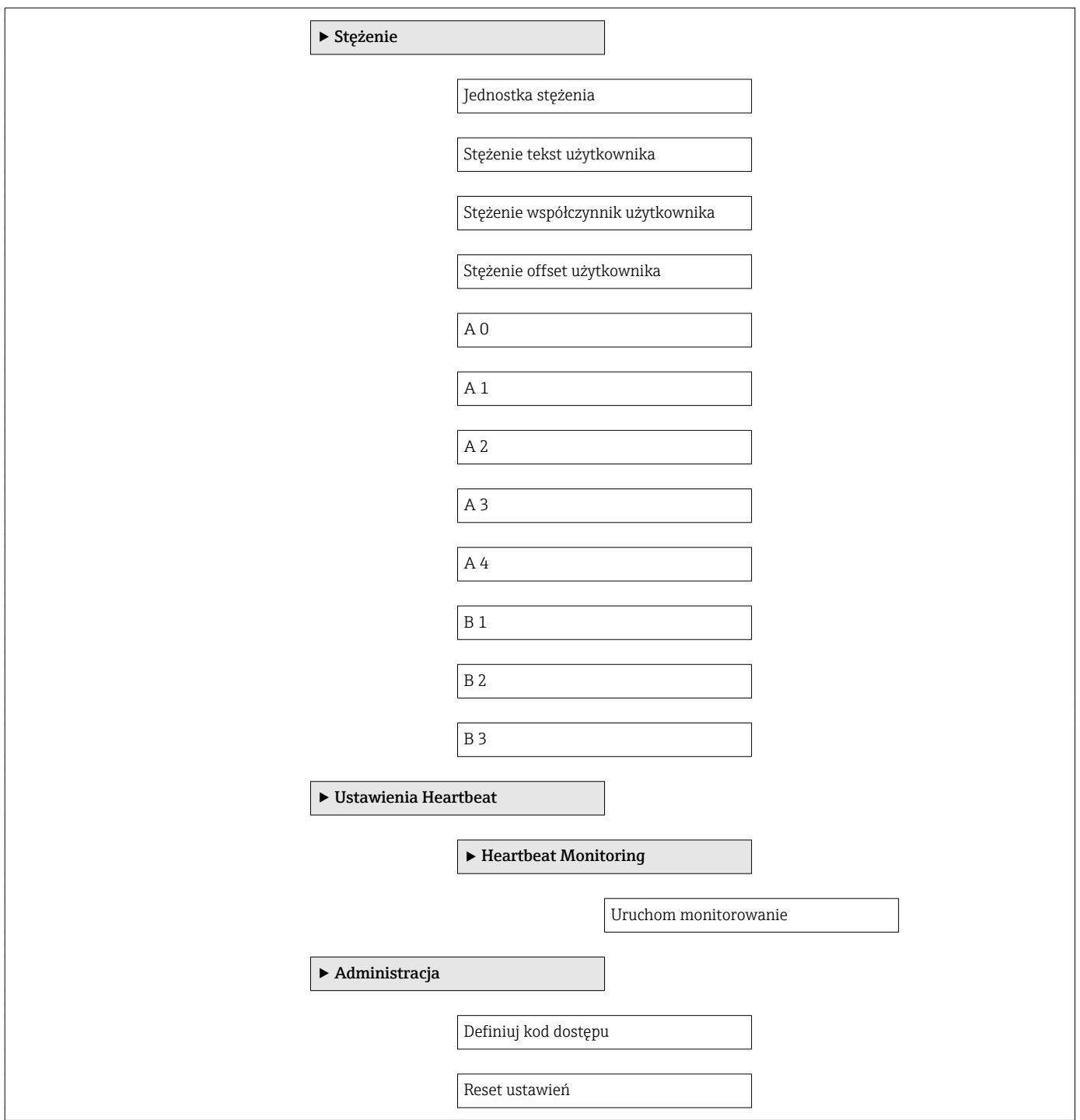

### 17.1.3 "Diagnostyka" menu

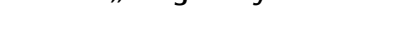

*Nawigacja* Diagnostyka

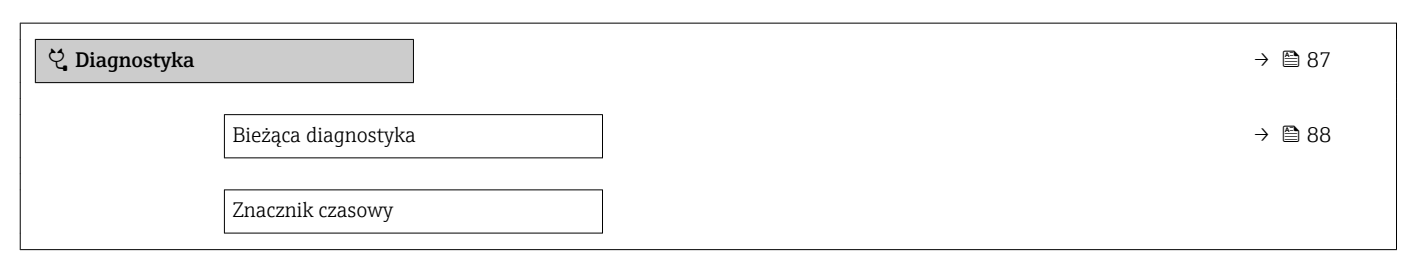

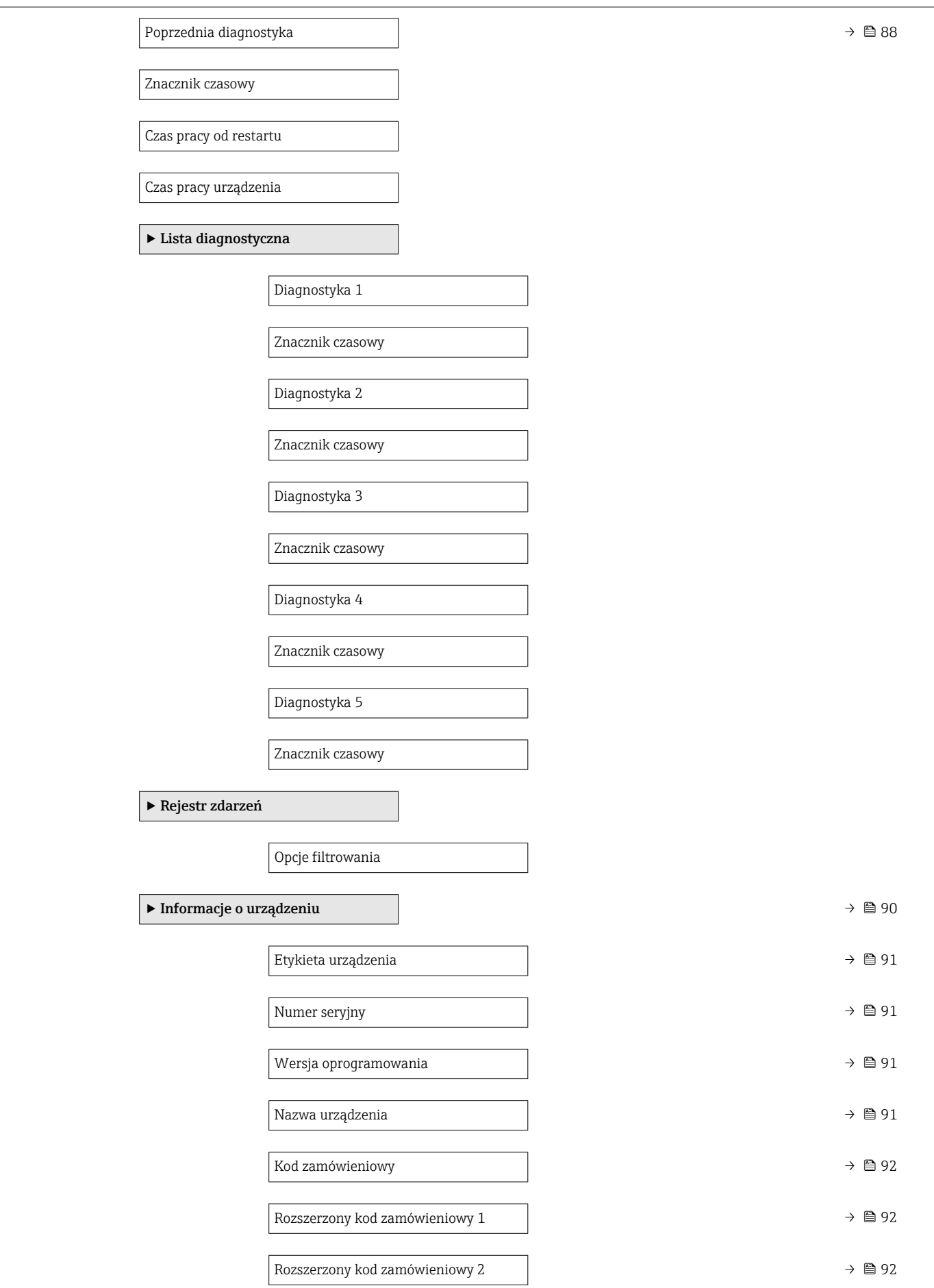

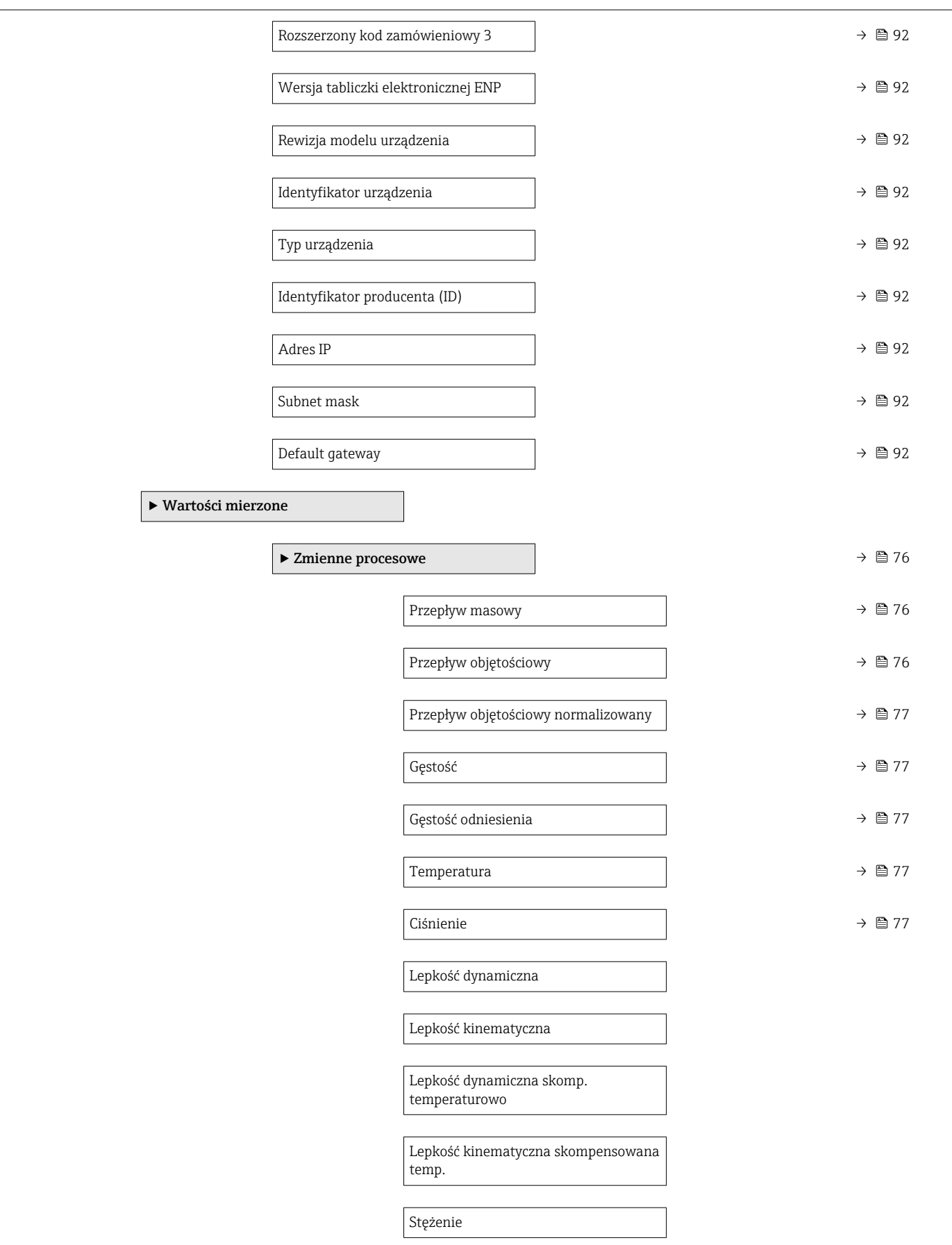

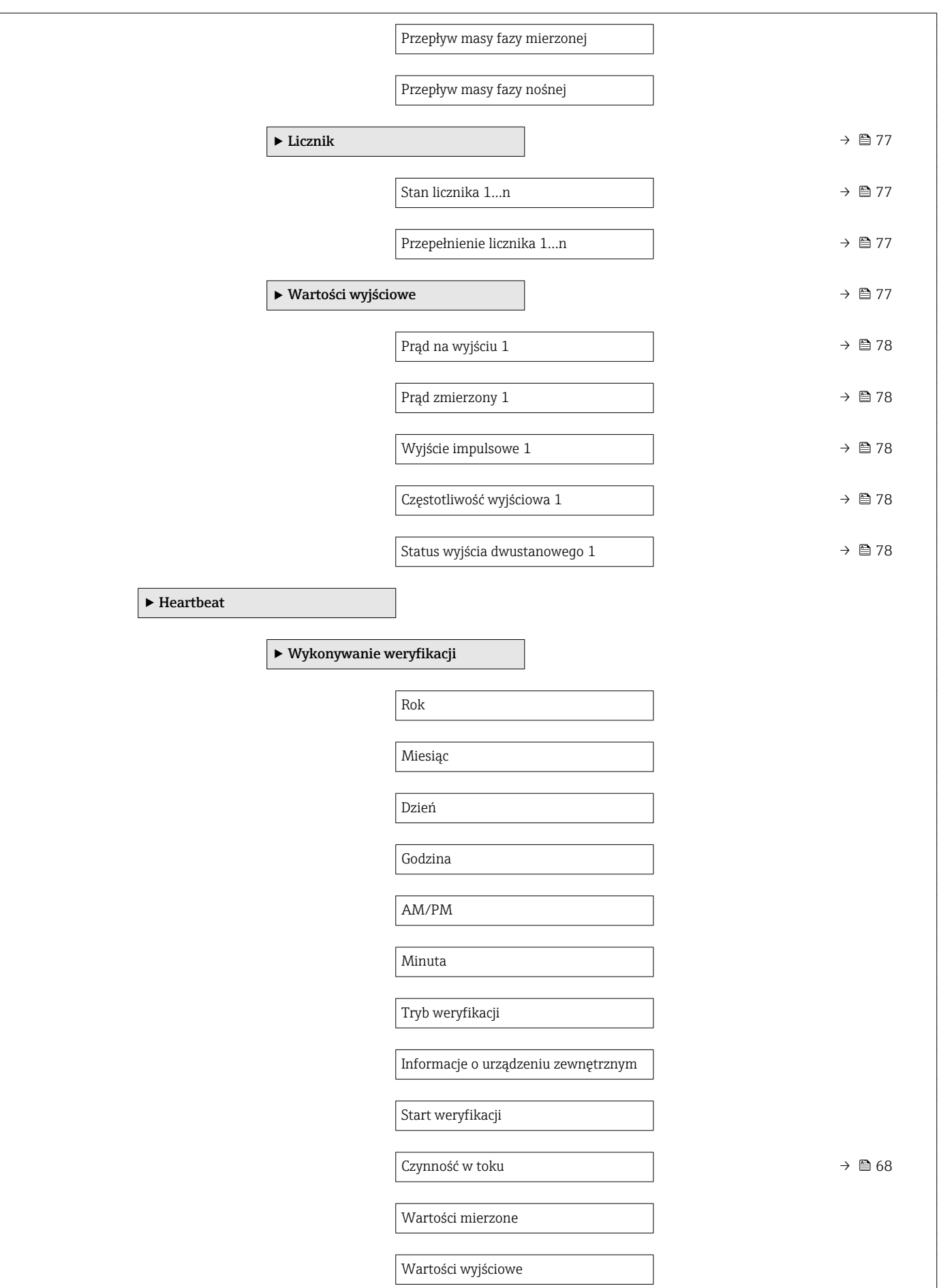

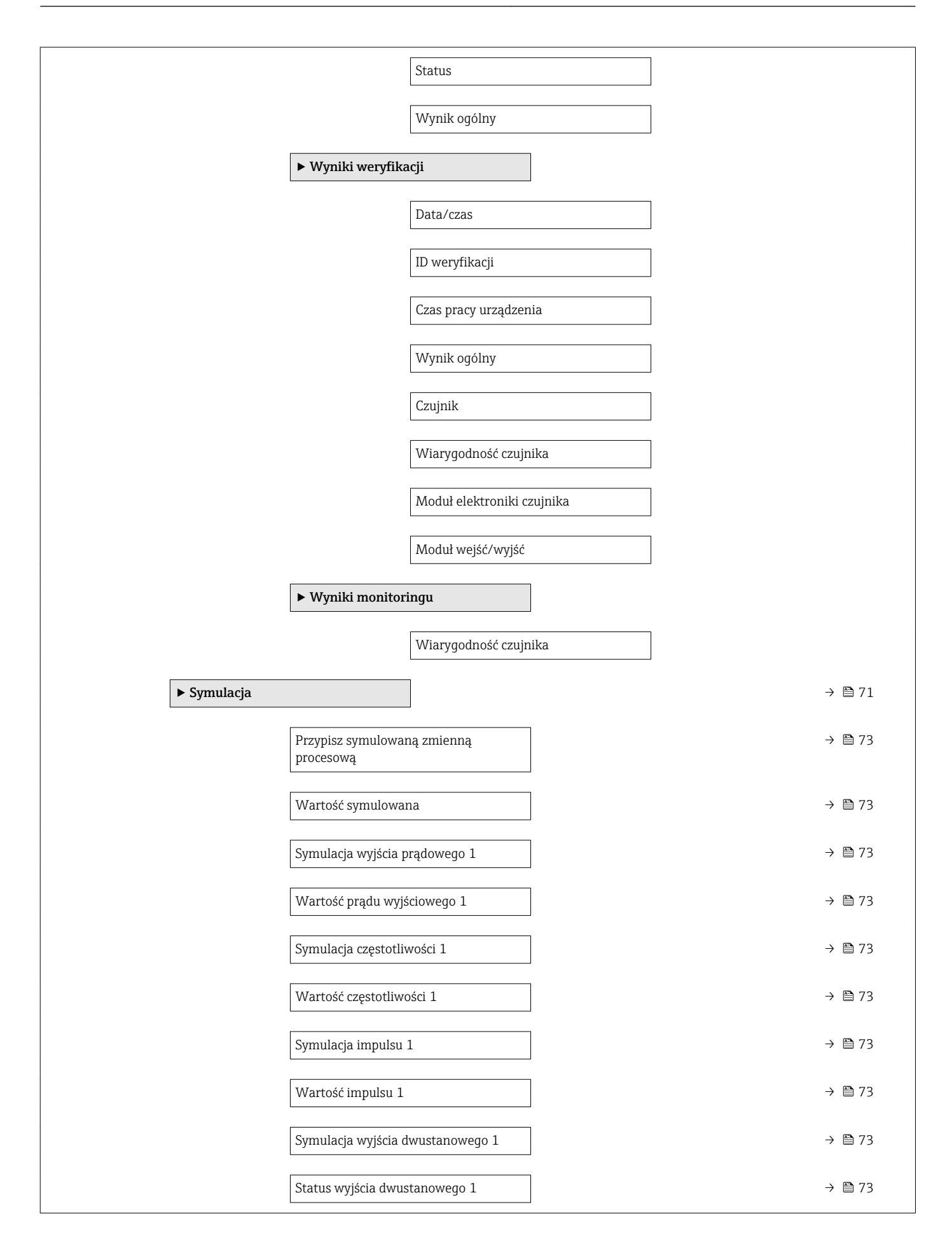

<span id="page-127-0"></span>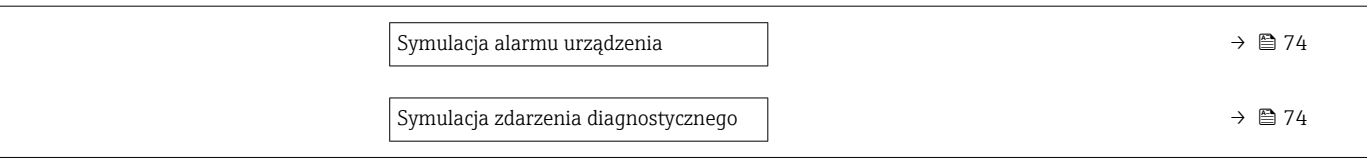

### 17.1.4 "Ekspert" menu

Poniższe tabele zawierają przegląd struktury Ekspert menu, jego wszystkich podmenu i parametrów. W nawiasach podany jest kod bezpośredniego dostępu do danego parametru. Odnośnik do strony wskazuje stronę, na której znajduje się opis danego parametru w instrukcji.

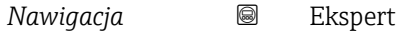

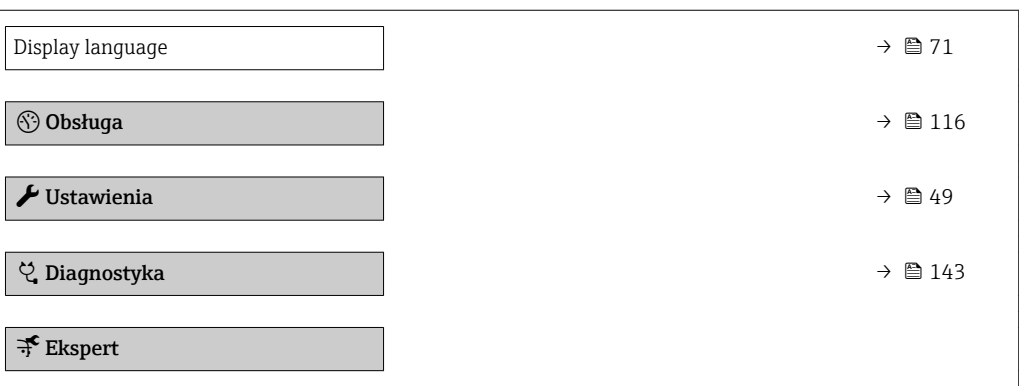

#### "System" submenu

*Nawigacja* **■** Ekspert → System

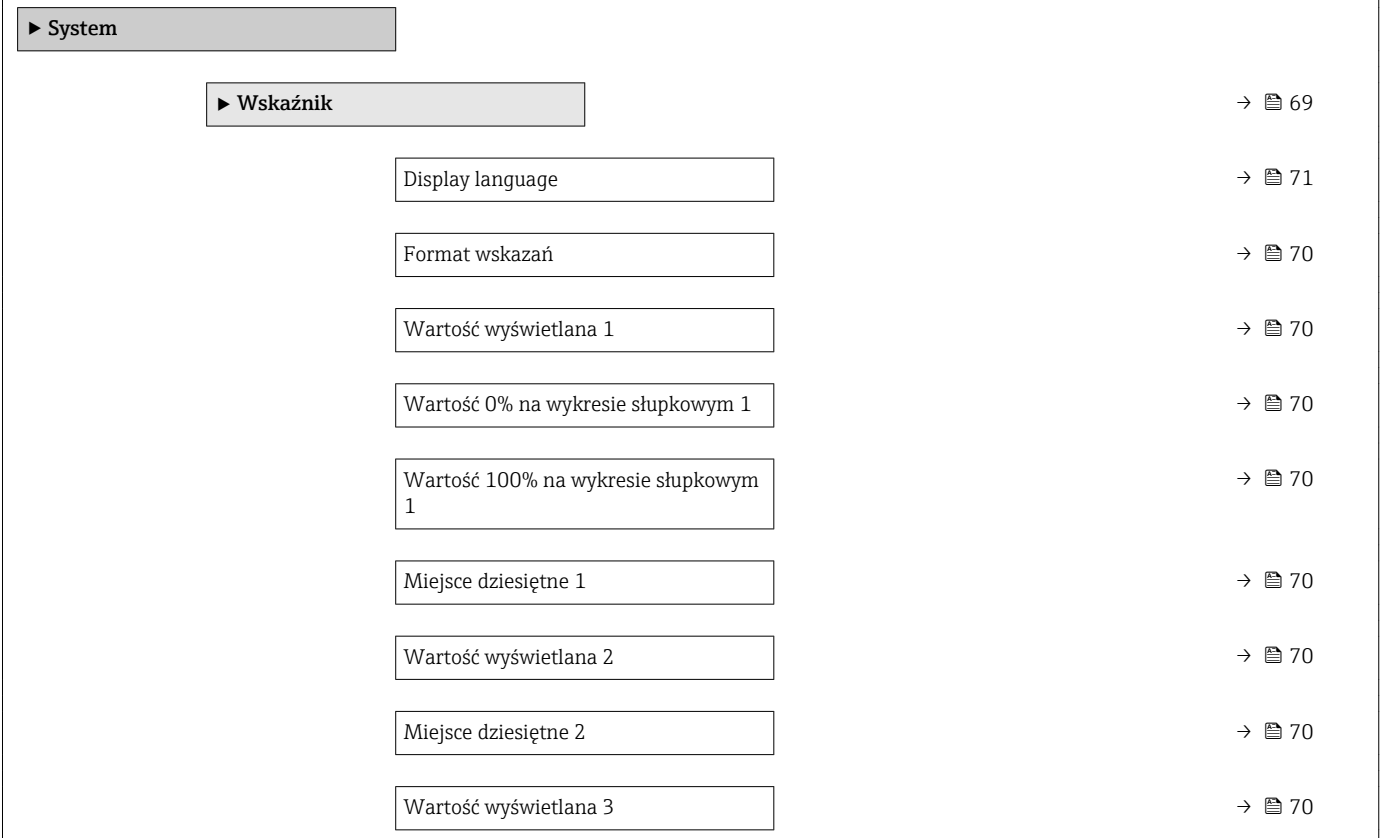

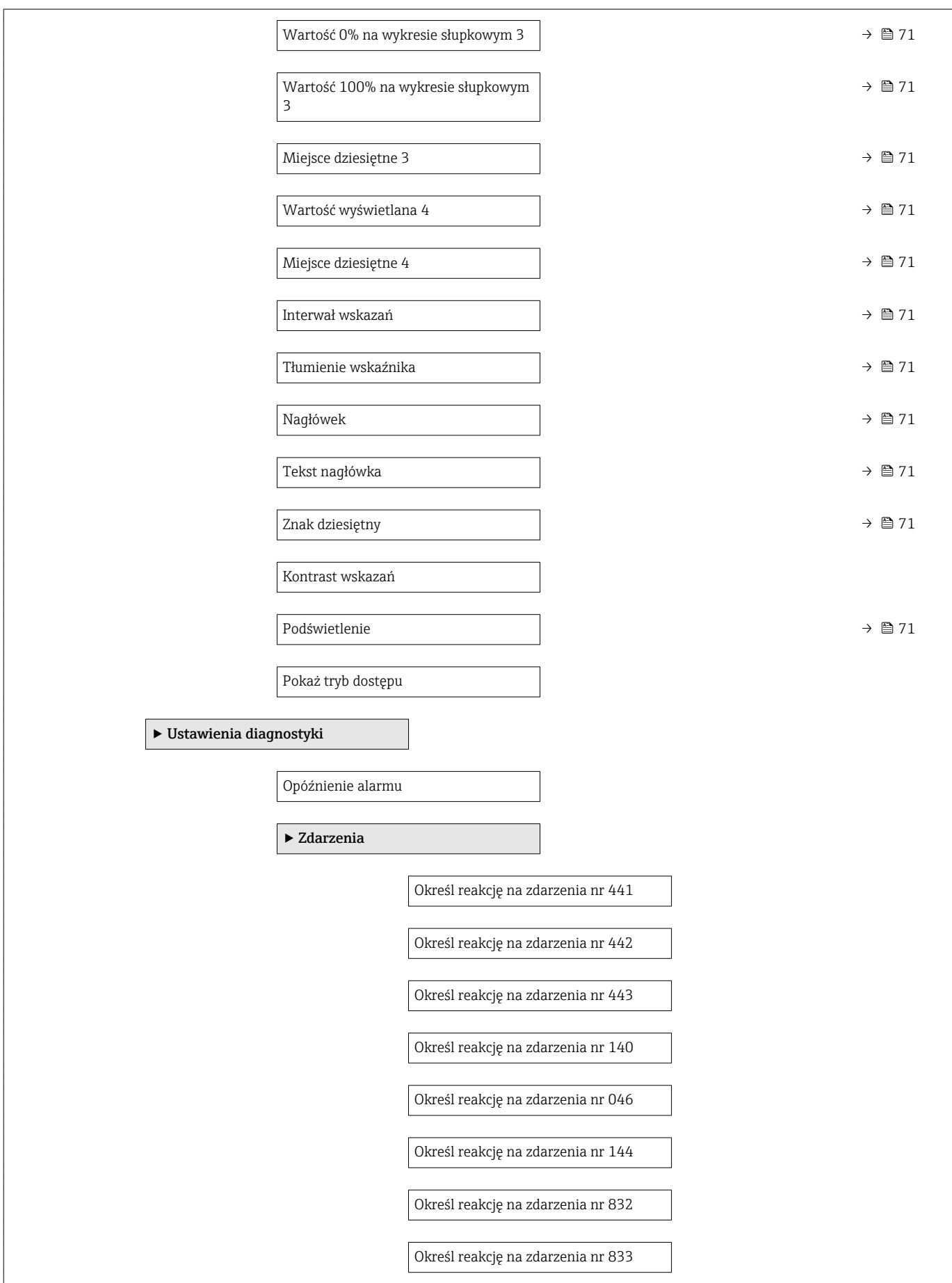

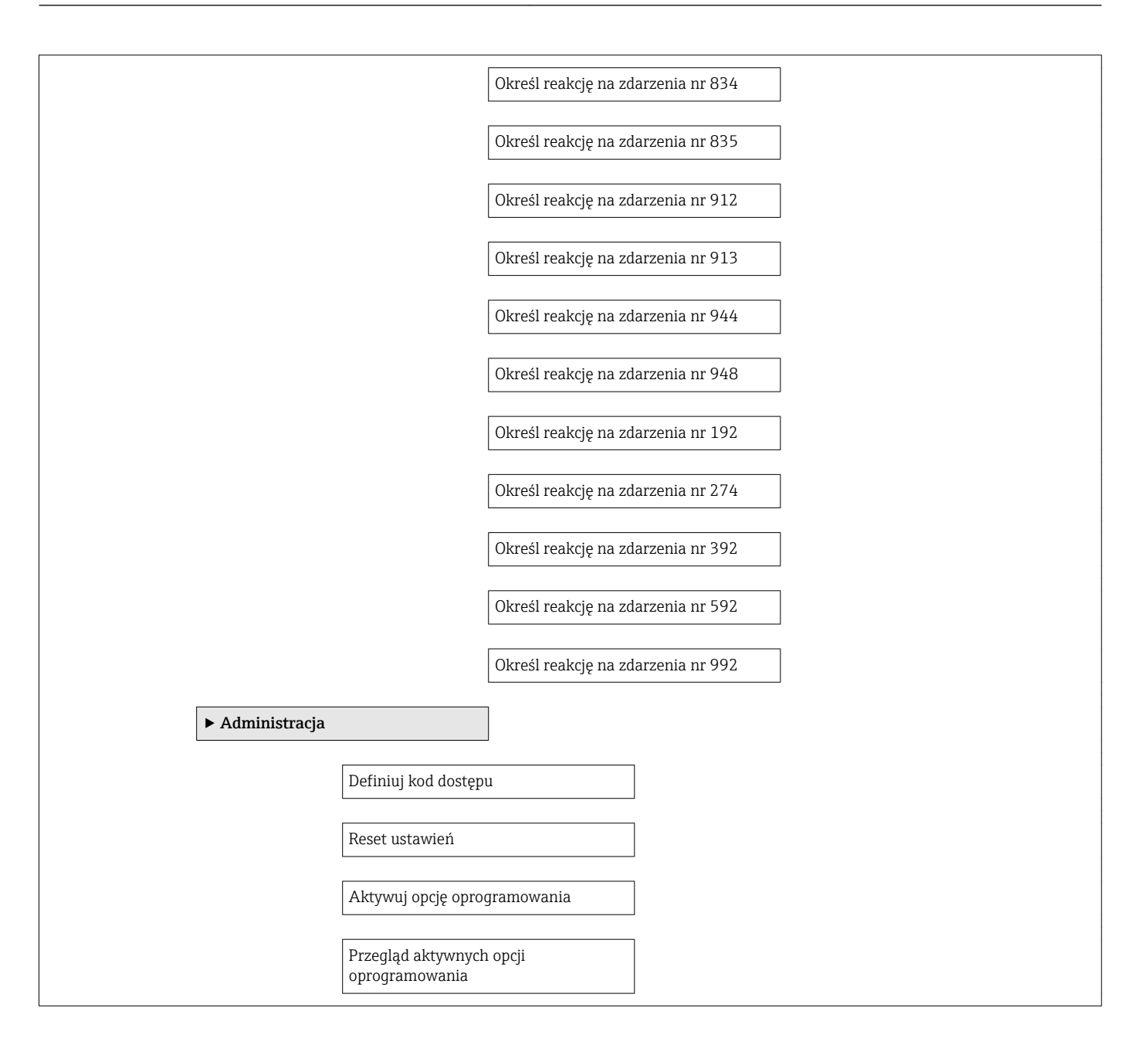

#### "Czujnik" submenu

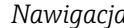

*Nawigacja* Ekspert → Czujnik

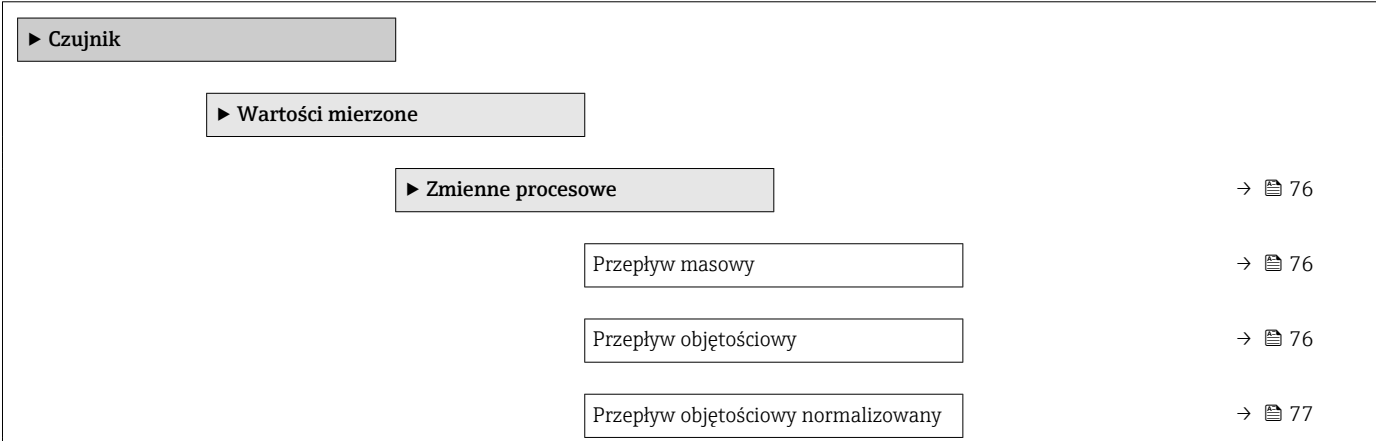

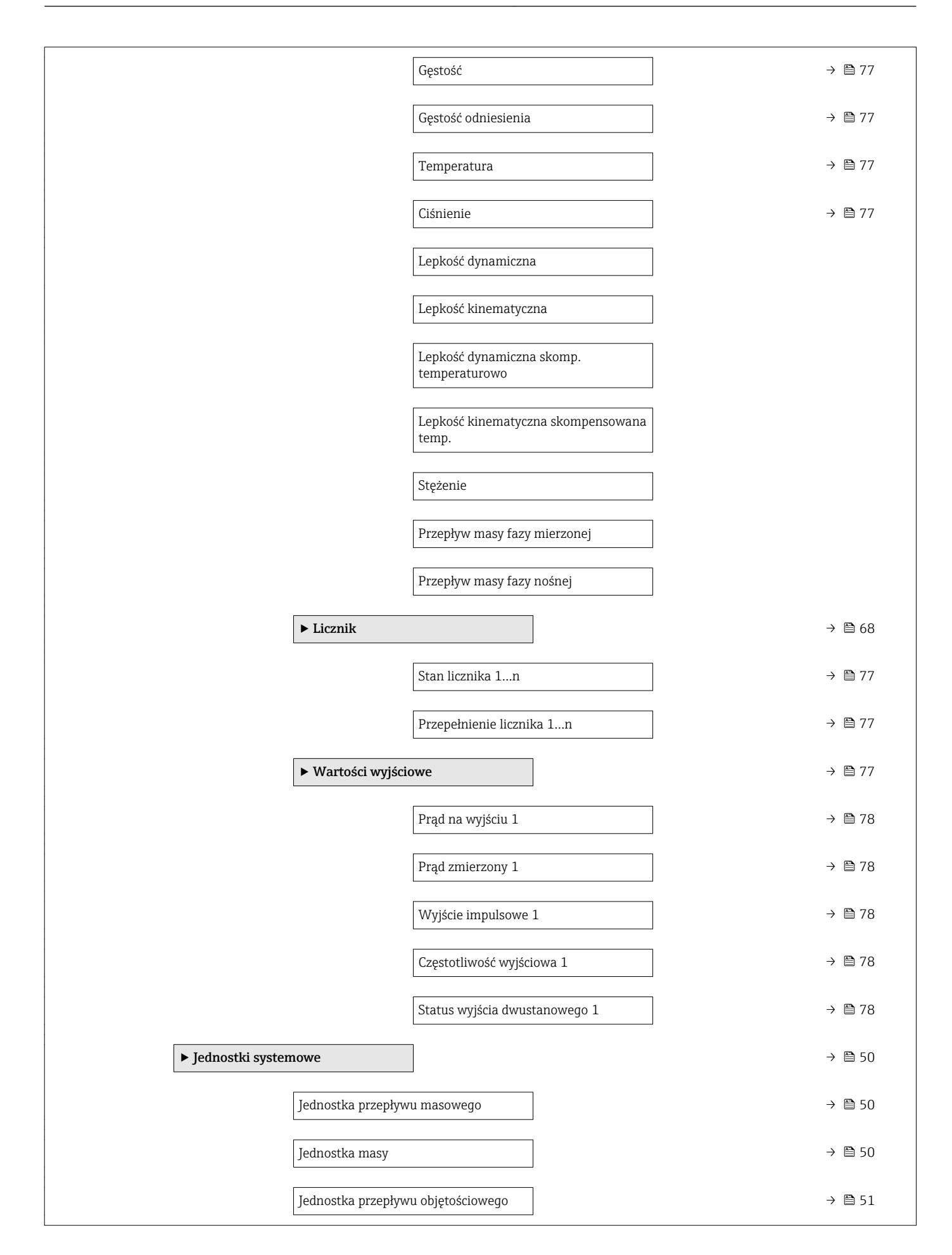

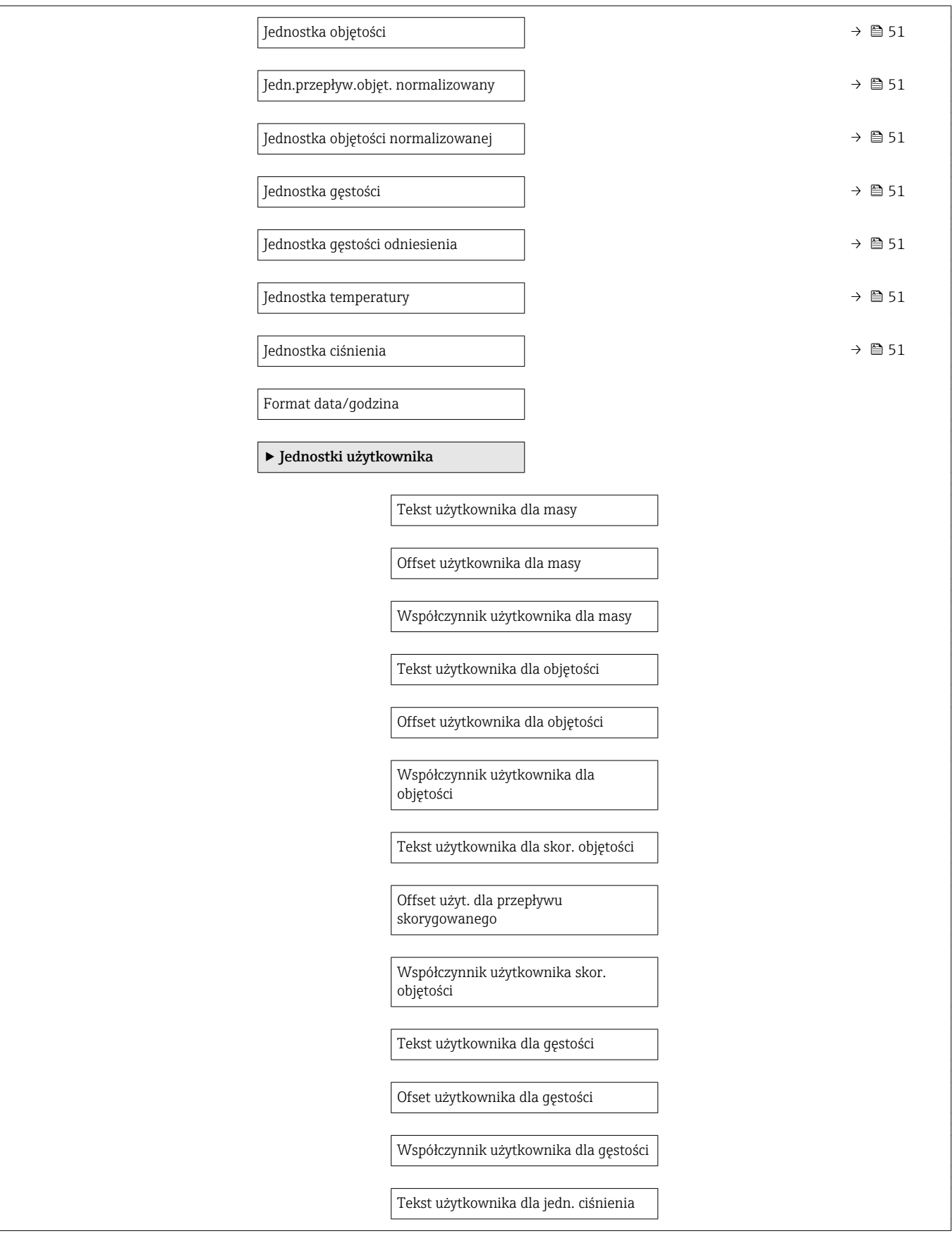

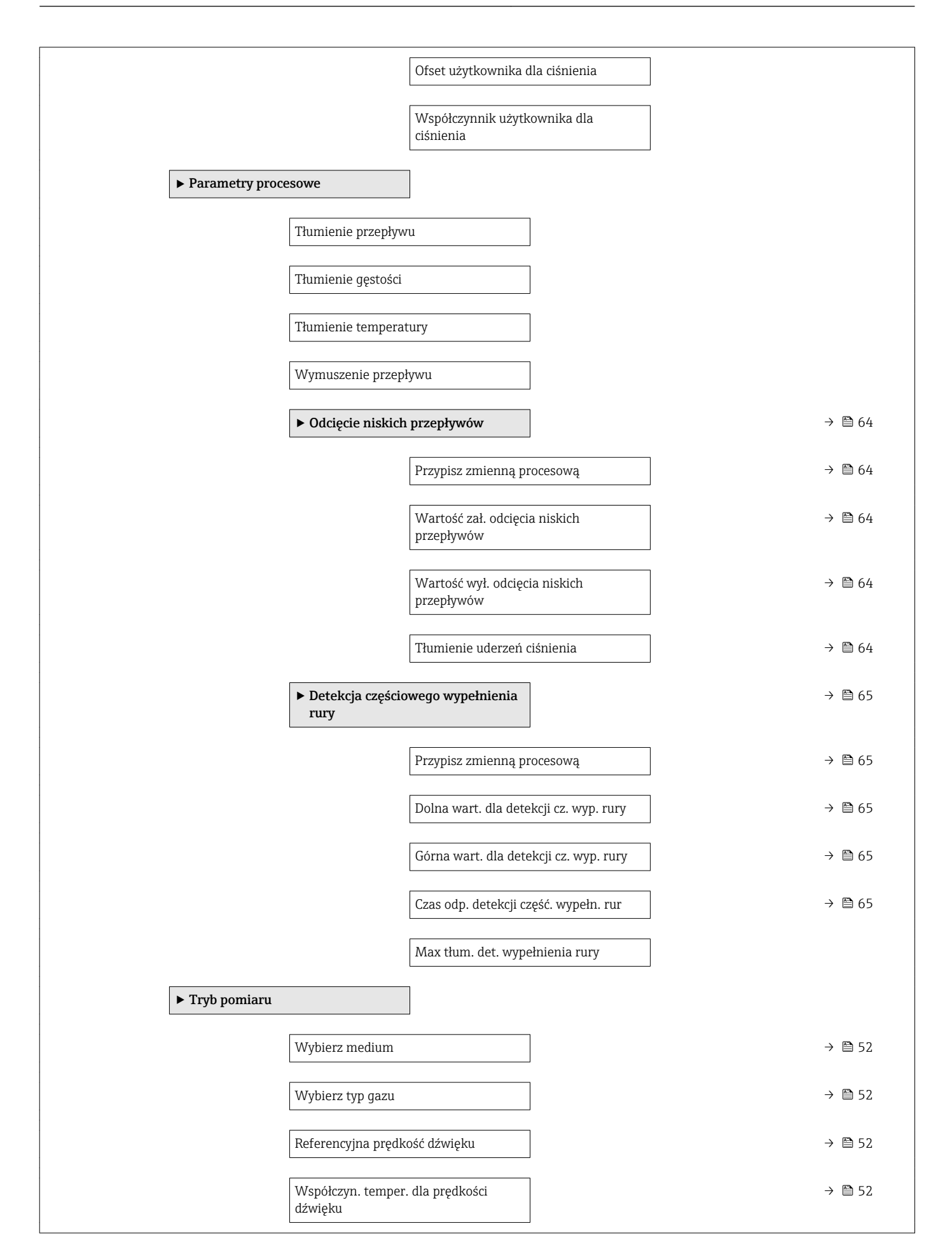

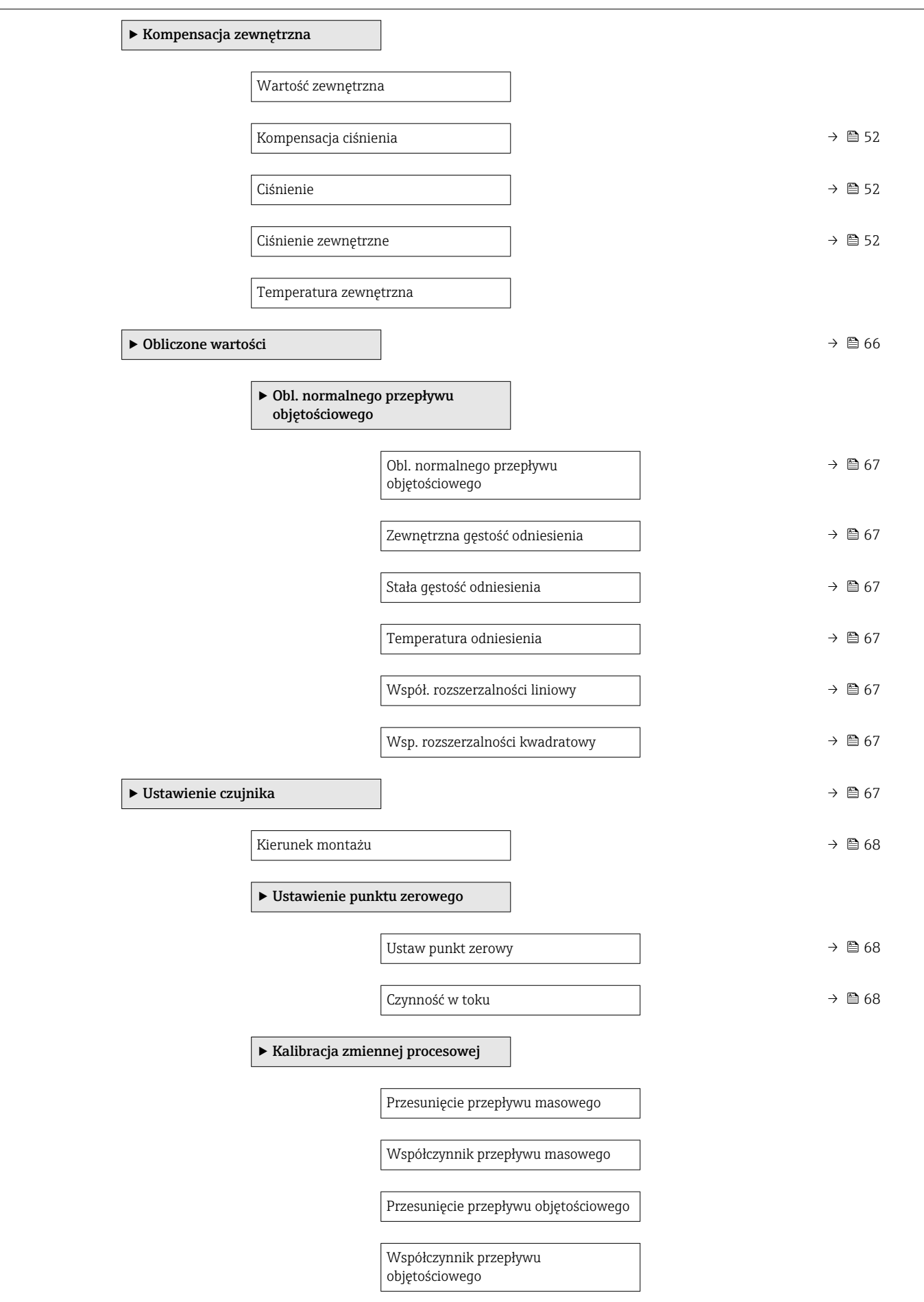

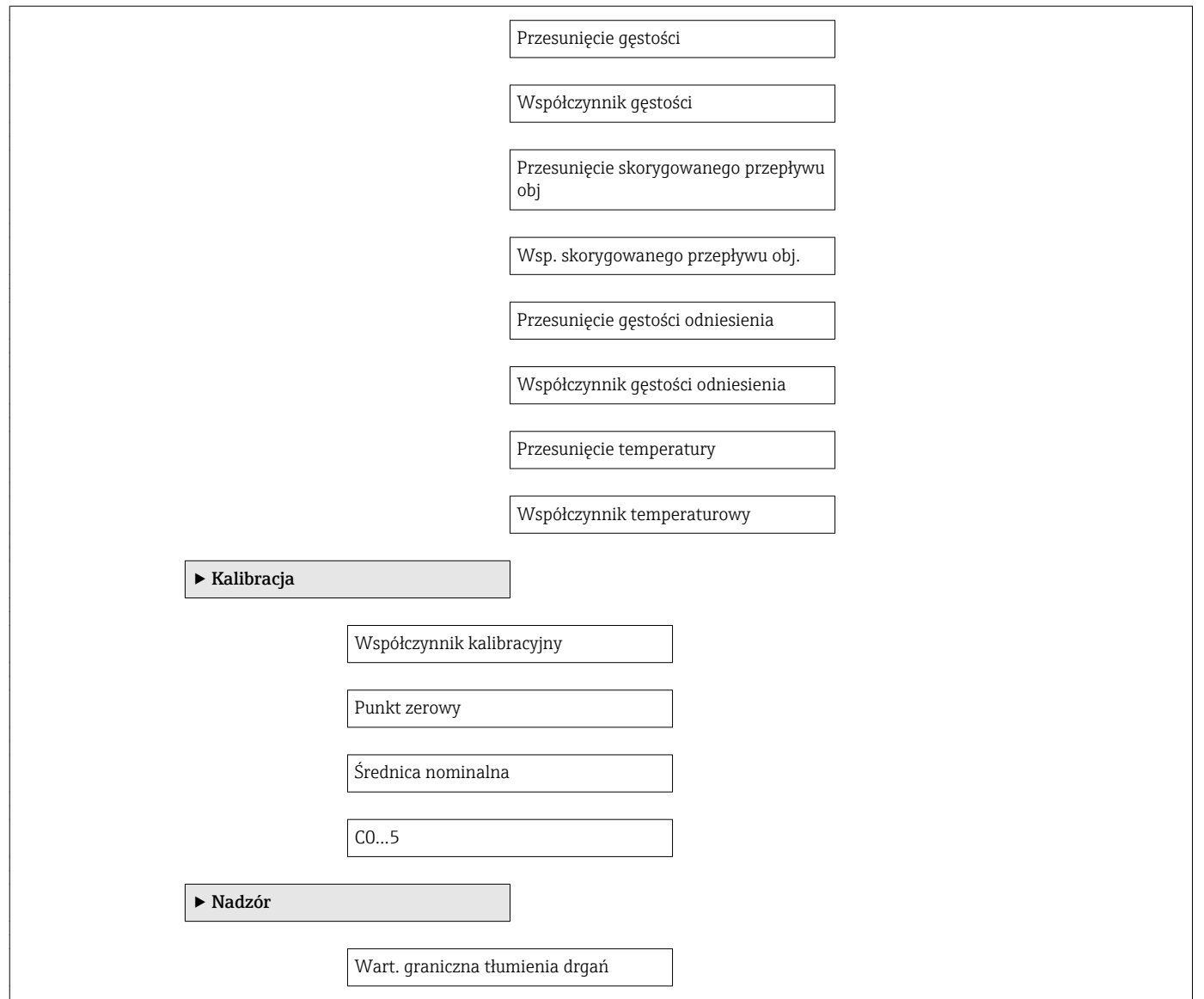

### "Wejście prądowe" submenu

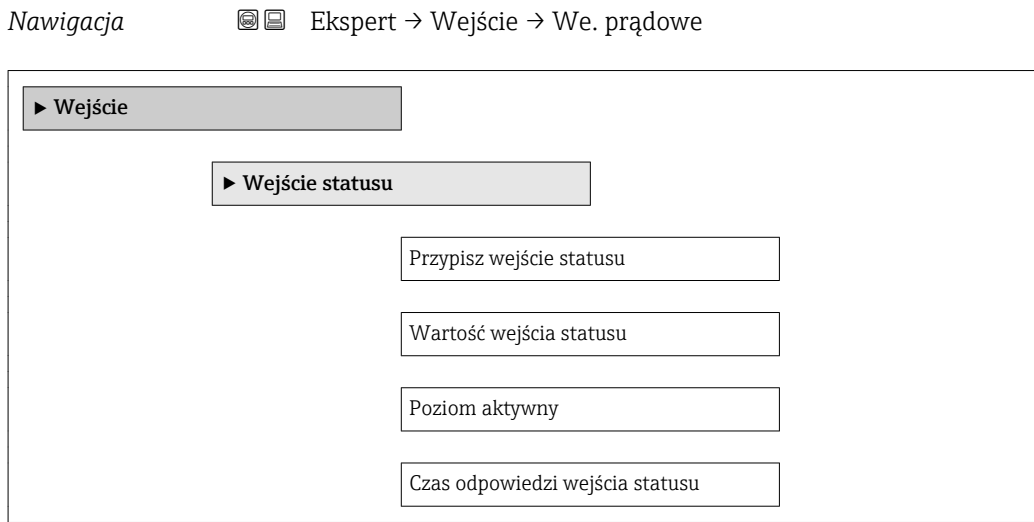

<span id="page-135-0"></span>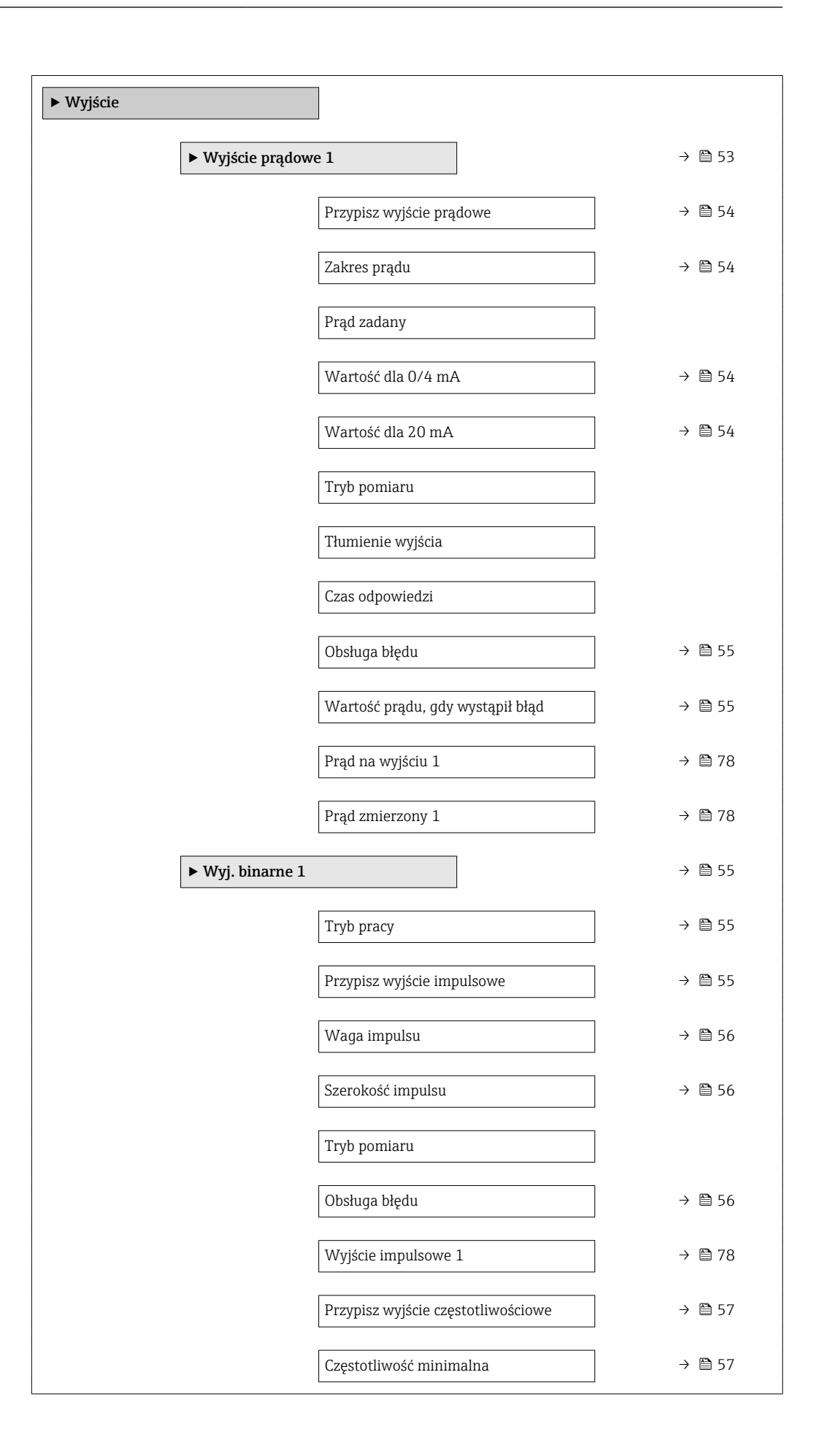

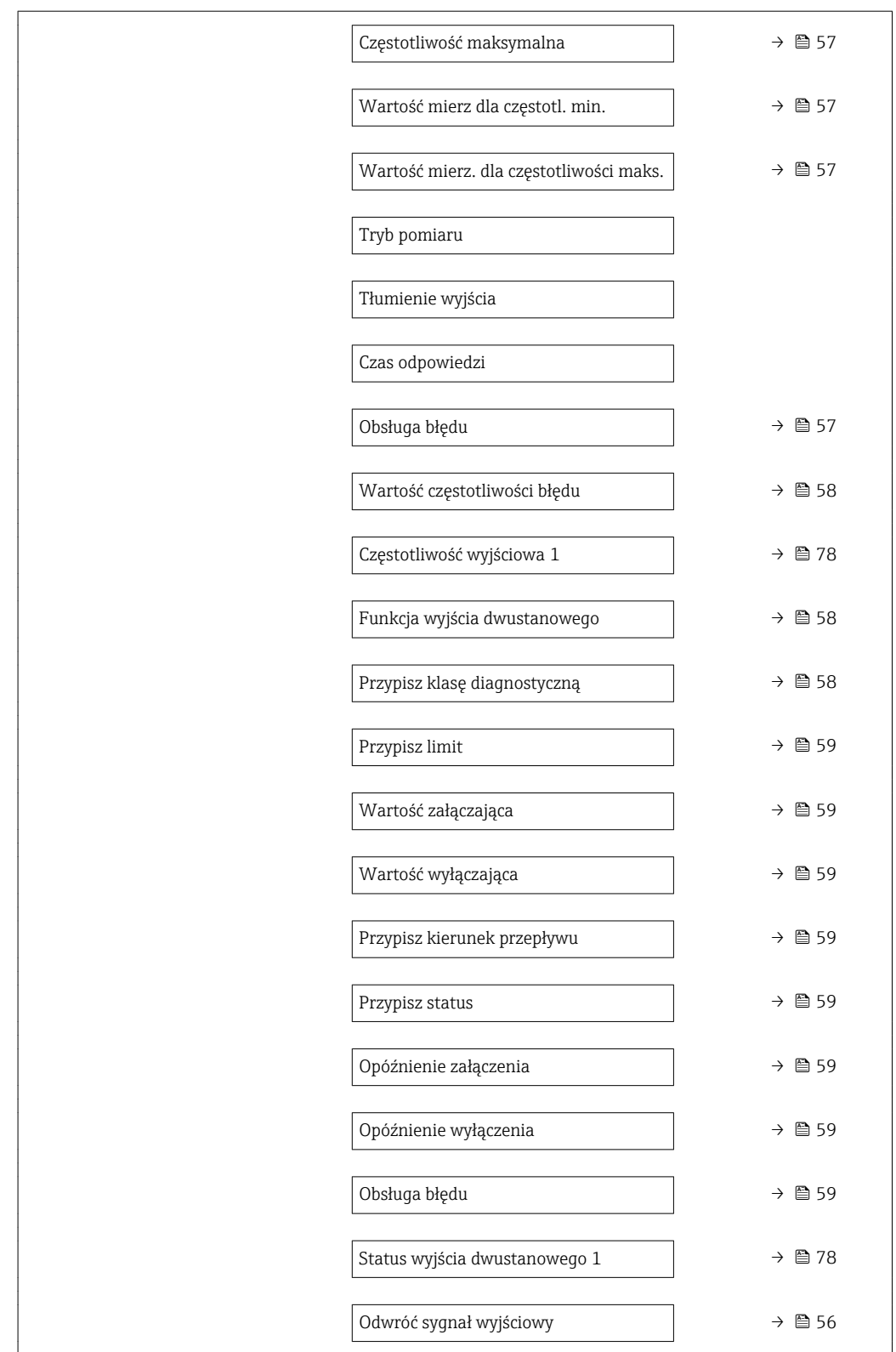

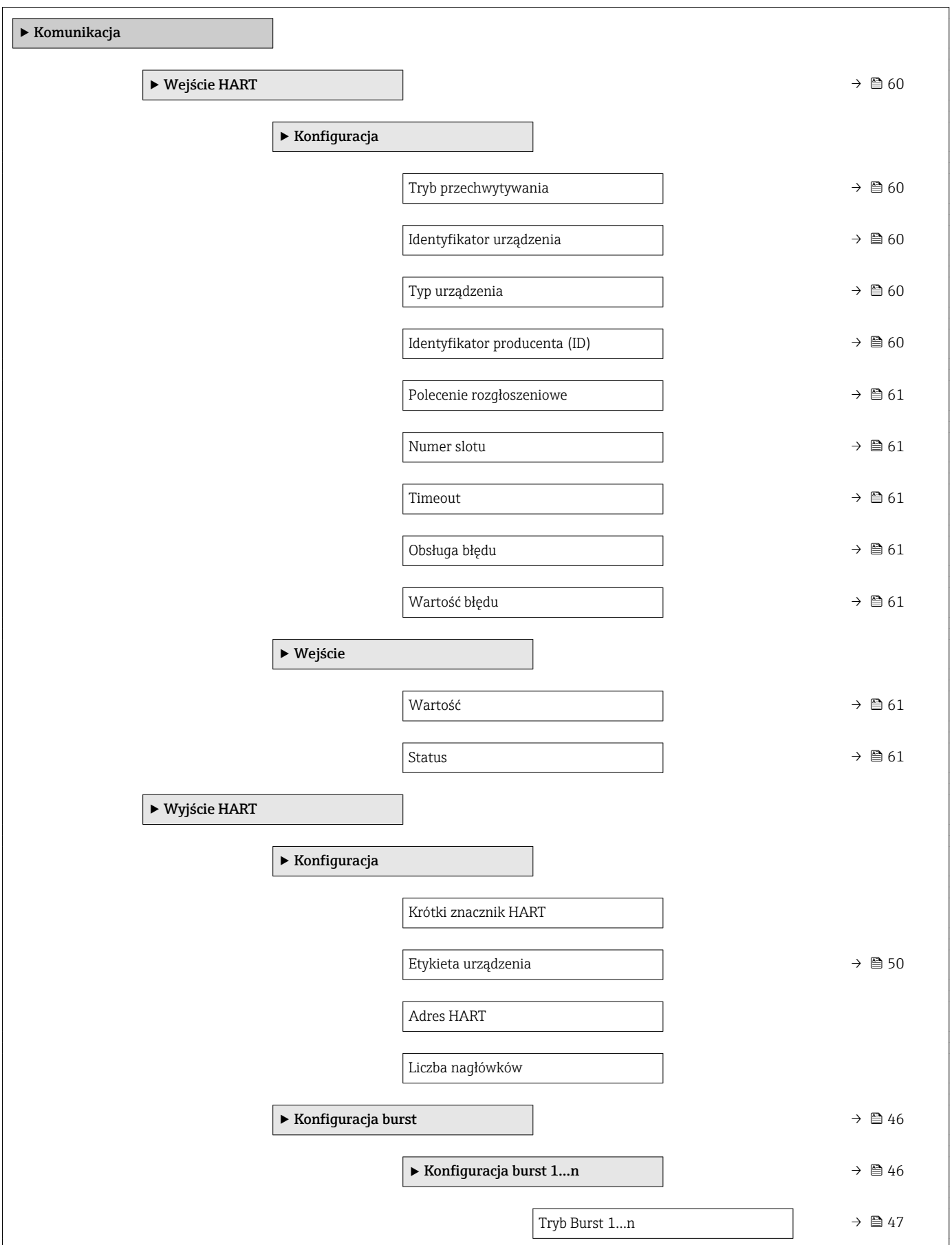

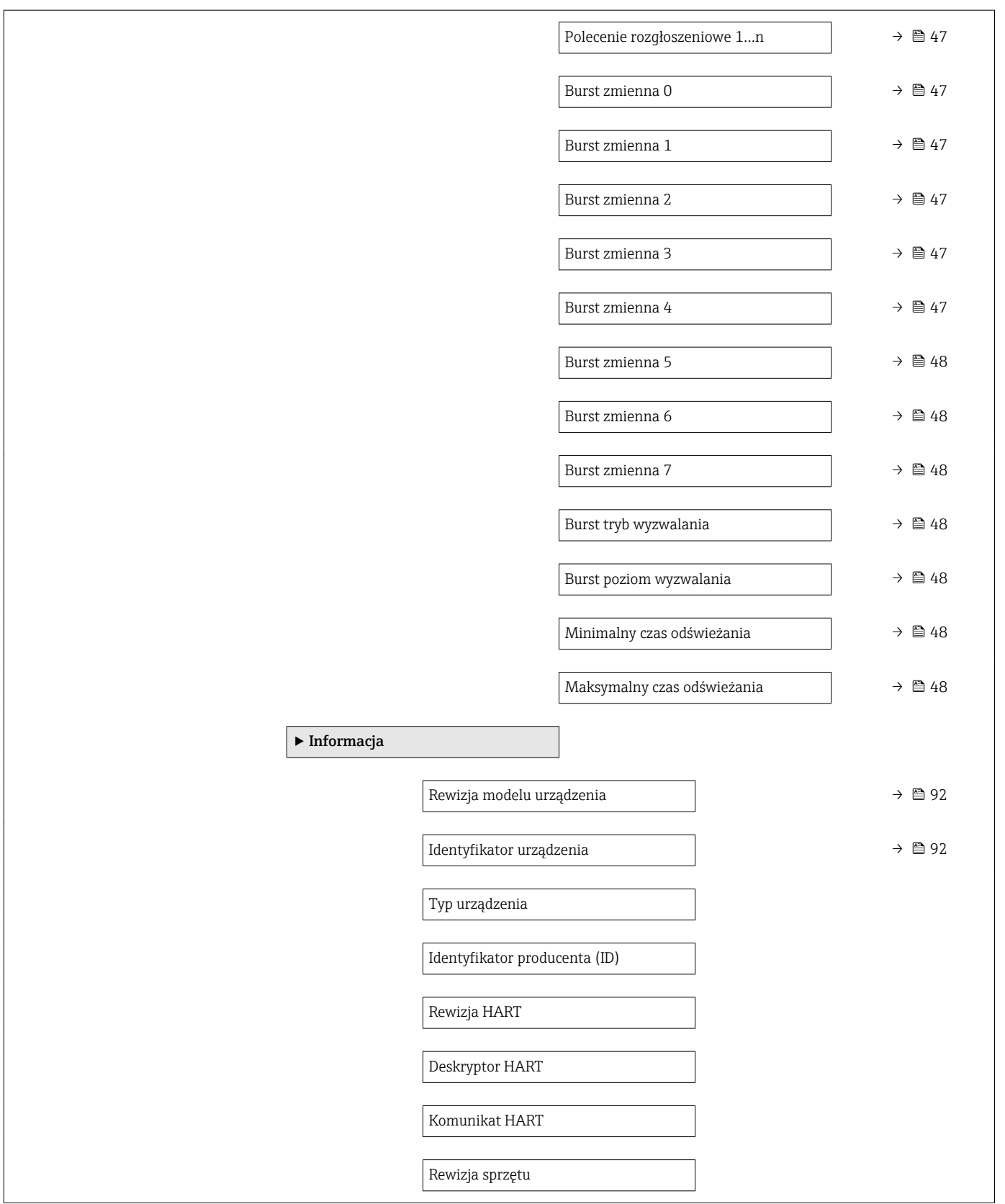

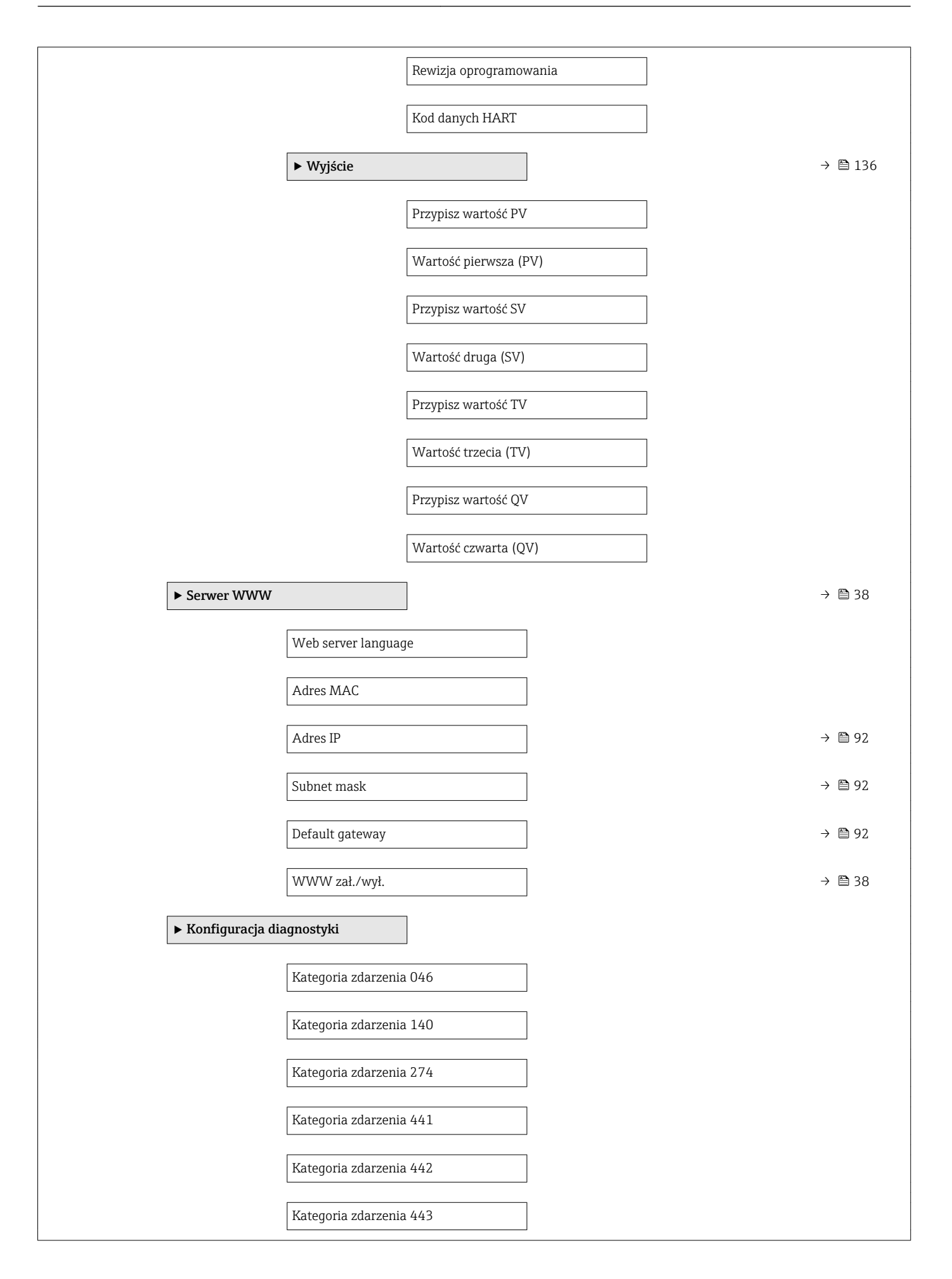

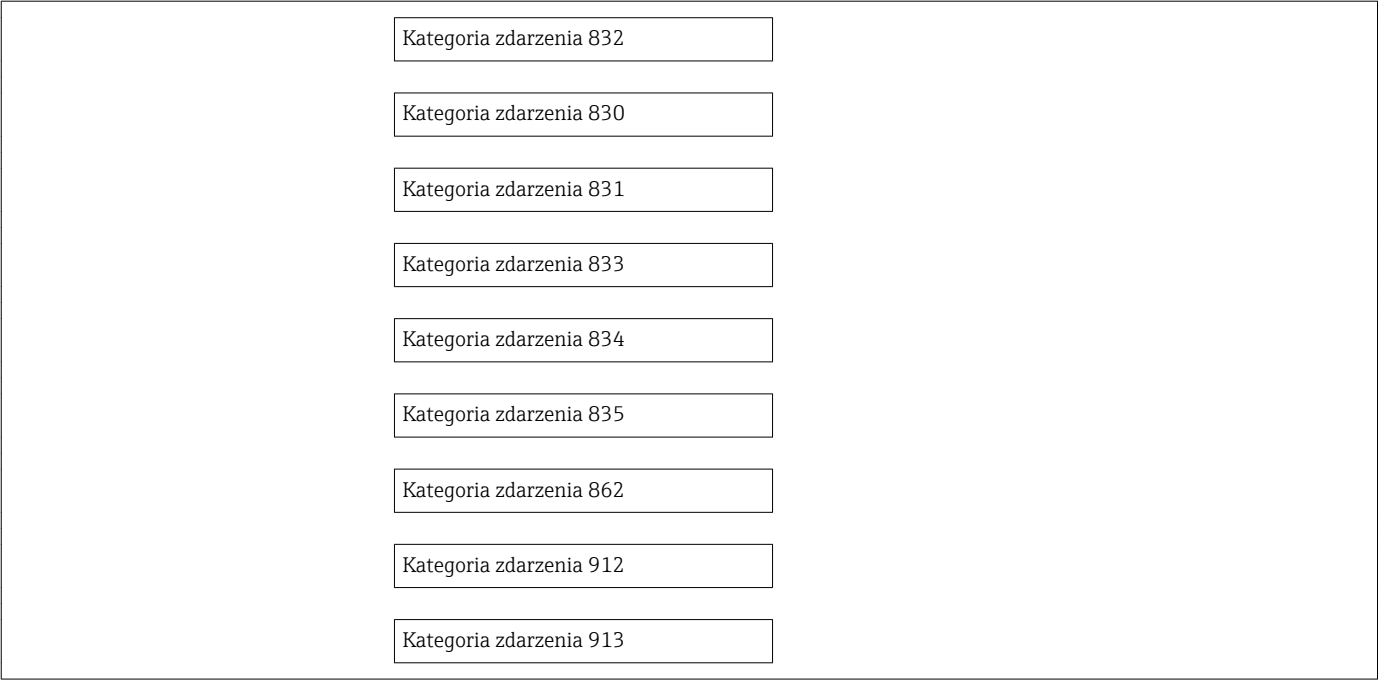

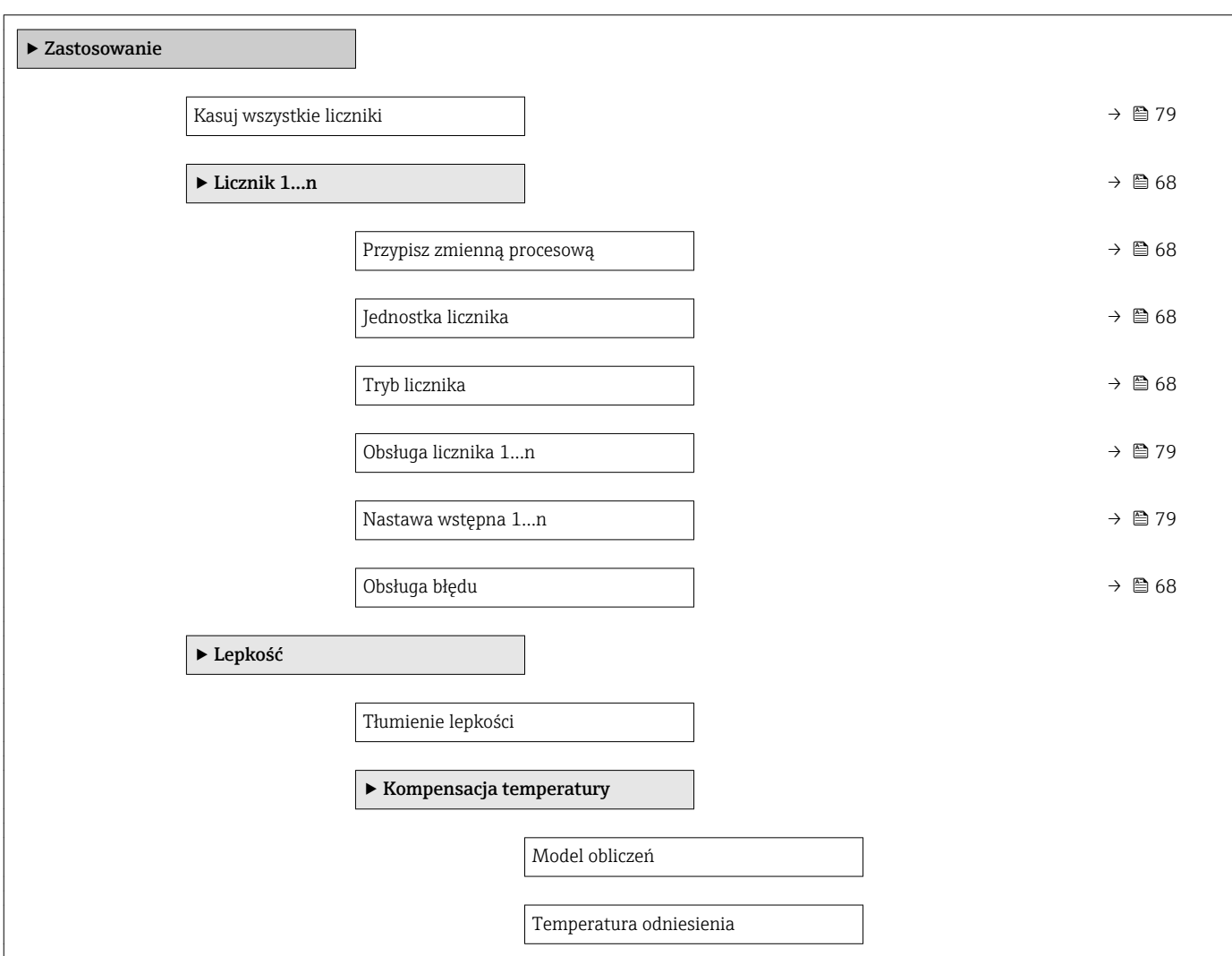

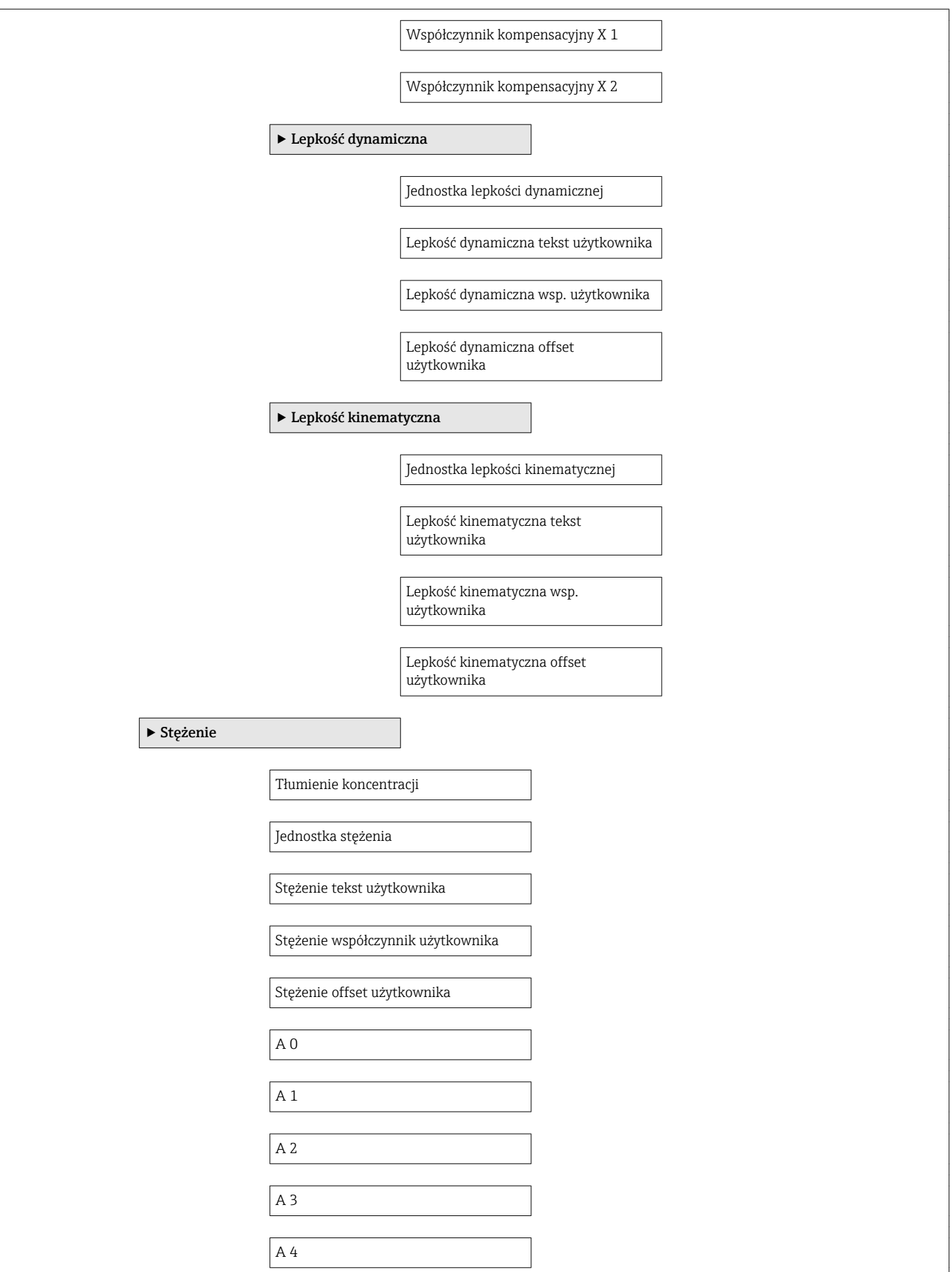

<span id="page-142-0"></span>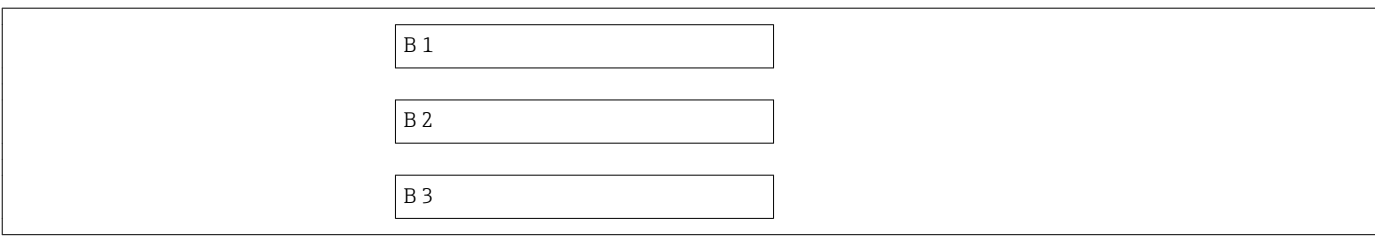

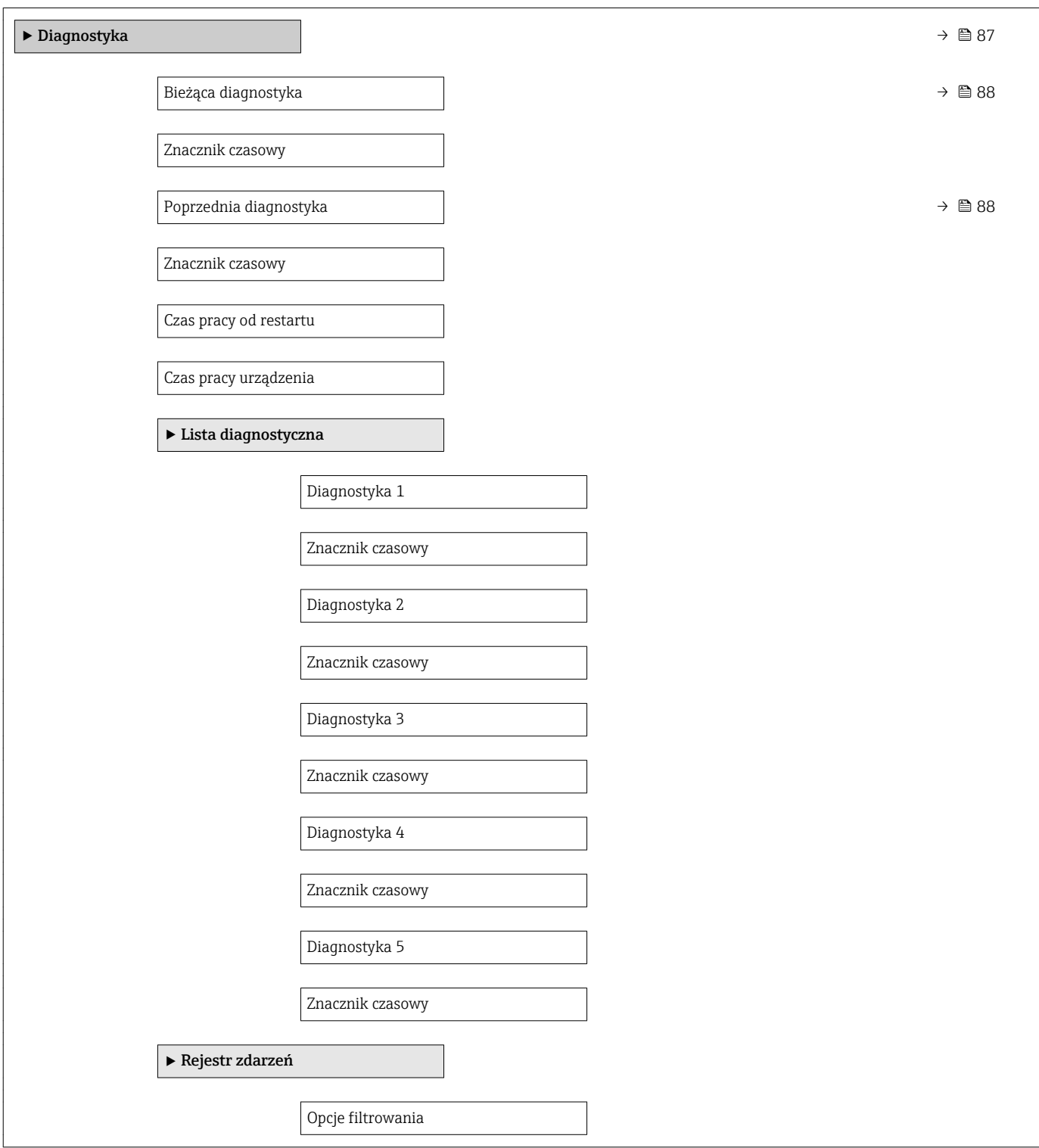

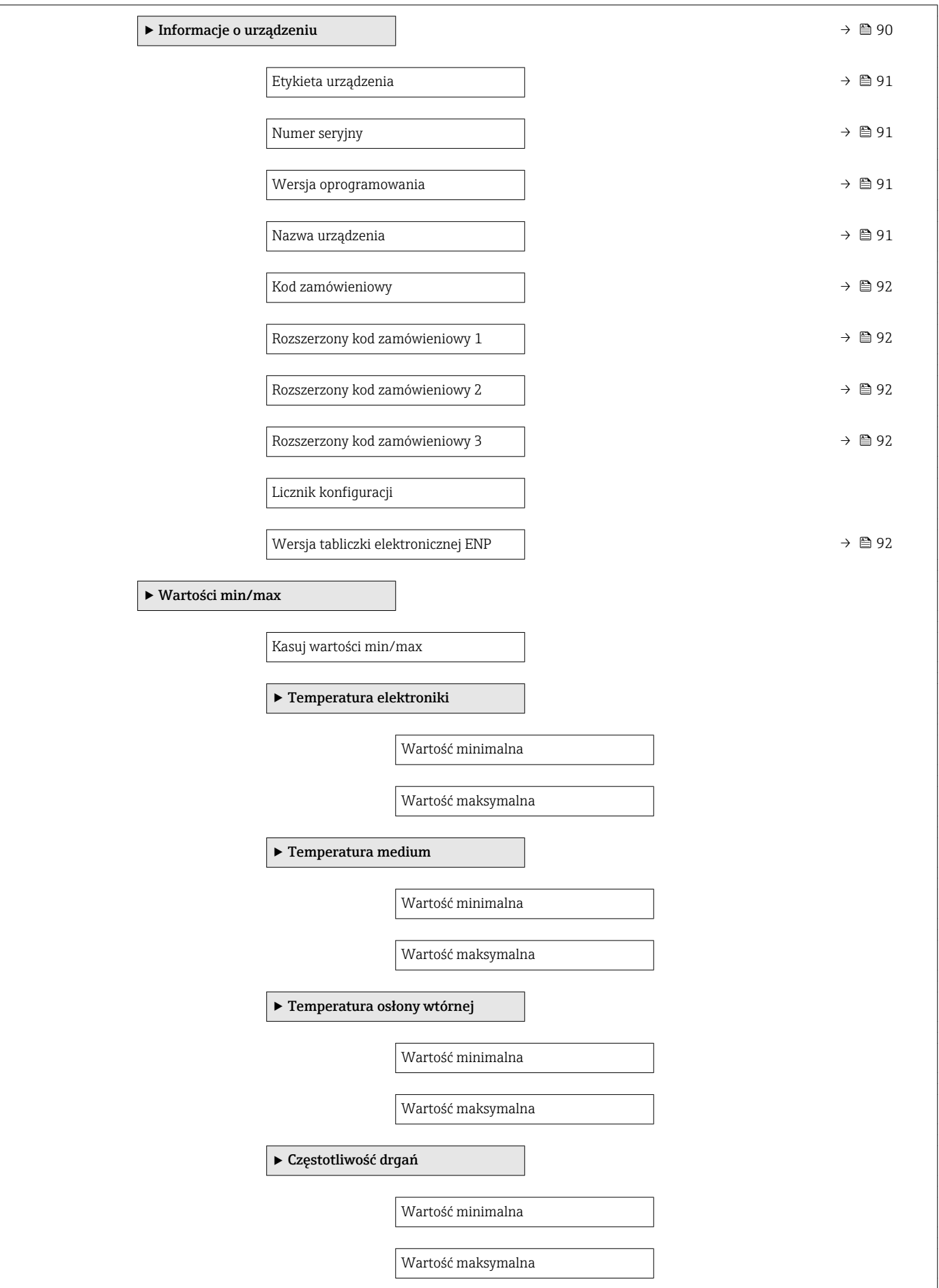
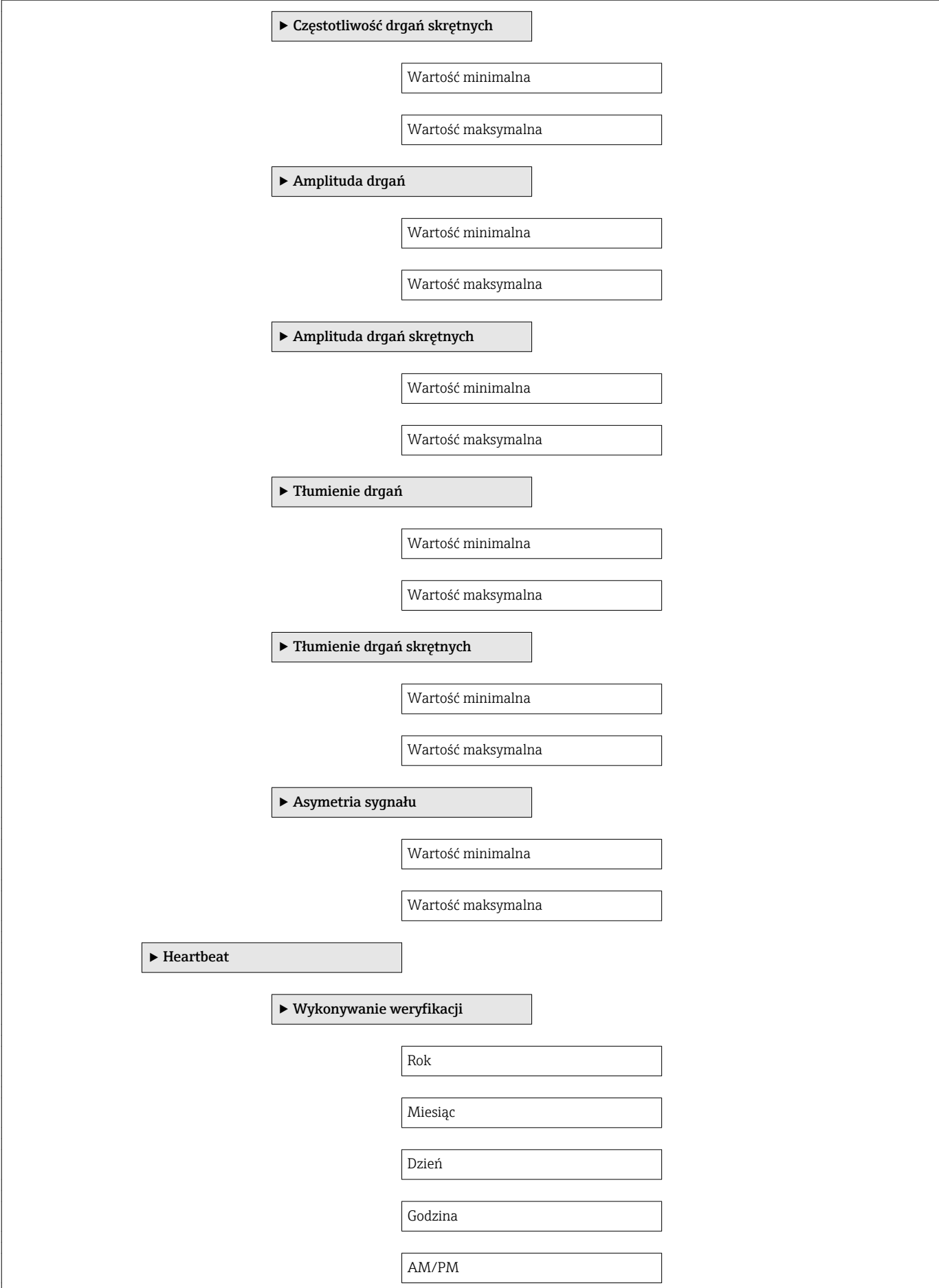

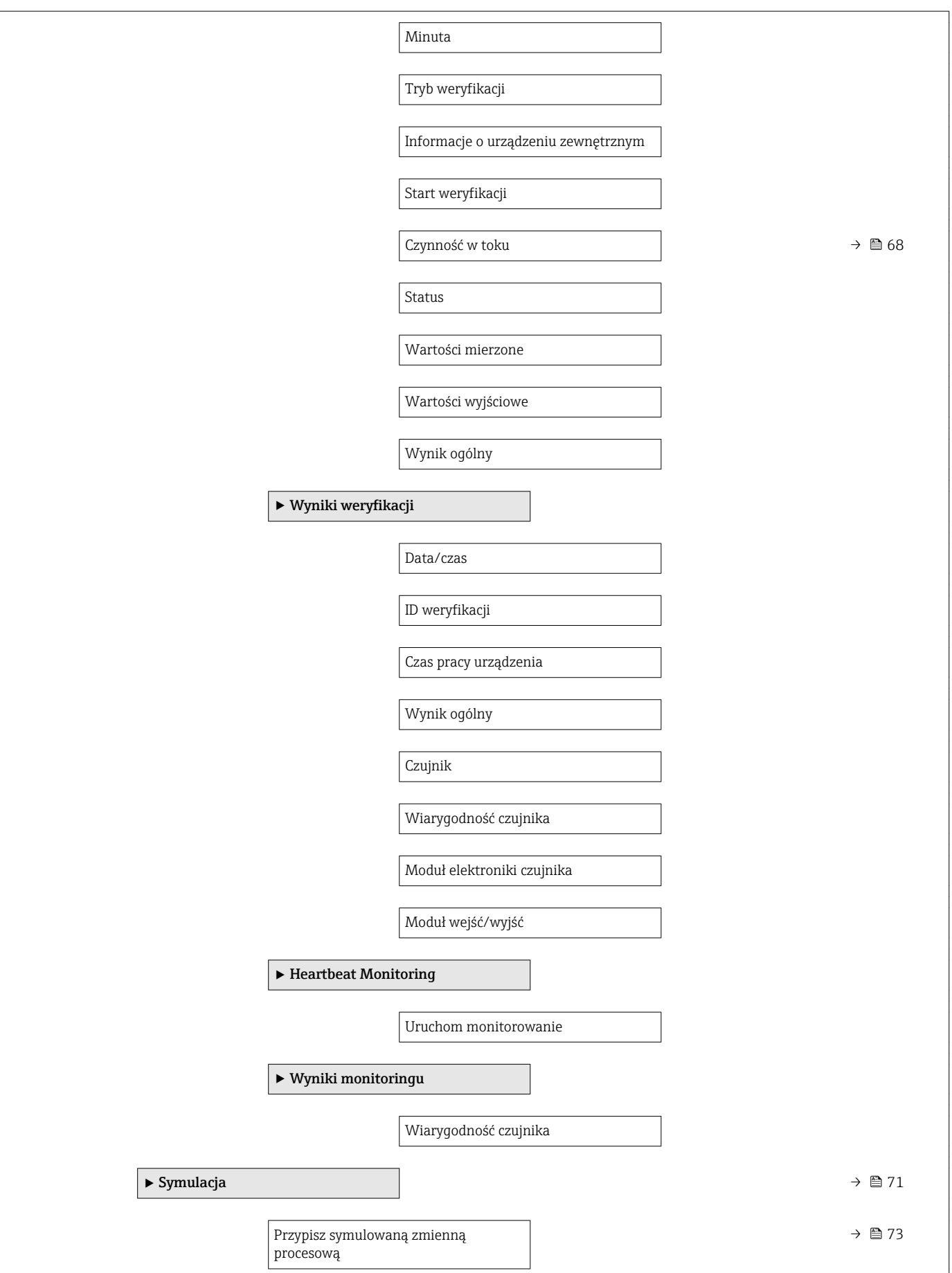

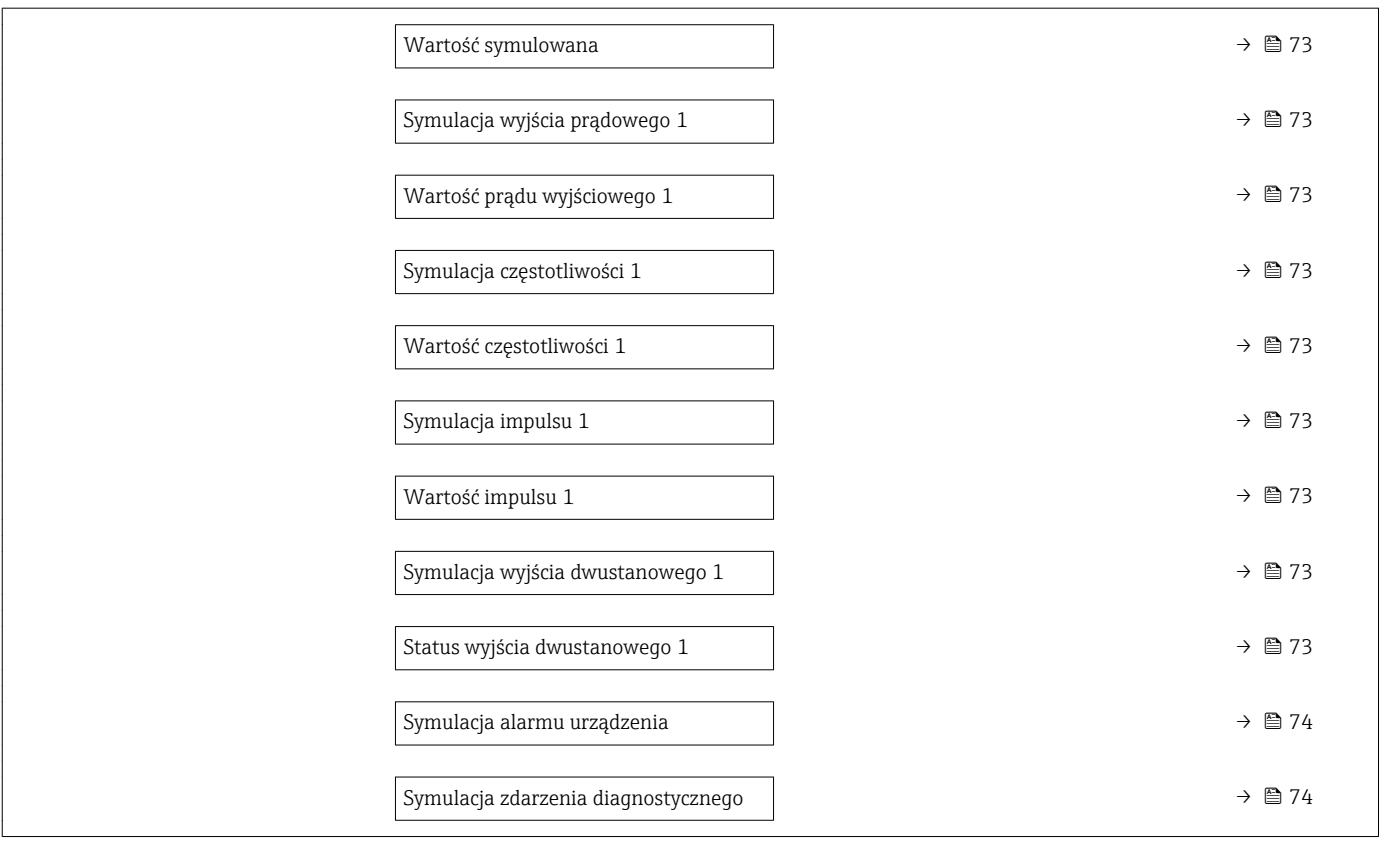

# Spis haseł

## A

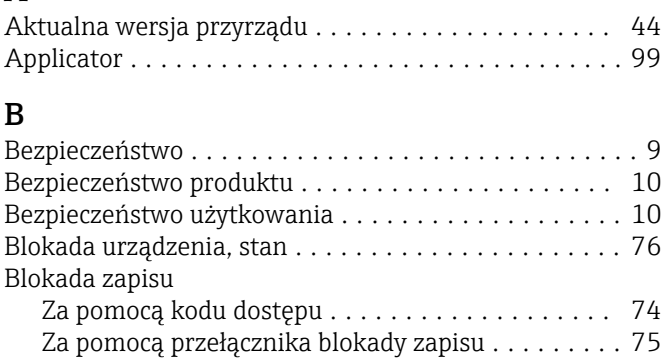

## C

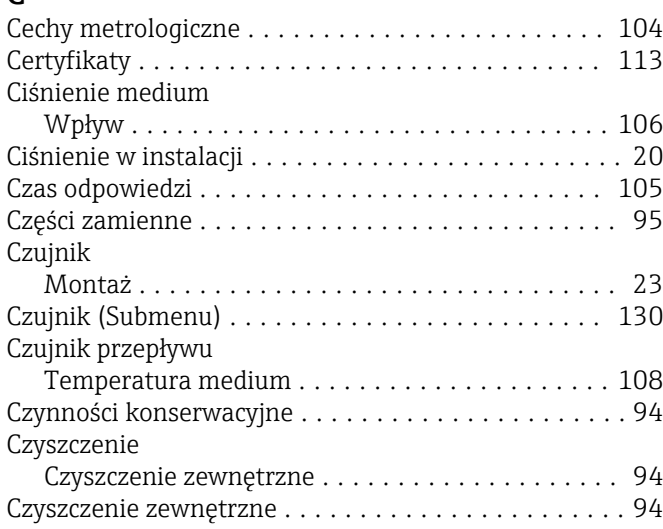

## D

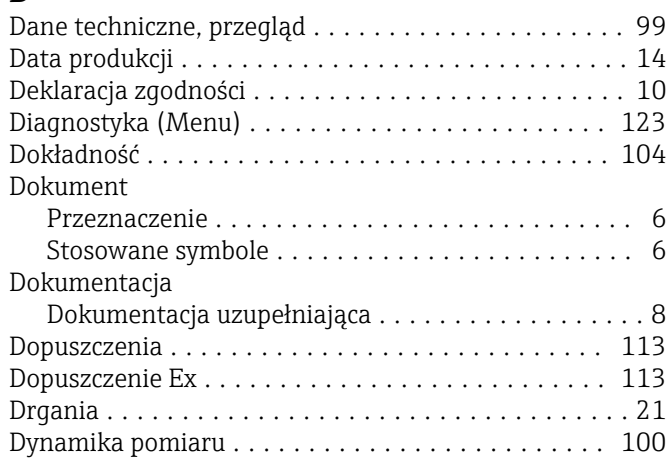

## E

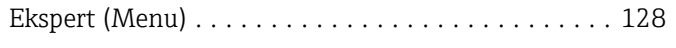

## F

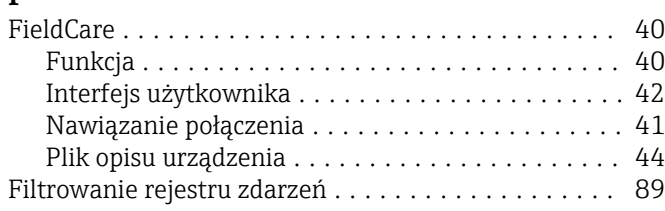

#### Funkcje

patrz Parametr

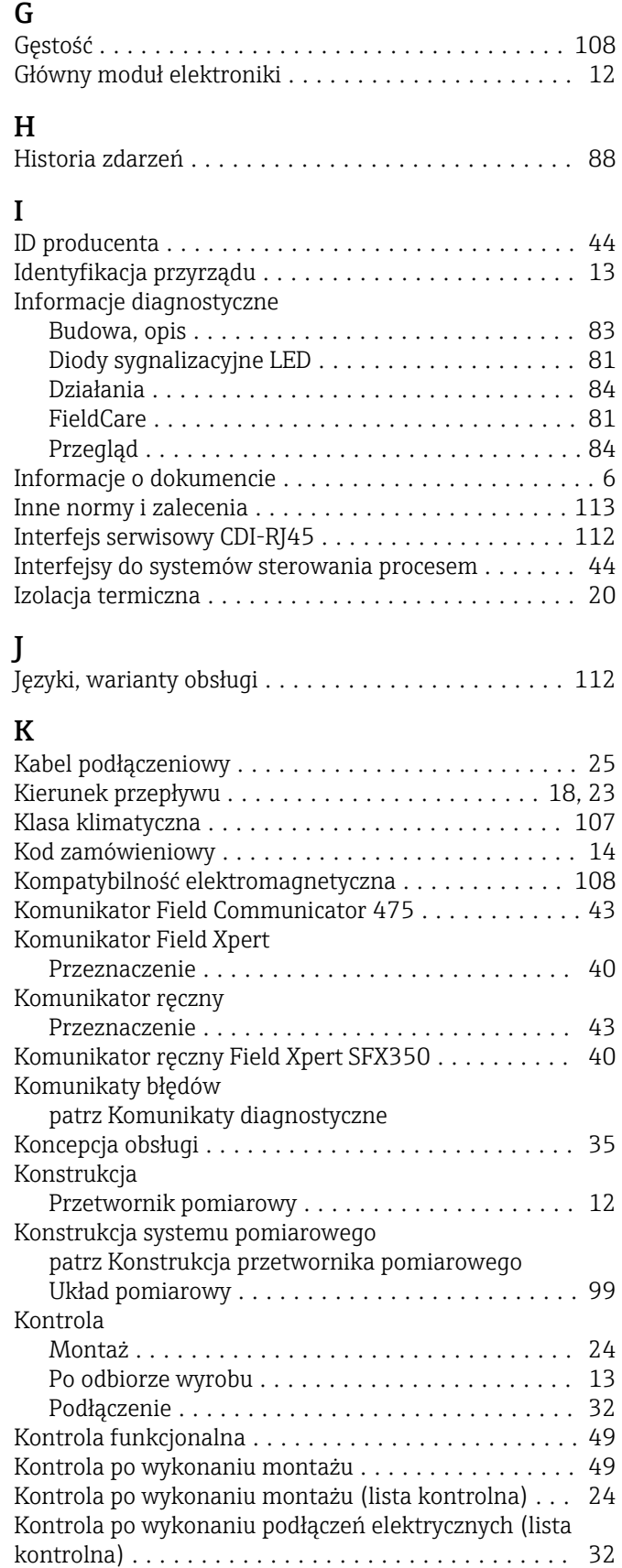

## L

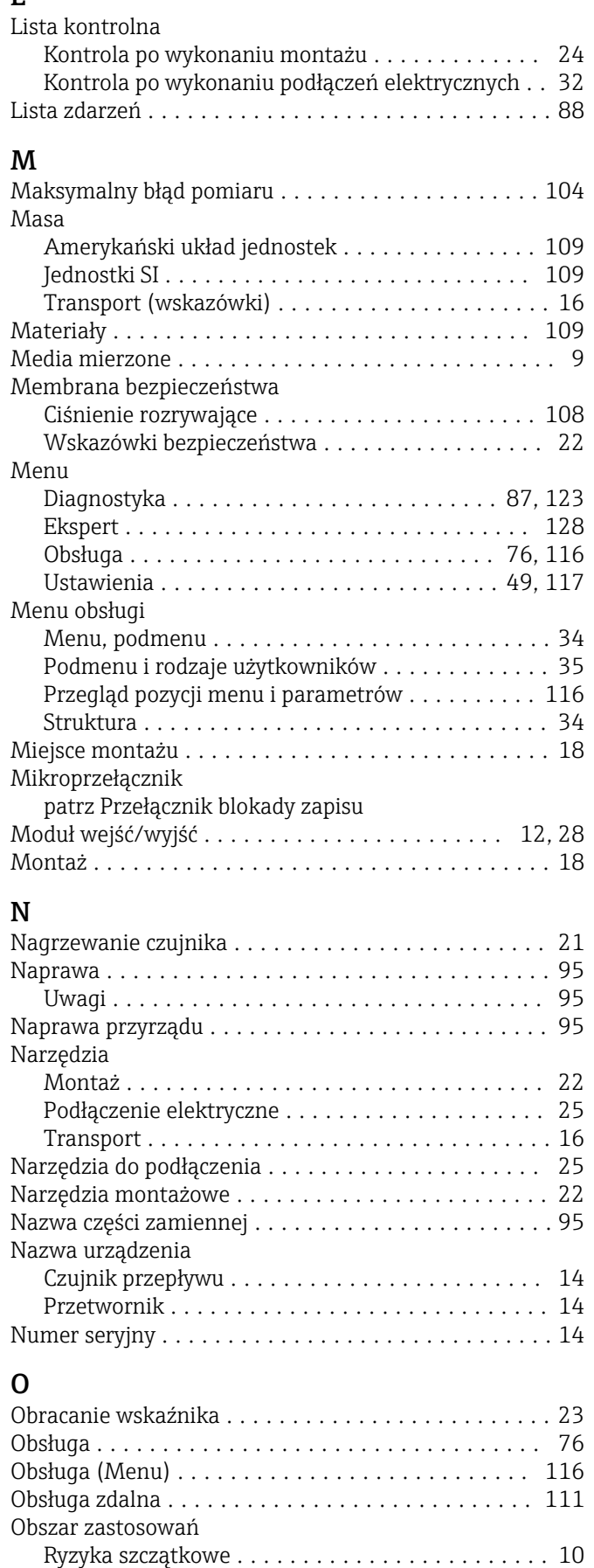

Obwód zasilania ........................... [103](#page-102-0) Odbiór dostawy ............................. [13](#page-12-0)

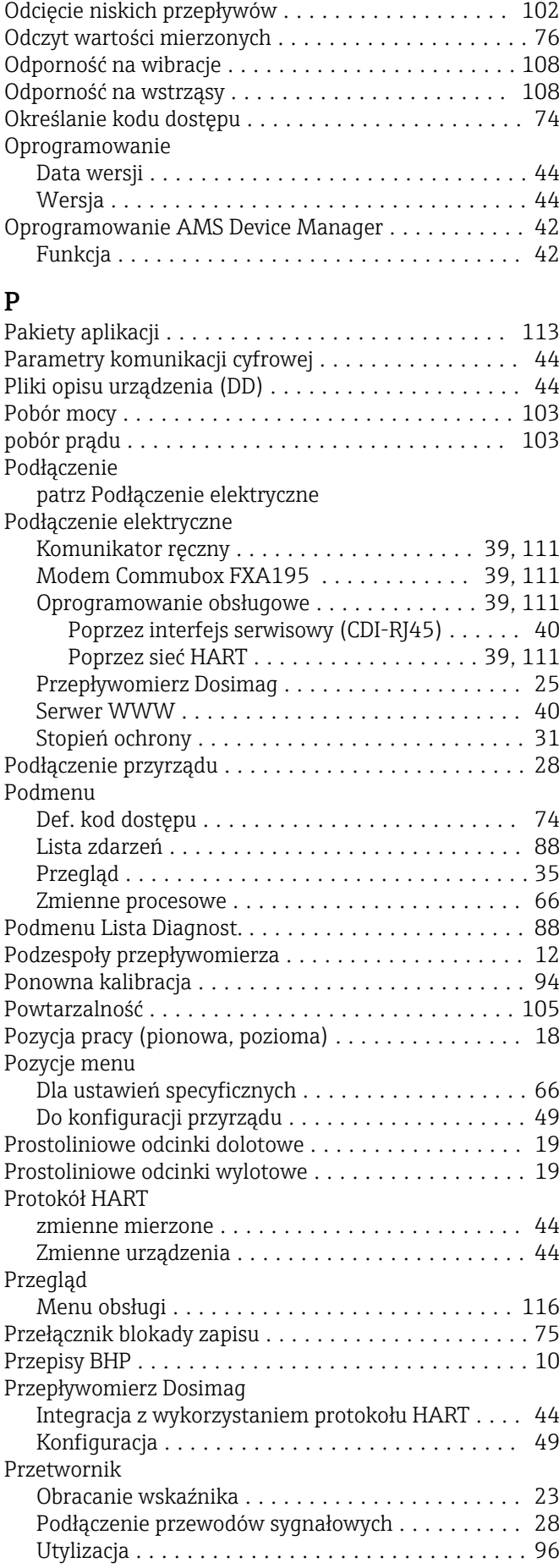

Przetwornik pomiarowy

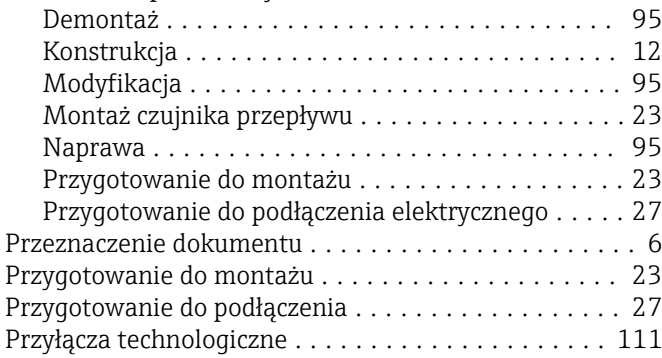

#### R

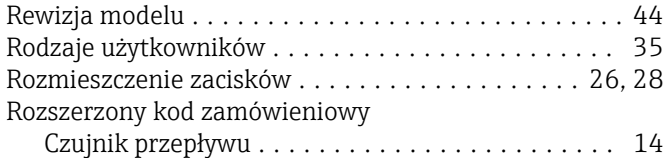

Przetwornik ............................. [14](#page-13-0)

#### S

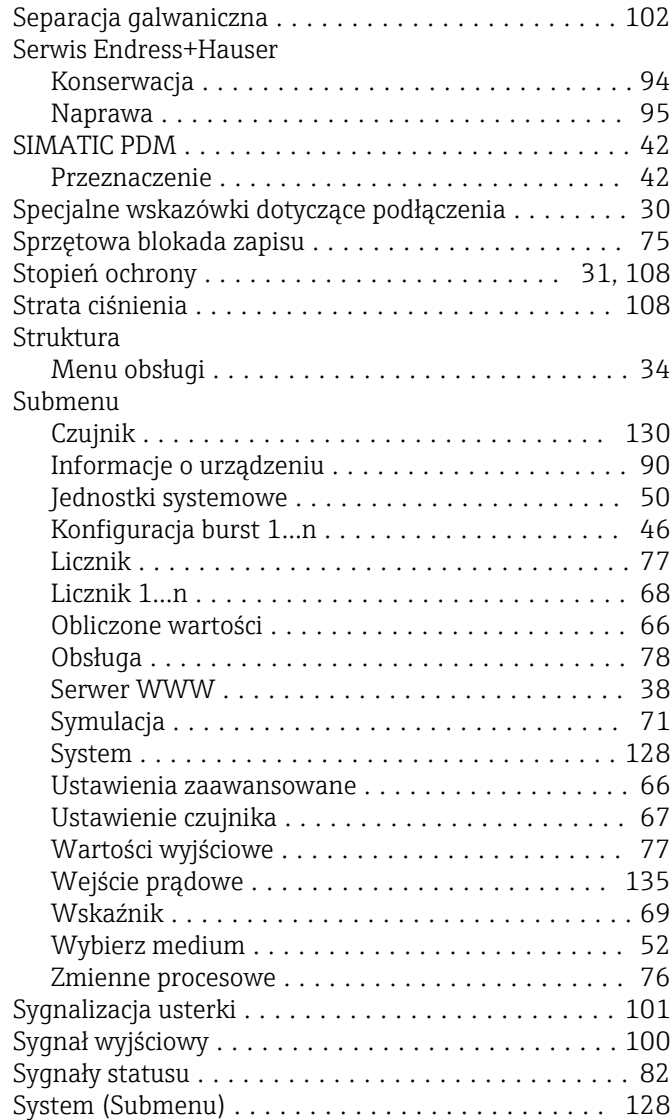

#### T

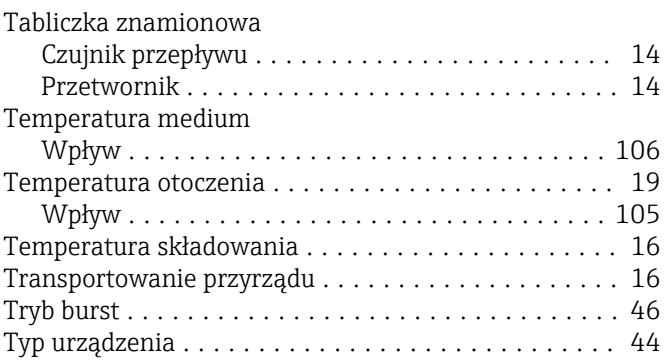

# $\mathbf{H}$

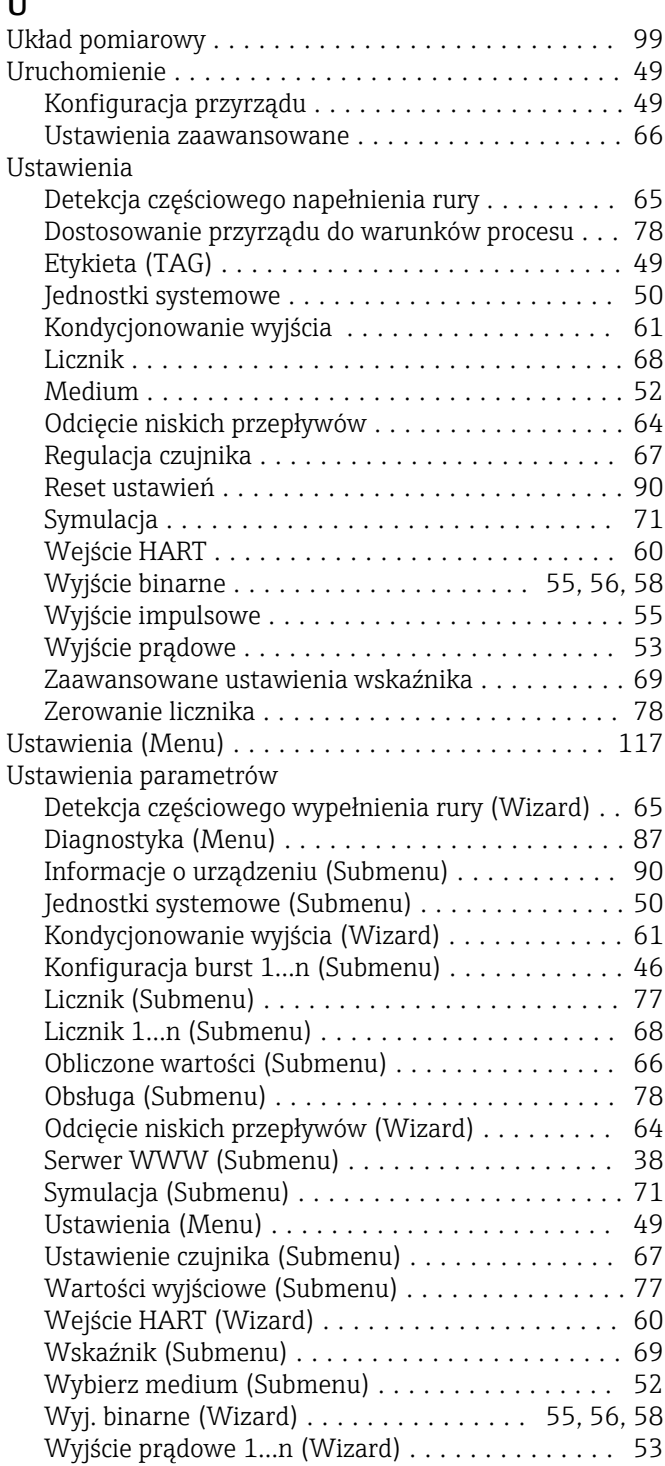

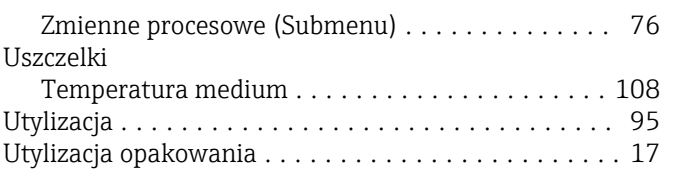

# **W**

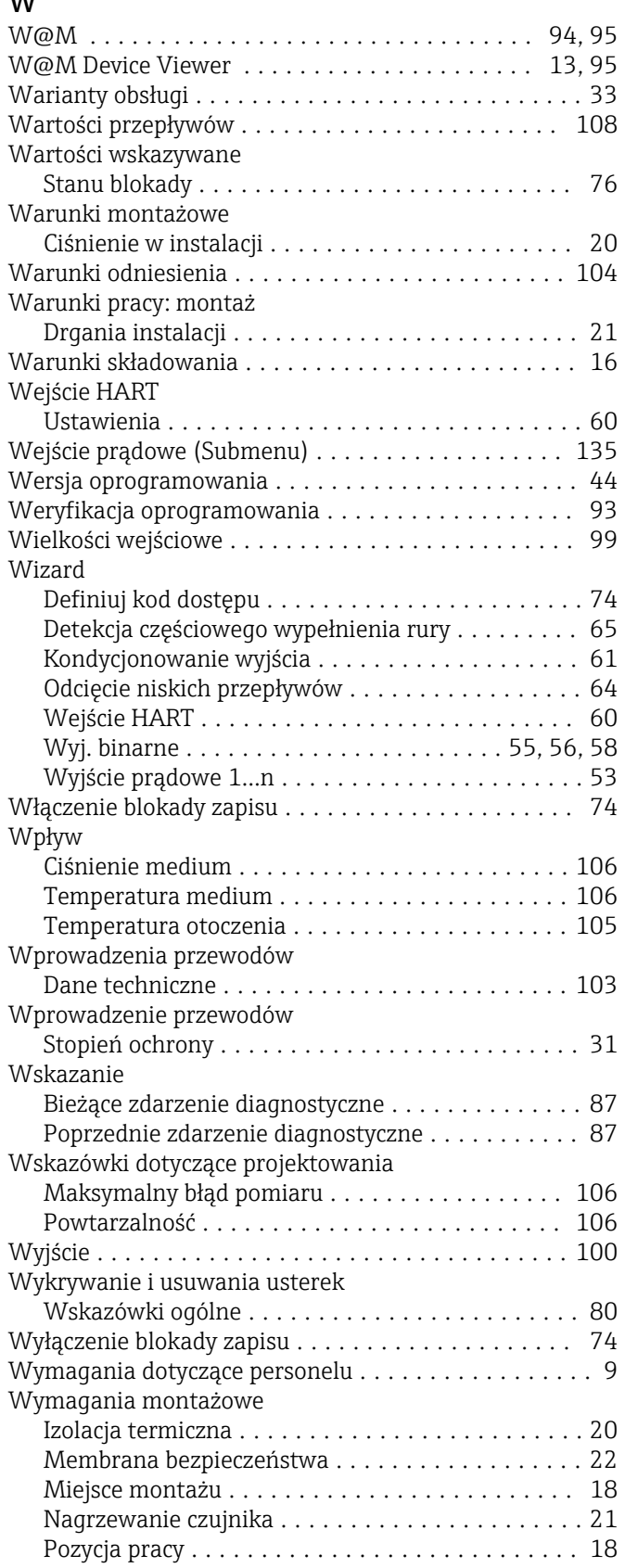

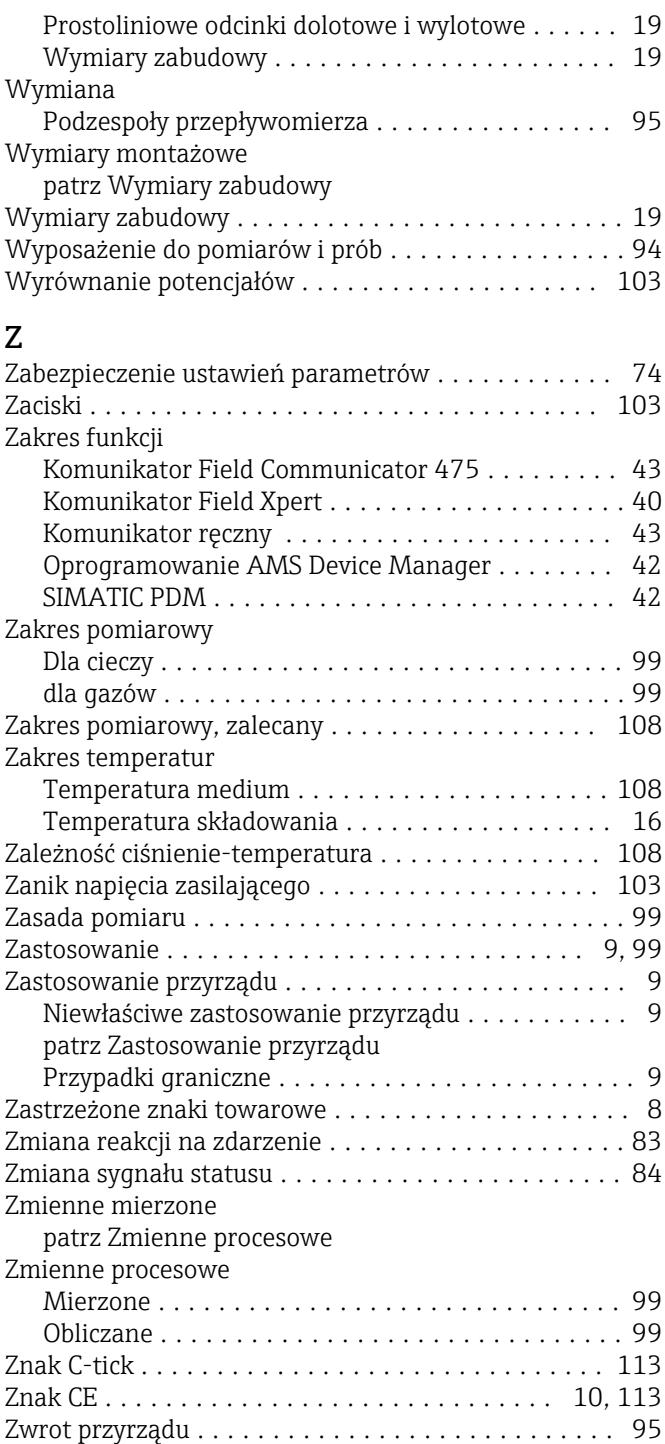

www.addresses.endress.com

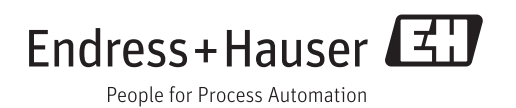